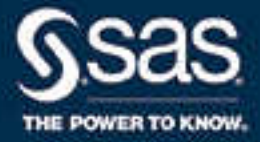

# SAS® Visual Analytics 7.4: 管理手冊

SAS® 文件 **2018 年 10 月 24 日**

下面為此手冊引用的正確書目資訊: SAS Institute Inc. 2017. *SAS® Visual Analytics 7.4:管理手冊*. Cary, NC: SAS Institute Inc.

**SAS® Visual Analytics 7.4:管理手冊**

Copyright © 2017, SAS Institute Inc., Cary, NC, USA

All Rights Reserved. Produced in the United States of America.

**For a hard copy book:** No part of this publication may be reproduced, stored in a retrieval system, or transmitted, in any form or by any means, electronic, mechanical, photocopying, or otherwise, without the prior written permission of the publisher, SAS Institute Inc.

**For a web download or e-book:** Your use of this publication shall be governed by the terms established by the vendor at the time you acquire this publication.

The scanning, uploading, and distribution of this book via the Internet or any other means without the permission of the publisher is illegal and punishable by law. Please purchase only authorized electronic editions and do not participate in or encourage electronic piracy of copyrighted materials. Your support of others' rights is appreciated.

**U.S. Government License Rights; Restricted Rights:** The Software and its documentation is commercial computer software developed at private expense and is provided with RESTRICTED RIGHTS to the United States Government. Use, duplication, or disclosure of the Software by the United States Government is subject to the license terms of this Agreement pursuant to, as applicable, FAR 12.212, DFAR 227.7202-1(a), DFAR 227.7202-3(a), and DFAR 227.7202-4, and, to the extent required under U.S. federal law, the minimum restricted rights as set out in FAR 52.227-19 (DEC 2007). If FAR 52.227-19 is applicable, this provision serves as notice under clause (c) thereof and no other notice is required to be affixed to the Software or documentation. The Government's rights in Software and documentation shall be only those set forth in this Agreement.

SAS Institute Inc., SAS Campus Drive, Cary, NC 27513-2414

August 2018

SAS® and all other SAS Institute Inc. product or service names are registered trademarks or trademarks of SAS Institute Inc. in the USA and other countries. ® indicates USA registration.

Other brand and product names are trademarks of their respective companies.

7.4-P1:vaag

## 內容

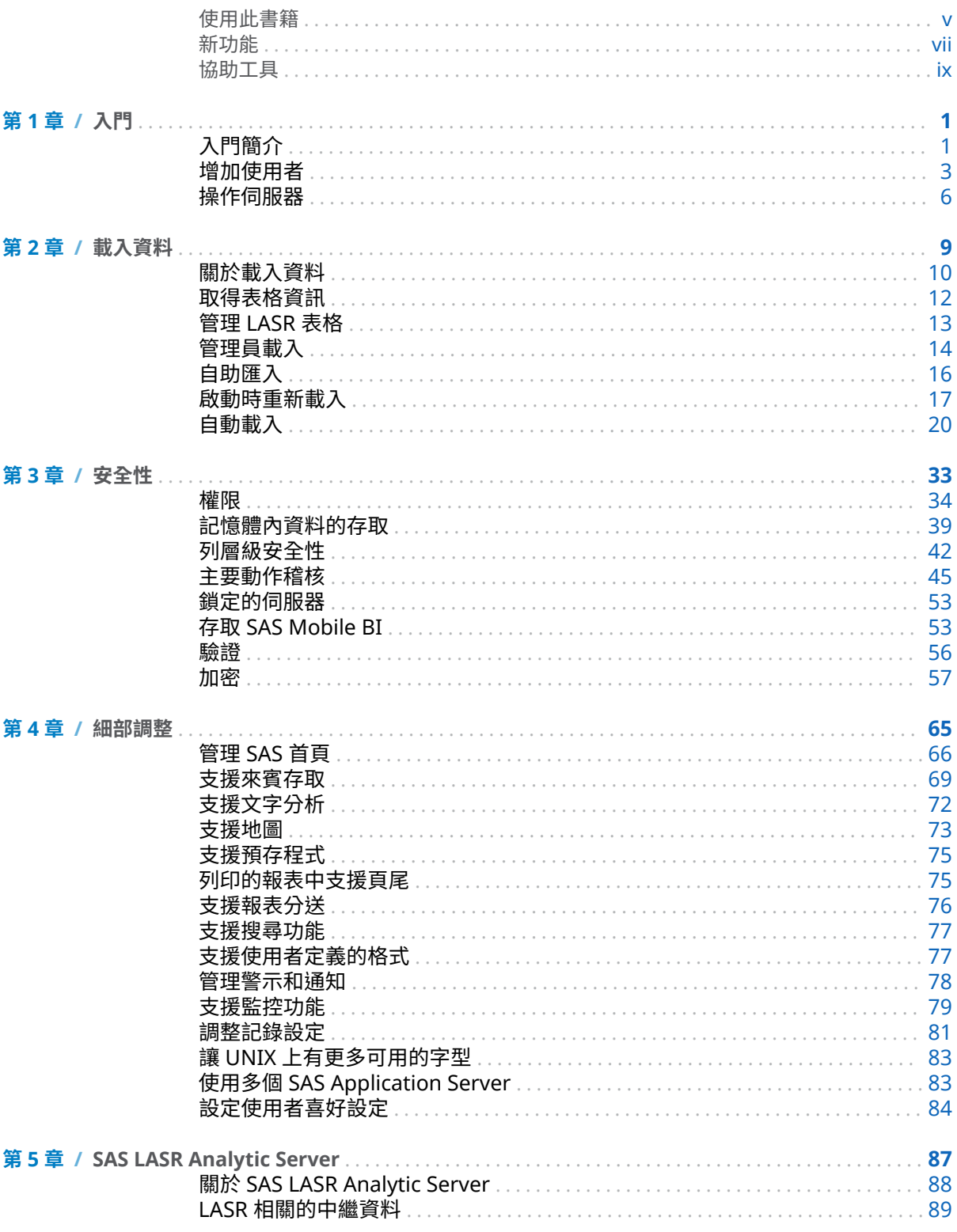

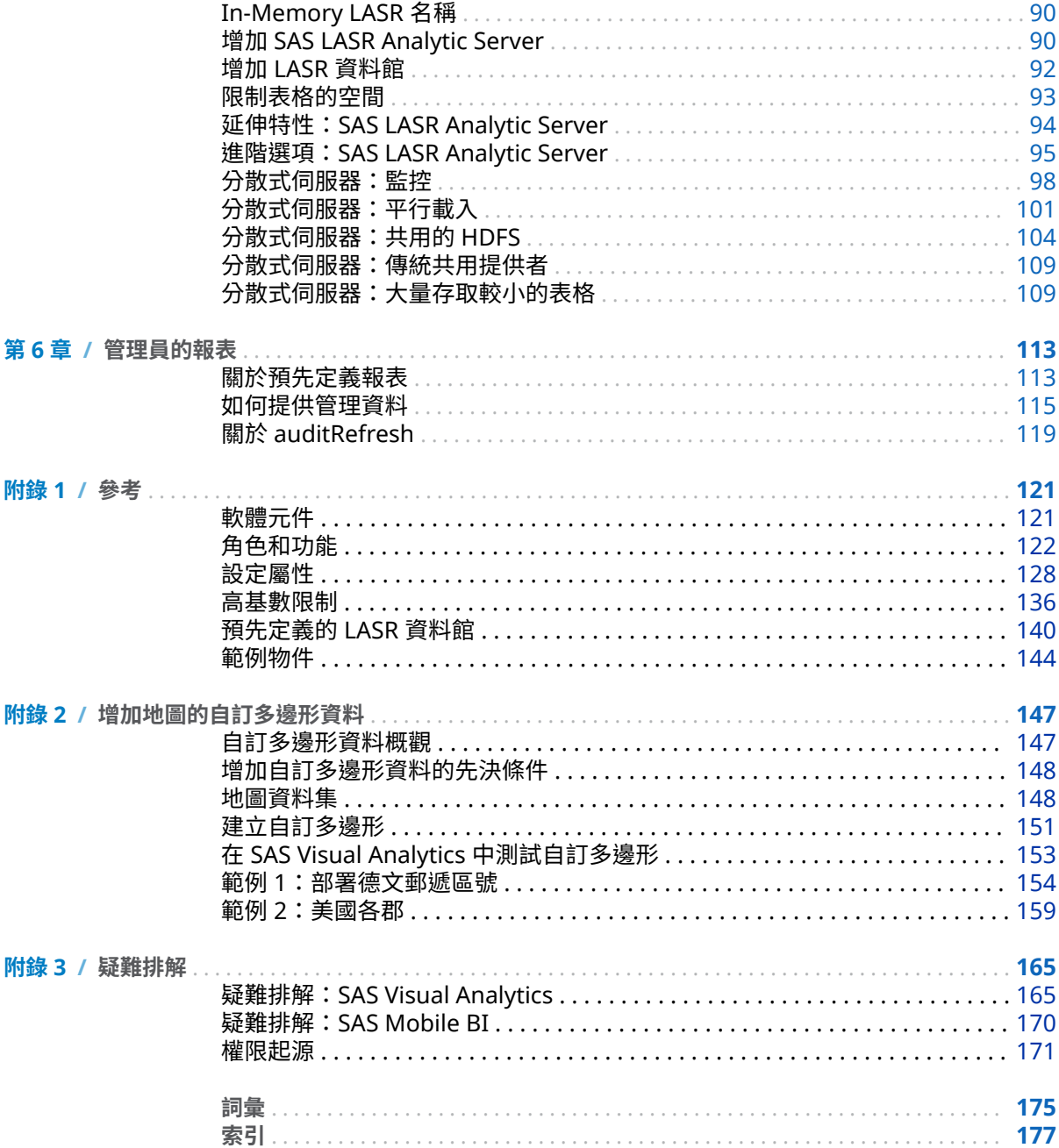

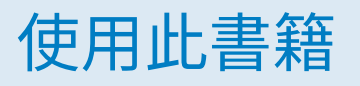

## <span id="page-4-0"></span>對象

### 本書記錄傳統內部部署中 SAS Visual Analytics 的管理工作。

## 文件慣例

## SAS 設定目錄

*SAS* 設定目錄是指包含設定名稱和層級的主機路徑。

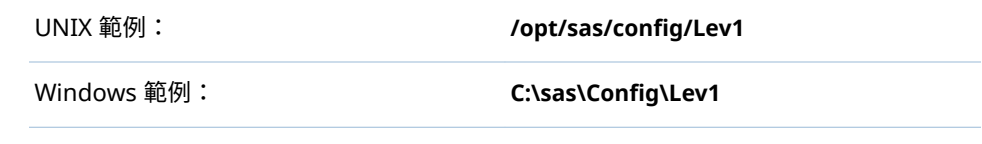

若需要更多詳細資訊,請參閱 *SAS Intelligence Platform: System Administration Guide* 中的 [Overview of the Configuration Directory Structure](http://support.sas.com/documentation/cdl/en/bisag/68240/HTML/default/viewer.htm#n0v5rampodzajbn1w825qtg5lzil.htm)。

**附註:** 對於在 UNIX 和 Windows 上完全相同的目錄路徑,本書使用 UNIX 樣式的 路徑分隔符號 (使用 /,而不是 \)。

## 簡短格式和標籤

## 下列表格記錄本書中使用的簡短格式用語。

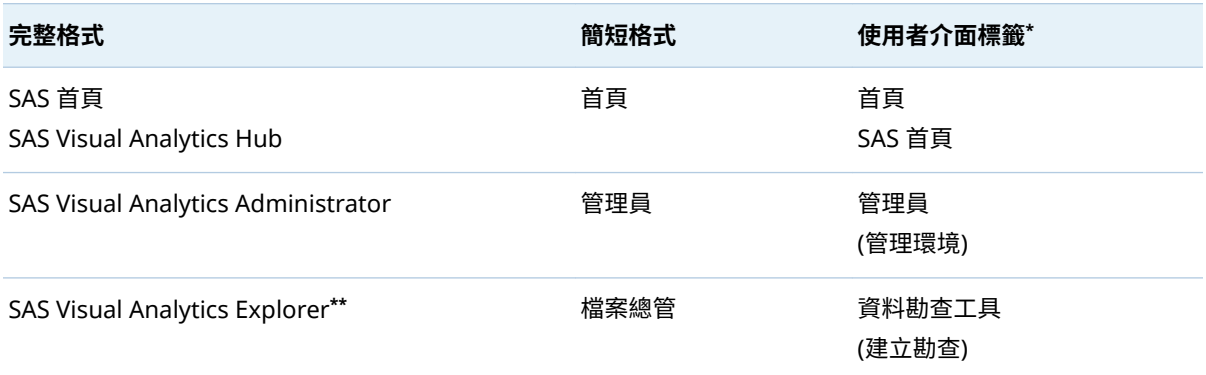

#### vi 使用此書籍

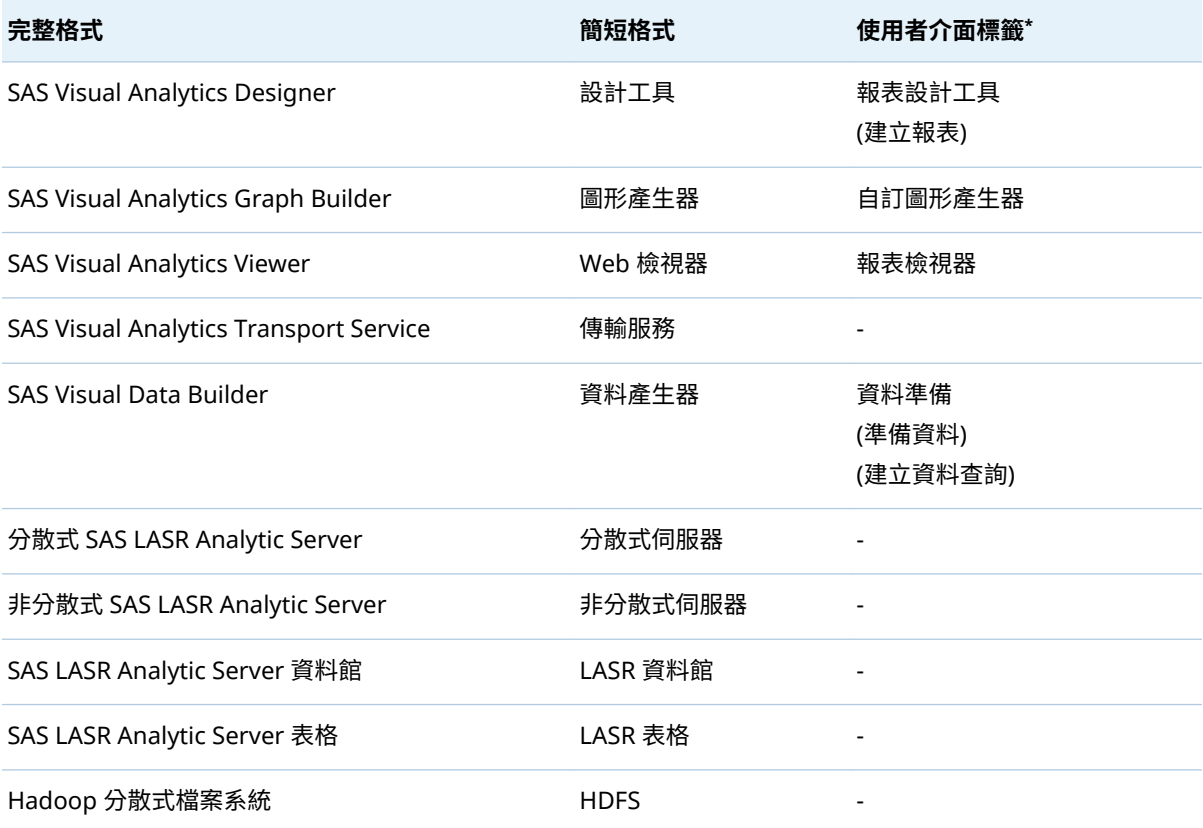

**\*** 括弧中的標籤僅在傳統 (Flash) 簡報模式中使用。

**\*\*** 不是所有 SAS Visual Analytics 的部署都包含檔案總管。

# 新功能

# <span id="page-6-0"></span>新功能

一般管理

- 您可以定義增加到所有列印報表的標準頁尾文字。請參閱[「列印的報表中支援](#page-84-0) [頁尾」](#page-84-0) (第 75 頁)。
- 在設計工具和檢視器中使用 Distinct 運算子時,您可以控制計數中是否忽略遺 漏值。請參閱 [va.IgnoreMissingInCountDistinct](#page-140-0) 屬性 (第 131 頁)。
- 可以增加地圖的自訂多邊形資料。請參閱附錄 2,[「增加地圖的自訂多邊形資](#page-156-0) [料」](#page-156-0) (第 147 頁)。

viii 新功能

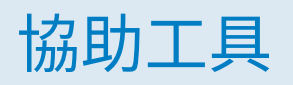

<span id="page-8-0"></span>若需要關於此文件中提及產品的任何協助工具的資訊,請參閱產品的使用方法文 件。

x 新功能

# <span id="page-10-0"></span>入門

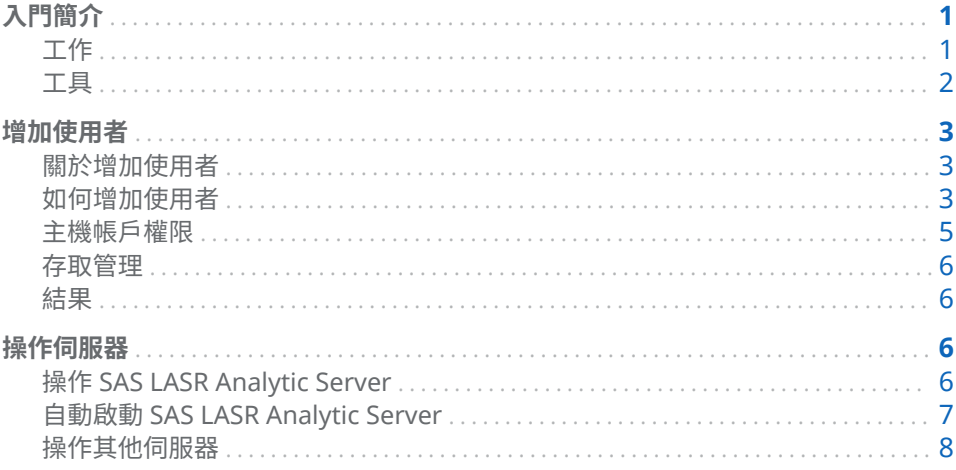

## 入門簡介

工作

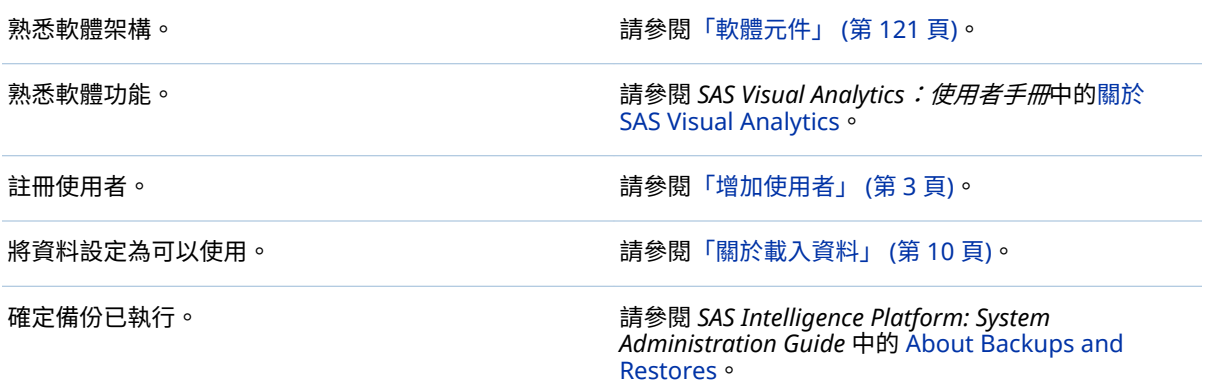

## <span id="page-11-0"></span>工具

#### 管理員

大部分的工作都是在管理員 (SAS Visual Analytics Web 應用程式) 中執行。若要 開啟管理員,則從首頁 (例如:http://*host*/SASVisualAnalyticsHub) 、側邊功能表 或橫幅選取 [**管理員**] 或 [**管理環境**] 。

若需要擷取 URL, 請參閱儲存在中間層電腦中的檔案 SAS-configuration[directory](#page-4-0)**/Documents/Instructions.html**。在 Instructions.html 檔案中搜尋 **SAS Visual Analytics Administrator**。

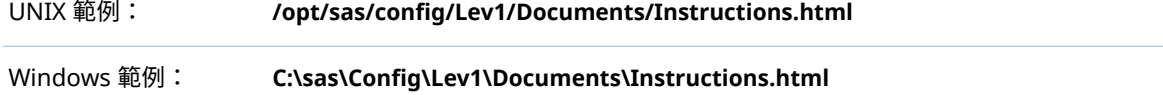

#### **疑難排解**

#### **問題:系統將您從管理員的直接 URL 重新導向至首頁。**

解決方案:確定您擁有必要功能。在標準設定中,Visual Analytics 資料管理員群 組成員可以存取管理員。請參[閱「如何增加使用者」](#page-12-0) (第 3 頁) 中 [**群組和角色**] 標籤的指示。

#### SAS Management Console

部份工作在 SAS Management Console (桌面應用程式) 中執行。若要開啟 SAS Management Console,請使用下列其中一項指示:

UNIX 範例: 從 **/install/SASServer/SASHome/SASManagementConsole/9.4** 執行 ./sasmc。

Windows 範例: 從 [**開始**] 按鈕,選取 **[所有程式] [SAS] [SAS Management Console]**。

若需要更多資訊,請參閱 *SAS Intelligence Platform: Desktop Application Administration Guide* 中的 [Administering SAS Management Console](http://support.sas.com/documentation/cdl/en/bidaag/68194/HTML/default/viewer.htm#p1o5km9djceqann1excjd75wwzno.htm)。

#### SAS Environment Manager 管理

作為使用 SAS Management Console 的替代方式,可以使用 SAS Environment Manager (Web 應用程式) 設定使用權限、增加使用者、增加 SAS LASR Analytic Server 和增加 LASR 資料館。若要開啟 SAS Environment Manager,請移至 http://*host*:7080,其中的 *host* 是安裝 SAS Environment Manager 伺服器的地 方。若要存取中繼資料管理功能,請選取 SAS Environment Manager 主功能表的 [**管理**]。

若需要擷取 URL,請參閱儲存在中間層電腦中的檔案 SAS-configuration[directory](#page-4-0)**/Documents/Instructions.html**。在 Instructions.html 檔案中搜尋 **SAS Environment Manager Web Console**。

若需要更多資訊,請參閱 [SAS Environment Manager Administration: User's](http://support.sas.com/documentation/cdl/en/evadmug/68379/HTML/default/viewer.htm#titlepage.htm)  [Guide](http://support.sas.com/documentation/cdl/en/evadmug/68379/HTML/default/viewer.htm#titlepage.htm)。

<span id="page-12-0"></span>提示若需要關於使用 SAS Environment Manager 監控資源的資訊,請參閱 [SAS Environment Manager: User's Guide](http://support.sas.com/documentation/cdl/en/evug/68091/HTML/default/viewer.htm#titlepage.htm)。

其他管理工具

若需要關於其他管理工具的資訊,請參閱 *SAS Intelligence Platform: System Administration Guide* 中的 [Overview of the Administration Tools](http://support.sas.com/documentation/cdl/en/bisag/68240/HTML/default/viewer.htm#n0hwv4jqwlq67dn1p2q4klx8xkz9.htm)。

## 增加使用者

關於增加使用者

下列指示記錄註冊使用者方法。若需要替代方法,請參閱 *SAS Intelligence Platform: Security Administration Guide* 中的 [About User Administration](http://support.sas.com/documentation/cdl/en/bisecag/67045/HTML/default/viewer.htm#p0soxnjm1vtia9n10f9n7ll0ptnr.htm)。

提示 如果啟用來賓存取,您不需要註冊僅限權有限的匿名存取使用者。請參閱 [「支援來賓存取」](#page-78-0) (第 69 頁)。

如何增加使用者

1 識別或建立使用者可以存取 SAS 中繼資料伺服器的帳戶。

**附註:** 最簡單的情況就是中繼資料伺服器的主機可以辨識帳戶。Windows 上 的中繼資料伺服器通常會根據 Active Directory 驗證使用者。UNIX 上的中繼 資料伺服器可能根據 LDAP 驗證使用者。

**附註:** 如果使用者匯入資料、載入資料或啟動及停止伺服器,請確定使用者的 帳戶擁有必要權限。請參[閱「主機帳戶權限」](#page-14-0) (第 5 頁)。

- 2 以管理員的身分登入 [SAS Management Console](#page-11-0) (例如:sasadm@saspw)。
- 3 在 [**外掛程式**] 標籤的**使用者管理員**上按一下滑鼠右鍵,然後選取 **[新增] [使 用者]**。

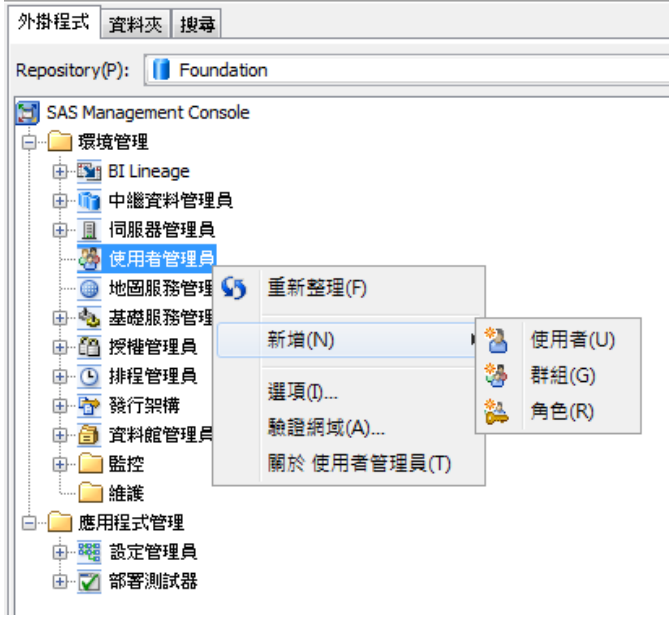

- 4 在 [**一般**] 標籤上輸入使用者的名稱。
- 5 在 [**群組和角色**] 標籤上增加新使用者的直接成員資格:
	- 如果使用者沒有執行管理工作,請將 Visual Analytics Users 群組移動到 [**下列項目的成員**] 清單。

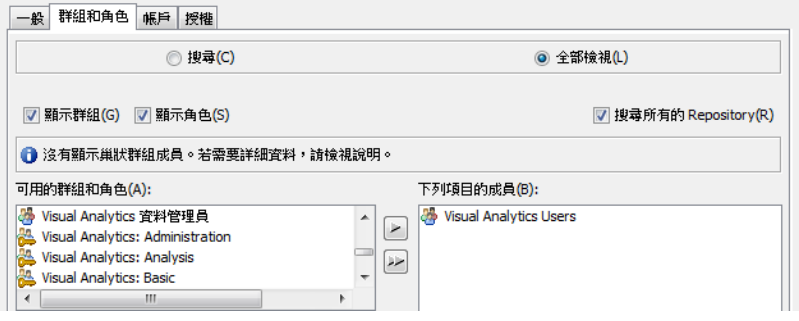

■ 如果使用者執行管理工作,請將下列其中一或多個群組移動到 [**下列項目的 成員**] 清單:

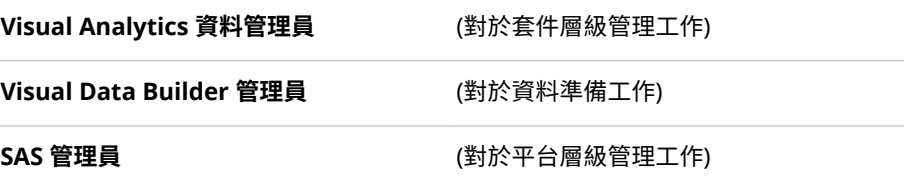

提示 除非確定要建立有限制的管理員,否則請將這三個群組全部移動到 [**下列項目的成員**] 清單。

<span id="page-14-0"></span>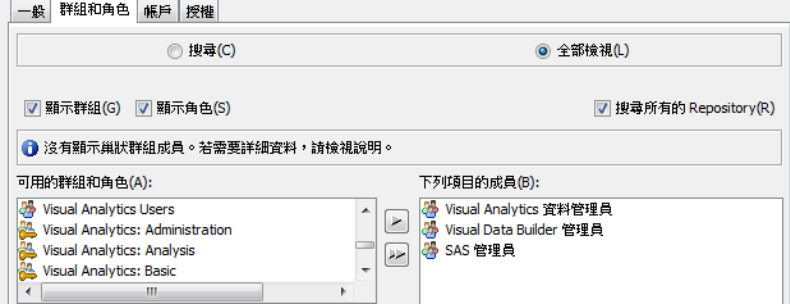

- 6 在 [**帳戶**] 標籤上按一下 [**新增**] 可以增加登入。
	- a 輸入步驟 1 中的帳戶的使用者 ID。您不需要儲存密碼。

**Windows 詳細規格:** 請輸入完整格式的使用者 ID (*user-ID*@*domain*.*extension*、*domain*\*user-ID* 或 *machine*\*userID*)。

b 選取 [**DefaultAuth**] 驗證網域。按一下 [**確定**]。

**附註:** 如果您確定已設定 Web 驗證,請改為選取 **Web** 驗證網域。您的網 域可能可以使用其他驗證網域。若需要更多資訊,請參閱 *SAS Intelligence Platform: Security Administration Guide* 中的 [Authentication Domains](http://support.sas.com/documentation/cdl/en/bisecag/69827/HTML/default/viewer.htm#p1du6ccnyjmlkdn1pwc9q11m088w.htm)。

7 在 [**新增使用者屬性**] 視窗中按一下 [**確定**]。

## 主機帳戶權限

#### 簡介

本節中的需求適用在匯入資料、載入資料或是啟動和停止 SAS LASR Analytic Server 的帳戶。這些需求不會套用在只設計報表、勘查資料和檢視報表的使用者。

主機目錄

帳戶必須能夠寫入[到簽章檔案](#page-49-0)目錄 ( [va.lastActionLogPath](#page-140-0) 目錄) 和 [va.monitoringPath](#page-140-0) 目錄下的 PIDs 目錄。

提示 標準設定提供必要存取權。

## SAS LASR Analytic Server

此帳戶必須有能力驗證 [SAS LASR Analytic Server](#page-96-0) 的主機。

- 對於非分散式伺服器,大多不需要執行任何動作。重複使用使用者一開始登入 時使用的認證進行驗證 SAS LASR Analytic Server。如果是較複雜的環境,請 參閱[「驗證」](#page-65-0) (第 56 頁)。
- 對於分散式伺服器,請指定叢集中所有電腦中無密碼 SSH 存取權的帳戶。請參 閱 *SAS LASR Analytic Server: Reference Guide* 中的 [Passwordless SSH](http://support.sas.com/documentation/cdl/en/inmsref/68736/HTML/default/viewer.htm#n1jzampfenfogzn1pilp6rbxucxr.htm)。

## Windows 計算層

若要使用在 Windows 上執行的工作區伺服器,帳戶必須擁有本機安全性原則「**以 批次工作登入**」。在多部電腦的部署中設定計算層 (主控工作區伺服器的電腦) 的原 則。

#### <span id="page-15-0"></span>6 第 1 章 / 入門

如果作業系統群組 (例如:SAS 伺服器使用者) 擁有此原則,請將使用者的帳戶增加 到此群組。否則,請參閱 *SAS Intelligence Platform: Security Administration Guide* 中的 [Windows Privileges](http://support.sas.com/documentation/cdl/en/bisecag/67045/HTML/default/viewer.htm#p1uhz7klzwwvr8n1r51h0nhcw2zm.htm)。

### 存取管理

對於擁有適當成員資格的已註冊使用者,則不需要進行存取相關變更。若要設定自 訂存取模式或排解任何問題,請參[閱「權限」](#page-43-0) (第 34 頁)、 [「關於功能」](#page-131-0) (第 122 [頁](#page-131-0)) 和「存取 [SAS Mobile BI](#page-62-0)」 (第 53 頁)。

結果

若要驗證註冊,請要求使用者登入首頁 (http://*host*/SASVisualAnalyticsHub),然 後確認預期的功能可以使用。

若需要進行疑難排解,請參閱[「存取問題」](#page-174-0) (第 165 頁)。

## 操作伺服器

操作 SAS LASR Analytic Server

取得伺服器資訊

若要取得 SAS LASR Analytic Server 的狀態和其他資訊:

- 1 從管理員中的主功能表選取 **[LASR] [管理伺服器]**。
- 2 在伺服器上按一下滑鼠右鍵,然後選取 [**取得狀態**]。

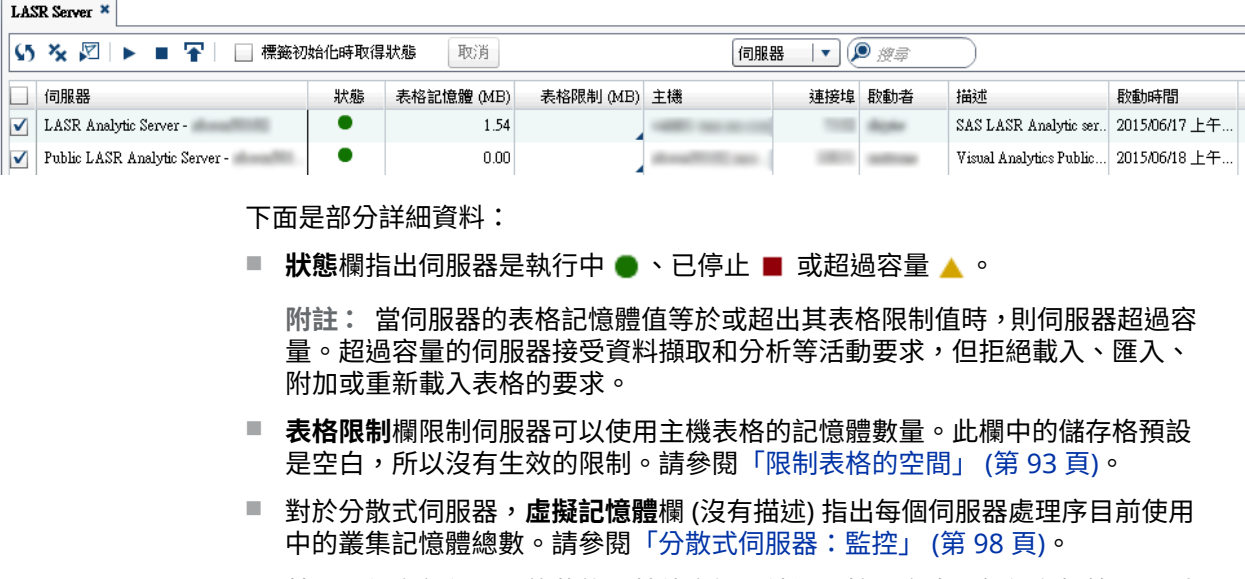

- 若要取得多部伺服器的狀態和其他資訊,請選取核取方塊,然後在標籤工具列 中按一下 下
- 若要顯示或隱藏欄,請在任何欄標題上按一下滑鼠右鍵,然後選取此欄。

<span id="page-16-0"></span>**附註:** 當所有的 LASR 星形結構描述輸出作為表格時,則顯示的值已計算。請參 閱 *SAS Visual Analytics*:使用者手冊 中的建立 LASR [星形結構描述](http://support.sas.com/documentation/cdl/en/vaug/68648/HTML/default/viewer.htm#n1xnkytqn4c3kyn1qfco4krqkl9f.htm)。

啟動或停止伺服器

- 1 從管理員中的主功能表選取 **[LASR] [管理伺服器]**。
- 2 在伺服器上按一下滑鼠右鍵,然後選取 [**啟動**] 或 [**停止**]。

下面是部分詳細資料:

- 如果您按一下標籤工具列中的 ▶ ·則啟動所有已選取 (已核取) 核取方塊的伺服 器。
- 如果您按一下標籤工具列中的 ·則停止所有已選取 (已核取) 核取方塊的伺服 器。
- 啟動伺服器時,只重新載入參與「啟動時重新載入」的表格。請參[閱「啟動時](#page-26-0) [重新載入」](#page-26-0) (第 17 頁)。
- 停止伺服器時卸載其所有的表格。請參[閱「伺服器存留時間」](#page-106-0) (第 97 頁)。

結果

若要檢視伺服器最近互動動作的日誌,請在伺服器上按一下滑鼠右鍵,然後選取 [**上次動作日誌**]。

提示 在 Windows 上,可以使用鍵盤命令選取最近動作日誌 (Ctrl+A) 的內容、複 製內容 (Ctrl+C),然後在任何地方貼上內容 (Ctrl+V) 。

若需要進行疑難排解,請參[閱「伺服器操作問題」](#page-176-0) (第 167 頁)。

自動啟動 SAS LASR Analytic Server

簡介

如果有一或多部伺服器的 LASR 資料館啟用自動啟動,則 SAS LASR Analytic Server 視需要啟動。如果符合下列所有條件時,要求啟用自動啟動的 LASR 資料館 啟動關聯的 SAS LASR Analytic Server:

- 伺服器沒有執行。
- 要求的使用者擁有必要權限。
- 要求是載入或匯入動作。要求開啟資料來源、讀取資料或執行資料查詢不會觸 發自動啟動。

在標準設定中,會啟用 **Visual Analytics Public LASR** 資料館的自動啟動。若要 啟用其他資料館的自動啟動,則使用下列方法之一。

SAS Management Console

- 1 在 [SAS Management Console](#page-11-0) 的 LASR 資料館上按一下滑鼠右鍵,然後選取 [**屬性**]。
- 2 在 [**延伸特性**] 標籤上將 VA.AutoLoad.AutoStart 設定為 **Yes**。

<span id="page-17-0"></span>SAS Environment Manager

- 1 在 [[SAS Environment Manager](#page-11-0) 管理] 視窗上按一下或點一下 **三**,然後選取側 邊功能表的 [**資料館**]。
- 2 開啟 LASR 資料館。
- 3 從屬性頁面中資料館的下拉式清單中選取**延伸特性**屬性頁面。
- 4 在 VA.AutoLoad.AutoStart 的 **Value** 儲存格中輸入 **Yes**。
- 5 按一下日。

操作其他伺服器

除了 SAS LASR Analytic Server 以外, SAS Visual Analytics 也使用基礎平台提供 的中繼資料、中間層和計算伺服器。請參[閱「軟體元件」](#page-130-0) (第 121 頁)。

下面是重新啟動平台的基本指示:

UNIX: 從對等的 **/opt/sas/config/Lev1** 中,執行 ./sas.servers restart。

Windows 重新啟動電腦。

:

如果您有多部電腦,在每部電腦上完成前述的基本指示;請從主控中繼資料伺服器 的電腦開始。請先確定中繼資料伺服器正在執行中,再繼續處理其他電腦。

若需要詳細資料、例外狀況和替代方法,請參閱 *SAS Intelligence Platform: System Administration Guide* 中的 [Operating Your Servers](http://support.sas.com/documentation/cdl/en/bisag/68240/HTML/default/viewer.htm#n0a129za9mrq9en1do1hzhfrrkwu.htm)。

# 2

# <span id="page-18-0"></span>載入資料

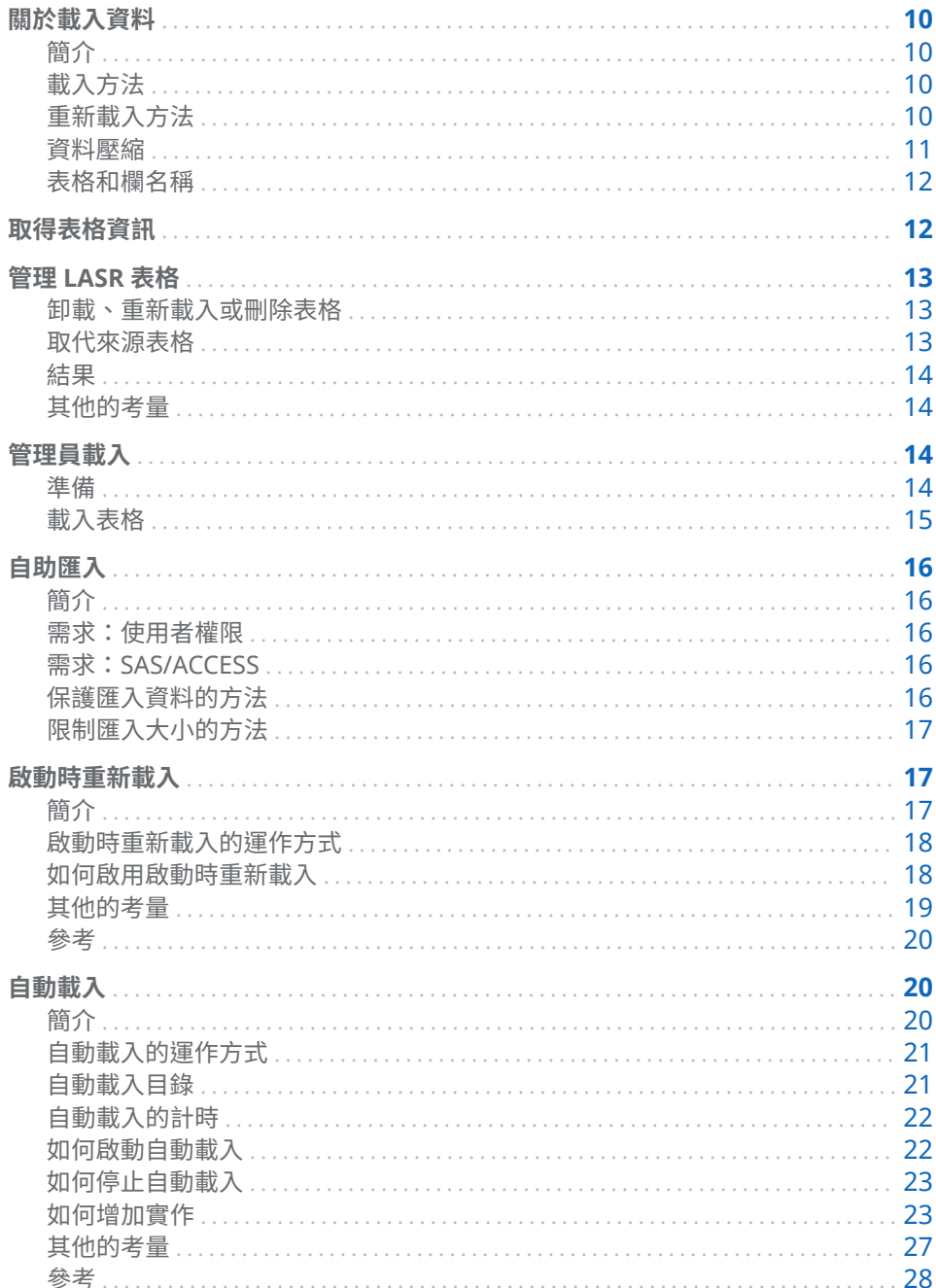

## <span id="page-19-0"></span>關於載入資料

簡介

使用者可以輕鬆地匯入資料。請參閱 *SAS Visual Analytics*:使用者手冊中 [SAS](http://support.sas.com/documentation/cdl/en/vaug/68648/HTML/default/viewer.htm#p0bj9kkgbhetd6n184nxvxsxbne2.htm)  [Visual Analytics](http://support.sas.com/documentation/cdl/en/vaug/68648/HTML/default/viewer.htm#p0bj9kkgbhetd6n184nxvxsxbne2.htm) 中的資料流程 - 概觀。此章節記錄資料載入的管理層面。

SAS Visual Analytics 使用已載入到 SAS LASR Analytic Server 內記憶體的資料。 在表格卸載或關聯的伺服器停止之前,表格保留在記憶體中。下列功能有助於保持 資料使用:

#### **表格 2.1** 選用方便功能

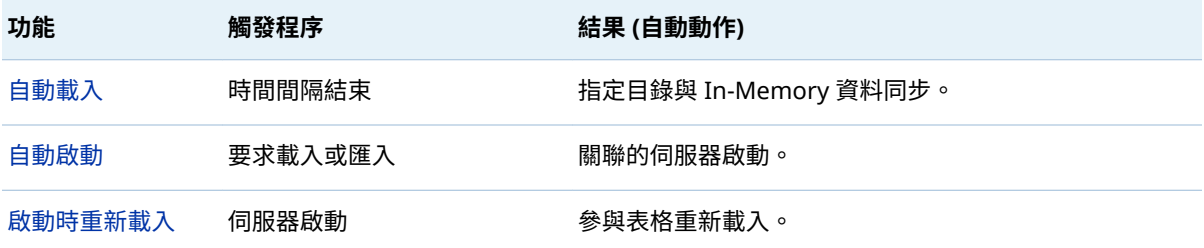

提示 入門簡介與建議,請參閱 [SAS Visual Analytics: Getting Started with Data](http://support.sas.com/documentation/cdlutility/cdlredirect.htm?locale=zt&alias=vapdbgwin&pubcode=70158&id=titlepage) *[on Windows](http://support.sas.com/documentation/cdlutility/cdlredirect.htm?locale=zt&alias=vapdbgwin&pubcode=70158&id=titlepage)*。

## 載入方法

載入方法會根據資料來源而不同。

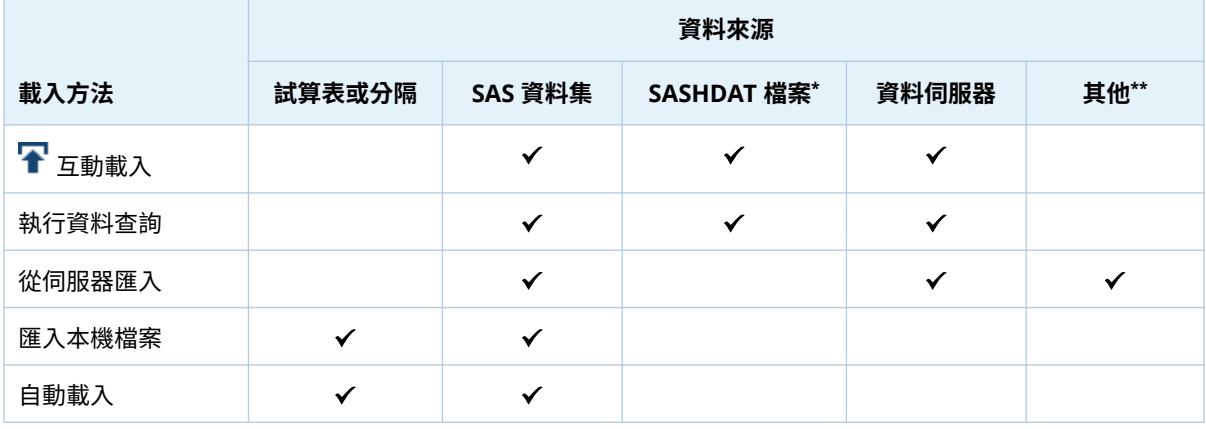

**\*** 共用的 HDFS 或 NFS-mounted MapR。請參閱[「分散式伺服器:平行載入」](#page-110-0) (第 101 頁)。

**\*\*** 來自 Twitter、Google Analytics 或 Facebook 的資料。

重新載入方法

重新載入方法視最初載入表格的方式而定。

<span id="page-20-0"></span>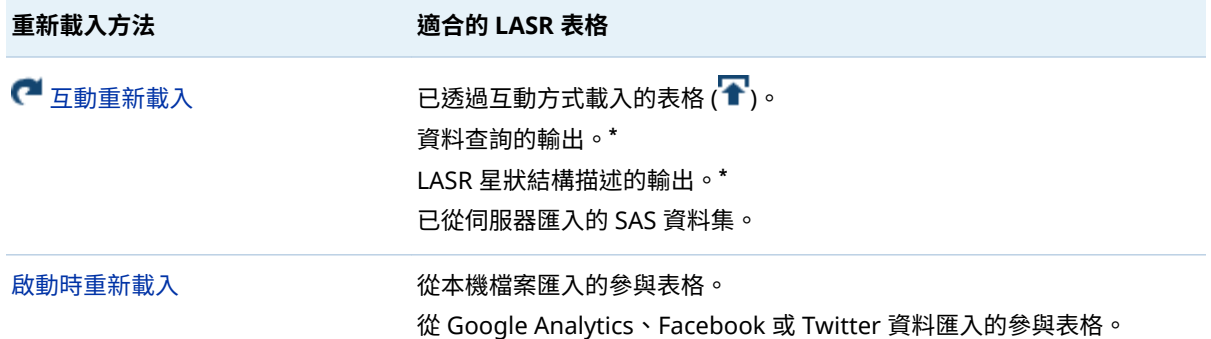

**\*** 任何輸入 LASR 表格都必須可用 (已載入)。

重新載入資料時,需要存取目前來源資料或原始來源資料的備份存放區複本。

■ 互動重新載入是在目前的來源資料上執行 (使用由初始載入建立的工作或杳 詢)。

**附註:** 任何僅附加在記憶體中的資料沒有包含在重新載入。

■ 啟動時重新載入是在原始來源資料的複本上執行 (使用作為備份存放區的資料) 提供者資料館)。

若要讓無法重新載入的表格可以使用:

- 如果表格已自動載入,請等待下一次的排程工作。
- 否則,請重複最初載入資料的動作。

資料壓縮

壓縮的效果

壓縮會犧牲一些效能。壓縮資料可以節省記憶體。但是,從壓縮的表格中擷取資料 可能需要較多的時間。請參閱 *SAS LASR Analytic Server: Reference Guide* 中的 [Data Compression](http://support.sas.com/documentation/cdl/en/inmsref/68736/HTML/default/viewer.htm#p1tn2lj04tc75gn17fyyuvjkcchp.htm)。

壓縮支援

下面是壓縮執行時機的摘要:

■ 管理員和資料產生器可以在載入表格時要求壓縮。

**附註:** 如果您載入 SASHDAT 檔案,則無法要求壓縮。系統會接受已存在來源 SASHDAT 檔案中的壓縮設定。例外情況是加密的 SASHDAT 檔案在載入時固 定不會壓縮。請參閱「SASHDAT [檔案的磁碟上加密」](#page-69-0) (第 60 頁)。

- 管理員和資料產生器可以在將表格增加到共用的 HDFS 或 NFS-mounted MapR 時要求壓縮。
- n 管理員可以使用 [**變更來源**] 動作要求或移除 LASR 表格的壓縮。請參[閱「取代](#page-22-0) [來源表格」](#page-22-0) (第 13 頁)。
- 資料產生器可以在匯入表格或執行輸出到 LASR 表格、共用的 HDFS 或 NFSmounted MapR 的資料查詢時要求壓縮。
- 可存取**進階**面板 (在設計工具或檔案總管中) 的使用者可以在匯入表格時要求壓 縮。請參閱 [「建置資料」](#page-136-0) 功能。
- <span id="page-21-0"></span>■ 管理員可以使用延伸特性要求自動載入資料的壓縮。請參閱 「[VA.AutoLoad.Compress.Enabled](#page-39-0)」 (第 30 頁)。
- 使用「啟動時重新載入」時,將會對在最初載入時即已壓縮的表格使用壓縮。
- 不會壓縮小型表格。
- 不會壓縮從加密 SASHDAT 檔案載入的表格。

## 表格和欄名稱

- 一般而言,名稱可以包含空格和特殊字元。例外狀況如下:
- 若要與協力廠商的資料來源和作業系統互動,請套用協力廠商的名稱限制。
- LASR 表格名稱不支援句號字元 (.)。如果您載入的 SAS 資料集在其名稱中有句 號,則使用底線 ( ) 取代句號。
- n 套用 SAS 名稱限制。請參閱 *SAS Language Reference: Concepts* 中的 [Summary of Extended Rules for Naming SAS Data Sets and SAS](http://support.sas.com/documentation/cdl/en/lrcon/68089/HTML/default/viewer.htm#p18cdcs4v5wd2dn1q0x296d3qek6.htm#n09kmm7ak4qq36n1632wrrndz7fc)  [Variables](http://support.sas.com/documentation/cdl/en/lrcon/68089/HTML/default/viewer.htm#p18cdcs4v5wd2dn1q0x296d3qek6.htm#n09kmm7ak4qq36n1632wrrndz7fc)。

**附註:** 以本機檔案形式匯入資料或自動載入資料時,則使用底線取代 SAS 不 支援的任何字元。

**附註:** 報表中的欄名稱區分大小寫。若您變更 LASR 表格中欄名稱的大小寫,使 用該欄的任何報表將會顯示錯誤訊息。

取得表格資訊

若要取得關於 LASR 表格的資訊:

- 1 從管理員中的主功能表選取 **[LASR] [管理表格]**。
- 2 選取表格,並按一下滑鼠右鍵,然後選取 [**取得狀態**]。

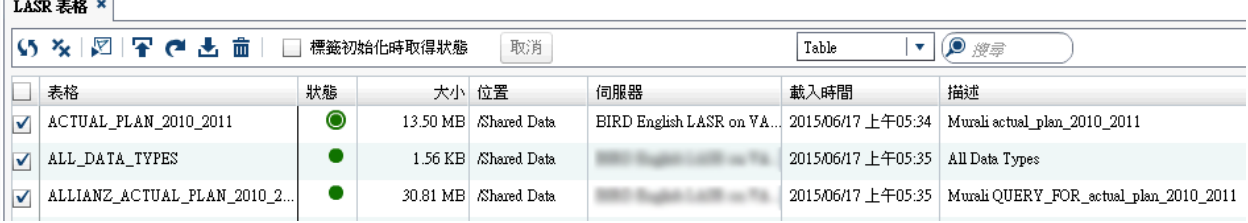

下面是部分詳細資料:

- 若要確定您看到的是最新資訊,請重複執行取得狀態動作。
- 若要取得關於多個表格的資訊,請選取核取方塊,然後在標籤工具列中按一下  $\boldsymbol{\nabla}$  .
- 一開始會隱藏一些欄。若要顯示或隱藏欄,請在任何欄標題上按一下滑鼠右鍵, 然後選取此欄。
- 狀態欄可能包含下列圖示:

已載入

<span id="page-22-0"></span>已載入[和已壓縮](#page-20-0)

- 三 已載入,含有其[他完整複本](#page-118-0)
- 日 已載入,含有其他完整複本且已壓縮

■ 已卸載

■ 大小欄顯示每個已載入表格的 In-Memory 大小。如果表格已壓縮或載入且含 有其他完整複本,則**大小**欄中的工具提示會提供詳細資料。

**附註:** 對於輸出作為檢視的 LASR 星狀結構描述,如果 LASR 星狀結構描述輸 出作為表格時,則顯示的**大小**值已計算。請參閱 SAS Visual Analytics*:使用者* 手冊 中的建立 LASR [星形結構描述](http://support.sas.com/documentation/cdl/en/vaug/68648/HTML/default/viewer.htm#n1xnkytqn4c3kyn1qfco4krqkl9f.htm)。

- **載入時間**欄指出每個表格初次載入的時間。
- **修改時間**欄指出每個表格最近更新的時間 (例如:透過「自動載入」附加、重新 載入或重新整理)。
- **載入者**欄顯示載入表格 (分散式伺服器) 或啟動伺服器 (非分散式伺服器) 的使 用者 ID。

**附註:** 如果 LASR 表格已指定 FORCESIGNER= 選項,則**載入者**欄空白。

- LASR 名稱欄使用 In-Memory 格式 *server-tag.table-name* 顯示表格名稱。請 參閱圖表 [5.2 \(](#page-99-0)第 90 頁)。
- 對應的記憶體欄指出有多少記憶體對應至磁碟。**未對應的記憶體**欄指出有多少 記憶體使用中。

**附註:** 一開始會隱藏**對應的記憶體**欄和**未對應的記憶體**欄。只有在分散式伺服 器中使用高度有效分頁讀取 SASHDAT 檔案的部署中,才可以包括這些欄。請 參閱 *SAS LASR Analytic Server: Reference Guide* 中的 [Memory Management](http://support.sas.com/documentation/cdl/en/inmsref/68736/HTML/default/viewer.htm#p050lknh5xepngn1s2kaa5nijrer.htm)。

管理 LASR 表格

卸載、重新載入或刪除表格

- 1 從管理員中的主功能表選取 **[LASR] [管理表格]**。
- 2 在 [**LASR 表格**] 標籤中的表格上按一下滑鼠右鍵,然後選取動作。
	- 如果大部分的動作已停用,請選取 [**取得狀**態],然後再次在表格上按一下滑 鼠右鍵。
	- 若要刪除或重新載入已載入的表格,請先卸載表格。

取代來源表格

若要取代來源表格,請在 LASR 表格上按一下滑鼠右鍵,然後選取 [**變更來源**]。如 果原始來源表格遺失,或是要增加或移除表格的壓縮,您可以使用變更來源動作。

**附註:** 不是所有的表格都支援變更來源動作。

**附註:** 如果替代表格和原始表格不同,且會影響權限條件,則可能發生資料存取 問題。若要提供存取,請從 LASR 表格移除此權限條件。請參閱[「設定列層級權限](#page-46-0) [條件」](#page-46-0) (第 37 頁)。

<span id="page-23-0"></span>結果

若要檢視表格上最近互動動作的日誌,請開啟 [**LASR 表格**] 標籤、在表格上按一下 滑鼠右鍵,然後選取 [**上次動作日誌**]。

提示 不是所有的動作都會產生上次動作日誌。若要確定產生動作的日誌,請查 看日誌的工作摘要和時間戳記。

若需要進行疑難排解,請參[閱「載入、重新載入和匯入問題」](#page-177-0) (第 168 頁)。

其他的考量

- 不是所有的表格都可以互動地重新載入。請參[閱「重新載入方法」](#page-19-0) (第 10 頁)。 **附註:** 當您使用 [**載入表格**] 動作時,則建立可以支援表格重新載入的工作物件 (名稱是 *source-table*-Load Job *date-and-time*) 。
	- 工作名稱的最大長度是 60 個字元。
	- 如果您編輯工作,SAS Visual Analytics 可能會無法使用此工作執行互動重 新載入。在這種情況下,新的工作是建立下次執行新的表格載入。
	- 若要部署要排程的工作,請參閱 [Scheduling in SAS](http://support.sas.com/documentation/cdl/en/scheduleug/68697/HTML/default/viewer.htm#titlepage.htm)。
- [**卸載**] 動作將表格從記憶體中移除,但不會刪除對應的中繼資料物件。[**刪除**] 動作刪除儲存在 In-Memory 表格中的中繼資料物件。
- 大部分的標籤工具列按鈕只影響已選取 (已核取) 核取方塊的表格。
- 按一下核取方塊旁邊的儲存格,則切換此核取方塊的狀態。在您使用標籤工具 列按鈕之前,請先確定只選取適當的核取方塊。若要清除所有的核取方塊,請 按一下標籤工具列中的 2。
- 若要在多個表格上執行動作,請選取核取方塊,然後按一下標籤工具列中的圖 示。若要取消多個表格作業中的所有其餘動作,請按一下標籤工具列中的 [**取 消**]。

## 管理員載入

準備

註冊來源表格

在管理員中,僅註冊的表格可以互動載入或暫存。若需要讓資料可以使用的替代方 法,請參[閱「自動載入」](#page-29-0) (第 20 頁)[和「自助匯入」](#page-25-0) (第 16 頁)。

1 在管理員中**資料夾**窗格的資料館上按一下滑鼠右鍵,然後選取 [**註冊和更新表 格**]。

提示 若要顯示**資料夾**窗格,請從主功能表中選取 **[檢視] [資料夾]**。

- <span id="page-24-0"></span>2 在 [**選取表格**] 視窗中選取要註冊的表格。按一下 [**確定**]。
- 3 在 [**註冊表格**] 視窗中進行任何必要的調整。按一下 [**確定**]。

**附註:** 如果您要註冊的表格已在指定的中繼資料資料夾中,則會更新此表格的 中繼資料。

**附註:** 若要增加資料館或學習關於註冊表格的替代方法,請參閱 [SAS](http://support.sas.com/documentation/cdl/en/bidsag/68193/HTML/default/viewer.htm#titlepage.htm)  [Intelligence Platform: Data Administration Guide](http://support.sas.com/documentation/cdl/en/bidsag/68193/HTML/default/viewer.htm#titlepage.htm)。

暫存註冊的表格

**附註:** 此工作僅適用在如果您從共用資料或 NFS-mounted 存放區將資料載入到 分散式 SAS LASR Analytic Server。請參[閱「分散式伺服器:平行載入」](#page-110-0) (第 101 [頁](#page-110-0))。

1 在**資料夾**窗格上的表格按一下滑鼠右鍵,然後選取 [**增加到 HDFS**] (可以暫存到 共用的 HDFS) 或 [**增加到資料伺服器**] (可以暫存到 NFS-mounted MapR 或傳 統共用提供者)。

提示 若要顯示**資料夾**窗格,請從主功能表中選取 **[檢視] [資料夾]**。

2 在 [**增加表格**] 視窗中進行任何必要的調整。

**附註:** 指定也可作為 LASR 表格名稱的表格名稱。(當您稍後載入暫存表格時, LASR 表格名稱將與暫存表格名稱相同。)

3 按一下 [**確定**]。

## 載入表格

- 1 從管理員中的主功能表選取 **[LASR] [管理表格]**。
- 2 在標籤工具列中按一下 –
- 3 在 [**載入表格**] 視窗:
	- a 按一下 [**瀏覽**],然後選取來源表格。例如:若要載入範例表格,請瀏覽 **/ Shared Data/SASHELP**,然後選取 CARS 表格。
	- b 在 **LASR 表格**區段中進行任何必要的調整。

**附註:** 選取的位置影響已載入表格的存取。每個表格繼承其父系資料夾的 權限。

c 按一下 [**確定**]。

提示 您也可以從**資料夾**窗格 (在表格上按一下滑鼠右鍵) 或 [**LASR Server**] 標籤 (在伺服器上按一下滑鼠右鍵) 載入新表格。

## <span id="page-25-0"></span>自助匯入

## 簡介

在設計工具、檔案總管或資料產生器的資料匯入是參考自助匯入。此主題提供協助 管理員支援自助匯入的資訊。若需要使用者指示,請參閱 [SAS Visual Analytics](http://support.sas.com/documentation/cdl/en/vaug/68648/HTML/default/viewer.htm#titlepage.htm): [使用者手冊](http://support.sas.com/documentation/cdl/en/vaug/68648/HTML/default/viewer.htm#titlepage.htm)。

## 需求:使用者權限

- 個別的資料來源特定功能影響所有自助匯入動作的可用性。在設計工具和檔案 總管中,匯入和載入資料功能是所有自助匯入的先決條件。例如:從 Oracle 執 行自助匯入的使用者應該具備下面兩項功能:
	- o 匯入和載入資料
	- □ 從 Oracle 匯入
- 自助匯入動作將資料匯入到記憶體,所以使用者必須具備適當的中繼資料層存 取到目標 LASR 資料館、伺服器和資料夾。請參閱表格 [3.1 \(](#page-44-0)第 35 頁)。
- 自助匯入動作會使用工作區伺服器和 SAS LASR Analytic Server,因此使用者 必須具備適當的主機層存取權。請參閱[「主機帳戶權限」](#page-14-0) (第 5 頁)。

**附註:** 自助匯入需要支援工作執行服務的工作區伺服器。請參閱[「使用多個](#page-92-0)  [SAS Application Server](#page-92-0)」 (第 83 頁)。

## 需求:SAS/ACCESS

對於大部分的資料來源,必須在工作區伺服器電腦上授權、安裝和設定 SAS/ACCESS 引擎。例如:若要執行從 Oracle 自助匯入,則需要 SAS/ACCESS Interface to Oracle。

提示 增加更新授權之後, 則必須更新中繼資料的 SAS 安裝資料檔 (SID)。請參閱 [用法附註](http://support.sas.com/kb/49/750.html) 49750。

如果需要但無法使用資料來源的 SAS/ACCESS 授權,則資料來源不會列在**匯入資料** 窗格中。此部署層級的排除影響所有的使用者,無論他們包含哪些功能。

**附註:** 使用 SAS/ACCESS Interface to ODBC 和 Salesforce 驅動程式從 Salesforce 匯入。

## 保護匯入資料的方法

使用者存取資料來源授權系統控制的每個資料來源。

每個自助匯入動作將來源表格載入到記憶體中。In-Memory 複本的資料可以無限 制的從原始資料來源授權系統存取。反而是中繼資料層權限控制存取 In-Memory 資料。除非在 LASR 表格中直接設定權限,否則 LASR 表格的父系資料夾的權限確 定存取權限。

套用下列指導方針:

- <span id="page-26-0"></span>■ 擁有權限存取來源資料的使用者應該僅將資料匯入到適當中繼資料層保護的位 置。
- 擁有以微調、識別為基礎的來源資料權限的使用者應將此資料僅匯入到私人位 置。例如:如果使用者 A 匯入包含薪水資訊的來源表格,此來源表格包含列層 級控制,僅可以讓使用者 A 看到他自己的薪水,則匯入表格的 In-Memory 版 本僅包含關於使用者 A 的資訊。

如果部署支援敏感資料的自助匯入,使用下列量值:

- 僅將自助匯入功能指派給了解和可以確認上述指導方針的使用者。
- 設定每一個存取相異層級的適當保護輸出位置 (中繼資料資料夾)。確保擁有自 助匯入功能的使用者將資料載入到適當的位置。

提示 在初始設定中,自助匯入動作將資料載入到一般目的位置。使用者可以 選取一個作為代替的私人位置 (My Folder)。僅擁有建置資料功能的使用者 可以選取其他的位置。

## 限制匯入大小的方法

列限制

若要防止匯入太大的 DBMS 表格,可以設定 DBMS 表格自助匯入動作的最大列 數。如果 DBMS 來源表格的列數超過限制,則不匯入資料。初始設定中沒有實行 限制。請參閱「[va.SelfService.ImportRowsHardCap](#page-141-0)」 (第 132 頁)。

可以設定自助匯入動作的警告臨界值。如果使用者嘗試匯入的 DBMS 表格超過指 定的列數 (但沒有超過可以匯入的最大列數),會有警告訊息通知使用者匯入可能需 要較長的時間。使用者可以繼續匯入或取消此動作。初始設定中沒有設定警告臨 界值。請參閱「[va.SelfService.ImportRowsSoftCap](#page-141-0)」 (第 132 頁)。

檔案大小限制

若要設定使用者可以匯入的檔案大小上限 (以 MB 為單位),請參閱 「[va.SelfServe.MaxUploadSizeInMegabytes](#page-140-0)」 (第 131 頁)。

表格限制

若要限制 SAS LASR Analytic Server 可以使用裝載表格的空間總量,請參閱[「限制](#page-102-0) [表格的空間」](#page-102-0) (第 93 頁)。

啟動時重新載入

簡介

啟動時重新載入是一種特殊目的功能,其可以幫助保留部份互動載入的資料在特定 伺服器重新啟動之後可以使用。下面是一些重點:

- 不要使用啟動時重新載入作為保留資料可以使用的一般目的[。自動載入](#page-29-0)是建議 保留資料可用的一般目的方式。
- 使用啟動時重新載入之前,請檢閱[「其他的考量」](#page-28-0) (第 19 頁) 中描述的限制。

■ 入門簡介與建議,請參閱 [SAS Visual Analytics: Getting Started with Data on](http://support.sas.com/documentation/cdlutility/cdlredirect.htm?locale=zt&alias=vapdbgwin&pubcode=70158&id=titlepage) *[Windows](http://support.sas.com/documentation/cdlutility/cdlredirect.htm?locale=zt&alias=vapdbgwin&pubcode=70158&id=titlepage)*。

<span id="page-27-0"></span>啟動時重新載入的運作方式

下面是啟動時重新載入的運作方式範例:

- 1 在檔案總管中,使用者初始 XLS 檔案的匯入。
- 2 SAS 將來源資料的資料集複本放在資料提供者資料館中,而此資料館是目標 LASR 資料館的指定備份存放區。
- 3 SAS 載入資料,然後建立對應的 LASR 表格物件。
- 4 有人停止伺服器,所以表格已卸載。
- 5 有人從 [**LASR Server**] 標籤重新啟動伺服器,所以從備份存放區重新載入資料。

**附註:** LASR 表格物件與支援啟動時重新載入 LASR 資料館的關聯性會驅動重 新載入作業。此 LASR 資料館必須與資料提供者資料館 (包含原始來源資料的 備份存放區複本) 關聯。

如何啟用啟動時重新載入

若要啟用啟動時重新載入,則使用下列方法之一。

SAS Management Console

- 1 在 [SAS Management Console](#page-11-0) 的 LASR 資料館上按一下滑鼠右鍵,然後選取 [**屬性**]。
- 2 在 [**選項**] 標籤的 [**資料提供者資料館**] 欄位中指定 Base SAS 資料館。指定的資 料館功能作為參與表格的備份存放區。
- 3 在 [**延伸特性**] 標籤上設定下列屬性:

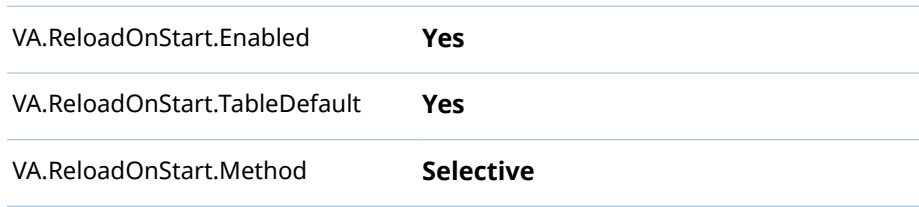

4 (選用) 若要選擇性地排除 LASR 表格不讓其參與此作業,請在此表格的 [**延伸特 性**] 標籤上將 VA.ReloadOnStart.Enabled 設定為「**No**」。

SAS Environment Manager

- 1 在 [[SAS Environment Manager](#page-11-0) 管理] 視窗上按一下或點一下 **三**,然後選取側 邊功能表的 [**資料館**]。
- 2 開啟 LASR 資料館。
- 3 從屬性頁面中資料館的下拉式清單中選取**選項**屬性頁面。在 [**資料提供者資料 館**] 欄位中指定 Base SAS 資料館。指定的資料館功能作為參與表格的備份存 放區。

<span id="page-28-0"></span>4 從屬性頁面中資料館的下拉式清單中選取**延伸特性**屬性頁面。設定特性如下:

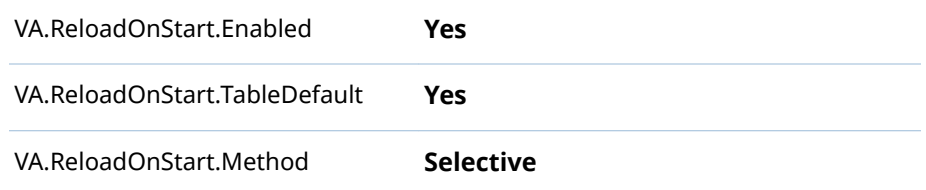

## 5 按一下口。

- 6 (選用) 若要選擇性地排除 LASR 表格不讓其參與此作業:
	- a 從屬性頁面中資料館的下拉式清單中選取**表格**屬性頁面。
	- b 開啟 LASR 表格。
	- c 從屬性頁面中 LASR 表格的下拉式清單中選取**延伸特性**屬性頁面。
	- d 在 VA.ReloadOnStart.Enabled 的 **Value** 儲存格中輸入 **No**。
	- e 按一下口。

## 其他的考量

- 不是所有的表格都可以參與「啟動時重新載入」。請參[閱「重新載入方法」](#page-19-0) (第 [10](#page-19-0) 頁)。
- 只有在符合下列*所有*的其他需求時,可以參與「啟動時重新載入」的表格才會 重新載入:
	- □ 表格不在 My Folder 中繼資料位置。或者,表格在 My Folder 中繼資料位 置,其屬於啟動伺服器的識別身分。

**附註:** 甚至可以存取另一個使用者的 **My Folder** 中繼資料位置的管理員也 不可以重新載入表格到使用啟動時重新載入的位置。

- o 啟動伺服器的識別身分包含中繼資料層存取表格、其父系資料夾和其父系資 料館的權限。請參閱[「依工作顯示的權限」](#page-44-0) (第 35 頁)。
- o 啟動伺服器的識別身分包含主機存取表格的權限 (在關聯的資料提供者資料 館)。
- 「啟動時重新載入」在「自動載入」啟動 SAS LASR Analytic Server (經由管理 員中的明確啟動要求,或觸發自動啟動的使用者動作) 之後執行。
- 只有 Base SAS 資料館可以當作啟動時重新載入的指定備份存放區。
- 如果您對於包含敏感資料的資料館啟用啟動時重新載入,則必須保護對應的資 料提供者資料館,避免受到未授權的存取。
- 若要增加備份存放區中檔案的保護,請參[閱「啟動時重新載入檔案的磁碟上加](#page-67-0) [密」](#page-67-0) (第 58 頁)。

## <span id="page-29-0"></span>參考

日誌和處理序 ID

目錄 *va.monitoringPath***/Logs** 包含重新載入動作的日誌。

目錄 *va.monitoringPath***/PIDs** 包含記載處理序 ID 的文字檔。

請參閱「[va.monitoringPath](#page-140-0)」 (第 131 頁)。

啟動時重新載入的資料館層級特性

VA.ReloadOnStart.Enabled (**No** | **Yes**) 指定 LASR 資料館是否支援啟動時重新載入。即便表格上的值是「**Yes**」,只要 資料館的值是「**No**」,則所有資料館的表格不會參與。對於新的資料館而言, 此值是「**No**」。

- VA.ReloadOnStart.TableDefault (**No** | **Yes**) 指定沒有明確啟用、也沒有明確停用啟動時重新載入的表格是否參與。對於新 的資料館而言,其值為 **No**。因此,沒有指定延伸特性 VA.ReloadOnStart.Enabled 的表格不會參與。
- VA.ReloadOnStart.Method (**All** | **Selective**) 影響表格是否啟動時重新載入。
	- All 所有適合的表格參與,不論是否有任何矛盾的表格層級設定。

Selective 採用 VA.ReloadOnStart.Enabled 的任何表格層級設定。

對於新的資料館而言,此值是「**All**」。

啟動時重新載入的表格層級特性

VA.ReloadOnStart.Enabled (**No** | **Yes**) 影響表格是否參與啟動時重新載入。新表格並沒有此特性。表格是否參與是由 VA.ReloadOnStart.TableDefault 的資料館層級設定決定。如有需要,您可以 手動將 VA.ReloadOnStart.Enabled 特性增加到表格物件。

唯有符合下列兩個條件,此表格層級設定才有效:

- 父系資料館的啟動時重新載入已啟用
- n 父系資料館的 VA.ReloadOnStart.Method 已設定為「**Selective」**

## 自動載入

簡介

使用自動載入可以將一組來源表格保存在記憶體中。使用者或處理序在指定的主 機位置中放置來源表格 (拖放區域)。定期更新對應的 In-Memory 資料可以反映拖 放區域的內容。

自動載入的好處包含:

■ 不需要啟動伺服器。如果 SAS LASR Analytic Server 停止,下一次的自動載入 將會啟動伺服器,然後從拖放區域載入資料。

- <span id="page-30-0"></span>■ 不需要在中繼資料中註冊來源表格。
- 與本機匯入的檔案大小有關的瀏覽器限制不適用在自動載入。

若需要自動載入的限制資訊,請參閱[「其他的考量」](#page-36-0) (第 27 頁)。

若需要基本資訊的精簡摘要,請參閱 *SAS Visual Analytics: Getting Started with Data on Windows* 中的 [Autoload for Beginners](http://support.sas.com/documentation/cdl/en/vapdbgwin/68972/HTML/default/viewer.htm#n1cc4h60np6pmun15saory4vwt9j.htm)。

## 自動載入的運作方式

下面是自動載入的運作方式摘要:

- 1 自動載入定期掃描指定主機目錄的內容,參考其作為*自動載入資料目錄*或*放置* 區域。
- 2 每次掃描之後,自動載入會使用下列方式對於自動載入資料目錄中的來源表格 同步處理 In-Memory 資料:
	- 每個以符號分隔的檔案和試算表都會建立對應的來源表格 (SAS 資料集)。 對於已有較新對應來源表格的以符號分隔檔案或試算表,則會省略此步驟。
	- 載入記憶體中還沒有的來源表格。
	- 比對應的 In-Memory 表格還要新的來源表格會進行重新整理 (卸載之後重 新載入)。
	- 開始執行自動載入時,Unload 子目錄和記憶體中的來源表格會在此次執行 中卸載。
	- 將位於 Append 子目錄中且比對應的 In-Memory 表格還要新的來源表格 附加到對應的 In-Memory 表格。如果 Append 子目錄中的表格沒有對應 的 In-Memory 表格,則會被當作新表格載入。
		- □ 每個 Append 表格也會附加到其在自動載入資料目錄中的對應表格。如 果沒有對應表格,則將表格新增到自動載入資料目錄。
		- □ 若要避免執行多餘的附加動作,Append 子目錄中的資料會與自動載入 資料目錄中的對應資料進行比較。附加動作只會對 Append 子目錄中的 資料執行,並且此資料必須比其在自動載入資料目錄中的對應資料還要 新。

**附註:** 若要確保重新整理和附加動作僅發生來源表格比其對應的 In-Memory 表格新時,自動載入對於來源表格的檔案時間戳記和對應的 In-Memory 表格 的載入時間戳記進行比較。

## 自動載入目錄

自動載入資料目錄 (放置區域)

在標準設定中,自動載入資料目錄位於 SAS [設定目錄的](#page-4-0) AppData 分支中:

/AppData/SASVisualAnalytics/VisualAnalyticsAdministrator/AutoLoad

每個自動載入資料目錄包含四個必要的子目錄 (Append、Formats、Logs 和 Unload)。此項目「*放置區域*」參考自動載入資料目錄和其子目錄。

**附註:** 排程器帳戶和任何將表格放入這些目錄中的人員都必須擁有這些目錄的讀 取和寫入權限。

自動載入指令碼目錄

在標準設定中,自動載入指令碼目錄在 SAS [設定目錄中](#page-4-0)的 Applications 分支中:

/Applications/SASVisualAnalytics/VisualAnalyticsAdministrator/

**附註:** 排程器帳戶必須擁有自動載入指令碼目錄和其內容的讀取和寫入權限。

## <span id="page-31-0"></span>自動載入的計時

自動載入執行定期排程工作。在標準設定中,每 15 分鐘開始執行一個新的自動載 入。在自動載入指令碼目錄中透過設定 schedule.sh (UNIX 上) 或 schedule.bat (Windows 上) 可以控制計時。

下面是其他的詳細資料:

- 只有前一個執行完成之後才會開始新的自動載入。
- 啟動關聯的 SAS LASR Analytic Server 並不會觸發立即執行自動載入。
- 停止關聯的 SAS LASR Analytic Server 並不會停止自動載入活動。如果在自動 載入開始執行時,伺服器已關閉,則自動載入會啟動此伺服器。

**UNIX 詳細規格:** 間隔時鐘會在整點開始。例如:若間隔為 15 分鐘,則自動載入 會在整點和整點後 15 分、30 分和 45 分時執行。

**Windows 詳細規格:** 間隔時鐘會在排程自動載入後啟動。 例如:若間隔為 15 分鐘,則自動載入會在叫用排程指令碼之後的 15 分鐘執行,此後每隔 15 分鐘執 行一次。

如何啟動自動載入

若要開始自動載入實作的排程執行:

- 1 在主控實作的電腦上,識別或建立排程器帳戶。
	- 將啟動關聯 SAS LASR Analytic Server 以及載入資料需要的主機層權限指 定給此帳戶。請參閱[「主機帳戶權限」](#page-14-0) (第 5 頁)。
	- 讓此帳戶能夠在 UNIX 中執行 Cron 工作。
	- 在 SAS [設定目錄中](#page-4-0),將自動載入目錄和其內容的讀取和寫入權限指定給帳 戶。對於自動載入的公用實作,位置如下:

資料: **/AppData/SASVisualAnalytics/VisualAnalyticsAdministrator/AutoLoad**

指令碼: **/Applications/SASVisualAnalytics/VisualAnalyticsAdministrator**

**附註:** 對於公用實作,不需要其他實作之子目錄的存取權 (例如:EVDMLA 和 VALIBLA)。

2 在中繼資料建立對應的個別中繼資料識別身分。(對於公用實作,新的識別身分 不需要任何明確的群組成員資格 9請參閱[「如何增加使用者」](#page-12-0) (第 3 頁)。

**附註:** 此需求反映標準設定。請參[閱「中繼資料伺服器連線」](#page-37-0) (第 28 頁)。

確定排程器帳戶的中繼資料識別身分具有目標伺服器、資料館和資料夾的必要 [中繼資料層權限](#page-43-0)。

對於公用實作,所有註冊的使用者都擁有足夠的存取權,因此不需要進行調整。 下面是詳細資料:

<span id="page-32-0"></span>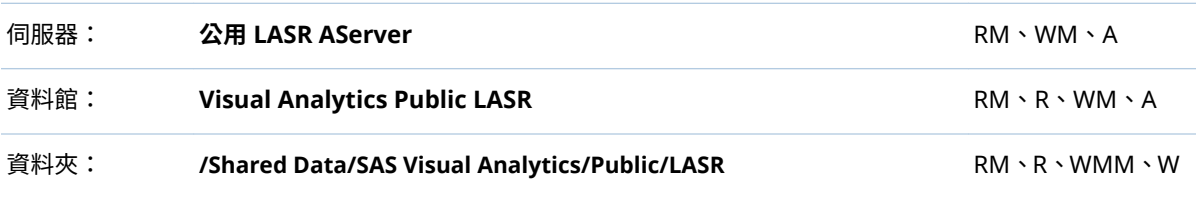

3 使用排程器帳戶登入主機、瀏覽實作的指令碼目錄,然後叫用 schedule.sh (UNIX 上) 或 schedule.bat (Windows 上)。

提示 透過編輯排程指令碼可以變更排程間隔。進行驗證時,建議使用 2 分鐘 的間隔。

4 確認排程工作正在執行中。

**Windows 詳細規格:** 存取**工作排程器** (例如:選取 **[開始] [控制台] [系統 管理工具] [工作排程器]**)。找到**工作排程器資料館** (例如:**Visual Analyt Hi-Perf Cfg - Auto Load Scheduler**)中的工作。

**UNIX 詳細規格:** 執行命令:crontab -l

- 5 如有需要,編輯排程指令碼可以調整間隔。標準的間隔是 15 分鐘。
- 6 (選用) 確認已處理放置在自動載入資料目錄中的表格 ([如「自動載入的運作方](#page-30-0) [式」](#page-30-0) (第 21 頁) 中的說明)。

例如:將 CSV 檔案或 SAS 資料集放在自動載入資料目錄中。在 15 分鐘之後, 使用 [**LASR 表格**] 標籤確認已載入資料。請參[閱「取得表格資訊」](#page-21-0) (第 12 頁)。

如何停止自動載入

若要停止排程的工作,使用排程器帳戶可以叫用 unschedule.sh (UNIX 上) 或 unschedule.bat (Windows 上)。停止自動載入並不會停止關聯的 SAS LASR Analytic Server。

如何增加實作

簡介

支援自動載入的每個 LASR 資料館必須擁有其自動載入的實作。若需要關於預先 定義實作的詳細資料,請參閱[「預先定義的](#page-149-0) LASR 資料館」 (第 140 頁)。 此區段建立銷售資料的自動載入實作。下面是此範例建立的主機目錄描述:

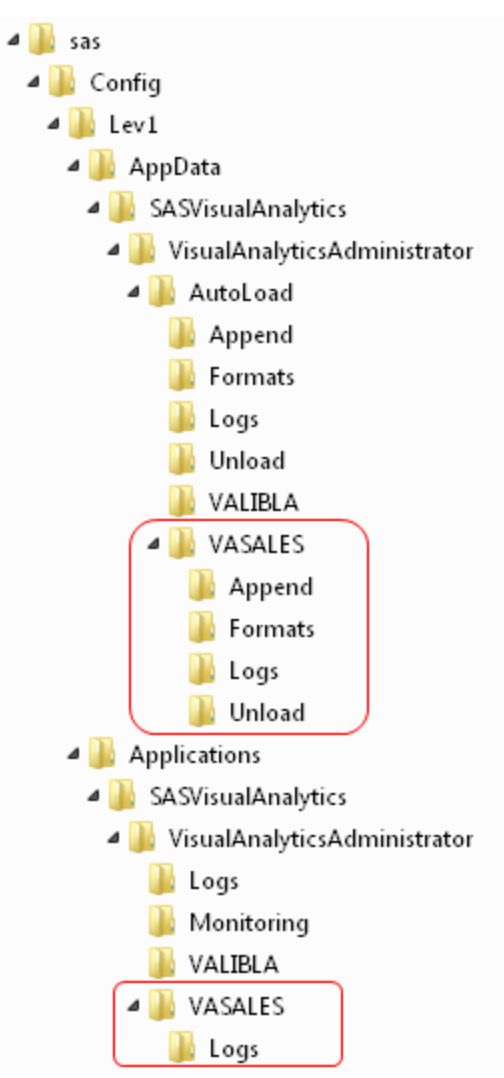

**圖表 2.1** 範例:自動載入的 VASALES 實作

**附註:** 在前面的影像中,新的自動載入資料目錄在新的自動載入指令碼目錄之上。 影像中省略此範例中不重要的目錄。

指示:UNIX

1 建立新的自動載入資料目錄:

*autoload-data-branch*/VASALES *autoload-data-branch*/VASALES/Append *autoload-data-branch*/VASALES/Formats *autoload-data-branch*/VASALES/Logs *autoload-data-branch*/VASALES/Unload

- 2 建立新的自動載入指令碼目錄。
	- a 建立現有自動載入指令碼目錄的同層級複本。在此範例中將 *autoloadscripts-branch***/VALIBLA** (或是您預先定義現有的指令碼目錄) 複製到名稱 是 *autoload-scripts-branch***/VASALES** 的新目錄中。

**附註:** 在現有的自動載入指令碼分支下建立新的指令碼目錄,將有助於移 轉的進行。

- b 在新的 *autoload-scripts-branch***/VASALES/Logs** 目錄中刪除所有複製的檔 案。
- 3 在新的 *autoload-scripts-branch***/VASALES** 目錄中以下列方式編輯複製的檔 案:

AutoLoad.sas

將 %LET AL\_META\_LASRLIB= 值變更為新實作 LASR 資料館的中繼資料名 稱。例如:

%LET AL\_META\_LASRLIB=SalesAutoload;

#### runsas.sh

編輯 AUTOLOAD\_ROOT= 值可以參考新的自動載入指令碼目錄。例如:

AUTOLOAD\_ROOT="*autoload-scripts-branch*/VASALES"

確認參考適當的設定檔案。請參閱[「自動載入的設定檔案」](#page-38-0) (第 29 頁)。

Schedule.sh 和 unschedule.sh

編輯 RUNSAS\_PATH= 值可以參考新實作的自動載入指令碼目錄。例如:

RUNSAS\_PATH="*autoload-scripts-branch*/VASALES/runsas.sh"

- 4 在 [SAS Management Console](#page-11-0) 或 [SAS Environment Manager](#page-11-0) 中,識別或建 立產生 LASR 表格物件的中繼資料資料夾 (此範例中是 **/Shared Data/SAS Visual Analytics/Autoload/SALES**)。
- 5 設定 LASR 資料館可以支援自動載入。
	- 如果不想修改現有的[資料館](#page-101-0),則增加 LASR 資料館。如果不想將新的資料館 指派給現有的伺服器,則增加 [SAS LASR Analytic Server](#page-99-0)。
	- 資料館的名稱必須完全符合您在步驟 3 的 AutoLoad.sas 檔案中輸入的值 (此範例中是 **SalesAutoload**)。
	- 資料館必須儲存在包含適當權限設定的中繼資料資料夾中 (此範例中是 / **Shared Data/SAS Visual Analytics/Autoload/SALES**)。
	- 設定資料館的[延伸特性,](#page-38-0)如下所示:

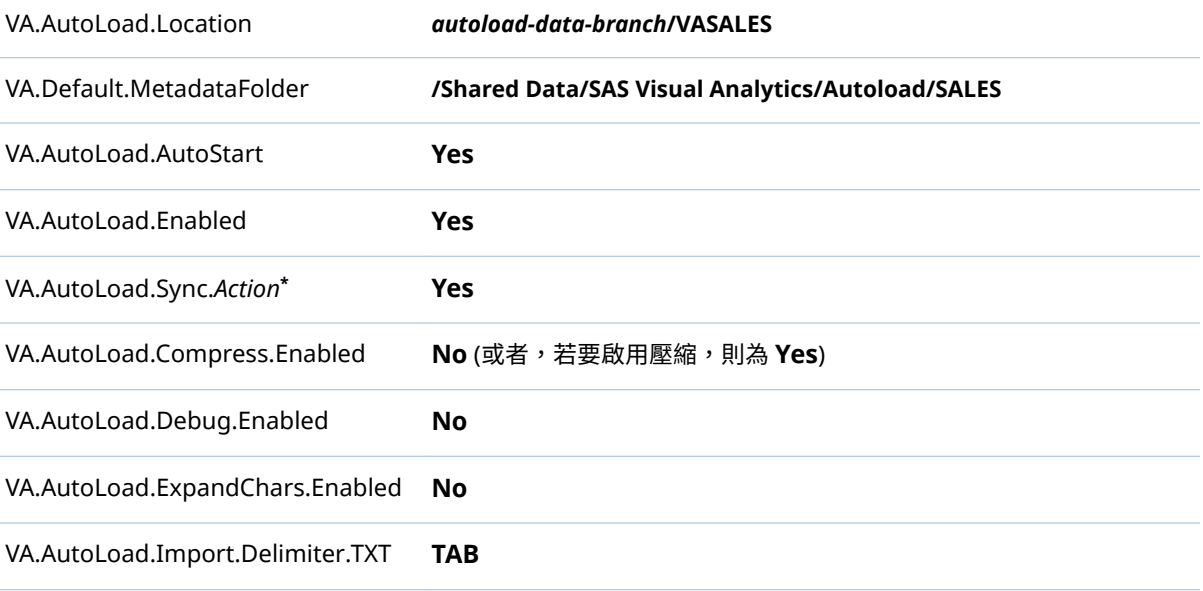

VA.AutoLoad.Import.RowsToScan **500**

**\*** 將 6 個 **Sync** 特性 (**Enabled**、**Import**、**Load**、**Refresh**、**Append**、**Unload**) 全都設定為 **Yes**。

提示 如果沒有顯示新資料館的延伸特性,請儲存後重新開啟資料館。

6 使用排程器帳戶登入主機和叫用 schedule.sh 可以啟動新的排程器工作。

指示:Windows

1 建立新的自動載入資料目錄:

*autoload-data-branch*\VASALES *autoload-data-branch*\VASALES\Append *autoload-data-branch*\VASALES\Formats *autoload-data-branch*\VASALES\Logs *autoload-data-branch*\VASALES\Unload

- 2 建立新的自動載入指令碼目錄。
	- a 建立現有自動載入指令碼目錄的同層級複本。在此範例中將 *autoloadscripts-branch***\VALIBLA** (或是您預先定義現有的指令碼目錄) 複製到名稱 是 *autoload-scripts-branch***\VASALES** 的新目錄中。

**附註:** 在現有的自動載入指令碼分支下建立新的指令碼目錄,將有助於移 轉的進行。

- b 在新的 *autoload-scripts-branch***\VASALES\Logs** 目錄中刪除所有複製的檔 案。
- 3 在新的 *autoload-scripts-branch***\VASALES** 目錄中以下列方式編輯複製的檔 案:

AutoLoad.sas

將 %LET AL\_META\_LASRLIB= 值變更為新實作 LASR 資料館的中繼資料名 稱。例如:

%LET AL\_META\_LASRLIB=SalesAutoload;

runsas.bat

編輯 AUTOLOAD\_ROOT= 值可以參考新的自動載入指令碼目錄。例如:

AUTOLOAD\_ROOT="*autoload-scripts-branch*\VASALES"

確認參考適當的設定檔案。請參閱[「自動載入的設定檔案」](#page-38-0) (第 29 頁)。

schedule.bat and unschedule.bat 編輯 RUNSAS\_PATH= 值可以參考新實作的自動載入指令碼目錄。例如:

RUNSAS\_PATH="*autoload-scripts-branch*\VASALES\runsas.bat"

在 schedule.bat 和 unschedule.bat 檔案中,變更排程工作的名稱。例如: 如果您已從自動載入公用實作複製指令碼開始此程序,複製檔案中的工作名 稱起初是 **Visual Analyt Hi-Perf Cfg - Auto Load Scheduler**。將此名稱變 更為任何不同的值 (例如:**Private Autoload Scheduler\"**)。(因為 Windows 工作排程器需要每個工作名稱是唯一的,所以需要進行名稱變 更)
- 4 在 [SAS Management Console](#page-11-0) 或 [SAS Environment Manager](#page-11-0) 中,識別或建 立產生 LASR 表格物件的中繼資料資料夾 (此範例中是 **/Shared Data/SAS Visual Analytics/Autoload/SALES**)。
- 5 設定 LASR 資料館可以支援自動載入。
	- 如果不想修改現有的[資料館](#page-101-0),則增加 LASR 資料館。如果不想將新的資料館 指派給現有的伺服器,則增加 [SAS LASR Analytic Server](#page-99-0)。
	- 資料館的名稱必須完全符合您在步驟 3 的 AutoLoad.sas 檔案中輸入的值 (此範例中是 **SalesAutoload**)。
	- 資料館必須儲存在包含適當權限設定的中繼資料資料夾中 (此範例中是 **/ Shared Data/SAS Visual Analytics/Autoload/SALES**)。
	- 設定資料館[的延伸特性](#page-38-0),如下所示:

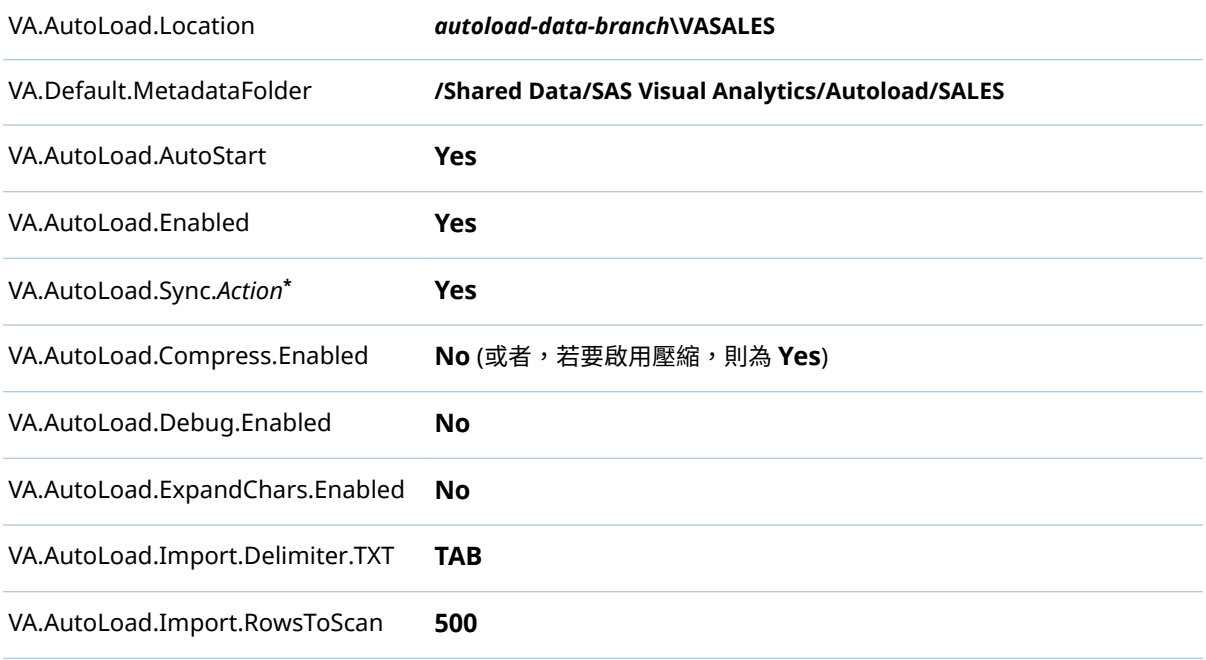

**\*** 將 6 個 **Sync** 特性 (**Enabled**、**Import**、**Load**、**Refresh**、**Append**、**Unload**) 全都設定為 **Yes**。

提示 如果沒有顯示新資料館的延伸特性,請儲存後重新開啟資料館。

6 使用排程器帳戶登入主機和叫用 schedule.bat 可以啟動新的排程器工作。

#### 其他的考量

- 不是所有的表格都可以自動載入。請參[閱「載入方法」](#page-19-0) (第 10 頁)。
- 分散式和非分散式伺服器都支援自動載入。但是,無法從共用存放區自動載入 資料。
- n 每次執行都會產生新的日誌檔案。必須定期清空 *autoload-scripts***/Logs** 目錄。
- 您無法以互動方式重新載入已自動載入的表格。然而,您可以使用互動方式卸 載表格,然後等待下次執行自動載入排程工作,這會重新整理 (卸載之後重新載 入) 表格。
- 您無法自動載入多個相同基礎名稱的表格。例如:若自動載入資料目錄中存放 有 abc.xls 和 abc.xlsx 檔案,則只會載入一個資料集 (abc.sas7bdat)。
- 在多部電腦的部署中,自動載入相關檔案會位於主控工作區伺服器的電腦上。
- 如果將以符號分隔的檔案或試算表從自動載入資料目錄移動到 Unload 子目 錄,請記得也要刪除檔案的對應 SAS 資料集 (從自動載入資料目錄和 (如果適 用) Append 子目錄中)。
- 如果表格同時存在自動載入資料目錄和 Unload 子目錄中,則自動載入交替執 行可以不斷重複地載入和卸載表格。
- 如果支援自動載入的 LASR 資料館的中繼資料名稱包含 UTF-8 字元,則對應的 AutoLoad.sas 程式必須以 UTF-8 編碼儲存。(在 AutoLoad.sas 程式中,%LET AL\_META\_LASRLIB= 參數會指定資料館的中繼資料名稱。)
- 所有同步動作都會視需要建立和更新對應的 LASR 表格物件。但是,自動載入 不會刪除 LASR 表格物件。
- 自動載入從 SAS Foundation 直接執行 SAS 工作階段。若要修改自動載入的工 作階段行為,請在適當位置設定 SAS 選項 (例如 MEMSIZE)。請參閱[「自動載](#page-38-0) [入的設定檔案」](#page-38-0) (第 29 頁)。

參考

自動載入的日誌和處理序 ID

將完整的日誌和任何清單輸出都寫入到 *autoload-scripts***/Logs** 目錄。每次執行自 動載入都會產生個別日誌,且使用 **AutoLoad\_***date-and-time-stamp* 格式的檔案名 稱。

將其他的日誌和任何偵錯輸出寫入到 *autoload-data***/Logs** 目錄。每次執行自動載 入都會產生覆寫舊日誌的新日誌 (包含資料集和文字格式)。

將自動載入處理序 ID (PID) 文字檔寫入到 *va.monitoringPath***/PIDs** 目錄 (使用 autoload *library-name*.pid 格式,例如: autoload VisualAnalyticsPublicLASR.pid)。請參閱「[va.monitoringPath](#page-140-0)」 (第

[131](#page-140-0) 頁)。

**UNIX 詳細規格:** 將其他的 PID 檔案 (autoload.pid) 寫入到自動載入指令碼目 錄。 使用此其他的 PID 檔案可以防止已在執行中的 runsas 指令碼再次啟動。

中繼資料伺服器連線

標準設定中不會在 AutoLoad.sas 程式中指定任何中繼資料連線選項。連線資訊 可用下列方式取得:

- 中繼資料 Repository 名稱可以從關聯的 sasv9.cfg 檔案取得。請參閱[「自動載](#page-38-0) [入的設定檔案」](#page-38-0) (第 29 頁)。
- 中繼資料伺服器的電腦名稱和連接埠可以從 sasv9.cfg 檔案在其 METAPROFILE 設定中參考的檔案取得。這是較常用的方法,因為它同時支援 叢集和取消叢集的中繼資料伺服器。
- 排程自動載入的帳戶也執行自動載入,然後連接到中繼資料伺服器。這是常用 的方法,因為它不需要在任何主機檔案中指定認證。

**附註:** 若需要關於中繼資料伺服器連線選項的資訊,請參閱 [SAS Language](http://support.sas.com/documentation/cdl/en/lrmeta/67971/HTML/default/viewer.htm#titlepage.htm) [Interfaces to Metadata](http://support.sas.com/documentation/cdl/en/lrmeta/67971/HTML/default/viewer.htm#titlepage.htm)。

<span id="page-38-0"></span>自動載入的設定檔案

雖然自動載入無法在 SAS Application Server 中執行,但自動載入可以借用伺服器 設定檔案中的設定。透過這樣的借用,則可以減少在多個位置中設定相同選項的必 要性。每個自動載入實作都有其本身的設定檔案參考清單。

**Windows 詳細規格:** 此清單在 AutoLoad.cfg 檔案中,而此檔案位在實作的自動 載入指令碼目錄中。

**UNIX 詳細規格:** 此清單在實作中 runsas 指令碼的 SASCFGPATH= 變數中。

標準清單會以下列順序參考下列檔案:指定在實作的 runsas 指令碼 (例如:

- 1 SERVER\_CONTEXT= **SASApp**) 中 SAS Application Server 的 sasv9.cfg 檔 案。 指定的 SAS Application Server 和自動載入實作必須在相同的電腦上。
- 2 已指定 SAS Application Server 的 sasv9\_usermods.cfg 檔案。
- 3 實作的 AutoLoad.cfg 檔案。
- 4 實作的 AutoLoad usermods.cfg 檔案。

前述清單使用反向的優先順序。如果某個選項設定在多個設定檔案中,最後列出檔 案中的設定將擁有優先權。例如:AutoLoad\_usermods.cfg 檔案中的設定覆寫其 他設定檔案中的任何衝突設定。

可以視需要在參考的設定檔案中增加、移除或調整選項。請參閱 *SAS Intelligence Platform: System Administration Guide* 中的 [Reference: Configuration Files for](http://support.sas.com/documentation/cdl/en/bisag/68240/HTML/default/viewer.htm#p1n3ivrea2b8fgn1at5j88gyteqj.htm) [SAS Servers](http://support.sas.com/documentation/cdl/en/bisag/68240/HTML/default/viewer.htm#p1n3ivrea2b8fgn1at5j88gyteqj.htm)。

自動載入的使用者定義格式

若需要一般資訊,請參閱 [「支援使用者定義的格式」](#page-86-0) (第 77 頁)。

自動載入可以使用任何透過參考的設定檔案而可以使用的格式目錄。

如果您要讓特定的使用者定義格式專門使用在特定的自動載入實作,請將格式目錄 放入此實作的 *autoload-data-branch***/Formats** 目錄中。此目錄中的目錄優先權 高於透過設定檔案而可以使用自動載入的同名目錄。

自動載入的資料館層級特性

下列特性支援自動載入:

#### VA.AutoLoad.Location

設定自動載入資料目錄。如果變更位置,請確定建立必要的子目錄。對於新的 資料館,建議值是 *autoload-data-branch***/***LIBNAME*。

VA.Default.MetadataFolder

設定自動載入產生 LASR 表格物件的中繼資料位置。對於新的資料館,初始值 是 **/Shared Data/SAS Visual Analytics/Autoload** 的同等項目。

#### VA.AutoLoad.Enabled

指定資料館是否支援自動載入功能。對於新的資料館,初始值是 No。

**附註:** 將此特性設定為 **Yes** 不會停用互動式載入。您可以使用互動方式將資料 載入支援自動載入的資料館。

#### VA.AutoLoad.Sync.Enabled

指定是否啟用同步動作。這是其他 **\*.Sync.\*** 特性的父系設定 (和先決條件)。 對於新的資料館,初始值是 **No**。

若要預覽同步動作,請將此值設定為 **No**、執行自動載入,然後檢查自動載入日 誌檔案。

<span id="page-39-0"></span>VA.AutoLoad.Sync.Import 指定是否啟用匯入動作。對於新的資料館,初始值是 No。

- VA.AutoLoad.Sync.Load 指定是否啟用載入動作。對於新的資料館,初始值是 **No**。
- VA.AutoLoad.Sync.Refresh 指定是否啟用重新整理動作。對於新的資料館,初始值是 No。
- VA.AutoLoad.Sync.Append 指定是否啟用附加動作。對於新的資料館,初始值是 No。
- VA.AutoLoad.Sync.Unload 指定是否啟用卸載動作。對於新的資料館,初始值是 No。
- VA.AutoLoad.Compress.Enabled 指定自動載入資料時是否使用壓縮。預設值為 **No**。(對於管理報表資料館 EVDMLA,初始值為 **Yes**。)
- VA.AutoLoad.Debug.Enabled 指定是否啟用自動載入的偵錯功能。預設值是 **No**
- VA.AutoLoad.ExpandChars.Enabled 指定自動載入是否支援延長字元變數長度。預設值為 **No**。若要啟用字元延長, 請將值設定成 **Yes**。

**附註:** 非 UTF-8 編碼的 SAS 資料集自動載入到使用 UTF-8 編碼的伺服器時, 會進行字元延長。若需要更多資訊,請參閱 *SAS National Language Support (NLS): Reference Guide* 中的使用 CVP [引擎避免字元資料截斷。](http://support.sas.com/documentation/cdl/en/nlsref/67399/HTML/default/viewer.htm#p00fhxufzmc274n19xax2hllvin4.htm)

注意! **格式寬度不會隨著字元變數長度延長。如果您啟用字元延長,可能會截斷 In-Memory 資料。** 在設計工具和檔案總管中,您可以視需要調整格式。若要將潛在 影響降到最低,請在只包含需要字元延長表格的不同 LASR 資料館中啟用字元延長。 若需要更多資訊,請參閱技術文件:使用 [SAS 9.2 Unicode Server](http://support.sas.com/resources/papers/92unicodesrvr.pdf) 處理多語言資 [料。](http://support.sas.com/resources/papers/92unicodesrvr.pdf)

VA.AutoLoad.Import.Delimiter.TXT

指定要在自動載入匯入 TXT 檔案時使用的分隔字元。預設值是 **TAB**,其指定使 用 Tab 字元作為分隔字元。您可以指定單一字元 (例如:**|**、**!** 或 **&**)、**SPACE** (使 用空格分隔字元),或十六進位代碼 (例如:**'09'x**)。

VA.AutoLoad.Import.RowsToScan 指定要掃描的列數,決定匯入表格中每欄的資料類型和長度。您可以指定正整 數或值 **ALL**。預設值是 **500**。(對於管理報表資料館 EVDMLA,初始值是 **ALL**。)

提示 標頭列計數。例如:若要掃描一列資料,請指定 **2** 作為值。

下面是自動載入使用的特性 (但不是自動載入專用):

- VA.AutoLoad.AutoStart
	- 指定關聯的 SAS LASR Analytic Server 是否依據載入要求的需求啟動此資料 館。對於新的資料館,初始值是 **No**。
- **附註:** 除非另外指定,否則支援的值是「**No**」和「**Yes**」。

**附註:** 變更會在下次執行自動載入時生效。若需要關於載入表格如何受到影響的 資訊,請參閱[「自動載入的運作方式」](#page-30-0) (第 21 頁)。

若要設定資料館層級延伸特性,請存取 SAS Management Console 或 SAS Environment Manager 中 LASR 資料館的中繼資料定義。

處理以符號分隔的檔案和試算表

一般而言,自動載入處理以符號分隔之檔案和試算表的方式,與自助匯入期間處理 這些檔案的方式相同。若需要關於支援檔案類型、需求、遺漏值和有效名稱的資 訊,請參閱 [SAS Visual Analytics](http://support.sas.com/documentation/cdl/en/vaug/68648/HTML/default/viewer.htm#titlepage.htm):使用者手冊。

下面是自動載入特有的詳細資料:

- 互動式匯入的檔案大小限制不適用在自動載入。
- 您無法自動載入 ZIP 檔案。
- 自動載入固定會從第一列讀取欄名稱,然後從第二列開始進行資料匯入。
- 當您自動載入有多個工作表的試算表時,只會載入第一個工作表。
- 對於附加動作,這兩個檔案中的欄資料類型和長度必須相符。
- 只有 Windows 才支援自動載入 XLSB 和 XLSM 檔案。需要 64 位元版本的 Microsoft Access Database Engine (之前稱為 Microsoft Office Access Connectivity Engine, 簡稱 ACE)。
- 若要自動載入使用分隔字元 (但非逗號或 Tab 字元) 的檔案,請使用副檔名 TXT,並在 [VA.AutoLoad.Import.Delimiter.TXT](#page-39-0) 延伸特性中指定分隔字元。

第 2 章 / 載入資料

# 

# 安全性

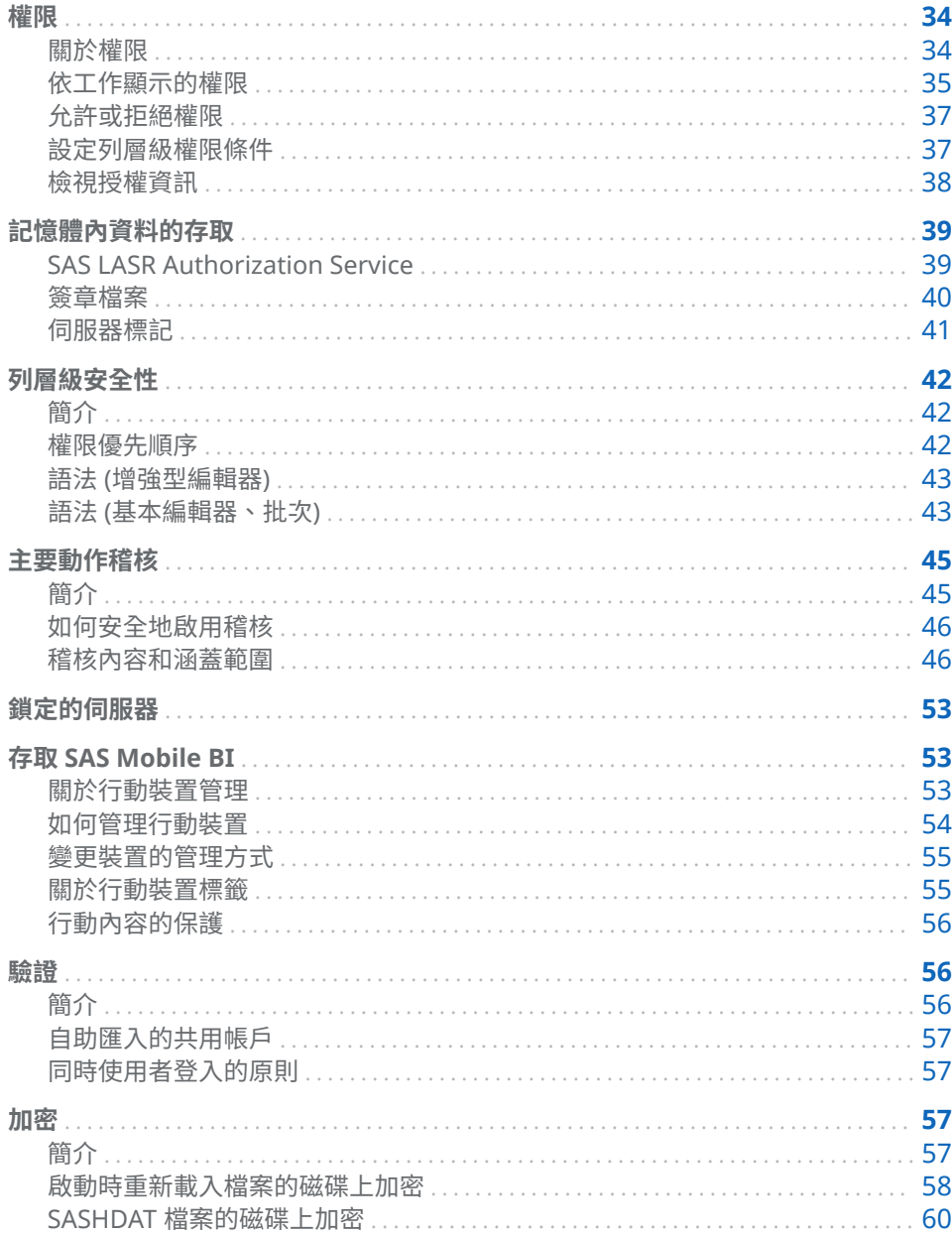

# <span id="page-43-0"></span>權限

關於權限

重點

下面是權限相關重點:

- SAS Visual Analytics 使用平台的中繼資料授權層管理報表、勘查、表格、資料 館、伺服器和資料夾等物件的存取權限。
- SAS Visual Analytics 支援列層級安全性。SAS Visual Analytics 不支援欄層級 安全性。

**附註:** 請不要在表格內的個別欄上設定拒絕讀取中繼資料權限。如果表格是由 無法存取一或多欄的使用者載入,則對於無法使用的欄建立重複的中繼資料項 目。

■ 在管理員中可以設定資料夾、資料館、表格和列層級的權限。若需要替代介面, 請參閱 *SAS Intelligence Platform: Security Administration Guide* 中的 [Access](http://support.sas.com/documentation/cdl/en/bisecag/67045/HTML/default/viewer.htm#n0gv3r6brds75an1nn6vtr2yp45z.htm) [Management](http://support.sas.com/documentation/cdl/en/bisecag/67045/HTML/default/viewer.htm#n0gv3r6brds75an1nn6vtr2yp45z.htm) 。

**附註:** 在管理員中,您無法檢視或設定支援中繼資料繫結資料館 (安全資料館 資料夾、安全資料館和安全表格) 物件的權限。

- 每個物件的存取權會顯示為物件屬性的一部分。不是所有的權限都與所有的物 件相關。
- 請不要封鎖 SAS 受信任使用者 (例如:sastrust@saspw) 的讀取中繼資料權限。 若要保留存取權,則允許 SAS 系統服務群組讀取中繼資料權限。
- 若要簡化步驟,在資料夾上設定權限,而不要在個別物件上進行設定。大部分 物件 (包含表格) 會從其父系資料夾繼承權限。若想了解如何自訂中繼資料資料 夾結構,請參閱 *SAS Intelligence Platform: System Administration Guide* 中的 [Working with SAS Folders](http://support.sas.com/documentation/cdl/en/bisag/68240/HTML/default/viewer.htm#p1az7wj1xkvyqyn16526p7exxhyx.htm) 。
- 若要簡化步驟,將權限指派給群組,而不是指派給個別使用者。最廣泛的群組 稱為 PUBLIC。SASUSERS 群組包含所有已註冊的使用者。若想了解如何使用 存取控制範本有系統地管理權限,請參閱 *SAS Intelligence Platform: Security Administration Guide* 中的 [Access to Metadata Folders](http://support.sas.com/documentation/cdl/en/bisecag/67045/HTML/default/viewer.htm#n1ve38xbqyt4mmn1lzjef4ldglob.htm) 。

#### 權限定義

下列表格記錄在 SAS Visual Analytics 中擁有特殊目的的權限,並介紹某些標準權 限。

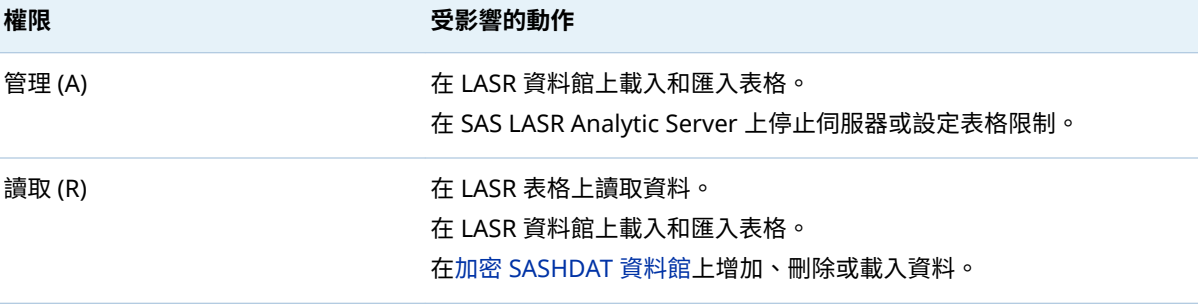

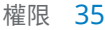

<span id="page-44-0"></span>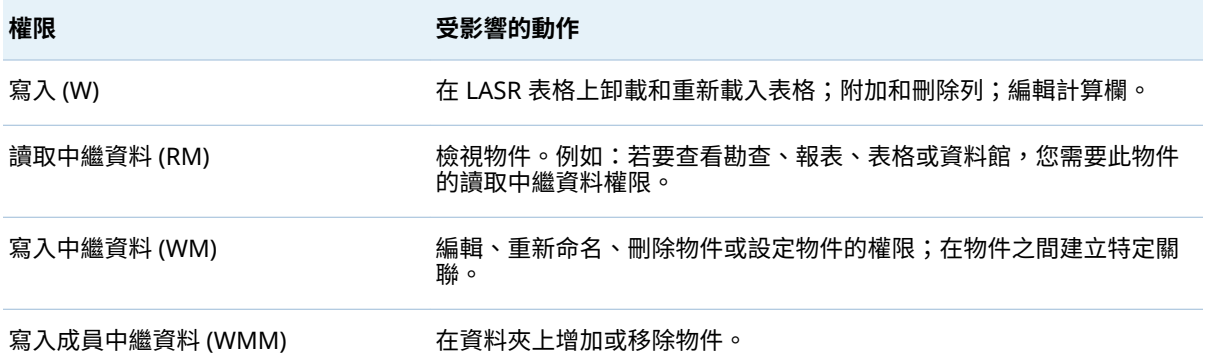

若需要更多資訊,請參閱 *SAS Intelligence Platform: Security Administration Guide* 中的 [Metadata Authorization Model](http://support.sas.com/documentation/cdl/en/bisecag/67045/HTML/default/viewer.htm#n0iqe26rd4ui8ln1sqg5g7cs4qhc.htm)。

# 依工作顯示的權限

LASR 表格和伺服器

下列表格記錄使用 LASR 表格和 SAS LASR Analytic Server 的中繼資料層權限。

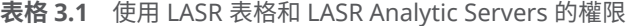

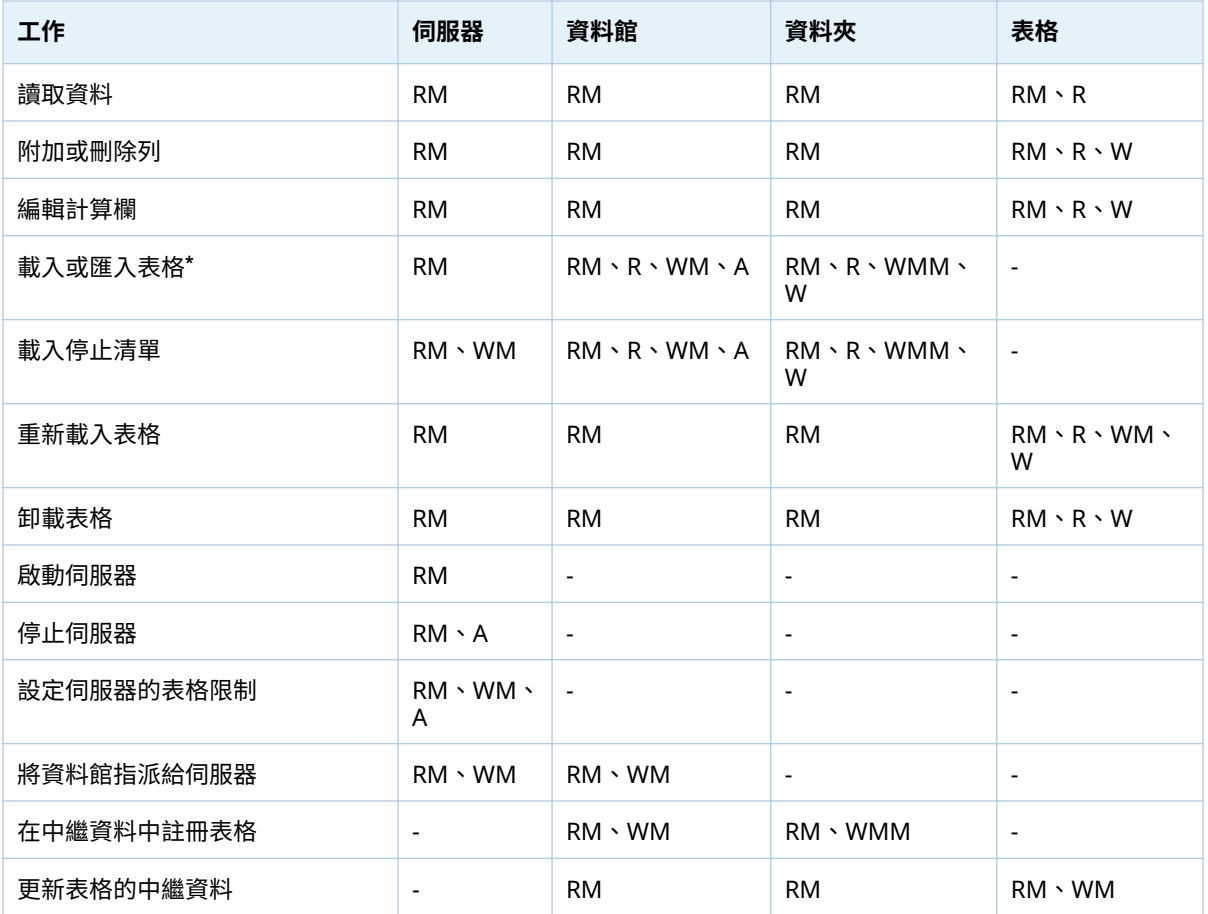

36 第 3 章 / 安全性

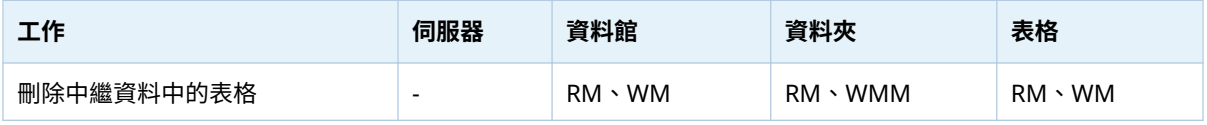

**\*** 初始載入 (或匯入) 建立新的 LASR 表格物件。資料夾的讀取和寫入權限支援對於新表格的動作。

#### 勘查和報表

#### 下列表格記載使用報表和勘查的中繼資料層權限。

#### **表格 3.2** 使用報表和勘查的權限

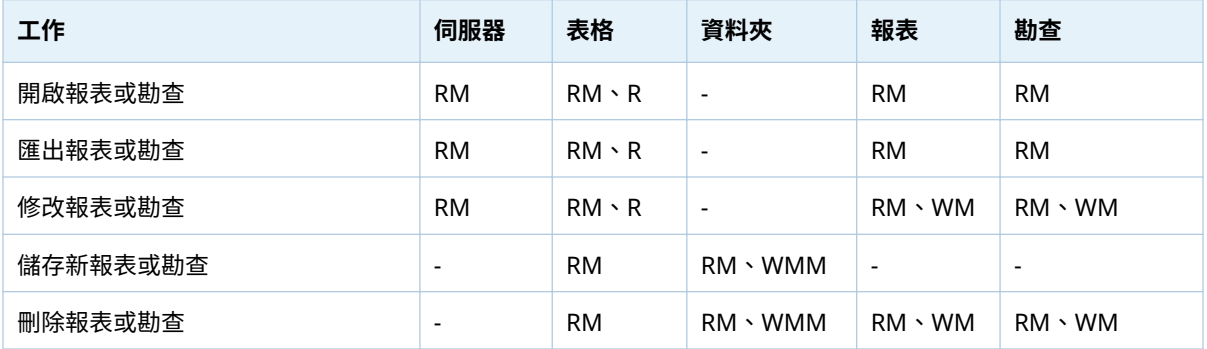

若要建立、更新或刪除報表,還需要 SAS Content Server 的存取權限。請參閱 *SAS Intelligence Platform: Middle-Tier Administration Guide* 中的 [Administering the](http://support.sas.com/documentation/cdl/en/bimtag/69826/HTML/default/viewer.htm#p0q09sqnbzpnm0n1c0v7q6fqxn5d.htm)  [SAS Content Server](http://support.sas.com/documentation/cdl/en/bimtag/69826/HTML/default/viewer.htm#p0q09sqnbzpnm0n1c0v7q6fqxn5d.htm)。若要檢視可填入報表的資料,則也需要在其中儲存資料的資 料館的讀取中繼資料權限。請參閱表格 [3.1 \(](#page-44-0)第 35 頁) 中的第一列。

資料查詢和 LASR 星形結構描述

#### 下列表格記錄使用資料查詢和 LASR 星形結構描述的中繼資料層權限。

**表格 3.3** 使用資料查詢和 LASR 星形結構描述的權限

| 工作             | 伺服器       | 表格**      | 資料夾       | 查詢或結構描<br>述   |
|----------------|-----------|-----------|-----------|---------------|
| 儲存新的查詢或結構描述*   | RM        | <b>RM</b> | RM 、WMM   |               |
| 執行查詢或結構描述*     | <b>RM</b> | <b>RM</b> |           | <b>RM</b>     |
| 編輯和儲存查詢或結構描述   | RM        | <b>RM</b> | <b>RM</b> | $RM \cdot WM$ |
| 刪除或重新命名查詢或結構描述 | <b>RM</b> |           | RM、WMM    | $RM \cdot WM$ |

**\*** 這些工作建立新的 LASR 表格,所以必須符合載入 LASR 表格的權限需求。請參閱表格 [3.1 \(](#page-44-0)第 35 頁)。

**\*\*** 此欄參考中繼資料呈現的任何來源表格。若要對於 LASR 表格執行查詢或結構描述,還需要 LASR 表格的讀取權限。

在 LASR 星形結構描述中讀取資料的權限不會受到輸入表格的權限影響。反而,在 LASR 星形結構描述讀取資料的權限受到輸出表格或檢視的讀取和讀取中繼資料的 權限影響。還需要關聯伺服器、資料館和資料夾的讀取中繼資料的權限。請參[閱表](#page-44-0) 格 [3.1 \(](#page-44-0)第 35 頁) 中的第一列。

**附註:** 可以在 LASR 星形結構描述的輸出表格或檢視中設定明確存取控制 (包含權 限條件)。重新執行 LASR 星形結構描述時,持續任何明確存取控制。

<span id="page-46-0"></span>允許或拒絕權限

若要設定明確允許或拒絕:

1 在管理員的**資料夾**窗格中,在物件上按一下滑鼠右鍵,然後選取 [**授權**]。

提示 若要顯示**資料夾**窗格,請從主功能表中選取 **[檢視] [資料夾]**。

2 在**有效權限**表格中尋找您要指派明確控制的識別身分。如果沒有列出此識別身 分,請按一下 可以開啟 [**增加識別身分**] 視窗。

**附註:** 在 [**增加識別身分**] 視窗中,只有使用者管理員可以成功依使用者 ID 搜 尋。一般使用者看不見其他使用者的 ID。

**附註:** 系統會為您增加的每個識別身分自動設定讀取中繼資料權限的明確允 許。

3 連按兩下儲存格。從儲存格的下拉式清單中選取**拒絕**或**允許**。

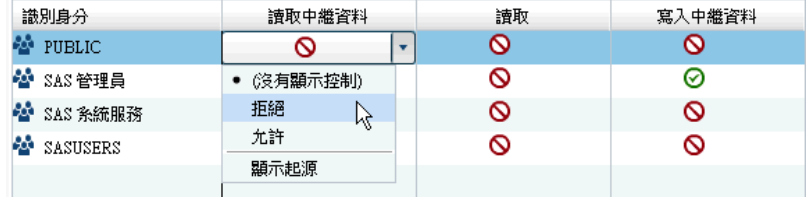

當下拉式清單摺疊時,請注意儲存格包含明確控制指標 ◆。

**附註:** 如果選取的識別身分是不受限制的使用者,則會允許所有權限,且您無 法進行變更。

- 4 如果變更群組的存取權,請檢視對於其他列出識別身分的影響。您為群組增加 的控制會影響群組所有成員的存取權。
- 5 在標籤上方的工具列中按一下 。

設定列層級權限條件

若要限制 LASR 表格內資料列的讀取權限:

1 在管理員的**資料夾**窗格中,在 LASR 表格上按一下滑鼠右鍵,然後選取 [**授權**]。

提示 若要顯示**資料夾**窗格,請從主功能表中選取 **[檢視] [資料夾]**。

2 在**讀取**欄中按兩下要限制列層級存取權限識別身分的儲存格。(或者,若沒有列 出識別身分,請按一下表格右邊的 ╋ 。

**附註:** 系統會為您增加的每個識別身分自動設定讀取中繼資料權限的明確允 許。

3 從儲存格的下拉式清單中選取 [**條件式允許**]。

<span id="page-47-0"></span>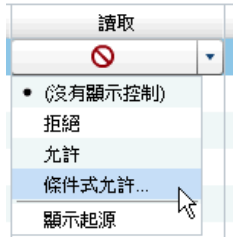

**附註:** 如果 [**條件式允許**] 不在下拉式清單中,則表格不支援列層級的安全性。 只有 LASR 表格支援列層級的安全性。

**附註:** 如果已選取 [**條件式允許**],再次選取 [**條件式允許**] 可以檢視或編輯現有 的條件。

4 在 [**新增權限條件**] 視窗中建立指定識別身分可以看見哪些列的條件。請參閱 「語法 ([增強型編輯器](#page-52-0))」 (第 43 頁)。

**附註:** 6.2 之前版本或批次工具中的條件使用基本編輯器。在基本編輯器中, 則不驗證語法。請參閱「語法 ([基本編輯器、批次](#page-52-0))」 (第 43 頁)。

- 5 按一下 [**確定**]。請注意,此儲存格包含使用明確控制指標 的條件式允許圖示 。
- 6 如果設定群組的權限,請檢視對於其他列出識別身分的影響。您為群組增加的 條件約束會影響群組所有成員的存取權。
- 7 在標籤上方的工具列中按一下 日。

提示 當您在其他的應用程式 (例如:檔案總管) 中測試條件時,請在應用程式中 重新整理資料來源,這樣可以反映變更。請參[閱「快取」](#page-49-0) (第 40 頁)。

權限條件會限制 LASR 表格內資料列的讀取權限。若需要更多資訊,請參閱[「列層](#page-51-0) [級安全性」](#page-51-0) (第 42 頁)。

#### 檢視授權資訊

下面是**授權**頁面的部分詳細資料:

- 每個物件的**授權**頁面都會說明此物件的存取權限。顯示的有效權限是計算所有 適用的中繼資料層權限設定得出的淨效果。若要識別有效權限的來源,請連按 兩下其儲存格,然後選取下拉式清單中的 [**顯示起源**]。請參[閱「權限起源」](#page-180-0) (第 [171](#page-180-0) 頁)。
- 圖示表示允許 ⊘、條件式 (列層級) 允許 <mark>©</mark>> 和拒絕 **◇**。
- 明確指標圖示 ◆ 表示明確設定於目前物件以及明確指派給選取識別身分的存 取權限控制。
- ACT 指標圖示 表示來自套用 ACT 的存取權限控制,而此 ACT 的模式會將允 許或拒絕指派給選取的識別身分。
- 組合後的圖示提供的資訊如下:

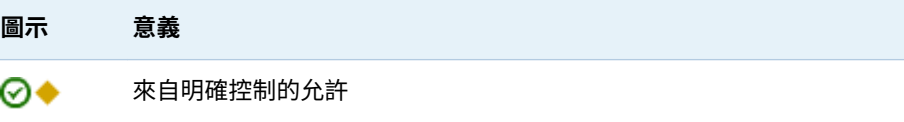

<span id="page-48-0"></span>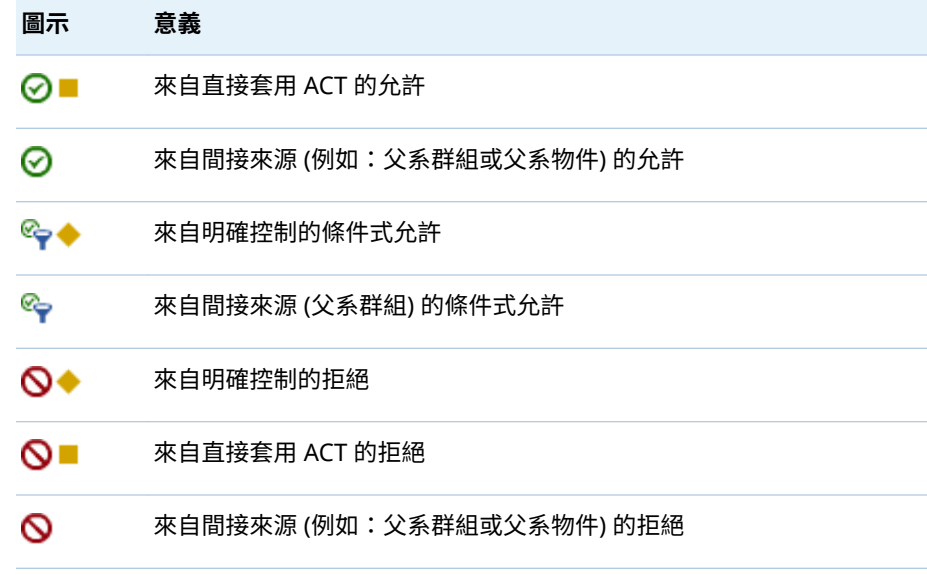

■ 若要比較兩個表格的權限,請開啟這兩個表格,然後從主功能表中選取 **[檢視] [標籤版面配置] [堆疊]**。

# 記憶體內資料的存取

# SAS LASR Authorization Service

#### 概觀

SAS LASR Authorization Service 與中繼資料授權層共同作業可以管理使用者對 於 In-Memory 資料的存取。

#### 下圖說明授權處理:

**圖表 3.1** 授權處理

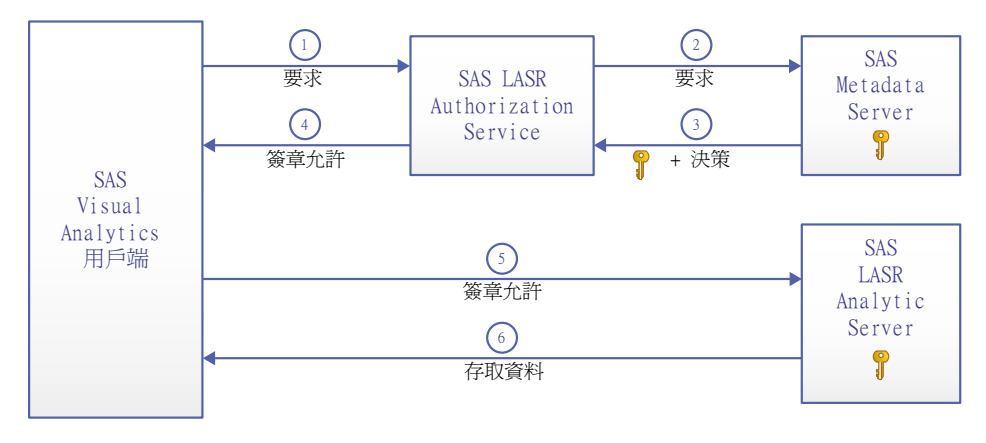

**1** 在 SAS Visual Analytics 用戶端中,使用者使用 SAS LASR Analytic Server 執 行動作。此範例中的要求是讀取資料。用戶端會將要求傳送到授權服務。

**附註:** 其他動作範例包含要求分析資料、載入表格、附加列和停止伺服器。

- <span id="page-49-0"></span>**2** 授權服務向中繼資料伺服器要求下列資訊:
	- n 授權決策,指出要求的使用者是否具備執行要求動作需要的有效中繼資料層 權限。請參[閱「依工作顯示的權限」](#page-44-0) (第 35 頁)。
	- 目標 SAS LASR Analytic Server 的安全性金鑰
	- **3** 授權服務會從中繼資料伺服器接收授權決策和安全性金鑰。如果要求的使用者 擁有讀取權限的條件式允許,則授權服務也會收到指定使用者可以存取哪些列 的子句 (或子句集)。
	- **4** 如果要求的使用者具備要求的動作需要全部權限的有效允許,則授權服務會提 供簽章允許給用戶端。

**附註:** 授權服務使用安全性金鑰建立簽章允許。簽章允許包含表格名稱、動作 類型 (例如:表格資訊、摘要統計資料或迴歸) 和任何適用的列層級安全性條件。

- **5** 用戶端會將簽章允許提交到 SAS LASR Analytic Server。
- **6** SAS LASR Analytic Server 使用其安全性金鑰知識驗證用戶端提供的簽章允 許。如果簽章允許有效,則伺服器會提供要求的 In-Memory 表格的存取 (符合 簽章允許中任何列層級的安全性條件)。

#### 安全性金鑰

LASR 安全性金鑰是 SAS LASR Analytic Server 和中繼資料伺服器之間唯一的共用 密碼。LASR 安全性金鑰的建立和儲存方式如下:

- 啟動 SAS LASR Analytic Server 時就會產生金鑰。在 SAS LASR Analytic Server 中,金鑰儲存在記憶體中。此金鑰也儲存在中繼資料中與伺服器連線物 件關聯登入物件的密碼欄位中。
- 如果 SAS LASR Analytic Server 已停止,關聯的金鑰會保留在中繼資料中。若 已重新啟動伺服器連線,則會產生新的金鑰。新的金鑰會取代中繼資料中的現 有金鑰。

**附註:** LASR 安全性金鑰為 SAS 內部概念。請不要混淆 LASR 安全性金鑰與加密 金鑰複雜密碼。請參閱「SASHDAT [檔案的磁碟上加密」](#page-69-0) (第 60 頁)。

#### 快取

若要避免重複查詢中繼資料伺服器中的安全性金鑰,授權服務快取此金鑰。當快取 間隔到期時,授權服務會從中間層快取移除此金鑰。對於 In-Memory 資料進行下 一個要求時,授權服務會再次從中繼資料伺服器取得此金鑰和重新填入快取。

若要強化效能,授權服務快取有關使用者和權限的資訊。當 SAS Visual Analytics 使用者存取 SAS LASR Analytic Server 中的資料來源時就會建立和快取使用者物 件。此外,也會建立和快取資料來源的權限物件。這些是中間層、以工作階段為基 礎的快取。

每次快取的持續期間是由 las.caching.\* 屬性設定。請參[閱「設定屬性」](#page-137-0) (第 128 [頁](#page-137-0))。

#### 簽章檔案

簽章檔案在 SAS LASR Analytic Server 啟動 (伺服器簽章檔案) 和表格載入到記憶 體 (表格簽章檔案) 時建立。每部伺服器簽章檔案的位置是在伺服器的中繼資料定 義中指定。

管理下列簽章檔案目錄的存取:

■ 任何執行產生簽章檔案工作的人員都必須擁有此目錄的寫入權限。

- <span id="page-50-0"></span>■ 任何執行產生簽章檔案工作的服務帳戶都必須擁有此目錄的寫入權限。例如: 若使用自動化資料載入功能,則執行排定工作的帳戶必須擁有此存取權。
- 其他任何人都不需要存取簽章檔案。(從 SAS Visual Analytics 用戶端存取 SAS LASR Analytic Server 其 In-Memory 資料是由中繼資料權限控制。)
- 簽章檔案的主機層存取控制確定不透過 SAS LASR Authorization Service 傳達 任何的存取要求。因為這個原因,限制簽章檔案的存取非常重要。

如下所示,用主機保護簽章檔案目錄:

- 1 在 [SAS Management Console](#page-11-0) 的 SAS LASR Analytic Server 上按一下滑鼠右 鍵,然後選取 [**屬性**]。
- 2 在 [**選項**] 標籤上按一下 [**進階選項**] 按鈕。
- 3 在 [**進階選項**] 視窗上選取 [**其他選項**] 標籤。請注意在 [**伺服器上的簽章檔案位 置**] 欄位中指定的路徑。
- 4 使用下列指導方針為目錄提供主機保護:

**Windows 詳細規格:** 如上描述限制讀取和寫入權限。

**UNIX 詳細規格:** 對於分散式伺服器,TKGrid 的 UMASK 值會決定簽章檔案 的權限。將 TKGrid UMASK 設定為 077。對於非分散式伺服器,將個人 UMASK 設定為 077。 這些設定可以防止檔案所有者 (建立者) 以外的使用者取 得簽章檔案的存取權。

#### 伺服器標記

伺服器標記是協助 SAS LASR Authorization Service 將每個 In-Memory 表格對 應到對應的中繼資料物件的識別碼。請參閱「[In-Memory LASR](#page-99-0) 名稱」 (第 90 [頁](#page-99-0))。

每個 LASR 資料館的伺服器標記都必須如下定義:

■ 如果 LASR 資料館的資料載入自共用的 HDFS 或 NFS-mounted MapR ·則伺服 器標記必須是點分隔形式的來源路徑。範例如下:

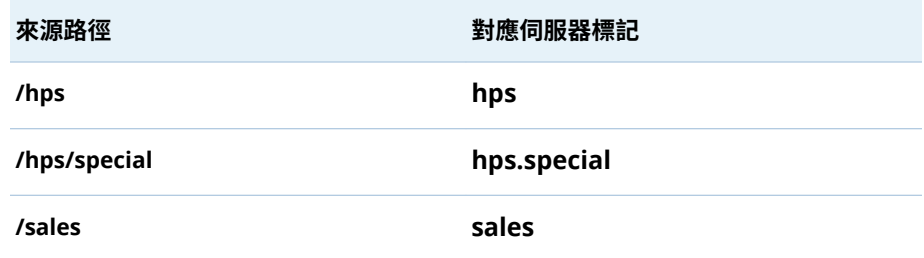

- 如果使用 SAS 內嵌處理序載入 LASR 資料館的資料,則伺服器標記必須是有效 的 SAS 資料館名稱。例如:伺服器標記不可以是 **MyServerTag** (超過八個字 元) 或 **user.sasdemo** (超過一個層級)。
- 如果 LASR 資料館的資料載入自傳統共用提供者,則伺服器標記必須是來源資 料館的資料館名稱 (例如:**TDLIB** 或 **GPLIB**)。
- 否則,伺服器標記可以是任何的唯一字串。如果您未在 LASR 資料館的中繼資 料定義中提供伺服器標記,則請使用 WORK 標記。

注意! **在伺服器執行個體 (主機-連接埠組合) 中,每個伺服器標記都必須是唯一的。**

# <span id="page-51-0"></span>列層級安全性

簡介

列層級安全性可以讓您控制哪些人能夠存取 LASR 表格內的特定列,此安全性由資 料篩選運算式定義。列層級存取區分以簡單的特性 (例如:安全許可層級) 為基礎, 或以較複雜而包含多個準則的運算式為基礎。

列層級安全性會影響對資源內資料子集的存取。若要建立列層級安全性,您必須將 名稱是權限條件的條件約束增加到讀取權限的明確允許。每個權限條件分別篩選 一個特定使用者或群組的特定 LASR 表格。每個權限條件分別限定一個明確的讀 取權限允許,這樣關聯的使用者或群組只能檢視符合指定條件的列。

在使用列層級安全性時,使用者檢視資料的要求會有三種可能的授權決策結果:

#### ☑允許

要求的使用者可以檢視所有列。

← 條件式允許

要求的使用者只能檢視符合指定篩選條件的列。

拒絕

要求的使用者無法檢視任何列。

提示 當您在 SAS Visual Analytics 應用程式 (例如:檔案總管) 中測試條件時, 請重新整理此應用程式中的資料來源 (這樣結果就會反映權限條件的已儲存變 更)。請參閱[「快取」](#page-49-0) (第 40 頁)。

#### 權限優先順序

下面是權限條件如何併入到中繼資料層存取控制評估程序中的相關重點:

- 權限條件必須設定在要求使用者最接近的設定上才會套用。其他因為進一步移 除群組成員資格而關聯的權限條件,將不會提供其他累積存取。
- 若多個群組之間在識別身分優先順序的最高層級上有識別身分優先順序繫結, 這些繫結的條件將會結合到布林 OR 運算式中。若識別身分優先順序繫結包含 無條件允許,存取將不受任何條件限制。

下列表格提供範例:

**表格 3.4** 權限條件的優先順序

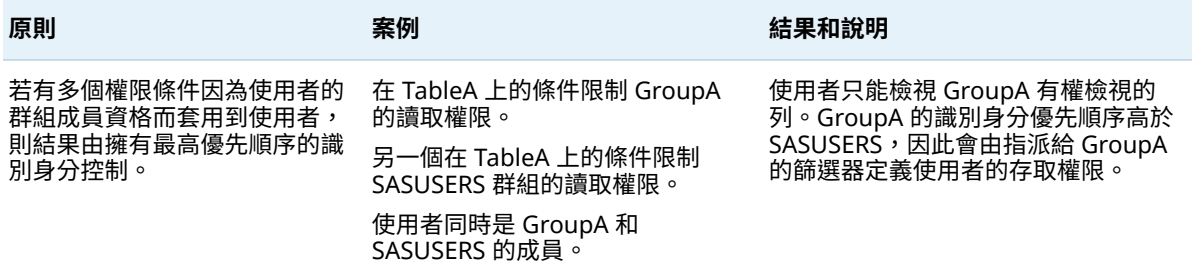

<span id="page-52-0"></span>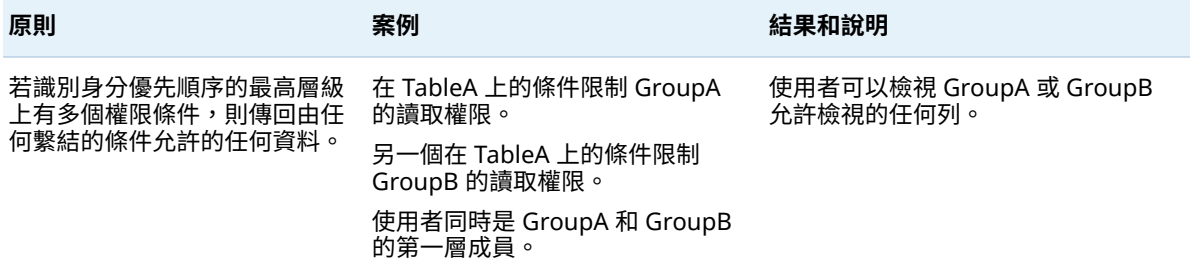

語法 (增強型編輯器)

提示 若要存取增強型編輯器,請參[閱「設定列層級權限條件」](#page-46-0) (第 37 頁)。

- 在 [**可見**] 標籤上可以從左側窗格拖放運算子和資料項目。 **附註:** 當您輸入值時,請不要使用引號括住這些值。編輯器會為您增加任何需 要的引號。
- 在 [**文字**] 標籤上可以直接輸入文字。只能使用 [**可見**] 標籤上提供的運算子。 **附註:** [**文字**] 標籤不會使用與基本編輯器和批次工具相同的語法。若需要提 示,請選取 [**文字**] 標籤,然後按一下視窗工具列中的 ? 。

語法 (基本編輯器、批次)

簡介

本主題適用在下列環境中建立的權限條件:

- 在 SAS Visual Analytics Administrator 6.1 和更早版本中。
- 在中繼資料授權的批次工具中。請參閱 SAS Intelligence Platform: Security *Administration Guide* 中的 [Batch Tools for Metadata Authorization](http://support.sas.com/documentation/cdl/en/bisecag/67045/HTML/default/viewer.htm#n1sjpmdvbsgp7bn1vpx0hsvsizcz.htm)。

一般指導方針

- 使用引號括住非數值字元值。
- 不支援 || 符號。請改用關鍵字 OR。
- 不支援包含月份或日期的運算式。
- 不在任何運算式中包含 WHERE 關鍵字。

支援的語法

**表格 3.5** 支援的語法

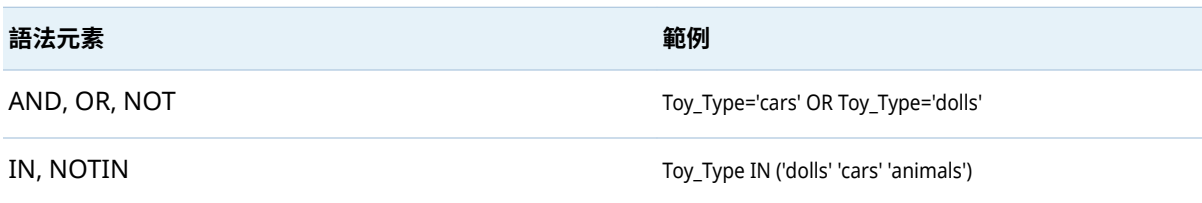

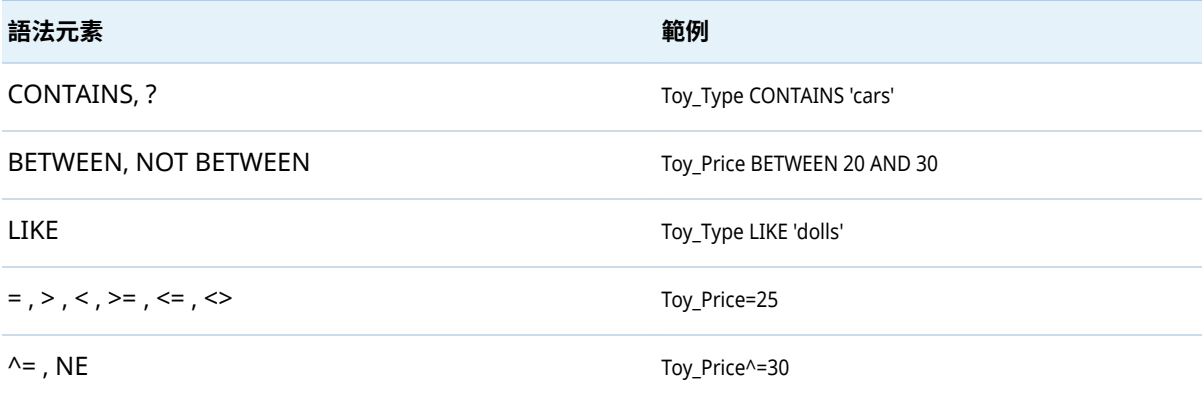

#### 識別身分驅動屬性

下列表格介紹您建立識別身分驅動權限條件可以使用的屬性。當您在權限條件中 使用這些屬性時,系統會根據每個要求使用者的中繼資料識別身分,在執行階段時 將值動態替換到條件中。

**表格 3.6** 識別身分驅動屬性

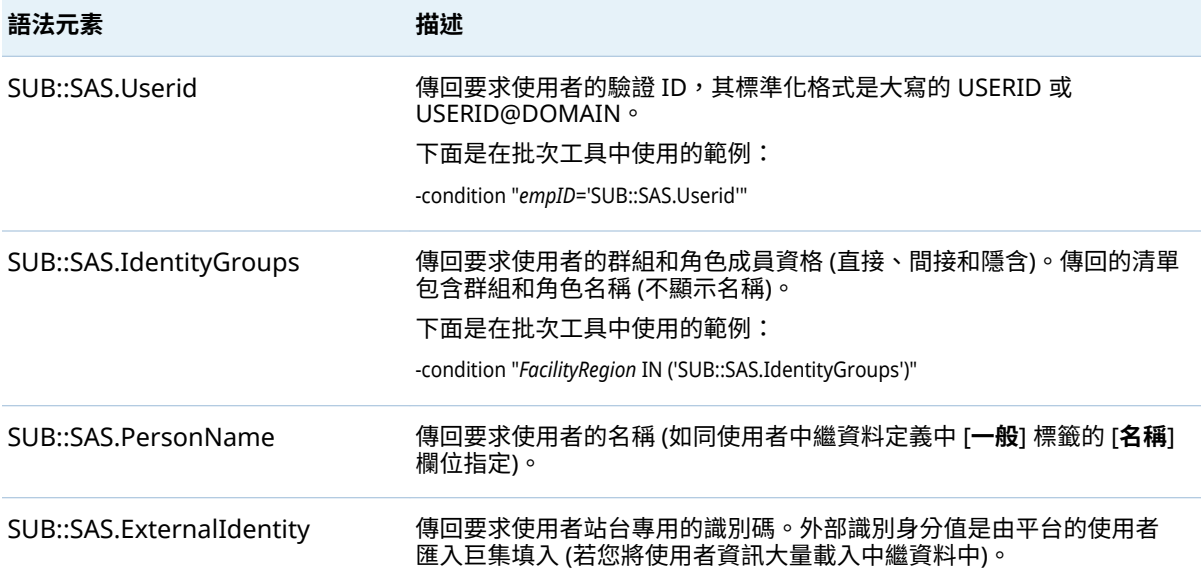

例如:如果 LASR 表格中 empID 欄的值符合使用者驗證使用的使用者 ID,您可以 使用 empID='SUB::SAS.Userid' 條件。每個受影響使用者的 ID 會替換到條件的右 邊。在 sasdemo 使用者的要求中,此條件會解析為 empID='sasdemo',因此只有 empID 欄的值是 sasdemo 的資料列才會傳回給 sasdemo 使用者。如果將此條 件指派給群組,則每個成員的存取限制在 empID 值符合其驗證使用者 ID 的資料 列。下面是在批次工具中使用的完整命令範例:

sas-set-metadata-access -profile Admin "/Shared Data/LASRtableA(Table)" -grant sasusers:Read -condition "empID='SUB::SAS.Userid'"

**附註:** 其他兩個屬性 (SAS.IdentityName 和 SAS.IdentityGroupName) 因為比較 不常使用,所以沒有在此處詳述。請參閱 *SAS Intelligence Platform: Security Administration Guide* 中的 [About Identity-Driven Properties](http://support.sas.com/documentation/cdl/en/bisecag/67045/HTML/default/viewer.htm#n0m3ptctbmjpzkn1woe49pep6tep.htm#p1f4mz49djsqqyn1pn3tetuhchml)。

# <span id="page-54-0"></span>主要動作稽核

簡介

此主題提供 SAS Visual Analytics 特有的資訊。若需要一般資訊,請參閱 *SAS Intelligence Platform: Middle-Tier Administration Guide* 中的 [Configuring](http://support.sas.com/documentation/cdl/en/bimtag/69826/HTML/default/viewer.htm#n06skrc2rtwecsn14vi4qtfl54kx.htm) [Auditing for SAS Web Applications](http://support.sas.com/documentation/cdl/en/bimtag/69826/HTML/default/viewer.htm#n06skrc2rtwecsn14vi4qtfl54kx.htm)。

下圖敘述稽核資料的流程:

**圖表 3.2** 稽核資料的流程

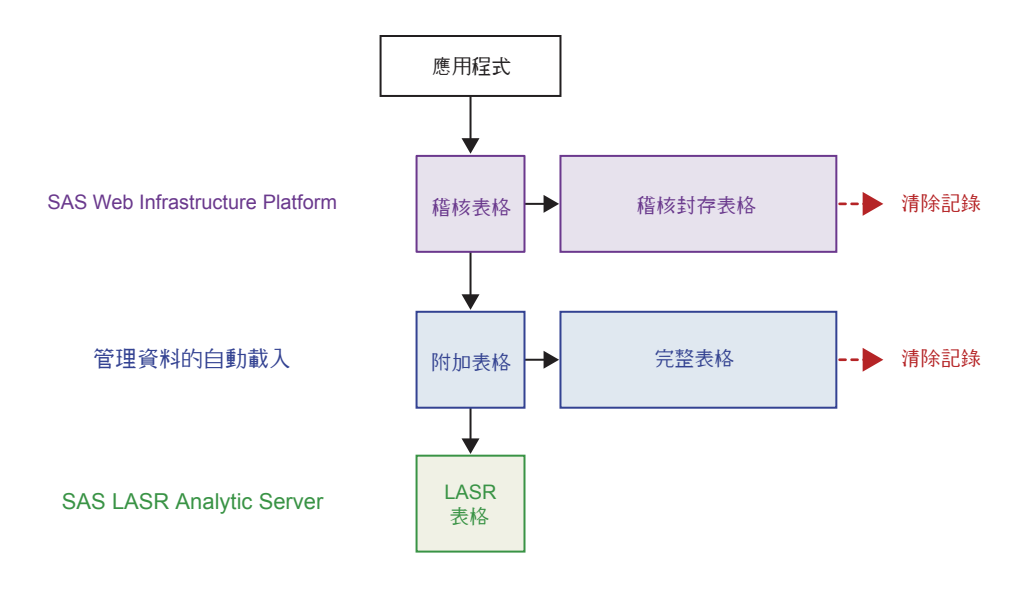

垂直流程提供管理報表的資料:

- 1 如果已啟用稽核,使用者執行稽核動作,則目前應用程式產生一或多個稽核記 錄。將稽核記錄寫入 SAS Web Infrastructure Platform 中 SharedServices 資料庫公用結構描述的 SAS\_AUDIT 和 SAS\_AUDIT\_ENTRY 表格。
- 2 下次執[行擷取處理](#page-126-0)時,其通知在 SAS Web Infrastructure Platform 中 SharedServices 資料庫的稽核表格資料不存在對應的自動載入資料目錄 (放置 區域)。擷取處理將新的資料寫入到 EVDMLA 自動載入資料目錄的 Append 子 目錄。擷取的範圍包含所有物件類型的固定集合記錄。請參[閱「稽核內容和涵](#page-55-0) [蓋範圍」](#page-55-0) (第 46 頁)。不會擷取登入和登出動作的稽核記錄。
- 3 下次執行[自動載入處理時](#page-125-0),其通知在 Append 子目錄中的稽核資料比對應的 LASR 表格中的資料更新。自動載入處理將新的資料附加到現有的 LASR 表格。

水平流程管理稽核資料如下:

- 若要管理 SAS Web Infrastructure Platform 中 SharedServices 資料庫的稽 核表格大小,則將稽核封存規則移動到稽核封存表格的指定存留期指定記錄。
- 若要管理 SAS Web Infrastructure Platform 中 SharedServices 資料庫的稽 核封存表格大小,必須定期清除這些表格的記錄。
- <span id="page-55-0"></span>■ 若要確保伺服器重新啟動之後可以使用記憶體中的資料,立即將附加資料寫入 到第二個位置,也就是稽核資料目錄中的 AUDIT\_VISUALANALYTICS 表格。這 是標準的自動載入附加行為。請參閱[「自動載入的運作方式」](#page-30-0) (第 21 頁)。
- 若要在自動載入放置區域中管理 AUDIT\_VISUALANALYTICS 表格的大小,排程 的工作刪除指定存留期的記錄,然後重新整理對應的 LASR 表格。初始設定中 的工作每天執行和刪除超過 30 天的記錄。

#### 如何安全地啟用稽核

注意! **稽核資料消耗大量的磁碟空間和處理容量。** 若要安全地啟用稽核,請完成下列所 有的步驟。

1 在 SAS Web Infrastructure Platform 的 SharedServices 資料庫中確定適當 的稽核封存規則在正確的地方。請參閱 *SAS Intelligence Platform: Middle-Tier Administration Guide* 中的 [Archive Process for Audit Records](http://support.sas.com/documentation/cdl/en/bimtag/69826/HTML/default/viewer.htm#n06skrc2rtwecsn14vi4qtfl54kx.htm)。

**附註:** 預先定義的規則將超過 30 天的稽核記錄進行封存,受到下列限制:

- 預先定義的規則僅套用到 SAS Visual Analytics 稽核的動作、登入動作和登 出動作。(登入和登出動作不包含在 SAS Visual Analytics 管理報表中的 SAS Visual Analytics 擷取稽核記錄。)
- 使用 SAS Web Infrastructure Platform 資料庫的網站不提供預先定義的 規則,除了 PostgreSQL。
- 預先定義的規則不會取代任何現有的網站特定自訂封存規則。

**附註:** 若需要在封存規則中使用 ID 值,請參閱表格 [3.9 \(](#page-61-0)第 52 頁)。 FREQUENCY\_NO 的建議值是 2592000000 毫秒 (30 天)。

- 2 在 SAS Web Infrastructure Platform 的 SharedServices 資料庫中,建立一個 程序可以定期從稽核封存表格清除記錄。請參閱 *SAS Intelligence Platform: Middle-Tier Administration Guide* 中的 [Purging Audit Records](http://support.sas.com/documentation/cdl/en/bimtag/69826/HTML/default/viewer.htm#n06skrc2rtwecsn14vi4qtfl54kx.htm)。
- 3 在自動載入主機中啟動排程的工作,此工作從完整 AUDIT\_VISUALANALYTICS 表格中刪除舊的記錄。請參閱「啟動 [auditRefresh](#page-128-0)」 (第 119 頁)。
- 4 將屬性 [va.AuditingEnabled](#page-139-0) 設定為 **true**。請參[閱「如何進行設定屬性的設定」](#page-137-0) (第 [128](#page-137-0) 頁)。
- 5 重新啟動 SAS Web Application Server。

#### 稽核內容和涵蓋範圍

下列表格說明 SAS Visual Analytics 稽核記錄。下面列舉一些相關重點:

- 若要將稽核資訊視覺化,請參閱第 6 章, [「管理員的報表」](#page-122-0) (第 113 頁)。
- 在某些情況下,會為單一使用者互動寫入多筆稽核記錄。例如:如果 UserA 開 啟 ReportA,而 ReportA 使用 TableA 和 TableB,則寫入的記錄包含 **[Report.BI]Open**、TableA 的多筆 **[Table]Read** 記錄,和 TableB 的多筆 **[Table]Read** 記錄。
- 在 audit\_info 欄位中的**安全性存取拒絕**表示發生來自 LASR 授權服務以權限為 基礎的存取拒絕。**容量存取拒絕**表示發生來自 LASR 授權服務以容量為基礎的 存取拒絕。請參[閱「限制表格的空間」](#page-102-0) (第 93 頁)。
- 對於使用傳輸服務的動作,則填入 server\_app 欄位。例如:當使用者列印報表 **物件時,executor\_nm 值識別用戶端 (例如 Visual Analytics Viewer 7.4),而** server\_app 值識別基礎元件 (例如 Visual Analytics Transport Service 7.4)。
- 對於在 SAS Mobile BI 中執行的動作不會填入 email\_recipients 欄位。
- 某些特殊欄位同時記錄 new 值和 old 值。new 值反映目前的資訊。

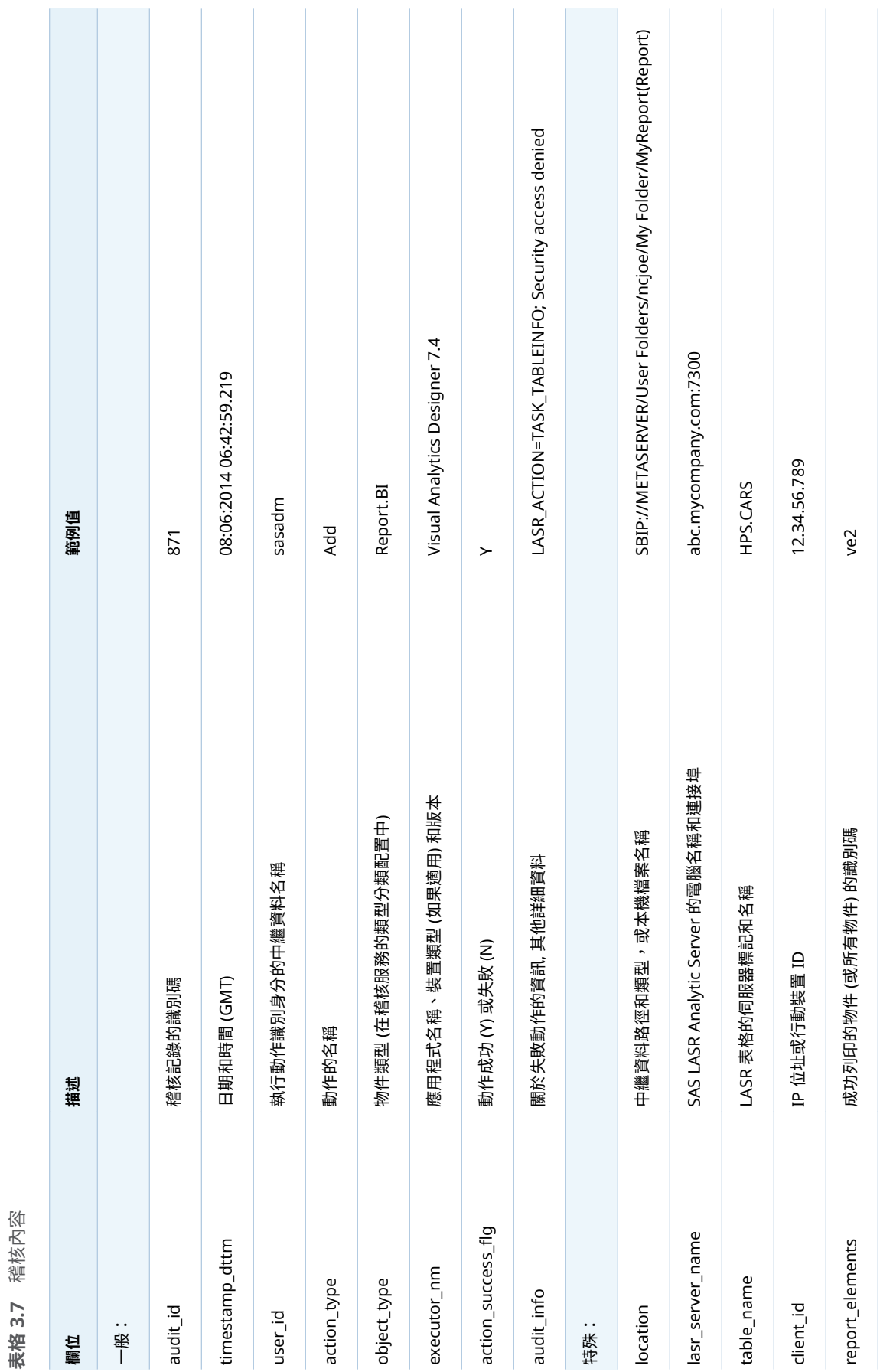

#### 48 第3章 / 安全性

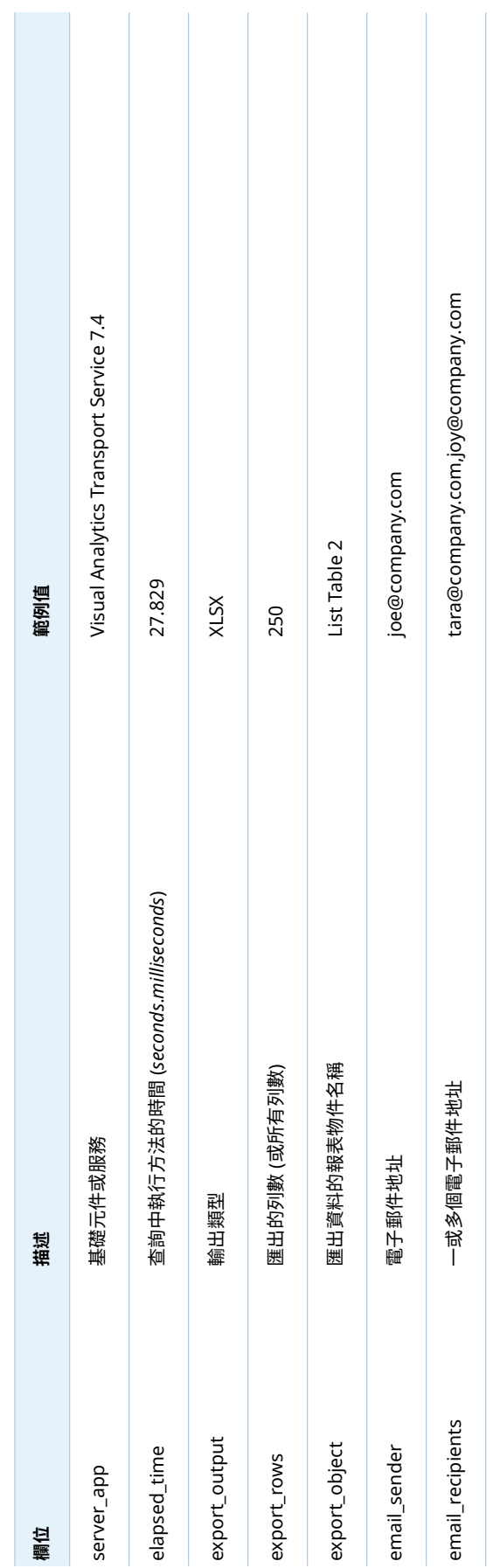

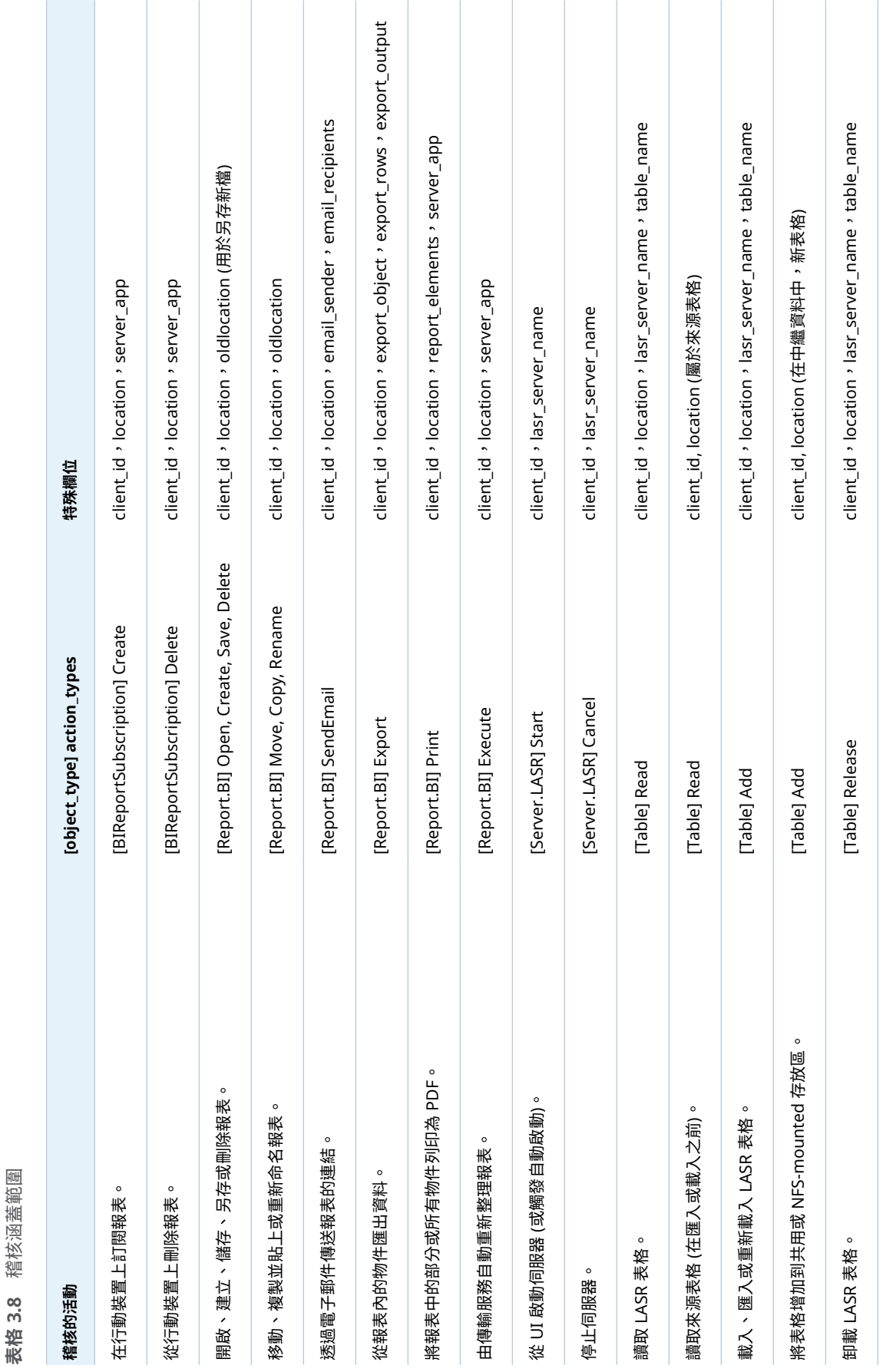

#### 50 第3章 / 安全性

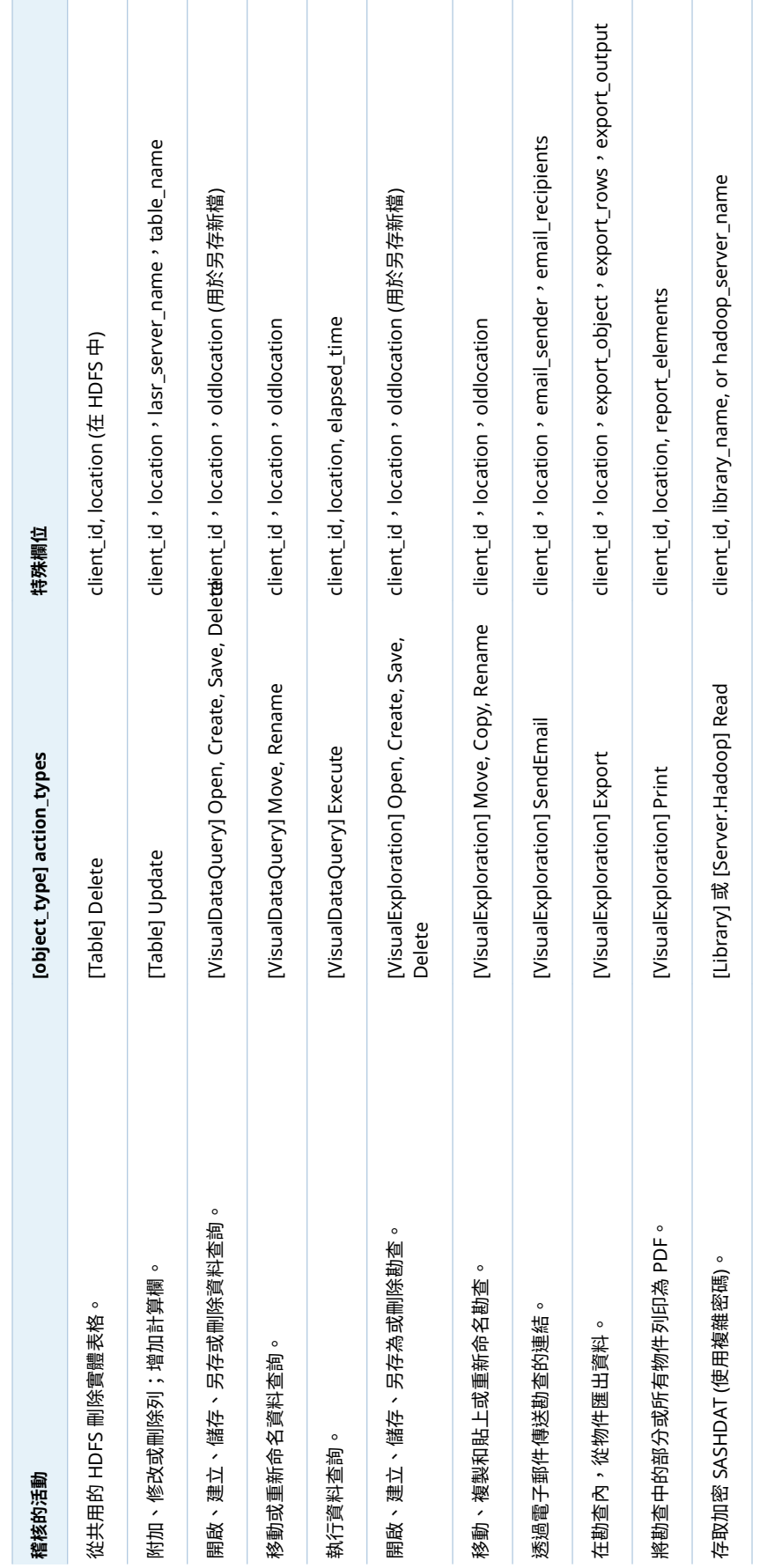

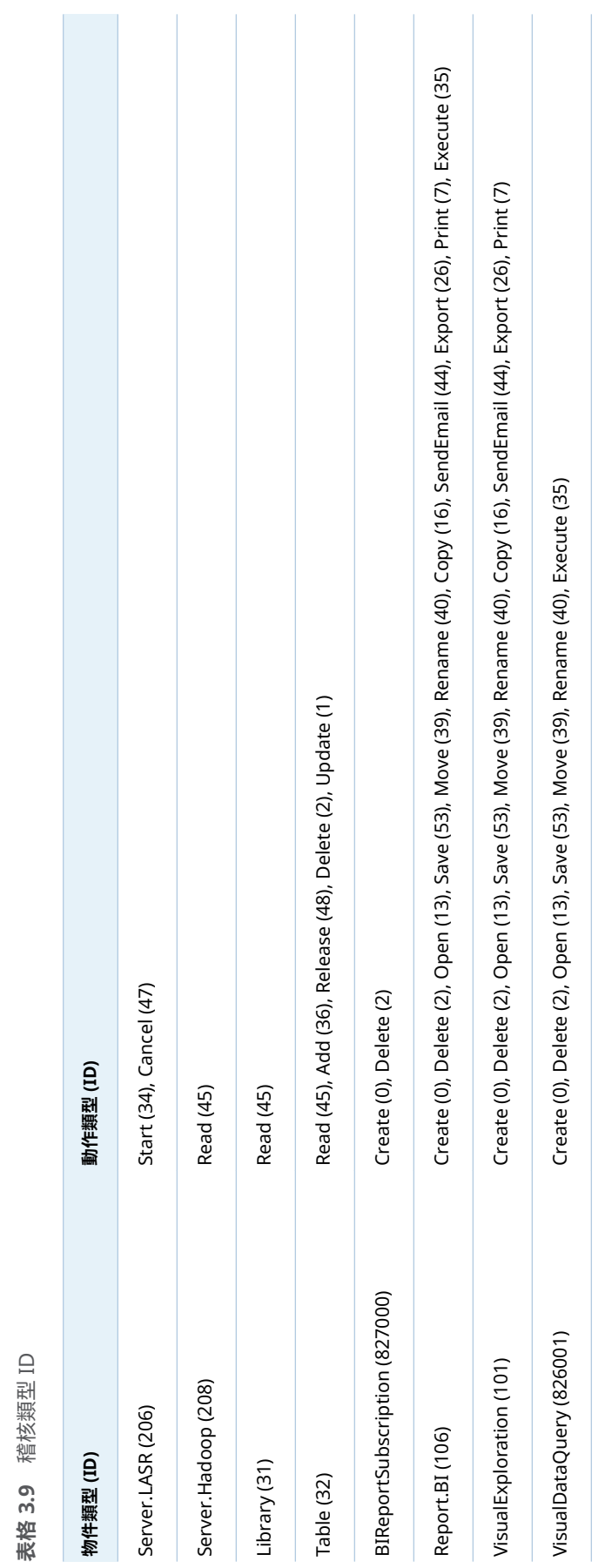

#### <span id="page-61-0"></span>52 第3章 / 安全性

# <span id="page-62-0"></span>鎖定的伺服器

您可以限制特定 SAS 伺服器的連線和活動。若需要更多資訊,請參閱 *SAS Intelligence Platform: Security Administration Guide* 中的 [Locked-Down](http://support.sas.com/documentation/cdl/en/bisecag/67045/HTML/default/viewer.htm#p0eo05w7u850lgn1n1i5vquf07vg.htm) [Servers](http://support.sas.com/documentation/cdl/en/bisecag/67045/HTML/default/viewer.htm#p0eo05w7u850lgn1n1i5vquf07vg.htm) 。

如果您選擇鎖定 SAS Visual Analytics 使用的伺服器,請確定此伺服器可以存取下 列目錄:

- *SAS-configuration-directory/Applications/SASVisualAnalytics*
- 對於非分散式伺服器,則是簽章檔案目錄。請參[閱「伺服器上的簽章檔案位置」](#page-106-0) (第 [97](#page-106-0) 頁)。
- 對於分散式伺服器,每個使用者的主目錄 (~) 提供 SSH 金鑰的存取。請參閱 *SAS LASR Analytic Server: Reference Guide* 中的 [Passwordless SSH](http://support.sas.com/documentation/cdl/en/inmsref/68736/HTML/default/viewer.htm#n1jzampfenfogzn1pilp6rbxucxr.htm)。
- 寫入處理序 ID 的目錄。請參閱「[va.monitoringPath](#page-140-0)」 (第 131 頁)。
- 寫入上次動作日誌的目錄。請參閱「[va.lastActionLogPath](#page-140-0)」 (第 131 頁)。
- 包含地理資料集的目錄。請參[閱「地圖資料集」](#page-83-0) (第 74 頁)。
- 包含分析文字的 SAS 語言檔案目錄。請參閱[「支援文字分析」](#page-81-0) (第 72 頁)。
- 使用者匯出程式碼的目標目錄。請參[閱「將動作錄製為](#page-94-0) SAS 陳述式」 (第 85 [頁](#page-94-0))。
- 任何作為啟動時重新載入資料提供者的目錄。請參閱[「啟動時重新載入」](#page-26-0)(第 [17](#page-26-0) 頁)。
- 使用者匯入非共用資料的來源目錄。請參[閱「自助匯入」](#page-25-0) (第 16 頁)。
- 寫入 SAS Visual Data Builder 排定工作的目錄。(標準位置在 SAS [設定目錄](#page-4-0) 中,也就是 SAS-application-server**\SASEnvironment\SASCode\Jobs** <sup>o</sup>)
- 管理報表的自動載入放置區域 (如果鎖定影響到預設 SAS Application Server 內的集區工作區伺服器)。請參[閱「如何提供管理資料」](#page-124-0) (第 115 頁)。

# 存取 SAS Mobile BI

關於行動裝置管理

重點如下:

- 若要管理 SAS Mobile BI 的裝置存取,請從管理員的主功能表中選取 **[工具]** ▶ **[管理裝置]**。您可以透過排除或包含選項管理行動裝置。
	- □ 如果透過排除進行管理,則除了黑名單上的裝置以外,所有裝置都可以使用 SAS Mobile BI。
	- □ 如果您透過包含進行管理,則只有白名單上的裝置可以使用 SAS Mobile BI。
- 一個部署只會強制實施一份清單 (不是黑名單就是白名單)。新的部署中會強制 實施黑名單,所以沒有裝置層級的參與限制。
- 您可以修改這兩份清單。變更目前沒有強制實施的清單可以幫助適應未來的變 更。
- 這些清單會影響裝置,而不是使用者。若要管理特定使用者可以看見或執行的 項目,請使用權限和功能。

#### <span id="page-63-0"></span>如何管理行動裝置

將裝置列入黑名單

**附註:** 只有在強制實施黑名單的情況下,這些指示才有作用。 若要避免行動裝置使用 SAS Mobile BI:

- 1 在主功能表列中選取 **[工具] [管理裝置]**。
- 2 在 [**行動裝置**] 標籤上選取 [**黑名單**] 標籤。
- 3 按一下標籤右邊的  $\boldsymbol{+}$ 。
- 4 在 [**將裝置增加到黑名單**] 視窗中輸入您要排除使用 SAS Mobile BI 的裝置 ID。 (或者,若要增加多個裝置 ID,請按一下 [**增加清單**]。)按一下 [**確定**]。

**附註:** 軟體不會驗證您提供的資訊。

提示 對於已經連線 (或已嘗試連線) 的裝置,您可以從 [**登入歷程記錄**] 標籤初始 此工作。在裝置上按一下滑鼠右鍵,然後選取 [**增加到黑名單**]。

若要從黑名單中移除裝置,請在 [**黑名單**] 標籤上進行選取,按一下滑鼠右鍵,然後 選取 [**移動到白名單**]。

將裝置列入白名單

**附註:** 只有在強制實施白名單的情況下,這些指示才有作用。

若要讓行動裝置能夠使用 SAS Mobile BI:

- 1 在主功能表列中選取 **[工具] [管理裝置]**。
- 2 在 [**行動裝置**] 標籤上選取 [**白名單**] 標籤。
- $\,$  3  $\,$  按一下標籤右邊的  $\,$   $\,$   $\bullet$   $\,$   $\,$
- 4 在 [**將裝置增加到白名單**] 視窗中輸入您要允許使用 SAS Mobile BI 的裝置 ID。 (或者,若要增加多個裝置 ID,請按一下 [**增加清單**]。)按一下 [**確定**]。

**附註:** 軟體不會驗證您提供的資訊。

提示 對於已經連線 (或已嘗試連線) 的裝置,您可以從 [**登入歷程記錄**] 標籤初始 此工作。在裝置上按一下滑鼠右鍵,然後選取 [**增加到白名單**]。

若要從白名單中移除裝置,請在 [**白名單**] 標籤上進行選取,按一下滑鼠右鍵,然後 選取 [**移動到黑名單**]。

確定強制實施哪一份名單

在 [**行動裝置**] 標籤上方的工具列中,[**強制**] 下拉式清單會指出強制實施的名單。

<span id="page-64-0"></span>此外,[**黑名單**] 標籤或 [**白名單**] 標籤上方的文字會指出目前沒有強制實施的名單。

提示 您也可以在 SAS Management Console 中驗證目前的設定。除非 viewerservices.enable.whitelist.support 屬性設定是 **true**,否則會強制實施黑 名單。請參閱「[viewerservices.enable.whitelist.support](#page-143-0)」 (第 134 頁)。

確定何時將裝置列入黑名單

下面是確定何時將裝置列入黑名單的方法之一:

- 1 在 [**黑名單**] 標籤中的裝置上按一下滑鼠右鍵,然後選取 [**複製裝置 ID**]。
- 2 在 [**管理歷程記錄**] 標籤的 [**篩選**] 下拉式清單中選取**裝置 ID**。
- 3 按一下文字欄位,然後透過鍵盤輸入 Ctrl + V。(您無法從快顯功能表執行貼上 動作。)
- 4 按一下 [**套用**]。

提示 您也可以從 [**白名單**] 標籤複製裝置 ID。您也可將裝置 ID 貼到 [**登入歷程 記錄**] 標籤的**裝置 ID** 篩選中。

#### 變更裝置的管理方式

注意! **下面是會影響所有 SAS Mobile BI 存取權限的部署層級指示。**

若要切換強制實施的名單:

- 1 從主功能表選取 **[工具] [管理裝置]**。
- 2 驗證是否已適當填入您打算強制實施的名單。
	- 如果您強制實施白名單,白名單應該包含所有適合的裝置。忽略黑名單。
	- 如果您強制實施黑名單,黑名單應該包含所有排除的裝置。忽略白名單。
- 3 在 [**行動裝置**] 標籤上方的工具列中,從 [**強制**] 下拉式清單中進行選取。在確認 視窗中按一下 [**是**]。

#### 關於行動裝置標籤

下面是 [**行動裝置**] 標籤的部分詳細資料:

- 在 [**歷程記錄**] 標籤的 [**篩選**] 下拉式清單中選取項目、指定值,然後按一下 [套 **用**],則可以進行篩選。
- **[登入歷程記錄**] 標籤會顯示登入事件。預設狀況下,每個裝置只會顯示一個登 入事件。若要檢視先前的登入事件,請選取 [**包含裝置歷程記錄**] 核取方塊。下 列事件為登入事件:
	- o 來自新來源 (唯一的裝置 ID 和使用者 ID 組合) 的連線嘗試。
	- o 伴隨著裝置變更 (例如:新作業系統版本或應用程式版本) 的連線嘗試。
- 在 [**登入歷程記錄**] 標籤上的狀態欄提供登入事件相關資訊。狀態欄不包含裝置 連線的目前狀態。
- <span id="page-65-0"></span>■ 當您在 [**登入歷程記錄**] 標籤的裝置上按一下滑鼠右鍵時,請記住只有一份清單 使用中。將裝置增加到不在使用中的清單不會有立即影響。例如:若部署使用 黑名單,則將裝置增加到白名單不會有立即影響。
- 在 [**黑名單**] 和 [**白名單**] 標籤上,**使用者 ID** 欄中的每個儲存格包含從關聯的裝 置連接 (或嘗試連接) 到 SAS Mobile BI 的使用者 ID。提供的使用者 ID 可以讓 您識別裝置。如果沒有任何使用者嘗試從特定裝置進行連線,則不會列出此裝 置的使用者 ID。如果有多位使用者嘗試從特定裝置進行連線,這些使用者 ID 會全部列出。
- n 在 [**管理**] 標籤中的裝置 ID 上按一下滑鼠右鍵和選取 [**複製裝置 ID**]。在 [**歷程 記錄**] 標籤上可以將裝置 ID 貼到 [**篩選**] 下拉式清單旁邊的文字欄位中。

**附註:** 裝置 ID 是由連線行動應用程式決定和傳達的唯一識別碼 (通常是硬體裝 置號碼)。

- **[管理歷程記錄**] 標籤顯示裝置管理事件,例如:將裝置增加到清單或移除清單 中的裝置。**管理 ID** 欄提供執行每個動作的管理員使用者 ID。
- 當您在黑名單或白名單中的裝置上按一下滑鼠右鍵時,您可以選擇移動動作或 移除動作。就立即影響而言,這兩個動作之間沒有差異。

**附註:** 從 SAS 2ffice Analytics 到 SAS Visual Analytics 的驗證,不會使用 SAS Visual Analytics Transport Service。因此,管理員中 [**行動裝置**] 標籤的動作和資 訊已不會影響 SAS Enterprise Guide、SAS Add-in for Microsoft Office 和 SAS Web Parts for SharePoint。

#### 行動內容的保護

除了黑名單和白名單功能之外,行動內容特有的保護包括下列各項:

- n 為了防止行動資料的離線存取,請將使用者或群組指派給擁有 [**清除行動報表資 料**] 功能的角色。請參閱[「清除行動報表資料」](#page-136-0) (第 127 頁)。
- 若要限制行動資料的離線存取 ·請將使用者或群組指派給擁有 [**限制離線存取的 持續期間**] 功能的角色。請參閱[「限制離線存取的持續期間」](#page-136-0) (第 127 頁)。
- 若要取得應用程式密碼的資訊,請指派使用者或群組給擁有**需要行動裝置密碼** 功能的角色。請參閱[「需要行動裝置密碼」](#page-136-0) (第 127 頁)。
- 行動裝置上的內容是由裝置的作業系統加密。若需要關於行動裝置的加密通訊 資訊, 請參閱 SAS Intelligence Platform: Middle-Tier Administration [Guide](http://support.sas.com/documentation/cdl/en/bimtag/69826/HTML/default/viewer.htm#titlepage.htm)。

#### 驗證

簡介

SAS Visual Analytics 使用平台層級的功能進行驗證。請參閱 *SAS Intelligence Platform: Security Administration Guide* 中的 [Authentication Model](http://support.sas.com/documentation/cdl/en/bisecag/67045/HTML/default/viewer.htm#p0sajzx39gs312n18ud96czemphr.htm)。若需要關 於行動裝置的驗證資訊,請參閱 [SAS Intelligence Platform: Middle-Tier](http://support.sas.com/documentation/cdl/en/bimtag/69826/HTML/default/viewer.htm#titlepage.htm) [Administration Guide](http://support.sas.com/documentation/cdl/en/bimtag/69826/HTML/default/viewer.htm#titlepage.htm)。

本主題提供 SAS Visual Analytics 特有的詳細資料。

# <span id="page-66-0"></span>自助匯入的共用帳戶

若要讓使用者可以將資料匯入到共用帳戶,請設定一般用途工作區伺服器的 SAS 權杖驗證。請參閱 *SAS Intelligence Platform: Security Administration Guide* 中的 [SAS Token Authentication](http://support.sas.com/documentation/cdl/en/bisecag/67045/HTML/default/viewer.htm#n0rhb6yftn8srbn1wqxpg2s0fzfd.htm)。

若要設定多個存取層級,請使用多個共用帳戶。下面是其中一個方法的摘要:

- 1 對於每一組相異的安全資源,建立可以驗證 SAS LASR Analytic Server 的服務 帳戶。確定此帳戶擁有操作伺服器和載入資料需要的權限。請參閱[「主機帳戶](#page-14-0) [權限」](#page-14-0) (第 5 頁)。
- 2 對於每個服務帳戶,建立包含標準工作區伺服器的 SAS Application Server。 請參閱[「增加新的伺服器」](#page-93-0) (第 84 頁)。
- 3 設定每部標準工作區伺服器的 SAS 權杖驗證。對於每部標準工作區伺服器,請 使用不同的服務帳戶作為啟動認證。請參閱 *SAS Intelligence Platform: Security Administration Guide* 中的 [How to Configure SAS Token](http://support.sas.com/documentation/cdl/en/bisecag/67045/HTML/default/viewer.htm#p06o3ymf2cuw16n1cmyi47t9icsn.htm) [Authentication](http://support.sas.com/documentation/cdl/en/bisecag/67045/HTML/default/viewer.htm#p06o3ymf2cuw16n1cmyi47t9icsn.htm)。
- 4 對於每部 SAS Application Server,建立對應的 SAS LASR Analytic Server 執 行個體。指派每個執行個體的唯一簽章檔案目錄。允許每個服務帳戶對於其伺 服器執行個體中簽章檔案目錄的獨佔主機存取權限。請參閱「增加 [SAS LASR](#page-99-0)  [Analytic Server](#page-99-0)」 (第 90 頁)。
- 5 對於每個 SAS LASR Analytic Server 執行個體,建立一或多個 LASR 資料館。 將每個資料館指派給對應到資料館 SAS LASR Analytic Server 執行個體的 SAS Application Server。請參閱「增加 LASR [資料館」](#page-101-0) (第 92 頁) 和[「使用的伺](#page-92-0) [服器是哪一個?」](#page-92-0) (第 83 頁)。
- 6 在每個 SAS Application Server 和 SAS LASR Analytic Server 執行個體的 [**授 權**] 標籤上,限制讀取中繼資料權限。請參閱 *SAS Intelligence Platform: Security Administration Guide* 中的 [Hide Server Definitions](http://support.sas.com/documentation/cdl/en/bisecag/67045/HTML/default/viewer.htm#n0yyoz2xxf0ti4n1ou9ai4asvexh.htm)。

**附註:** 請將初始 SAS Application Server (例如:**SASApp**) 保留給一般用途。

#### 同時使用者登入的原則

SAS Visual Analytics 不支援 Policy.ConcurrentUserLogins 屬性的 **deny** 或 **logoff** 值。若要成功與 SAS LASR Analytic Server 互動,請確定此屬性設定是 **allow**。

Policy.ConcurrentUserLogins 屬性已記錄在 *SAS Intelligence Platform: Middle-Tier Administration Guide* 中的 [Disabling Concurrent Sign In Sessions](http://support.sas.com/documentation/cdl/en/bimtag/69826/HTML/default/viewer.htm#n0qk5mb1ftpckcn17unt7ptvxp3z.htm)。

# 加密

簡介

SAS Visual Analytics 使用平台層級功能加密傳送磁碟上的敏感資料。請參閱 *SAS Intelligence Platform: Security Administration Guide* 中的 [Encryption Model](http://support.sas.com/documentation/cdl/en/bisecag/67045/HTML/default/viewer.htm#p0z1vz2hnc4txsn18t5gntujzj3v.htm)。

本主題協助您開始進行 SAS Visual Analytics 寫入到磁碟資料的 AES 加密。

### <span id="page-67-0"></span>啟動時重新載入檔案的磁碟上加密

#### 概觀

若要增加[啟動時重新載入備](#page-26-0)份存放區中資料的保護,請將備份存放區繫結到中繼資 料,並啟用對應安全資料館的加密。

注意! **將實體資料繫結到中繼資料是一種進階技巧。** 設定加密之前,請參閱 *SAS Guide*  to Metadata-Bound Libraries 中的 [Overview of Metadata-Bound Libraries](http://support.sas.com/documentation/cdl/en/seclibag/66930/HTML/default/viewer.htm#n1eocpvh5x71ufn1hvqvdja13ia3.htm),然後檢 視下列重點。

#### 重點

- 加密對應備份存放區檔案不會影響存取 In-Memory 資料。加密備份存放區檔 案的讀取或寫入速度不像未加密備份存放區檔案一樣快。
- 每個中繼資料繫結備份存放區都會在中繼資料內呈現兩次:
	- □ 其中一個呈現是指派為特定 LASR 資料館備份存放區的「*傳統資料館*」。
	- □ 另一個呈現是實體備份存放區繫結的「*安全資料館*」。

若要讀取或寫入加密備份存放區,您必須同時擁有傳統資料館和安全資料館的 足夠中繼資料層權限。

- 系統不會提示您輸入複雜密碼 (**加密金鑰**值) 和密碼。初始匯入安全資料館之 後,您必須在目標環境中重新套用複雜密碼和密碼 (或多個密碼)。請參閱 *SAS Intelligence Platform: System Administration Guide* 中的 [Promoting Secured](http://support.sas.com/documentation/cdl/en/bisag/68240/HTML/default/viewer.htm#n1f9181cn1d545n1odu6hkrrcee4.htm) [Data Folders, Secured Library Objects, and Secured Table Objects](http://support.sas.com/documentation/cdl/en/bisag/68240/HTML/default/viewer.htm#n1f9181cn1d545n1odu6hkrrcee4.htm)。
- 若要使用 AES,則 SAS/SECURE 必須安裝和可以使用。請參閱 *Encryption in SAS* 中的 [SAS/SECURE](http://support.sas.com/documentation/cdl/en/secref/68007/HTML/default/viewer.htm#n0gzdro5ac3enzn18qbmaqy4liz3.htm)。

#### 加密備份存放區資料館

- 1 識別或建立 LASR 資料館的備份存放區,而 LASR 資料館支援啟動時重新載入 而且將包含敏感資料。請參閱[「如何啟用啟動時重新載入」](#page-27-0) (第 18 頁)。 **附註:** 備份存放區是註冊於中繼資料並指派給 LASR 資料館作為其資料提供者 資料館的主機目錄。
- 2 以具備下列權限的使用者身分登入 [SAS Management Console](#page-11-0):
	- 目標目錄的主機層控制:
		- □ 在 Windows 上,您必須擁有目錄的完整控制權。
		- □ 在 UNIX 上,您必須是目錄的所有者。
	- 中繼資料層存取**安全資料館**資料夾。SAS 管理員群組通常具有必要存取權。
- 3 在 [**資料夾**] 標籤上,瀏覽 **[系統] [安全資料館]**,並按一下滑鼠右鍵,然後選 取 **[新增] [安全資料館]**。

**附註:** 替代方式是先建立安全資料館資料夾,然後在資料夾內建立新的安全資 料館。如果您是建立多個安全資料館,則建立一或多個資料夾,讓每個安全資 料館繼承其父系資料夾的有效權限,通常會較有效率。每個安全表格都會繼承 其父系安全資料館的有效權限。請參閱[物件建立、位置和繼承。](http://support.sas.com/documentation/cdl/en/seclibag/66930/HTML/default/viewer.htm#p0zeisxriptn1yn1czs120byljrp.htm)

4 在**一般**頁面上輸入名稱和描述。按 [**下一步**]。

- 5 在**連線資料**頁面上提供如下資訊:
	- a 選取 SAS Application Server。在 [**資料館路徑**] 中按一下 [**瀏覽**],然後選取 目標目錄。
	- b 輸入並確認資料館密碼。

注意! **如果您遺失資料館密碼,則無法解除繫結或修改資料館。** 記錄您輸入的密 碼 (或多個密碼)。

**附註:** 密碼必須是有效的 SAS 名稱(其開頭必須是字母或底線。它可以包括 字母、底線和數字。它不區分大小寫。它不可以超過 8 個字元)。如果您需 要建立較長的複合密碼,請選取 [**指定多重密碼**] 核取方塊,然後指定多重密 碼。

- c 選取 [**需要加密**] 核取方塊和其 [**是**] 選項按鈕。使用此設定,會加密下列檔 案:
	- 已存在於目錄中的任何未加密表格。
	- 在參與「啟動時重新載入」的匯入期間,稍後增加到目錄的表格。
	- 直接透過 SAS 程式碼稍後增加到目錄的表格(請不要使用主機複製公用 程式將表格增加到目錄)。
- d 選取 [**加密類型**] 核取方塊和其 [**AES**] 選項按鈕。
- e 將第一個 [**加密金鑰**] 欄位空白。建立空目錄或只包含未加密檔案目錄的安 全資料館時,此欄位不適用。

在 [**新增加密金鑰**] 和 [**確認加密金鑰**] 欄位中輸入值。下面是部分詳細資 料:

- n 記錄您輸入的值。
- 您輸入的值會作為複雜密碼,建立 AES 加密目標表格使用的實際金鑰。
- 您輸入的值在儲存時會自動括在引號內,因此,值區分大小寫(輸入值 時,請不要包括引號)。若需要更多資訊,請參閱 *SAS Data Set Options: Reference* 中的 [ENCRYPTKEY=](http://support.sas.com/documentation/cdl/en/ledsoptsref/68025/HTML/default/viewer.htm#n0yzx049gh8pn3n1v7yrzagard3a.htm)。
- f 按一下 [**完成**]。系統提示時,請按一下 [**是**] 檢視日誌。
- 6 檢視和調整新安全資料館的中繼資料層存取。
	- a 在新安全資料館上按一下滑鼠右鍵,然後選取 [**屬性**]。

**附註:** 如果您要管理資料夾層級的權限,請在適當安全資料館資料夾上按 一下滑鼠右鍵。

- b 在 [**授權**] 標籤上,使用下列其中一個技巧:
	- 允許所有權限給廣泛群組 (例如:PUBLIC、SASUSERS 或 Visual Analytics Users)。這個簡單方式只會使用安全資料館提供磁碟上加密。
	- 使用更有選擇性和有限的方式允許權限。此進階方式使用安全資料館加 強執行授權限制和提供磁碟加密。請參閱[中繼資料繫結資料權限。](http://support.sas.com/documentation/cdl/en/seclibag/66930/HTML/default/viewer.htm#p0w78wsld3vwkjn1cu4san3u3rud.htm)範例 如下:
		- □ 若要匯入參與「啟動時重新載入」的表格,使用者必須擁有對應安全 資料館物件的建立表格權限。

**附註:** 如果同名的表格已存在於中繼資料繫結備份存放區中,則使用者 也必須擁有對應安全表格物件的更改表格權限。

- □ 若要重新載入表格 (使用「啟動時重新載入」),觸發 SAS LASR Analytic Server 啟動的使用者必須擁有對應安全表格物件的讀取中 繼資料和選取權限。
- <span id="page-69-0"></span>7 若要確認結果:
	- 在資料產生器、檔案總管或設計工具中,匯入參與表格。例如:將本機檔案 匯入到支援從 AES 加密備份存放區「啟動時重新載入」的 LASR 資料館。
	- 在管理員中,停止後啟動與 LASR 資料館關聯的 SAS LASR Analytic Server, 而 LASR 資料館支援從 AES 加密備份存放區「啟動時重新載入」。
	- 在 SAS 程式碼中,對於備份存放區資料館執行 CONTENTS 程序。此程序輸 出會指出是否加密表格。
	- 若需要進一步確認,請參閱[驗證中繼資料繫結資料館。](http://support.sas.com/documentation/cdl/en/seclibag/66930/HTML/default/viewer.htm#n1j3uapjzr447bn1awcraim3hppf.htm)

#### 其他資訊

此主題的用途是幫助您開始。若需要替代方法和相關的工作,請參閱 *SAS Guide to Metadata-Bound Libraries* 中的 [Implementation of Metadata-Bound](http://support.sas.com/documentation/cdl/en/seclibag/66930/HTML/default/viewer.htm#p1t76vny0n5g4an1tdf7dh0br0ca.htm) [Libraries](http://support.sas.com/documentation/cdl/en/seclibag/66930/HTML/default/viewer.htm#p1t76vny0n5g4an1tdf7dh0br0ca.htm)。

#### 例如:

- 若要更新複雜密碼,請參閱[變更中繼資料繫結資料館加密選項。](http://support.sas.com/documentation/cdl/en/seclibag/66930/HTML/default/viewer.htm#p1mhu310hebql7n1hwvjg6vogiye.htm)
- 若需要移除加密,請參閱[繫結中繼資料資料館。](http://support.sas.com/documentation/cdl/en/seclibag/66930/HTML/default/viewer.htm#p17agixs0ym9d8n1o28mue6wqizm.htm)

# SASHDAT 檔案的磁碟上加密

概觀

若要提高 SASHDAT 檔案的保護,請啟用使用 SASHDAT 引擎資料館上磁碟的 AES 加密。

注意! **加密 SASHDAT 檔案,可能會大幅影響資料可用性和記憶體耗用。** 設定加密之 前,請檢視下列各節。

#### 重點

- 加密對應 SASHDAT 檔案不會影響存取 In-Memory 資料。加密 SASHDAT 檔 案的讀取或寫入速度,不像未加密 SASHDAT 檔案一樣快。
- 只有 SAS LASR Authorization Service (也稱為*簽名者*) 所授權的要求才能使用 加密 SASHDAT 檔案。對於授權要求,授權服務會從中繼資料擷取加密複雜密 碼,並將它提供給 SASHDAT 引擎。這可以讓 SASHDAT 引擎視需要加密和取 消加密資料。下面是相關需求:
	- □ 關聯資料伺服器的連線物件必須啟用授權服務。對於 SAS Visual Analytics,加密 SASHDAT 檔案固定由簽名者管理。
	- □ 在加密 SASHDAT 資料館中,增加、刪除或載入關聯資料的使用者必須擁有 讀取權限。
	- □ 在環境內,每個 Hadoop 伺服器都必須具有唯一的主機名稱。在 Hadoop 伺服器內,每個 SASHDAT 資料館都必須具有唯一的主機路徑。
- 加密 SASHDAT 檔案在載入時固定會使用未對應的記憶體。記憶體對應不適用 在從加密 SASHDAT 檔案載入的 LASR 表格。
- 加密 SASHDAT 檔案在載入時固定會解除壓縮。

<span id="page-70-0"></span>**附註:** 您可以使用壓縮來保留磁碟空間供加密 SASHDAT 檔案使用。但是,壓 縮加密 SASHDAT 檔案不會保留記憶體。加密檔案在載入之前必須取消加密 - 取消加密需要解除壓縮資料。

- 您對 SASHDAT 加密設定進行的變更不會影響現有 SASHDAT 檔案。
- 如果您想要集中處理 SASHDAT 加密設定,請指定伺服器層級的加密設定,然 後設定每個關聯的資料館繼承其設定。
- n 系統不會提示您輸入複雜密碼 (**加密金鑰**值)。初始匯入加密 SASHDAT 資料館 或伺服器之後,您必須使用 SAS Management Console,在目標環境中重新套 用複雜密碼。

**附註:** 如果來源和目標環境都參考相同的實體資料執行個體,則您不需要複製 和取代該資料 (因為該資料保持加密狀態)。

- 若要加密 SASHDAT 檔案,則必須符合下列需求:
	- o SAS TKGrid Encryption Extension 必須安裝和可以使用。請參閱 *SAS High-Performance Analytics Infrastructure: Installation and Configuration Guide*。
	- □ 若要使用 AES,則 SAS/SECURE 必須安裝和可以使用。請參閱 *Encryption in SAS* 中的 [SAS/SECURE](http://support.sas.com/documentation/cdl/en/secref/68007/HTML/default/viewer.htm#n0gzdro5ac3enzn18qbmaqy4liz3.htm)。

#### 保護加密設定

若要保護 SASHDAT 加密設定,請將寫入中繼資料存取權限制為 SASHDAT 資料 館。

需要限制寫入中繼資料存取權,因為擁有加密 SASHDAT 資料館寫入中繼資料存取 權的使用者可以修改其 VA.Encryption.Enabled 延伸特性。此特性專用於內部。 沒有人應該直接設定、修改或刪除 VA.Encryption.Enabled 特性。而是,不受限制 的使用者可以管理資料館 [**選項**] 標籤中的設定,如下所示。

**附註:** 限制寫入中繼資料存取權會有副作用。沒有資料館寫入中繼資料存取權的 使用者無法在此資料館中註冊或刪除表格。

例如:為求最大保護,您可以在加密 SASHDAT 資料館的 [**授權**] 標籤上,將明確拒 絕寫入中繼資料授與 PUBLIC 群組。使用該設定,只有不受限制的使用者才擁有資 料館的寫入中繼資料存取權。增加或移除資料館中 SASHDAT 表格中繼資料的動 作必須由不受限制的使用者執行。

#### 加密 SASHDAT 資料館

1 識別參考空白目標目錄的 SASHDAT 資料館。

**附註:** 這些指示適用在現有的 SASHDAT 資料館。若要建立使用 SASHDAT 引 擎的新資料館,請參閱 [SAS Intelligence Platform: Data Administration](http://support.sas.com/documentation/cdl/en/bidsag/68193/HTML/default/viewer.htm#titlepage.htm)  [Guide](http://support.sas.com/documentation/cdl/en/bidsag/68193/HTML/default/viewer.htm#titlepage.htm)。

- 2 以不受限制的使用者身分登入 [SAS Management Console](#page-11-0) (例如: sasadm@saspw)。
- 3 在資料館上設定加密選項和調整中繼資料層權限。
	- a 在 [**外掛程式**] 標籤上,依序展開**資料館管理員**節點和**資料館**節點。在目標資 料館上按一下滑鼠右鍵,然後選取 [**屬性**]。
	- b 在 [**選項**] 標籤上,進行下列變更:
		- i 在 [**啟用加密**] 欄位中選取 [**是**] 選項按鈕。

提示 若要改為讓資料館繼承關聯資料伺服器的加密設定,請選取 [**繼承自 伺服器**] 選項按鈕。然後,確認已在資料伺服器的 [**選項**] 標籤上啟用加 密。繼承的設定為動態的。伺服器層級變更會影響設定為繼承伺服器層 級設定的所有關聯資料館。

ii 在 [**新增加密金鑰**] 和 [**確認加密金鑰**] 欄位中輸入值。

注意! **如果遺失複雜密碼,則會遺失加密資料的所有存取權,並且無法挽回。** 記 錄您輸入的複雜密碼。

下面是部分詳細資料:

- 您輸入的值會作為複雜密碼,建立 AES 加密目標表格使用的實際金 鑰。
- 您輸入的值在儲存時會自動括在引號內,因此,值區分大小寫(輸入 值時,請不要包括引號)。若需要更多資訊,請參閱 *SAS Data Set Options: Reference* 中的 [ENCRYPTKEY=](http://support.sas.com/documentation/cdl/en/ledsoptsref/68025/HTML/default/viewer.htm#n0yzx049gh8pn3n1v7yrzagard3a.htm)。
- c 在 [**授權**] 標籤上,允許讀取權限給將資料增加到加密資料館、從加密資料館 載入資料,或刪除加密資料館中的資料的使用者。在大部分的情況下,允許 讀取權限給下列群組即已足夠:
	- Visual Analytics 資料管理員
	- Visual Data Builder 管理員
	- **附註:** 對於未加密 SASHDAT 資料館,不需要或未強制執行讀取權限。

**附註:** 您可以授與父系資料夾的讀取權限,而不是直接授與資料館的讀取 權限。

- d 在 [**授權**] 標籤上,確定有限制寫入中繼資料存取權。請參閱[「保護加密設](#page-70-0) [定」](#page-70-0) (第 61 頁)。
- e 按一下 [**確定**]。
- 4 在關聯伺服器的連線物件上,啟用 LASR 授權服務。

注意! **如果沒有啟用 LASR 授權服務,則不會加密增加的表格,而且加密表格無法 使用。**

- a 展開 [**外掛程式**] 標籤上的**伺服器管理員**,然後選取目標資料伺服器。
- b 在右側窗格中,於伺服器的連線物件上按一下滑鼠右鍵,然後選取 [**屬性**]。
- c 在 [**選項**] 標籤上,確定已選取 [**使用 LASR 授權服務**] 核取方塊。
- 5 若要確認結果:
	- 將表格增加到 SASHDAT 資料館。
	- 將表格從 SASHDAT 資料館載入到 SAS LASR Analytic Server。
	- 對於共用的 HDFS 中 SASHDAT 檔案,在管理員的 [**HDFS**] 標籤上檢查每個 表格的**加密**屬性。請參閱「關於 [HDFS](#page-114-0) 標籤」 (第 105 頁)。
	- 在 SAS 程式碼中,對於 SASHDAT 資料館執行 CONTENTS 程序。此程序輸 出會指出是否加密表格。

其他資訊

若要更新複雜密碼:
1 如果目標目錄目前包含表格,請將那些表格移至替代位置。

提示 其中一種方式是將現有表格載入記憶體,然後刪除實體表格和對應中繼 資料定義。

注意! **如果您刪除表格中繼資料,則必須手動修復或重新建立任何受影響的物件 (例 如:明確和列層級權限)。**

- 2 以不受限制的使用者身分登入 [SAS Management Console](#page-11-0) (例如: sasadm@saspw)。在適當伺服器或資料館上的 [**新增加密金鑰**] 和 [**確認加密 金鑰**] 欄位中輸入新值。
- 3 如果您已在步驟 1 中移動表格,請將它們移回目標目錄。表格在寫回目標目錄 時,會使用新的加密金鑰 (從更新過的複雜密碼產生) 進行加密。

提示 如果您已在步驟 1 中從共用的 HDFS 或 NFS-mounted MapR 載入表 格,則可以使用資料產生器將表格儲存回 HDFS。

若需要更多資訊,請參閱 *SAS LASR Analytic Server: Reference Guide* 中的 [Data](http://support.sas.com/documentation/cdl/en/inmsref/68736/HTML/default/viewer.htm#p12nww2eafl746n15b07ogit8273.htm)  [Encryption](http://support.sas.com/documentation/cdl/en/inmsref/68736/HTML/default/viewer.htm#p12nww2eafl746n15b07ogit8273.htm)。

第 3 章 / 安全性

# 4 <u> 1</u>

## 細部調整

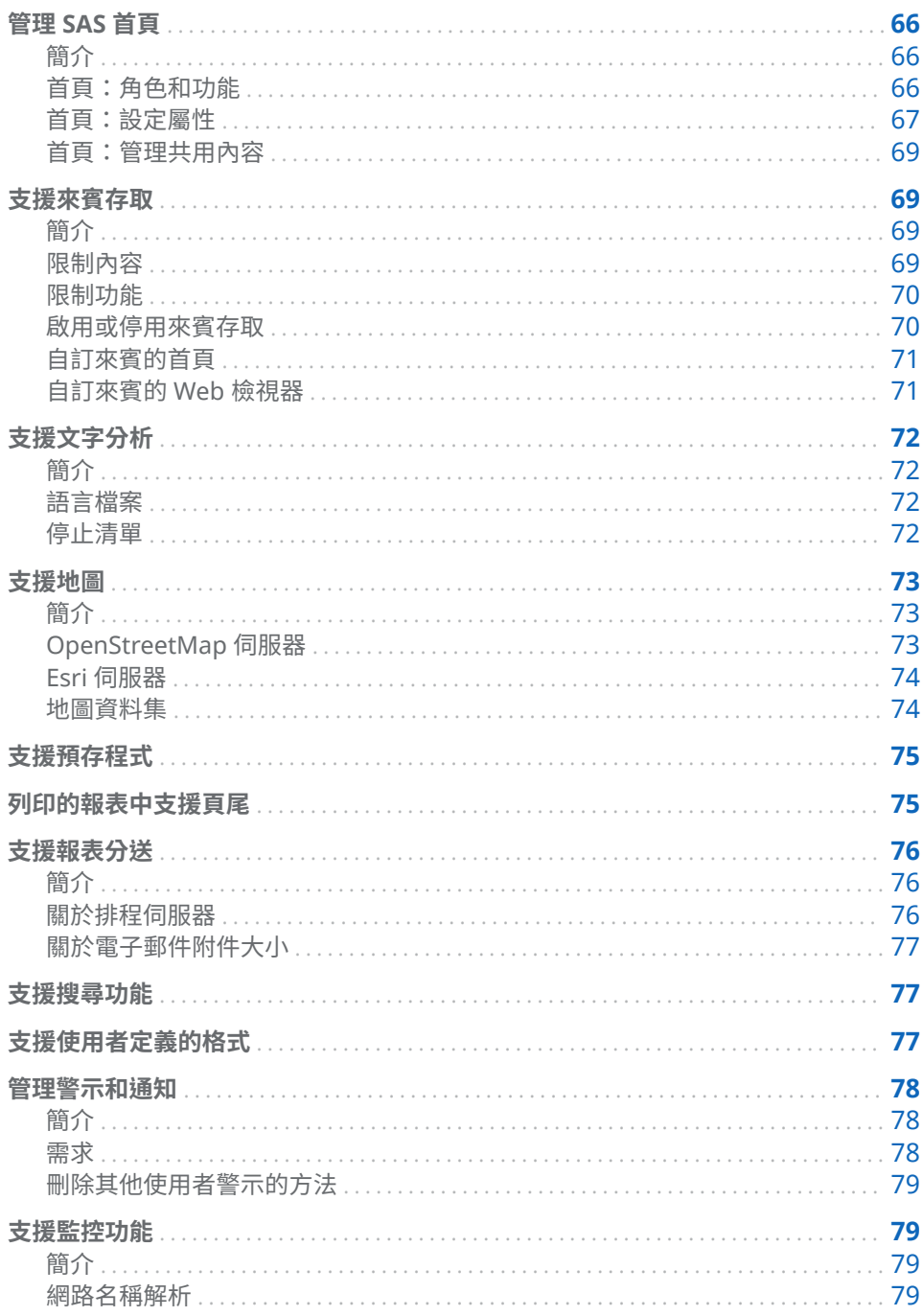

<span id="page-75-0"></span>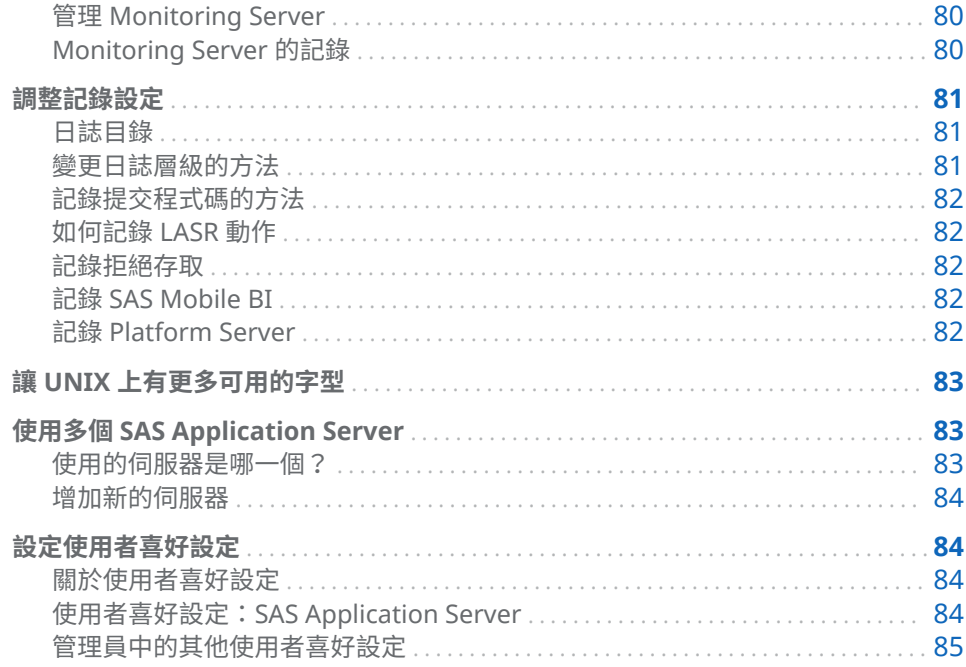

## 管理 SAS 首頁

簡介

**附註:** 首頁管理記錄在 *SAS Intelligence Platform: Web Application Administration Guide* 中的 [The SAS Visual Analytics Home Page](http://support.sas.com/documentation/cdl/en/biwaag/68048/HTML/default/viewer.htm#p07i65cdcb87s9n18pj3910wqr65.htm)。為方便說明, 我們在此處提供 7.4 版首頁的說明文件。

首頁是一個 SAS Web 應用程式,可以提供採用授權 SAS 解決方案的整合式存取, 包括 SAS Visual Analytics。首頁的正式產品和軟體元件名稱 (**SAS Visual Analytics Hub** 和 **Visual Analytics Hub**) 會反映首頁的原始範圍。

## 首頁:角色和功能

下面是為首頁預先定義的角色:

#### **首頁:使用方式**

提供首頁的非管理功能。在標準設定中, SASUSERS 群組會是此角色的成員。

#### **首頁:管理**

提供首頁的所有功能。在標準設定中,「Visual Analytics 資料管理員」群組會 是此角色的成員。

**表格 4.1** 首頁:依角色顯示的功能

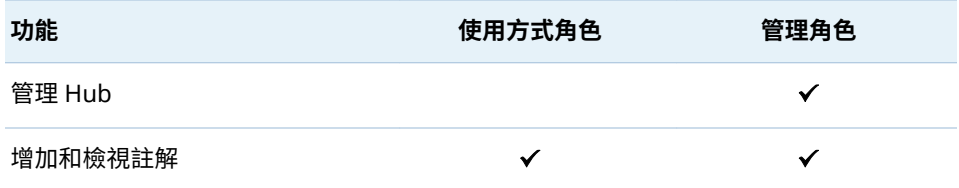

<span id="page-76-0"></span>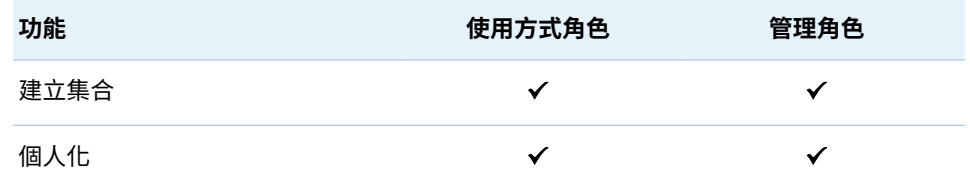

下面是首頁功能的說明:

#### 管理 Hub

管理首頁上的共用內容。

#### 增加和檢視註解

增加註解、檢視註解和編輯自己的註解。

**附註:** 首頁的現代[簡報模式](#page-77-0)不支援註解。

**附註:** 若要刪除註解及編輯其他使用者的註解,您將需要 **[SAS Application Infrastructure] [註解]** 之下列出的功能。請考慮讓任何需要這些功能的使 用者成為**註解:管理員**角色。

#### 建立集合

建立參照物件的書籤群組。(也需要個人化功能。)

#### 個人化

使用個人化功能,例如:最近物件的設定、我的最愛和清單。

**附註:** 在標準設定中,屬性 sas.home.exclude.capability.users 會對於提供來賓 存取的服務識別身分 (SAS 匿名 Web 使用者) 封鎖其個人化首頁功能。

#### 首頁:設定屬性

首頁軟體元件 (**Visual Analytics Hub**) 是 **Visual Analytics** 軟體元件的同層級, 直接從屬於 **SAS Application Infrastructure** 之下。此關係會反映在 SAS Management Console 中的 [**外掛程式**] 標籤上,如下所示:

- -Application Management
- --Configuration Manager
- ---SAS Application Infrastructure
- ----Visual Analytics
- ----Visual Analytics Hub

首頁的設定屬性包括:

#### App.AllowGuest 啟用或停[用來賓存取](#page-78-0)。有效的值是 **true** 和 **false**。

- sas.home.allow.anonymous.user.personalization
	- 決定支援來賓存取的服務帳戶是否可修改首頁。有效的值是 **true** 和 **false**。預 設值是 **false**。

**附註:** 此屬性可以讓管理員暫時覆寫屬性 sas.home.exclude.capability.users 實作的功能封鎖。

sas.home.exclude.capability.users

封鎖一或多個使用者的個人化首頁功能 — 無論群組和角色成員資格為何。標 準設定中不會指定此屬性。此屬性必須在 SAS 技術支援的指示下設定。

- 若要封鎖 SAS 匿名 Web 使用者 (和任何其他已設定的匿名使用者),請將此 屬性保留為未指定,這樣讓預設值 **ANONYMOUS\_USER** 生效。
- 若要封鎖不同的使用者,請指定儲存在中繼資料的使用者 ID。
- <span id="page-77-0"></span>■ 若要封鎖多個使用者,請指定使用者 ID 的逗點分隔清單。
- 若要將所有使用者解除封鎖,請將此屬性保留為未指定,然後將屬性 sas.home.allow.anonymous.user.personalization 設定為 **true**。

home.ui.mode

讓管理員能夠強制對首頁使用特定簡報模式,無論個別使用者的喜好設定為何。 初始設定中不會指定此屬性,因此個別使用者喜好設定會生效。

- (未指 如果未指定 home.ui.mode 屬性,則會使用現代簡報模式,除非
- 定) 使用者選取 [**傳統**] (在其首頁的 [**預設外觀**] 設定中),或使用不支 援現代簡報模式的網頁瀏覽器 (例如:Microsoft Internet Explorer 9)。
- 傳統 強制使用 Flash 簡報模式。
- 現代 強制使用 HTML5 簡報模式,除非您的網頁瀏覽器不支援此模式。
- **附註:** 現代簡報模式不支援由右至左 (RTL) 的語言。

提示 若要對 Web 檢視器強制使用特定的簡報模式,請在 **Visual Analytics Viewer** 軟體元件上設定屬性 [vav.ui.mode](#page-145-0)。

va.supportSharedThumbnails

決定首頁是否會顯示可用的縮圖 (報表和勘查的特定預覽影像)。

**附註:** 報表和勘查在 SAS Visual Analytics [的套件層級](#page-138-0)中將 va.supportSharedThumbnails 屬性設定為 **true** 時可以呈現縮圖。

有效值如下:

false 不顯示縮圖。這是預設值。

true 顯示任何可用的縮圖。在現代簡報模式中,縮圖不會立即顯示。縮 圖會在物件檢查內的 **[預覽]** 標籤上顯示。

注意! **共用縮圖會反映最近呈現的物件版本,且不會受限於每個要求使用者的資料 存取權限。** 啟用共用縮圖之前,請考量對安全性的影響。

提示 若要啟用縮圖,您必須在兩個不同的軟體元件上將 va.supportSharedThumbnails 設定為 **true**:**Visual Analytics Hub** 和 **Visual Analytics**。

若要設定首頁的設定屬性:

- 1 開啟 SAS Management Console,然後按一下 [**外掛程式**] 標籤。
- 2 瀏覽 **[設定管理員] [SAS Application Infrastructure] [Visual Analytics Hub]**。
- 3 在 [**Visual Analytics Hub**] 上按一下滑鼠右鍵,然後選取 **[屬性]**。
- 4 在 **[進階]** 標籤上進行變更。
- 5 重新啟動 SAS Web Application Server。

## <span id="page-78-0"></span>首頁:管理共用內容

管理員可以在首頁上增加、組織和移除共用內容。若需要指示,請從首頁的橫幅或 功能表列存取線上說明。對於傳統模式,另請參閱 SAS Visual Analytics*:使用者手* 冊中的關於傳統 [SAS Visual Analytics](http://support.sas.com/documentation/cdl/en/vaug/68648/HTML/default/viewer.htm#n1jdxqx0ozz7mfn11417be65mvsf.htm) 首頁。

另請參閱[「自訂來賓的首頁」](#page-80-0) (第 71 頁)。

支援來賓存取

簡介

**附註:** 若需要關於來賓存取最新和全方位的資訊,請參閱 *SAS Intelligence Platform: Middle-Tier Administration Guide* 中的 [Configuring Guest Access](http://support.sas.com/documentation/cdl/en/bimtag/69826/HTML/default/viewer.htm#p08c1wevrhrxgin1l1uic5ah7d0t.htm)。為 方便說明,在此處提供一些關於來賓存取的資訊。

來賓存取是一項選用功能,提供匿名存取資源和功能子集。來賓存取中沒有對要求 方使用者的個人化驗證,因此就不需要個人使用者帳戶或中繼資料識別身分。所有 來賓使用者都會驗證為相同的服務帳戶 (SAS 匿名 Web 使用者)。此服務帳戶會做 為所有來賓使用者單一的替代識別身分。所有來賓使用者可以檢視和執行的功能 都與 SAS 匿名 Web 使用者相同。

若只要在內部網路中提供來賓存取,請將應用程式置於防火牆之後。請參閱 *SAS Intelligence Platform: Middle-Tier Administration Guide* 中的 [Best Practices for](http://support.sas.com/documentation/cdl/en/bimtag/69826/HTML/default/viewer.htm#n0oyncbkwhvmmbn18bir0j7fy2e6.htm)  [Configuring Your Middle Tier](http://support.sas.com/documentation/cdl/en/bimtag/69826/HTML/default/viewer.htm#n0oyncbkwhvmmbn18bir0j7fy2e6.htm)。

若要使用具有 Web 驗證的來賓存取,必須要有進一步的中間層設定。請參閱 *SAS Intelligence Platform: Middle-Tier Administration Guide* 中的 [Fallback to SAS](http://support.sas.com/documentation/cdl/en/bimtag/69826/HTML/default/viewer.htm#p1871e69gmwdr0n1o182krslc10p.htm#n0q4koh76psrmcn1qljiiro8q4uv)  [Form-based Authentication](http://support.sas.com/documentation/cdl/en/bimtag/69826/HTML/default/viewer.htm#p1871e69gmwdr0n1o182krslc10p.htm#n0q4koh76psrmcn1qljiiro8q4uv)。

#### 限制內容

SAS 匿名 Web 使用者可以存取的任何內容,所有來賓使用者都能存取。

注意! **授權給 SASUSERS 和 PUBLIC 群組,可能會在來賓存取 URL 上導入其他內容。** 如果您的部署支援來賓存取,請務必檢查授與給 SASUSERS 和 PUBLIC 群組的存取權。 SAS 匿名 Web 使用者是這些群組的隱含成員,因此您提供給這些群組的任何內容,都 有可能在來賓存取 URL 上提供。

下面是管理存取權的部分準則:

- 對於來賓不要採用以使用者或群組為基礎的存取區分 (例如:列層級安全性)。 來賓存取僅提供通用且最基本的內容存取。
- 檢閱授與 SASUSERS 和 PUBLIC 群組的中繼資料層[權限](#page-43-0) (第 34 頁)。您可以使 用下列其中一種方式將內容排除在來賓存取以外:
	- □ 其中,會將存取權授與給 SASUSERS 或 PUBLIC 群組,並增加對 SAS 匿名 Web 使用者的拒絕。
	- □ 請將對 SASUSERS 或 PUBLIC 群組的授權,取代為對「Visual Analytics 使 用者」群組和「SAS 系統服務」群組的授權。
- n 請不要撤銷 SAS 匿名 Web 使用者對 **/System** 資料夾的 ReadMetadata 存取 權。

<span id="page-79-0"></span>限制功能

來賓存取功能與 SAS 匿名 Web 使用者的功能對應。

- n 對於首頁,屬性 [sas.home.allow.anonymous.user.personalization](#page-76-0) 可以確保 來賓存取不會包含個人化功能。
- 在 SAS Visual Analytics 中,「Visual Analytics: 基本」角色提供一組適當的來 賓存取功能。請不要將「個人化」功能永久提供給「Visual Analytics: 基本」 角色。如果沒有遵循此指導方針,將會導致每個使用者的經驗反映出先前使用 者的活動。

注意! **SASUSERS 或 PUBLIC 群組擁有的任何功能,都可能擴充來賓存取功能。這樣的 功能擴充可能會導致非預期的結果。** 如果您的部署支援來賓存取,請務必檢查 SASUSERS 和 PUBLIC 群組的功能。SAS 匿名 Web 使用者是這些群組的隱含成員。

啟用或停用來賓存取

啟用來賓存取

設定來賓存取的常用方法,是在安裝期間進行下列選擇:

- 建立 SAS 匿名 Web 使用者。
- 啟用首頁和 SAS Visual Analytics 的來賓存取。

如果您在安裝期間啟用來賓存取,則首頁、Web 檢視器和傳輸服務 (SAS Mobile BI) 都可以讓使用者以來賓使用者身分進行連線。使用者可選擇以來賓的身分登入 這些應用程式。

**附註:** 對於首頁和 Web 檢視器,使用者可以改採隱含的方式指定來賓存取 URL。 例如:

http://*host*/SASVisualAnalyticsHub/guest.jsp

若需要確切的 URL,請參閱中間層電腦上的檔案 SAS-configuration[directory](#page-4-0)**/Documents/Instructions.html**。

如果要將來賓存取設定為後續安裝工作:

- 1 如果 SAS 匿名 Web 使用者還不在您的部署中,請建立此服務識別身分。請參 閱 *SAS Intelligence Platform: Middle-Tier Administration Guide* 中的 [Using](http://support.sas.com/documentation/cdl/en/bimtag/69826/HTML/default/viewer.htm#p0eutmr76b63uwn17zvy36mw6yle.htm)  [the SAS Anonymous Web User with SAS Authentication](http://support.sas.com/documentation/cdl/en/bimtag/69826/HTML/default/viewer.htm#p0eutmr76b63uwn17zvy36mw6yle.htm)。
- 2 在 SAS Management Console 的 [設定管理員] 中,於 **Visual Analytics Hub**、**Visual Analytics Viewer** 和 **Visual Analytics Transport Service** 節 點上,將屬性 [App.AllowGuest](#page-76-0) 設定為 **true**。
- 3 重新啟動 SAS Web Application Server。

#### 停用來賓存取

若要停用個別應用程式的來賓存取,請將應用程式的 App.AllowGuest 屬性設定為 **false**,然後重新啟動 SAS Web Application Server。

若要停用整個系統的來賓存取,請將 Logon Manager 的屬性 Policy.DisallowGuestAccess 設定為 **true**。

## <span id="page-80-0"></span>自訂來賓的首頁

提示 在啟用來賓存取的情況下,定期以來賓的身分存取首頁,是確認只有預定 的資源和功能可供來賓使用的好方法。

若要自訂來賓[的首頁](#page-75-0):

1 識別您要進行的變更。

提示 此步驟有助於您盡可能縮短其他使用者可能以來賓使用者的身分登入, 且無意間影響到來賓存取設定的期間。

- a 以您自己的身分存取首頁,並熟悉可用的自訂項目。您可以進行如下的變 更:
	- 增加、移除或重新組織集合、捷徑和連結。
	- 按一下您的名稱 (位於右上方) ,然後選取 [**設定**] 可以變更應用程式設定。

**附註:** 這些指示適用現代模式。若需要詳細資料或傳統模式的指示,請參 閱線上說明。

- b 以來賓的身分存取首頁,並檢查目前的設定。請注意,如果您按一下橫幅中 的 **SAS 匿名 Web 使用者**,則 [**設定**] 功能表項目將無法使用。
- 2 暫時啟用 SAS 匿名 Web 使用者可以修改首頁。
	- a 將屬性 [sas.home.allow.anonymous.user.personalization](#page-76-0) 設定為 **true**。
	- b 重新啟動 SAS Web Application Server。
- 3 以來賓的身分存取首頁。請注意,如果您按一下橫幅中的 **SAS 匿名 Web 使用 者**,則可以使用 [**設定**] 功能表項目,因為現在已啟用匿名使用者個人化。
- 4 進行您在步驟 1 中視別的變更。
- 5 將屬性 sas.home.allow.anonymous.user.personalization 設定為 **false**,然 後重新啟動 SAS Web Application Server。
- 6 以來賓的身分存取首頁。
	- a 確認結果符合預期。
	- b 確認您 (SAS 匿名 Web 使用者的身分) 無法進行任何進一步的自訂。

#### 自訂來賓的 Web 檢視器

#### 若要自訂來賓的 Web 檢視器:

- 1 將「個人化」功能暫時增加到「Visual Analytics: 基本」角色。
	- a 以具有使用者管理功能的身分登入 SAS Management Console (例如: sasadm@saspw)。
	- b 在 [**外掛程式**] 標籤上選取 [**使用者管理員**]。
- <span id="page-81-0"></span>c 在右側窗格中,於 [**Visual Analytics: 基本**] 角色上按一下滑鼠右鍵,然後 選取 [**屬性**]。
- d 在 **[功能]** 標籤上展開 **Visual Analytics** 節點,然後選取**個人化**功能的核取 方塊。按一下 [**確定**]。
- 2 以來賓的身分存取 Web 檢視器。
- 3 在您的工作階段建立之後,從 [**Visual Analytics: 基本**] 角色中移除「個人化」 功能。

提示 盡可能縮短「個人化」功能授與給 [**Visual Analytics: 基本**] 角色的期 間,可降低其他使用者無意間影響到來賓存取設定的風險。

- 4 視需要變更 SAS 匿名 Web 使用者的 Web 檢視器設定,然後登出。
- 5 以來賓的身分存取 Web 檢視器。
	- a 確認結果符合預期。
	- b 確認您 (SAS 匿名 Web 使用者的身分) 無法進行任何進一步的自訂。

## 支援文字分析

簡介

此主題提供可以協助管理員支援文字分析功能的資訊。若需要使用者指示,請參閱 *SAS Visual Analytics*:使用者手冊。

#### 語言檔案

若要讓伺服器能夠存取必要的語言檔案,請設定伺服器層級的延伸特性。請參閱 「延伸特性:[SAS LASR Analytic Server](#page-103-0)」 (第 94 頁)。

#### 停止清單

若要在 SAS LASR Analytic Server 執行的文字分析中省略特定文字,請註冊此伺服 器和載入停止清單。例如:可以省略常用的文字,將雜訊篩選。若需要指示,請參 閱 *SAS Visual Analytics*:使用者手冊中的[載入停止清單。](http://support.sas.com/documentation/cdl/en/vaug/68648/HTML/default/viewer.htm#n1xqhifbzpl9w9n1j4shbd4cp6jg.htm)

提示若要尋找 SAS 提供的停止清單位置,請查看 SAS LASR Analytic Server 預 先定義的 [**延伸特性**] 標籤。欄位名稱是 **VA.TextAnalyticsStopList** 和 **VA.TextAnalyticsStopList.de**。

## <span id="page-82-0"></span>支援地圖

簡介

要使用 Geo 地圖,必須要連接到支援的 Geo 地圖伺服器。

**附註:** 如果您使用的 Geo 地圖伺服器 URL 不在部署的跨網域 Proxy servlet 白名 單中,則 Geo 地圖功能可能會不完整。請參閱 *SAS Intelligence Platform: Middle-Tier Administration Guide* 中的 [Configuring the Cross Domain Proxy Servlet](https://support.sas.com/documentation/cdl/en/bimtag/69826/HTML/default/viewer.htm#n1d1g9qpptzp4qn1acqgh2iwi2ga.htm)  [through a Whitelist](https://support.sas.com/documentation/cdl/en/bimtag/69826/HTML/default/viewer.htm#n1d1g9qpptzp4qn1acqgh2iwi2ga.htm)。

#### OpenStreetMap 伺服器

SAS 主控

SAS Visual Analytics 預設會從 SAS 主控的 OpenStreetMap 伺服器擷取對應方 塊。SAS 主控的 OpenStreetMap 伺服器支援複寫和容錯移轉,提供穩定而可靠的 存取。

地圖會在 SAS Visual Analytics 內部呈現。只會交換下列資訊:

- 方塊號碼要求 (URL 格式) 會從 SAS Visual Analytics 傳送至 OpenStreetMap 伺服器。
- 地圖影像會從 OpenStreetMap 伺服器傳回到 SAS Visual Analytics。

若要變更 SAS Visual Analytics 連線到 SAS 主控 OpenStreetMap 伺服器使用的 通訊協定,請設定屬性 「[va.SASGeomapCommunicationProtocol](#page-140-0)」 (第 131 [頁](#page-140-0))。

在他處主控

作為使用 SAS 主控 OpenStreetMap 伺服器的替代方式,您可以在網站安裝、設 定、主控和維護 OpenStreetMap 伺服器。這是一件複雜的工作,只有在您先對於 自行主控地圖伺服器這件事審慎評估要求條件、需求、利弊和維護責任等因素之後 才應實施。若需要關於 OpenSreetMap 伺服器的資訊,請參閱 www.openstreetmap.org。

若要從 SAS Visual Analytics 參照替代 OpenStreetMap 伺服器:

- 1 設定屬性「[va.GeoMapServerUrl](#page-140-0)」 (第 131 頁)。
	- a 在 SAS Management Console 的 [**外掛程式**] 標籤中瀏覽 **[應用程式管理] [設定管理員] [SAS Application Infrastructure] [Visual Analytics]**。按一下滑鼠右鍵,然後選取 **[屬性]**。
	- b 在 **[進階]** 標籤上的 va.GeoMapServerUrl 屬性中,指定替代 URL 的逗點分 隔清單。

**附註:** 您指定的通訊協定 (**http** 或 **https**) 確定 SAS Visual Analytics 連接 到替代 OpenStreetMap 伺服器使用的通訊協定。

2 在 **SAS Application Infrastructure** 節點上更新進階屬性 sas.web.cdps.knownHosts 可以加入替代 URL。

3 重新啟動 SAS Web Application Server。

#### <span id="page-83-0"></span>Esri 伺服器

使用 Esri 伺服器是一個選擇性的額外設定。在參照 Esri 伺服器的部署中,檔案總 管和設計工具會提供使用者喜好設定和每個物件設定,決定要使用的伺服器 (OpenStreetMap 或 Esri)。

**附註:** 僅支援使用 WKID (已知 ID) 格式發佈的 Esri 地圖。

若要從 SAS Visual Analytics 參照 Esri 伺服器:

- 1 設定屬性「[va.SASGeomapEsriURL](#page-140-0)」 (第 131 頁)。
	- a 在 SAS Management Console 的 [**外掛程式**] 標籤中瀏覽 **[應用程式管理] [設定管理員] [SAS Application Infrastructure] [Visual Analytics]**。按一下滑鼠右鍵,然後選取 **[屬性]**。
	- b 在 **[進階]** 標籤上的 va.SASGeomapEsriURL 屬性中,指定包含通訊協定的 URL、Esri 伺服器的主機名稱,和伺服器的 REST 端點。
		- 您可以參照在網站安裝、設定、主控和維護的 Esri 伺服器 (ArcGIS for Server 10.1 或更新版本)。例如:http://*my.arcgis.com*:6080/arcgis/ rest/services
		- 您可以參照不需要驗證的公用 ArcGIS Online 範例地圖服務。例如: http://services.arcgisonline.com/ArcGIS/rest/services
		- 您無法參照需要驗證的 ArcGIS Online 網站。
		- 您無法參照個別子資料夾或地圖服務。您必須參照伺服器的 REST 端 點。
		- 您指定的通訊協定 (**http** 或 **https**) 確定 SAS Visual Analytics 連接到 Esri 伺服器使用的通訊協定。
- 2 在 **SAS Application Infrastructure** 節點上更新進階屬性 sas.web.cdps.knownHosts 可以加入 Esri URL。
- 3 重新啟動 SAS Web Application Server。

#### 地圖資料集

SAS 提供的資料集包含數個地理區域的地理資訊 (例如:美國各州和美國城市的郵 遞區號)。資料集 (ATTRLOOKUP 和 CENTLOOKUP) 位在 SAS [設定目錄](#page-4-0)中 (在對應 的 **/SASApp/Data/valib/** 中)。對應的資料館 (例如:**SASApp - valib**) 註冊在中繼 資料。

除了使用 SAS 地理資料集預先定義的地理角色,您可以自訂資料定義的地理角色。 如果您的資料包含經度和緯度值,則可以使用這些值指派自訂的地理角色。

- 若需要檔案總管的指示,請參閱 *SAS Visual Analytics<i>:使用者手冊*中[的使用自](http://support.sas.com/documentation/cdl/en/vaug/68648/HTML/default/viewer.htm#p1ql9ufve83ojen1qoquxnw3mdkl.htm) [訂地圖角色來定義地理資料項目](http://support.sas.com/documentation/cdl/en/vaug/68648/HTML/default/viewer.htm#p1ql9ufve83ojen1qoquxnw3mdkl.htm)。
- 若需要設計工具的指示,請參閱 SAS Visual Analytics*:使用者手冊*中[的建立自](http://support.sas.com/documentation/cdl/en/vaug/68648/HTML/default/viewer.htm#n0lwmd82he8anen1qnaudmbkda7y.htm) [訂地理資料項目](http://support.sas.com/documentation/cdl/en/vaug/68648/HTML/default/viewer.htm#n0lwmd82he8anen1qnaudmbkda7y.htm)。

## <span id="page-84-0"></span>支援預存程式

預存程式是存放在伺服器上和在中繼資料中定義的 SAS 程式。若需要關於如何在 [SAS Visual Analytics](http://support.sas.com/documentation/cdl/en/vaug/68648/HTML/default/viewer.htm#titlepage.htm) 中合併預存程式的資訊,請參閱 SAS Visual Analytics:使用 [者手冊](http://support.sas.com/documentation/cdl/en/vaug/68648/HTML/default/viewer.htm#titlepage.htm)。若需要關於如何建立和註冊預存程式的資訊,請參閱 *SAS Stored Processes: Developer's Guide* 中的 [Managing Stored Process Metadata](http://support.sas.com/documentation/cdl/en/stpug/68399/HTML/default/viewer.htm#p156d2l7v4frwwn1uc7ezif8xncl.htm)。

下面是在管理 SAS Visual Analytics 預存程式時特有的考量:

- 預存程式可以使用任何可用的資料來源 (而不只是 LASR 表格)。但是,對於大 型 LASR 表格執行預存程式並不是高效能的作業。必須將所有參考的 LASR 表 格從 SAS LASR Analytic Server 讀取到 SAS 預存程式伺服器的 SAS 工作階段 中。使用預存程式從記憶體讀取大型表格並不是高效能的作業。
- 大多數 SAS 程序僅可以授權其他軟體 (例如:Base SAS) 的網站使用。對於僅授 權 SAS Visual Analytics 的網站,大多數預存程式都無法執行。

## 列印的報表中支援頁尾

管理員可以定義所有列印報表底部所增加的標準頁尾文字。在線上檢視報表時,不 會顯示頁尾,只有在列印報表時才會顯示。

頁尾定義儲存在 SAS Visual Analytics Transport Service 屬性中,而且可以包括基 本格式選項 (例如字型選取和大小) 和特性 (例如粗體、斜體或底線)。頁尾不能包含 影像。

若要定義頁尾,請完成下列步驟:

- 1 以管理員的身分登入 SAS Management Console (例如:sasadm@saspw)。
- 2 展開 [**應用程式管理**] 資料夾,然後選取 **[SAS Application Infrastructure] [Visual Analytics 7.4] [Visual Analytics Services 7.4] [Visual Analytics Transport Service 7.4]**。
- 3 在 [Visual Analytics Transport Service 7.4] 上按一下滑鼠右鍵,然後選取 [**屬性**]。
- 4 在 [**Visual Analytics Transport Service 7.4 屬性**] 視窗中,選取 [**進階**] 標籤。
- 5 選取 Printing.Footer.Content.Formatted 屬性,然後選取右側的鎖定圖示來 解除鎖定屬性值。
- 6 將想要的頁尾內容增加為屬性值。

下列規則套用至頁尾定義:

- 頁尾定義必須包含一或多個 HTML <span> 元素。span 不能進行巢狀處理。
- 您可以在 span 元素中使用 style= 特性,以指定 span 中文字的格式。

下列是支援的階層式樣式表 (CSS) 特性值:

color:

值必須指定為十六進位色彩 (例如:**#000000** 表示黑色)。

<span id="page-85-0"></span>font-family: 值必須是可用字型或字型系列名稱 (例如:**sans**)。 font-style: 支援的值是 **normal** 或 **italic**。 font-size: 必須以 pt 為單位來指定值 (例如:**10pt**)。 font-weight: 支援的值是 **normal** 或 **bold**。 text-decoration: 支援的值是 **underline** 或 **none**。 ■ 您可以在 span 之間使用 <br /> 元素,以強制使用換行符號。 以下是範例頁尾定義: <span style="font-weight: bold;">Company Confidential.</span><br /> <span style="font-style: italic; font-size: 10pt;">This document contains sensitive information.</span>

## 支援報表分送

簡介

此主題可協助管理員支援設計工具提供的報表分送功能。若需要使用者指示,請參 閱 SAS Visual Analytics*:使用者手冊*中的[與其他使用者共用報表。](http://support.sas.com/documentation/cdl/en/vaug/68648/HTML/default/viewer.htm#p18i63556j9pv8n14iw3hnoekdf8.htm)

重點如下:

- n 在設計工具中,**[檔案] [分送報表]** 功能表項目僅擁有分送報表功能的使用者 可以使用。
- 只能使用設計工具排程和分送 SAS Visual Analytics 報表。(如果使用 SAS Management Console 的排程管理員外掛程式,而您設定無法在設計工具中使 用的選項,則報表工作可能會與設計工具不相容。)
- 報表分送的日誌輸出儲存在 SAS Visual Analytics Hyperlink Services 日誌中。 日誌內容是 **com.sas.bicommon.distribution**。請參閱[「調整記錄設定」](#page-90-0) (第 [81](#page-90-0) 頁)。
- 報表工作和分送 (工作流程) 儲存在設定屬性參考資料夾之下的使用者特定資料 夾中。請參閱「[va.baseSchedulingFolder](#page-139-0)」 (第 130 頁)。

關於排程伺服器

報表分送使用分散式 In-Process 排程。請參閱 *Scheduling in SAS* 中的 [Setting](http://support.sas.com/documentation/cdl/en/scheduleug/68697/HTML/default/viewer.htm#p1j3p8f1tqg8ann1odi1fww2mlcw.htm) [Up Scheduling Using SAS Distributed In-Process Scheduling](http://support.sas.com/documentation/cdl/en/scheduleug/68697/HTML/default/viewer.htm#p1j3p8f1tqg8ann1odi1fww2mlcw.htm)。

需要子類型 **Visual Analytics Scheduled Distribution** 的 SAS Java Batch Server。預先定義的 SAS Java Batch Server 名稱是 **Visual Analytics Scheduled Distribution**。

<span id="page-86-0"></span>關於電子郵件附件大小

大小限制的定義方式

報表會以電子郵件訊息 PDF 附件的形式分送。電子郵件的大小限制會使用下列方 式建立:

- 大部分的電子郵件系統都會限制附件大小。如果電子郵件系統因附件太大而拒 絕附件,則報表分送會在未來嘗試傳送相同大小 (或更大) 的電子郵件時使用特 殊的處理方式。SAS Web Application Server 重新啟動時,會重設報表分送的 已知電子郵件系統大小限制。
- 您可以使用設定屬性 [va.distribution.email.aggregate.attachments.mb](#page-139-0) 和 [va.distribution.email.attachment.mb](#page-139-0) 設定明確的大小限制。請參[閱「如何進](#page-137-0) [行設定屬性的設定」](#page-137-0) (第 128 頁)。

提示 報表分送功能會因為電子郵件系統的實際拒絕分送動作而做出適當調 整,因此不太需要設定明確的大小限制。

電子郵件附件過大的處理方式

對於附件超過已知大小限制的報表分送電子郵件,會發生下列結果:

- 如果有多個附件,報表分送會嘗試將附件分送至多個訊息。要求報表分送的使 用者會收到通知,知道已傳送多封電子郵件。
- 系統會從電子郵件中移除任何超過大小限制的個別附件。電子郵件會指出因大 小限制而省略附件。

如果電子郵件系統因 (先前未知的) 大小限制而拒絕報表分送電子郵件,則會更新報 表分送的已知電子郵件系統大小限制,反映拒絕分送動作。

**附註:** 如果已明確設定大小限制 (在設定屬性中),則作用中的新限制會低於設定 的限制。

## 支援搜尋功能

請參閱 *SAS Intelligence Platform: Middle-Tier Administration Guide* 中的 [Administering the Search Facility](http://support.sas.com/documentation/cdl/en/bimtag/69826/HTML/default/viewer.htm#n0nuakqai7ar47n1uaj8hwljggg6.htm)。

支援使用者定義的格式

格式是 SAS 寫入資料值使用的指示。使用格式可以控制資料值的寫入外觀,或在 某些情況下將資料值群組在一起進行分析。

使用者定義的格式是存放在自訂格式資料館中的特殊格式。若要合併使用者定義 的格式,視需要將其設定為您使用的用戶端可以使用的格式。

■ 檔案總管、設計工具和檢視器都需要依賴資料載入時可以使用的格式。若要可 在自動載入期間使用使用者定義的格式,請參閱 [「自動載入的使用者定義格](#page-38-0) [式」](#page-38-0) (第 29 頁)。

- <span id="page-87-0"></span>■ 其他用戶端 (例如:資料產生器和 SAS Enterprise Guide) 都需要倚賴存取資料 時可以使用的格式。任何使用者定義的格式都必須可以由適當的 SAS Application Server 辨識。讓使用者定義的格式可以讓 SAS Application Server 使用的偏好方法,就是對自訂格式目錄使用標準的名稱和位置,如下所 述:
	- 1 將格式目錄命名為 formats.sas7bcat。
	- 2 在主控工作區伺服器的每部電腦上,將格式目錄放在 SAS [設定目錄中](#page-4-0) (在 **/** *SAS-application-server***/SASEnvironment/SASFormats** 下)。

**附註:** 若要使用非標準的名稱或位置,或讓多個自訂格式目錄可以使用,請參 閱 SAS Intelligence Platform: Data Administration Guide 中的 Create a User-[Defined Formats Configuration File](http://support.sas.com/documentation/cdl/en/bidsag/68193/HTML/default/viewer.htm#n0l9lj112qvz7tn0z2rzmqui1du0.htm#n0o91bihajw10cn1fxpec9ap4q5e)。

**附註:** 如果您使用負載平衡的工作區伺服器,請參閱 *SAS Intelligence Platform: Application Server Administration Guide* 中的 [Managing Data and Catalogs](http://support.sas.com/documentation/cdl/en/biasag/63854/HTML/default/viewer.htm#n11001intelplatform00srvradm.htm) [for Servers on Multiple Machines](http://support.sas.com/documentation/cdl/en/biasag/63854/HTML/default/viewer.htm#n11001intelplatform00srvradm.htm)。

## 管理警示和通知

簡介

此主題提供的資訊可以協助管理員管理使用者在設計工具中建立的警示。若須要 使用者指南,請參閱 *SAS Visual Analytics*:使用者手冊中的[使用報表物件的警示。](http://support.sas.com/documentation/cdl/en/vaug/68648/HTML/default/viewer.htm#p1tlzu3ahe0ad2n1khte3hq9il1n.htm)

#### 需求

資料驅動警示的評估需要下列條件:

- 關聯的 SAS LASR Analytic Server 正在執行中。
- 已載入目標 LASR 表格。
- SAS 受信任使用者 (例如:sastrust@saspw) 對於目標 LASR 表格擁有中繼資料 層存取權限。對於此需要提供的標準方法是允許 SAS 系統服務群組的「讀取中 繼資料」和「讀取」權限。

提示 SAS Visual Analytics Hyperlink Services 執行警示評估,所以在 **/Web/ Logs/***server***/SASVisualAnalyticsHyperlink***Version***.log** 中回報很多的錯誤。

若需要關於傳送的資訊,請參閱 *SAS Intelligence Platform: Middle-Tier Administration Guide* 中的 [SAS Web Infrastructure Platform](http://support.sas.com/documentation/cdl/en/bimtag/69826/HTML/default/viewer.htm#n15clupn8hmt5sn1iuucg5r7bmi6.htm)。提示如下:

- 若要支援電子郵件或 SMS 文字訊息傳送,請使用下列其中一個方法:
	- o 在 SAS Management Console 中 **SAS Application Infrastructure 屬性** 對話方塊的 **[設定]** 標籤上,將**電子郵件**和 **SMS** 增加到選取的警示通知類型 清單中。若需要詳細資料,請參閱 *SAS Intelligence Platform: Middle-Tier Administration Guide* 中的 [Setting Global Properties for SAS](http://support.sas.com/documentation/cdl/en/bimtag/69826/HTML/default/viewer.htm#p03w7ctxxsjxyvn1gn632cjltqb5.htm)  [Applications](http://support.sas.com/documentation/cdl/en/bimtag/69826/HTML/default/viewer.htm#p03w7ctxxsjxyvn1gn632cjltqb5.htm)。

**附註:** 使用此方法時,警示收件者應在其喜好設定中保留 **[管理員預設]** (在 現代 Web 檢視器中) 或 **[使用警示通知的系統預設值]** (在傳統 Web 檢視器 中) 的選取。

<span id="page-88-0"></span>o 請指示每個警示收件者,將其**警示通知**喜好設定變更為**傳送電子郵件訊息**或 **傳送 SMS 文字訊息**。

提示 若要存取現代 Web 檢視器中的設定,請按一下您的名稱 (位於橫幅  $\blacksquare$ 的右邊緣)、選取 **[設定]**,然後在瀏覽窗格中選取 **[報表檢視器] ▶ [警示通 知]**。

提示 若要存取傳統 Web 檢視器中的設定,請從主功能表中選取 **[檔案] [喜好設定]**。在**喜好設定**視窗中,選取 **[SAS Visual Analytics] [一般]**。

- 要透過電子郵件傳送警示通知,訂閱者的中繼資料使用者定義必須包含有效的 電子郵件地址。
- 要傳送警示通知的文字訊息,訂閱者的中繼資料使用者定義必須包含以 SMS 作 為指派類型值的有效行動電話號碼。電話號碼必須指定為具有適當電話公司特 有格式的電子郵件地址 (例如:**1234567899@mobile.att.net**)。
- 若要自訂警示和通知行為,請參閱 [「警示屬性」](#page-141-0) (第 132 頁)。

#### 刪除其他使用者警示的方法

若要刪除其他使用者的警示:

- 1 從管理員中的主功能表選取 **[工具] [管理警示]**。
- 2 在 [**警示**] 標籤上選取一或多個警示,按一下滑鼠右鍵和選取 [**刪除**]。

下面是部分詳細資料:

- 擁有**管理環境**功能的使用者可以存取 [**警示**] 標籤。
- 警示儲存在中間層的 SharedServices 資料庫中。

## 支援監控功能

簡介

**附註:** 此主題僅適用在分散式伺服器。

視監控伺服器 (SAS LASR Analytic Server Monitor) 的功能而定,包含下列項目:

- **[處理序監控**] 標籤上的表格詳細資料
- [LASR Server] 標籤上的每一執行個體的記憶體測量儀器
- **[HDFS**] 標籤上的特定資訊

網路名稱解析

若要監控伺服器要順利運作,需要解析中間層電腦上的網路名稱。 不適合的網路名稱解析可能會導致下列的日誌項目: Exception caught in LASRClient (lasr=null, host=*hostname*, port=*nnnn*)

<span id="page-89-0"></span>java.net.UnknownHostException: hostname action=TableInfo

將日誌項目寫入到 bihpgrdc.monitor.console.log 檔案,此檔案位在 SAS [設定目](#page-4-0) [錄](#page-4-0)中 (在 /Applications/SASVisualAnalytics/HighPerformanceConfiguration/ **Logs** 中)。

日誌項目參考的主機名稱需要中間層電腦上的名稱解析。對於 SAS LASR Analytic Server 使用的網格主機,您可以將主機名稱轉換成 IP 位址。

## 管理 Monitoring Server

命令

#### 使用下列命令可以管理監控分散式伺服器的處理序:

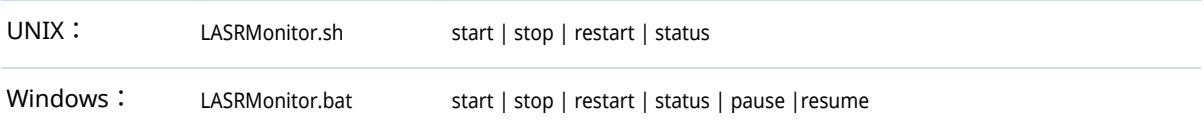

#### SAS [設定目錄中](#page-4-0)的指令碼 (在 **/Applications/SASVisualAnalytics/ HighPerformanceConfiguration** 下)。

附註: 在 Windows 上,監控處理序會以服務的形式執行 (例如:**SAS [config-Lev] LASR Analytic Server Monitor**)。您可以使用 Windows 服務介面管理處 理序。

#### 需求:無密碼 SSH

監控處理序帳戶必須包含叢集上所有電腦的無密碼 SSH 存取權。

若要提供可以監控在 Windows 上執行的處理序無密碼 SSH 存取權:

- 1 確定執行服務的 Windows 帳戶。下面是範例指示:
	- a 選取 **[開始] [控制台] [系統管理工具] [服務]**。
	- b 在服務上按一下滑鼠右鍵,然後選取 [**屬性**]。
	- c 在 [**登入**] 標籤上 [**此帳戶**] 選項按鈕旁邊,記住使用者 ID。
- 2 確定符合下列需求:
	- 帳戶必須有 SSH 金鑰的複本,且金鑰必須屬於分散式伺服器上的對應 UNIX 帳戶。請在 *SAS LASR Analytic Server: Reference Guide* 的 [Passwordless](http://support.sas.com/documentation/cdl/en/inmsref/68736/HTML/default/viewer.htm#n1jzampfenfogzn1pilp6rbxucxr.htm)  [SSH](http://support.sas.com/documentation/cdl/en/inmsref/68736/HTML/default/viewer.htm#n1jzampfenfogzn1pilp6rbxucxr.htm) 中,參閱關於 Windows 用戶端的章節。
	- 在 HighPerformanceConfiguration\wrapper\LASRMonitor.conf 檔案 中,set.USERNAME 欄位必須指定對應 UNIX 帳戶的使用者名稱。

Monitoring Server 的記錄

**附註:** 記錄的變更必須在 SAS 技術支援的指示下執行。

產生的日誌位在 SAS [設定目錄中](#page-4-0) (在 **/\$pplications/S\$SVisual\$nalytics/ HighPerformanceConfiguration/Logs** 下)。

#### <span id="page-90-0"></span>下列日誌摘錄指出嘗試啟動監控伺服器的帳戶沒有正確設定無密碼 SSH:

#### NOTE: Unable to enumerate grid.

java.io.IOException at com.sas.grid.broker.monitor.ConnectionManager.startTKGridMon( ConnectionManager.java:228) at com.sas.grid.broker.core.BrokerCore.main(BrokerCore.java:257) ERROR: ERROR: Monitor thread failed to start.

## 調整記錄設定

日誌目錄

在標準設定中,日誌位在 SAS [設定目錄中](#page-4-0),如下所示:

n 日誌設定檔案儲存在 **/Web/Common/LogConȴg** 中。

**附註:** SAS Environment Manager 會使用後置詞為 **\_apm** 的日誌設定檔案。 請不要變更這些檔案。

■ 產生的日誌儲存在 **/Web/Logs/***server* **中。若需要產生日誌的確切位置,請參** 閱中間層電腦 (適用於 Web 應用程式) 和計算層電腦 (適用於伺服器) 上的檔案 [6\\$6-configuration-directory](#page-4-0)**/Documents/Instructions.html**。

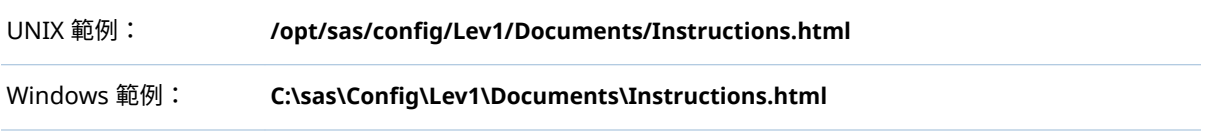

**附註:** SAS Visual Statistics 日誌包含在 SAS Visual Analytics Explorer 的日誌 中。

## 變更日誌層級的方法

注意! **過度記錄可能會造成效能降低。** 除非是 SAS 技術支援的指示,不要使用 TRACE 和 DEBUG 記錄層級。請記得在診斷完成後回復您的記錄層級,或是依照 SAS 技術支 援的指示回復。

變更記錄層級常用的方法是在 SAS Web Administration Console 中建立暫時、動 態的變更。請參閱 *SAS Intelligence Platform: Middle-Tier Administration Guide* 中的 [Administering Logging for SAS Web Applications](http://support.sas.com/documentation/cdl/en/bimtag/69826/HTML/default/viewer.htm#p0qy7oulxf2ot7n1bcavt6difgu3.htm)。

除了進行動態變更以外,您也可以直接編輯適當的日誌設定檔案 (在進行檔案的備 份複本後)。

下列範例示範如何將日誌層級變更成偵錯檔案總管。

1 在 SASVisualAnalyticsExplorer-log4j.xml 檔案中,將日誌層級變更成 DEBUG:

<category additivity="false" name="com.sas.biv"> <level value="DEBUG"/> <appender-ref ref="SAS\_CONSOLE"/> <appender-ref ref="SAS\_INFO\_FILE"/> </category>

2 重新啟動 SAS Web Application Server。

<span id="page-91-0"></span>記錄提交程式碼的方法

若要在資料產生器和管理員日誌中包含 SAS 日誌:

- 1 在 SASVisualDataBuilder-log4j.xml 檔案和 SASVisualAnalyticsAdministrator-log4j.xml 檔案中,將 SAS Job submission 區段取消註解。
- 2 重新啟動 SAS Web Application Server。

```
提示 使用者喜好設定提供相關的功能。請參閱「將動作錄製為 SAS 陳述式」 (第 
85 頁)。
```
## 如何記錄 LASR 動作

若要記錄從設計工具和 Web 檢視器發出給 SAS LASR Analytic Server 的命令:

- 1 在 SASVisualAnalyticsDesigner-log4j.xml 檔案和 SASVisualAnalyticsViewer-log4j.xml 檔案的 logging contexts 區段中,將 **com.sas.lasr.command** 類別的標記取消註解。
- 2 重新啟動 SAS Web Application Server。

#### 記錄拒絕存取

中繼資料層拒絕存取記錄位置:

- 對於從管理員和資料產生器的要求,拒絕存取已記錄在 LASR 授權日誌 (SASLASRAuthorization*Version*.log) 中。
- 對於從其他 SAS Visual Analytics 應用程式的要求,拒絕存取已記錄在應用程 式的日誌檔案 (例如:SASVisualAnalyticsExplorer*Version*.log) 中。

記錄項目提供關於拒絕存取原因的詳細資料,指出使用者缺少中繼資料物件的權 限。

記錄 SAS Mobile BI

在 SASVisualAnalyticsTransport-log4j.xml 檔案中定義 SAS Mobile BI 的記錄設 定。

使用 viewerservices.validate.schema.\* 屬性可以增加在 SAS Mobile BI 中呈現 報表的記錄。請參[閱「傳輸服務屬性」](#page-143-0) (第 134 頁)。

記錄 Platform Server

請參閱 *SAS Intelligence Platform: System Administration Guide* 中的 [Administering Logging for SAS Servers](http://support.sas.com/documentation/cdl/en/bisag/68240/HTML/default/viewer.htm#n1365xislvhmbun1cc1gmrqo53tu.htm)。

## <span id="page-92-0"></span>讓 UNIX 上有更多可用的字型

將報表或勘查列印至 PDF 時,會產生 PDF 傳輸服務無法使用的字型進行字型替 代。若要讓在 UNIX 上執行的服務有更多可用的字型,請使用 Fontconfig (2.8 版 或更新版本)。請參閱 [www.freedesktop.org/wiki/6oftware/fontconfig/](http://www.freedesktop.org/wiki/Software/fontconfig/)。

**附註:** 字型檔案必須安裝在主控傳輸服務的中間層電腦上。如果您有群集的中間 層,則字型檔案必須安裝在每部中間層電腦上。

附註: ODS 目的地 (例如:預存程式) 使用 Fontreg (而不是 Fontconfig) 註冊字 型。

使用多個 SAS Application Server

使用的伺服器是哪一個?

初步需求

只有同時符合下列需求的 SAS Application Server 可以使用:

- 伺服器已使用工作執行服務註冊。
- 要求的使用者看見伺服器。(使用者必須擁有伺服器的讀取中繼資料權限 ຈ

自動選取

大部分的情況下,使用下列邏輯自動選取伺服器:

1 使用關聯的伺服器。例如:對於載入要求,請遵循從目標 LASR 資料館到其 SAS Application Server 指派的關聯。

**附註:** 對於啟動或停止 SAS LASR Analytic Server 的要求,請遵循從目標 SAS LASR Analytic Server 到其 LASR 資料館、再到這些資料館的 SAS Application Server 指派的關聯。

如果沒有關聯的伺服器已使用工作執行服務註冊,並且讓要求的使用者看見, 請繼續執行步驟 2。

2 使用套件層級預設伺服器。請參閱「[va.defaultWorkspaceServer](#page-139-0)」 (第 130 [頁](#page-139-0))。

如果套件層級預設伺服器沒有使用工作執行服務註冊,或沒有讓要求的使用者 看見,請繼續執行步驟 3。

3 使用工作執行服務註冊任何使用的伺服器、並且讓要求的使用者看見。

#### 特定指定

在管理員和資料產生器中,使用者可以選擇不使用自動選取,而改為強制使用特定 伺服器。請參閱「使用者喜好設定:[SAS Application Server](#page-93-0)」 (第 84 頁)。

**附註:** 例如:如果在資料產生器中排程資料查詢,可能必須強制使用包含 SAS DATA Step Batch Server 的 SAS Application Server。

## <span id="page-93-0"></span>增加新的伺服器

若要增加新的 SAS Application Server,請參閱 *SAS Intelligence Platform: Application Server Administration Guide* 中的 [Managing SAS Application](http://support.sas.com/documentation/cdl/en/biasag/63854/HTML/default/viewer.htm#p10sasapplicserver000admingd.htm)  [Servers](http://support.sas.com/documentation/cdl/en/biasag/63854/HTML/default/viewer.htm#p10sasapplicserver000admingd.htm)。

下面是 SAS Visual Analytics 特有的詳細資料:

- n 您必須使用工作執行服務註冊伺服器。請參閱 *SAS Intelligence Platform: Middle-Tier Administration Guide* 中的 [Job Execution Service](http://support.sas.com/documentation/cdl/en/bimtag/69826/HTML/default/viewer.htm#n08w66tf7khiu0n15tgt8rsow99u.htm)。
- 若要在傳統 (Flex) 應用程式中支援 Geo 地圖,請將 SAS 預存程式伺服器併入 SAS Application Server 內(SAS Visual Analytics 內部使用預存程式伺服器讀 取 Geo 地圖的界限和查閱資料)。
- 若要支援下列任何活動,請將 SAS Pooled Workspace Server 併入 SAS Application Server 內:
	- □ 使用 Geo 地圖。集區工作區伺服器會載[入地理查閱資料集](#page-83-0)。
	- o 擷取和饋送[管理報表的](#page-122-0)資料。
	- □ 存取設計工具、檔案總管或資料產生器中的**匯入資料**面板(集區工作區伺服 器會預先過濾可用的 SAS/ACCESS 授權,然後填入**匯入資料**面板)。
- 若要支援資料產生器中的排程查詢,請在 SAS Application Server 內包含 SAS DATA Step Batch Server。
- 若要支援設計工具中的排程報表分送,請在 SAS Application Server 內包含 Java Batch Server。
- 若要支援資料的自訂格式,請參閱[「支援使用者定義的格式」](#page-86-0) (第 77 頁)。
- 若要支援與 SAS LASR Analytic Server 的互動,請確定設定的監控路徑存在主 控新的 SAS Application Server 電腦上。請確定此電腦上有此標準位置,或將 延伸特性增加到 SAS LASR Analytic Server,這樣可以指定替代位置。請參閱 「[va.monitoringPath](#page-140-0)」 (第 131 頁)。

提示若要降低後端帳戶的需求,考慮在新的 SAS Application Server 內設定工 作區伺服器可以使用 SAS 權杖驗證。請參閱[「自助匯入的共用帳戶」](#page-66-0) (第 57 [頁](#page-66-0))。

## 設定使用者喜好設定

關於使用者喜好設定

此主題記錄管理員的特定使用者喜好設定。

若要檢視或設定喜好設定,請從管理員的主功能表中選取 **[檔案] [喜好設定]**。

#### 使用者喜好設定:SAS Application Server

在 [**喜好設定**] 視窗中的 **[SAS Visual Analytics Administrator] [應用程式伺 服器]** 下,[**應用程式伺服器**] 下拉式清單中的值在管理員中指定 SAS Application Server 要求選取的情形。

#### <span id="page-94-0"></span>**(自動選取)**

造成系統為每個要求自動選取一個適當的伺服器。請參閱[「使用的伺服器是哪](#page-92-0) [一個?」](#page-92-0) (第 83 頁)。

```
server-name
```
強制使用指定的 SAS Application Server (例如:**SASApp**)。僅列出使用工作執 行服務註冊的伺服器。

#### 管理員中的其他使用者喜好設定

在 [**喜好設定**] 視窗中,**[SAS Visual Analytics Administrator] [管理環境]** 之 下可以使用下列設定:

#### **資源監控取樣率 (毫秒)**

以毫秒為單位,指定資源監控用於輪詢叢集中電腦的取樣率。此設定不適用非 分散式伺服器。

#### **處理序監控取樣率 (毫秒)**

以毫秒為單位,指定效能監控用於輪詢應用程式執行個體的取樣率。此設定不 適用非分散式伺服器。

#### **顯示衡量效能的處理序**

控制是否將測量效能的處理序包含在處理序監控圖形中。若要在圖形中加入效 能測量處理序,請選取核取方塊。如果數個效能測量處理序的執行個體都在執 行中,則可能對於效能帶來負面的影響。此設定不適用非分散式伺服器。

#### **將動作錄製為 SAS 陳述式**

儲存管理員在您執行特定工作時產生的 SAS 程式碼。您可以在單一檔案中儲 存所有錄製的程式碼,或也可以將每個工作的錄製程式碼儲存在各自的檔案中。

如果您啟用記錄,則會記錄下列動作:

- 啟動或停止 SAS LASR Analytic Server。
- 載入、重新載入或卸載表格。
- n 將表格增加到共用 HDFS (**增加到 HDFS**) 或 NFS 掛接的 MapR (**增加到資料 伺服器**)。
- 刪除共用 HDFS 中的表格。

**附註:** 您可以修改和排程錄製的陳述式。但是,不會錄製中繼資料伺服器連線 資訊。若需要關於中繼資料伺服器連線選項的資訊,請參閱 [SAS Language](http://support.sas.com/documentation/cdl/en/lrmeta/67971/HTML/default/viewer.htm#titlepage.htm) [Interfaces to Metadata](http://support.sas.com/documentation/cdl/en/lrmeta/67971/HTML/default/viewer.htm#titlepage.htm)。

第 4 章 / 細部調整

# 

# **SAS LASR Analytic Server**

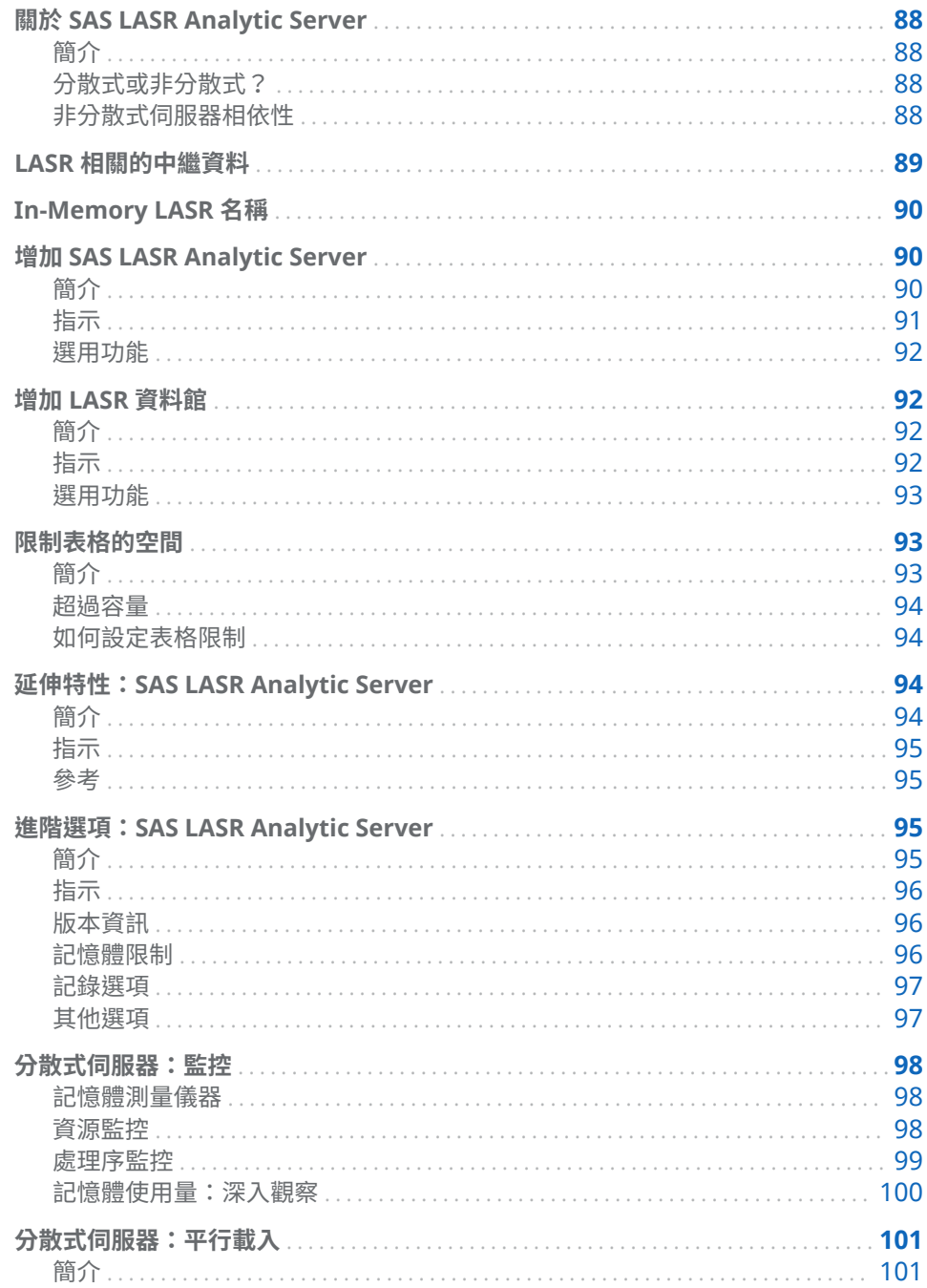

<span id="page-97-0"></span>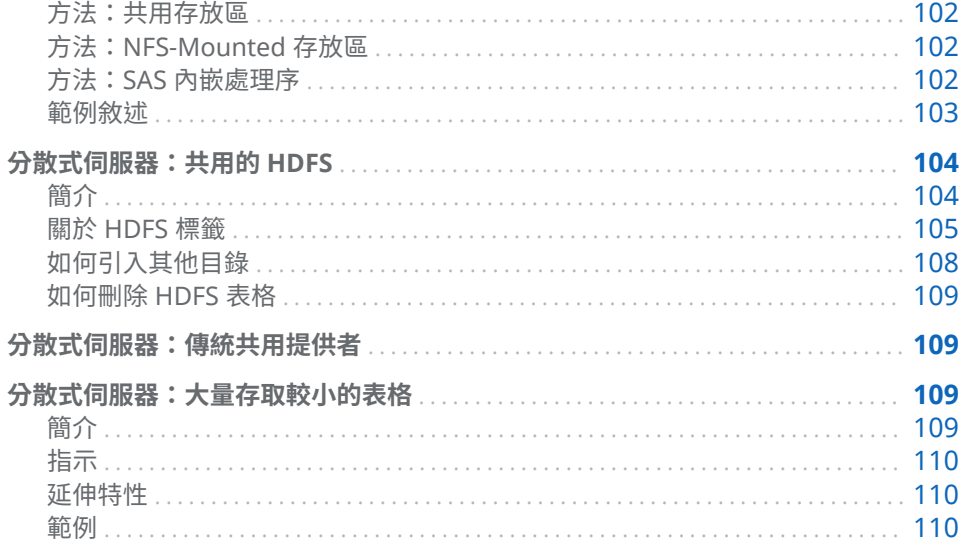

## 關於 SAS LASR Analytic Server

## 簡介

SAS LASR Analytic Server 是一個分析平台,提供多位使用者安全地同時存取 In-Memory 資料。透過極高速度處理用戶端要求的高效能、多執行緒、分析程式碼, 此伺服器可以讓商業分析師輕鬆瀏覽資料和探索關係。此伺服器可處理大型資料 和較小型資料集。若需要完整資訊,請參閱 [SAS LASR Analytic Server: Reference](http://support.sas.com/documentation/cdl/en/inmsref/68736/HTML/default/viewer.htm#titlepage.htm) [Guide](http://support.sas.com/documentation/cdl/en/inmsref/68736/HTML/default/viewer.htm#titlepage.htm)。

## 分散式或非分散式?

SAS LASR Analytic Server 可以是分散式或非分散式的。

- 分散式 SAS LASR Analytic Server 執行在多個葉片的底座上。
- 非分散式 SAS LASR Analytic Server 執行在單一電腦上。分散式伺服器所有可 以使用的 In-Memory 分析功能也可以在非分散式伺服器上使用。非分散式伺 服器不支援記憶體測量儀器、[**資源監控**] 標籤或 [**處理序監控**] 標籤。

#### 非分散式伺服器相依性

管理員透過按一下或使用自動啟動以互動方式啟動非分散式伺服器時,會使用兩個 額外 SAS 元件:

- SAS 中間層中的工作執行服務。
- 伺服器層中的 SAS Object Spawner。

這兩個元件是用來啟動伺服器層中的工作工作區伺服器。工作區伺服器會提交可 啟動非分散式伺服器的程式碼,並繼續執行。

執行序列會建立 SAS LASR Analytic Server、中間層與 SAS Object Spawner 之間 的相依性。如果停止或重新啟動下列任一項,則非分散式伺服器可能會停止或變成 無回應:

■ SAS Web Application Server (SASServer*n\_m*)

- <span id="page-98-0"></span>■ SAS Web Application Server 上工作執行服務的相關執行個體
- SAS Object Spawner

提示 設定成執行自動載入的伺服器,不會與工作執行服務或 SAS Object Spawner 相依。

## LASR 相關的中繼資料

與 SAS LASR Analytic Server 相關的中繼資料物件包含下列項目:

LASR Analytic Server

LASR Analytic Server 處理序的中繼資料定義

LASR Analytic Server 連線

一個 LASR Analytic Server 執行個體的中繼資料表示方法

LASR 資料館

與 LASR Analytic Server 連線關聯資料館的中繼資料表示方法

LASR 表格

已載入到 LASR Analytic Server 記憶體表格的中繼資料表示方法

下圖說明這些中繼資料物件之間的關係。

**圖表 5.1** 伺服器、連線、資料館和表格

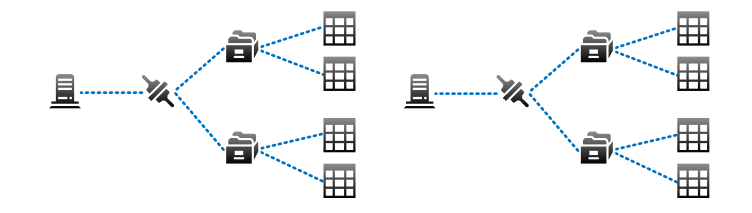

上圖說明下面各點:

- 每部伺服器有一個 (多位使用者) 連線。
- 每個連線可以有多個資料館。
- 每個資料館可以有多個表格。
- 每個部署可以有多個伺服器。

## <span id="page-99-0"></span>In-Memory LASR 名稱

下圖說明將中繼資料物件對應到對應的 In-Memory 資料的範例。

```
圖表 5.2 唯一需求
```
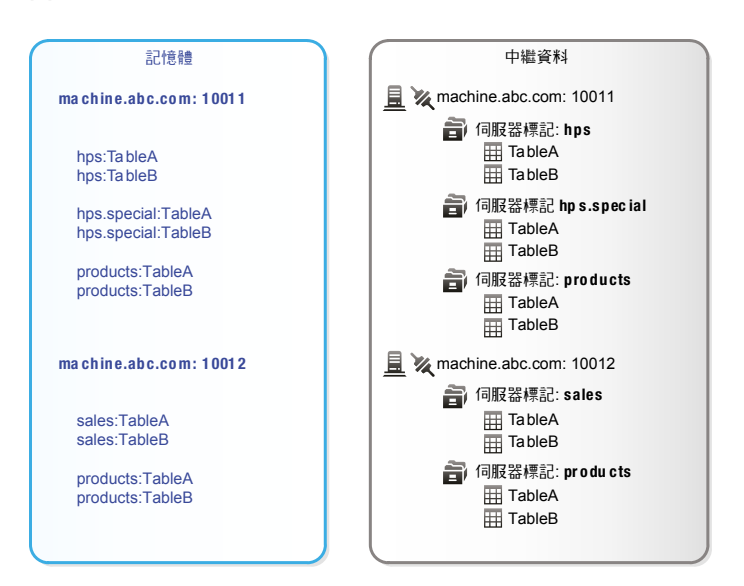

上圖說明這些唯一需求:

- 每個主機-連接埠組合都必須是唯一的。
- 在伺服器執行個體 (主機-連接埠組合) 中,每個伺服器標記都必須是唯一的。請 參[閱「伺服器標記」](#page-50-0) (第 41 頁)。
- 在伺服器標記中,每個表格名稱都必須是唯一的。
- 表格的完整 In-Memory 名稱 (格式是 *host-name:port/server-tag.table-name*) 必須是唯一的。

**附註:** 中繼資料不一定會反映 SAS LASR Analytic Server 的目前狀態。例如:當 您從記憶體卸載表格時,不會從中繼資料刪除對應的表格物件。

## 增加 SAS LASR Analytic Server

簡介

本主題說明如何在中繼資料中定義其他 SAS LASR Analytic Server 執行個體。增 加伺服器執行個體可以分隔管理和易用目的。

- 每個伺服器執行個體都會對 SAS LASR Analytic Server 處理序執行的硬體進行 唯一的多使用者連線。
- 每個伺服器執行個體都有一組不同的關聯 LASR 資料館,並且只能存取關聯 LASR 資料館中的表格。

## <span id="page-100-0"></span>指示

提示 下列指示使用 [SAS](#page-11-0) Management Console。若要改為使用 SAS [Environment Manager](#page-11-0),請參閱 *SAS Intelligence Platform: Data Administration Guide* 中的 [Register a SAS LASR Analytic Server Using SAS](http://support.sas.com/documentation/cdl/en/bidsag/68193/HTML/default/viewer.htm#n1y0g0l4bgiduzn1o6jdy4l8c61d.htm) [Environment Manager](http://support.sas.com/documentation/cdl/en/bidsag/68193/HTML/default/viewer.htm#n1y0g0l4bgiduzn1o6jdy4l8c61d.htm)。

- 1 在 [SAS Management Console](#page-11-0) 的 [**外掛程式**] 標籤上,展開 [**環境管理**]。在**伺 服器管理員**上按一下滑鼠右鍵,然後選取 [**新增伺服器**]。
- 2 在「**新增伺服器**精靈」中選取 **[SAS Server] [SAS LASR Analytic Server]**。 按 [**下一步**]。
- 3 輸入伺服器的名稱。按 [**下一步**]。
- 4 如下設定屬性:

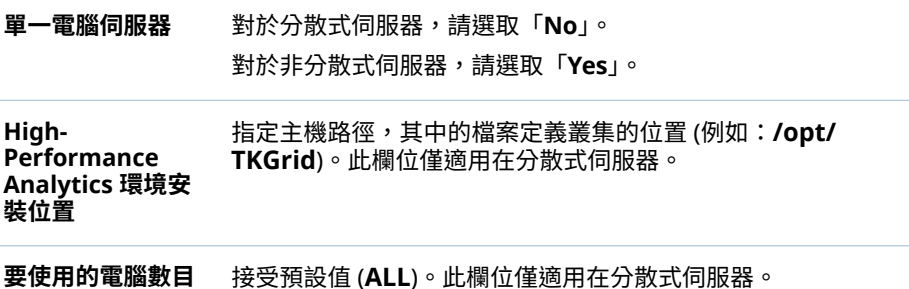

按一下 [**進階選項**] 按鈕。

5 在 [**進階選項**] 視窗上選取 [**其他選項**] 標籤。檢查設定和進行任何必要的調整。 請參閱「進階選項:[SAS LASR Analytic Server](#page-104-0)」 (第 95 頁)。

提示 請確定 [**伺服器上的簽章檔案位置**] 欄位參考包含適當主機保護的目錄。

按一下 [**確定**] 可以關閉 [**進階選項**] 視窗。在精靈中按 [**下一步**]。

6 使用下列方式輸入連線屬性:

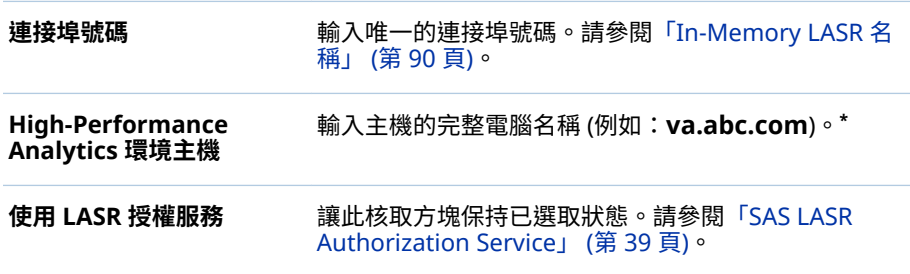

**\*** 填入 **LASR 授權服務位置**欄位識別主機。例如:如果顯示的位置是 http://va.abc.com:80/ SASLASRAuthorization,則主機值固定是 **va.abc.com**。

<span id="page-101-0"></span>7 如果您想調整精靈套用到伺服器管理權限的預設允許,請將識別身分從一份清 單移動到另一份清單。按 [**下一步**]。

**附註:** 只有擁有伺服器管理權限的使用者可以停止伺服器或設定其表格限制。 伺服器繼承 Repository ACT (Default ACT) 的設定,所以不一定要增加明確允 許。

8 按一下 [**完成**]。

#### 選用功能

- 若要支援文字分析,請參[閱「支援文字分析」](#page-81-0) (第 72 頁)。
- 若要限制伺服器可用來裝載表格的空間量,請參[閱「限制表格的空間」](#page-102-0) (第 93 [頁](#page-102-0))。

## 增加 LASR 資料館

簡介

下面是建立新 LASR 資料館的主要原因:

- 您想要進一步分開管理或簡單好用的目的。
- 已在共用的 HDFS 或 NFS-mounted MapR 中增加一個新的目錄。您已建立新 的 SASHDAT 資料館。現在,您必須建立對應的 LASR 資料館。

#### 指示

提示 下列指示使用 SAS Management Console。若要使用 [SAS Environment](#page-11-0)  [Manager](#page-11-0),請參閱 *SAS Intelligence Platform: Data Administration Guide* 中的 [Register a SAS LASR Analytic Server Library Using SAS Environment](http://support.sas.com/documentation/cdl/en/bidsag/68193/HTML/default/viewer.htm#n1y0g0l4bgiduzn1o6jdy4l8c61d.htm) [Manager](http://support.sas.com/documentation/cdl/en/bidsag/68193/HTML/default/viewer.htm#n1y0g0l4bgiduzn1o6jdy4l8c61d.htm)。

- 1 在 [SAS Management Console](#page-11-0) 的 [**外掛程式**] 標籤上,展開 [**資料館管理員**]。 在 [**資料館**] 上按一下滑鼠右鍵,然後選取 [**新增資料館**]。
- 2 在「**新增資料館**精靈」中選取 **[High-Performance Analytics] [SAS LASR Analytic Server 資料館]**。按 [**下一步**]。
- 3 輸入名稱 (例如:**Sales LASR**)。如有必要,請調整位置。按 [**下一步**]。
- 4 (選用) 將資料館指派到一或多部 SAS Application Server。按 [**下一步**]。

**附註:** 將 LASR 資料館指派到 SAS Application Server 可以幫助從 SAS Enterprise Guide 等用戶端執行互動的速度。指派也影響使用哪個 SAS Application Server 進行與此 LASR 資料館和其關聯 SAS LASR Analytic Server 的互動。請參閱[「使用的伺服器是哪一個?」](#page-92-0) (第 83 頁)。

5 如下設定資料館屬性。按 [**下一步**]。

<span id="page-102-0"></span>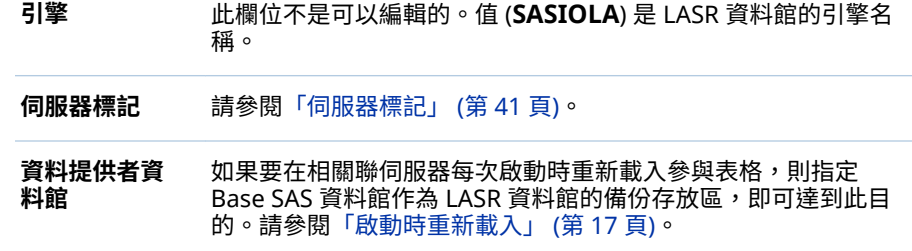

6 透過輸入下列的設定,將資料館指派給 SAS LASR Analytic Server。按 [**下一 步**]。

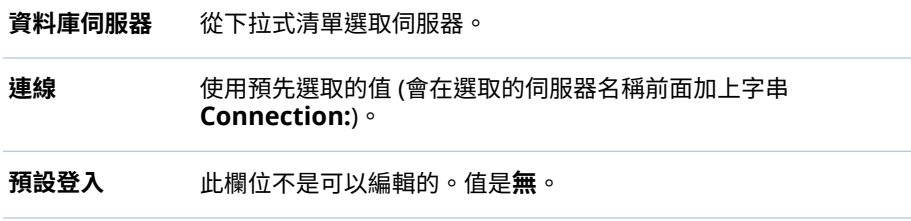

7 如果您想要調整精靈套用到資料館管理權限的預設權限,請將識別身分從某清 單移動到另一個。按 [**下一步**]。

**附註:** 只有具備資料館管理權限的使用者可以將新表格載入到記憶體。資料館 從其父系資料夾繼承設定,因此它不需增加任何明確允許。

8 按一下 [**完成**]。

#### 選用功能

- 如果要關聯的伺服器視需要對於新的資料館資料載入和匯入要求,請啟用資料 館的自動啟動。請參閱「自動啟動 [SAS LASR Analytic Server](#page-16-0)」 (第 7 頁)。
- 如果要每次關聯的伺服器重新啟動時重新載入本機匯入的檔案,請啟用資料館 的啟動時重新載入。請參[閱「啟動時重新載入」](#page-26-0) (第 17 頁)。
- 如果要在主機目錄中對於來源表格有系統地自動和資料館的 In-Memory 資料 進行同步處理,請設定自動載入的對應實作。請參[閱「自動載入」](#page-29-0) (第 20 頁)。
- 如果資料館與分散式伺服器關聯,而且提供大量存取小型表格,請設定可最佳 化效能的延伸特性。請參閱「[VA.TableFullCopies](#page-119-0)」 (第 110 頁)。

限制表格的空間

簡介

若要限制 SAS LASR Analytic Server 可以使用主機表格的空間數量,請設定表格限 制。例如:若要限制可以載入或匯入到一般目的或公用伺服器的資料總量,可以設 定此伺服器的 500 MB 的表格限制。此限制協助確保在相同電腦 (或叢集) 上執行 的其他處理序有足夠的記憶體可以使用。

## <span id="page-103-0"></span>超過容量

定義

如果在特定伺服器上載入的表格大小總計等於或超過伺服器的表格限制,則伺服器 超過容量。超過容量的伺服器接受資料擷取和分析等活動要求,但拒絕載入、匯 入、附加或重新載入表格的要求。換句話說,表格限制不會限制記憶體使用量總 計,只限制特定伺服器可以使用主機表格的記憶體數量。

**附註:** 對於表格對應的記憶體會算入此限制中。用於暫時表格的記憶體不算入此 限制中。

**附註:** 因為僅在伺服器超過容量之後強制表格限制,不會建立絕對限制。載入造 成伺服器超過容量,無論表格的大小。僅防止後續的載入。

#### 意見反應

在大部分的情況下,因伺服器超過容量而拒絕的要求都會產生訊息,指出伺服器已 超過容量。但是,對於下列要求,訊息會指出中繼資料伺服器拒絕下列作業的存 取:

- 自動載入
- 建立表格作為資料查詢的輸出

提示 若需要關於管理員如何顯示表格的實際記憶體使用量、表格限制和超過容 量狀態的資訊,請參閱[「取得伺服器資訊」](#page-15-0) (第 6 頁)。

#### 如何設定表格限制

若要設定伺服器的表格限制:

- 1 從管理員的主功能表中選取 **[LASR] [管理伺服器]**。
- 2 在**表格限制**欄中按一下儲存格,然後輸入數字。

**附註:** 任何授權您可以修改的儲存格都有一個編輯指標 (小三角形)。必須同時 擁有伺服器的管理和寫入中繼資料權限才能新增、更新或移除其表格限制。

- 3 若要儲存變更,請按 **Enter** 鍵 (或按一下介面中的任何其他位置)。
- **附註:** 這些指示影響 [VA.MaxTotalMemoryForTables \(](#page-104-0)第 95 頁) 延伸特性。

延伸特性:SAS LASR Analytic Server

簡介

此主題記錄 SAS LASR Analytic Server 的延伸特性。自動啟動、自動載入和啟動時 重新載入的延伸特性是資料館層級的,而不是伺服器層級的。請參閱表格 [2.1 \(](#page-19-0)第 [10](#page-19-0) 頁)。

## <span id="page-104-0"></span>指示

若要檢視延伸特性 VA.MonitoringPath 和 VA.TextAnalyticsBinaryLocation,請 使用下列方法之一。

SAS Management Console

- 1 在 [SAS Management Console](#page-11-0) 的 [**外掛程式**] 標籤上,展開 **[環境管理] [伺服 器管理員]**。
- 2 在 SAS LASR Analytic Server 上按一下滑鼠右鍵,然後選取 [**屬性**]。
- 3 在 [**屬性**] 對話方塊中選取 [**延伸特性**] 標籤。

SAS Environment Manager

- 1 在 [[SAS Environment Manager](#page-11-0) 管理] 視窗上按一下或點一下 **三**,然後選取側 邊功能表的 [**伺服器**]。
- 2 開啟 SAS LASR Analytic Server。
- 3 從屬性頁面中伺服器的下拉式清單中選取**延伸特性**屬性頁面。
- 4 視需要修改延伸特性,然後按一下 日。

參考

- VA.MonitoringPath
	- 指定自訂目錄監控此 SAS LASR Analytic Server 的成品。預設不會設定此特 性。如果設定此特性,則會覆寫此伺服器的對應套件層級屬性 「( [va.monitoringPath](#page-140-0)」)。如果設定此特性,則工作區伺服器主機上必須有指定 的目錄。此目錄必須有兩個必要子目錄:**PIDs** 和 **Logs**。
	- VA.MaxTotalMemoryForTables (表格限制) 指定表格可以使用多少的伺服器記憶體 (以位元組為單位)。預設狀況下,不會 設定此特性,所以不會有任何有效限制。設定此特性的最佳作法是使用管理員。 請參閱[「限制表格的空間」](#page-102-0) (第 93 頁)。
	- VA.TextAnalyticsBinaryLocation SAS 語言檔案的位置。在標準設定中,這些檔案在 SAS 安裝目錄中。範例如 下:

**UNIX 詳細規格: /SASFoundation/***Version***/misc/tktg** (用於非分散式伺服 器), **/opt/TKTGDat** (用於分散式伺服器)

**Windows 詳細規格: \SASFoundation\***Version***\tktg\sasmisc**

## 進階選項:SAS LASR Analytic Server

簡介

本主題說明 SAS LASR Analytic Server 中繼資料定義的進階選項。若需要基本選 項的相關資訊,請參閱「增加 [SAS LASR Analytic Server](#page-99-0)」 (第 90 頁)。

#### **附註:** 對於非分散式伺服器,唯一適用的進階選項是**伺服器存留時間**、 **伺服器上 的簽章檔案位置**和**啟用記錄**。

## <span id="page-105-0"></span>指示

若要檢視或設定進階選項,則使用下列方法之一。

SAS Management Console

- 1 在 [SAS Management Console](#page-11-0) 的 [**外掛程式**] 標籤上,展開 **[環境管理] [伺服 器管理員]**。
- 2 在 SAS LASR Analytic Server 上按一下滑鼠右鍵,然後選取 [**屬性**]。
- 3 在 [**屬性**] 對話方塊中選取 [**選項**] 標籤。
- 4 在 [**選項**] 標籤上按一下 [**進階選項**]。

#### SAS Environment Manager

- 1 在 [[SAS Environment Manager](#page-11-0) 管理] 視窗上按一下或點一下 ,然後選取側 邊功能表的 [**伺服器**]。
- 2 開啟 SAS LASR Analytic Server。
- 3 從屬性頁面中伺服器的下拉式清單中選取**選項**屬性頁面。
- 4 視需要進行變更,然後按一下日。

#### 版本資訊

這些選項只是說明而以。

記憶體限制

下列選項會影響分散式 SAS LASR Analytic Server 拒絕某些工作的情況:

#### **資料載入 (%)**

指定已使用實體記憶體的百分比,超過此百分比則不能將表格載入到記憶體。 如果記憶體使用量總計 (由叢集上的所有處理序使用) 超過指定限制,則增加表 格或附加列的作業將會失敗。例如:如果此欄位的值是 **80**,同時已在使用超過 80% 的記憶體,將不能載入表格。

**附註:** 從共用的 HDFS 或 NFS-mounted MapR 載入的表格沒有此限制。

提示 若要限制特定伺服器上表格可用的記憶體數量,請參閱[「限制表格的空](#page-102-0) [間」](#page-102-0) (第 93 頁)。

#### **外部程序 (%)**

指定已使用實體記憶體的百分比,超出此百分比時,外部程序 (例如:SAS High-Performance Analytics 程序) 將不能擷取資料。如果記憶體使用量總計 (由叢 集上的所有處理序使用) 超過指定限制,則受影響的處理序將無法擷取資料。例 如:如果此欄位的值是 **80**,而已使用的記憶體超過 80%,受影響的處理序即無 法擷取資料。

**附註:** 如果沒有指定值,則兩個選項都使用預設值 (**75**)。

#### <span id="page-106-0"></span>記錄選項

記錄選項如下所示:

#### **啟用記錄**

啟用 SAS LASR Analytic Server 中的記錄。

#### **日誌檔案的路徑**

分散式伺服器放置日誌檔案的路徑。

**附註:** 對於非分散式伺服器,日誌檔案固定寫入到簽章檔案目錄。

#### **檔案大小上限 (MB)**

指定日誌檔案在達到多少大小之後要捲動 (以 MB 為單位)。預設值是 100 MB。

#### **變換檔案上限**

指定在覆寫較舊的日誌檔案之前可以使用的輪換日誌檔案數目。預設值是 10。

#### **在伺服器終止時保存日誌檔案**

選取「**是**」可以在伺服器終止時,將日誌檔案保存在檔案系統中。預設值是**否**, 則將檔案移除。

#### **其他記錄參數**

此欄位保留日後使用。

其他選項

[**其他選項** ] 標籤包含下列項目:

#### **廠商**

SAS

#### **關聯的電腦**

選取伺服器的主機。若沒有列出主機,按一下 [**新增**] 可以增加主機。

#### **強制覆寫伺服器描述檔案**

不使用此欄位。

#### **伺服器上的簽章檔案位置**

寫入簽章檔案的主機目錄。此位置是在安裝期間設定。

注意! **保護指定的目錄很重要。** 請參[閱「簽章檔案」](#page-49-0) (第 40 頁)。

**附註:** 請不要使用包含雙位元組字元集 (DBCS) 字元的簽章檔案路徑。

**附註:** 對於分散式伺服器,指定的路徑必須位於 SAS High-Performance Analytics 環境根節點上。

#### **伺服器存留時間**

預設狀況下,伺服器一直執行。這適用在大部分的環境。

若要設定執行時間的上限,請以秒為單位指定值。例如:若您指定 **3600**,則伺 服器會在執行 60 分鐘之後停止。

對於分散式伺服器,您也可以設定逾時期間,讓伺服器在沒有活動一般時間後 停止。逾時是在第一個值之後的括弧內指定。例如:如果您將值指定為 **3600(600)**,則在伺服器執行 60 分鐘之後,則開始追蹤任何沒有活動的情況。 如果在 10 分鐘內未收到任何動作要求,則伺服器會停止。

#### **顯示詳細的診斷**

預設狀況下,不顯示詳細的診斷。

連線物件的 [**進階選項**] 視窗包含此選項:

#### **伺服器描述檔案**

請保留此欄位空白。SAS Visual Analytics 不使用此設定。

<span id="page-107-0"></span>分散式伺服器:監控

#### 記憶體測量儀器

對於分散式伺服器,整體記憶體測量儀器顯示在管理員的主功能表列中。整體測量 儀器指出伺服器主機的總實體記憶體中目前有多少記憶體正在使用中。整體測量 儀器每分鐘會重新整理一次。

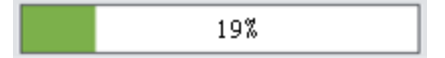

下面是部分詳細資料:

- 如果使用的是指定的記憶體百分比,則分散式伺服器拒絕載入表格或附加列的 要求。請參[閱「記憶體限制」](#page-105-0) (第 96 頁)。
- 測量儀器僅提供 service.properties 檔案參考分散式伺服器的資料 (在 [SAS](#page-4-0) 設 [定目錄](#page-4-0) - **/\$pplications/S\$SVisual\$nalytics/ HighPerformanceConfiguration** 中)。

**附註:** 此限制也套用在分散式伺服器的其他記憶體使用量資訊 (在 [**監控**] 標籤 和 [**LASR Server**] 標籤上)。

■ 對於分散式伺服器,個別記憶體測量儀器顯示在 [**LASR Server**] 標籤上的**虛擬 記憶體**欄中。每個測量儀器指出叢集的總虛擬記憶體中有多少記憶體正由特定 伺服器執行個體 (程序) 使用。開啟 [**LASR Server**] 標籤之後,個別測量儀器每 分鐘會重新整理一次。

**附註:** 整體記憶體測量儀器的計算方式與個別記憶體測量儀器的計算方式不 同。若需要詳細資料,請參閱[「記憶體使用量:深入觀察」](#page-109-0) (第 100 頁)。

資源監控

對於分散式伺服器,從管理員的主功能表中選取 **[LASR] [監控資源]** 可以監控資 源使用率。
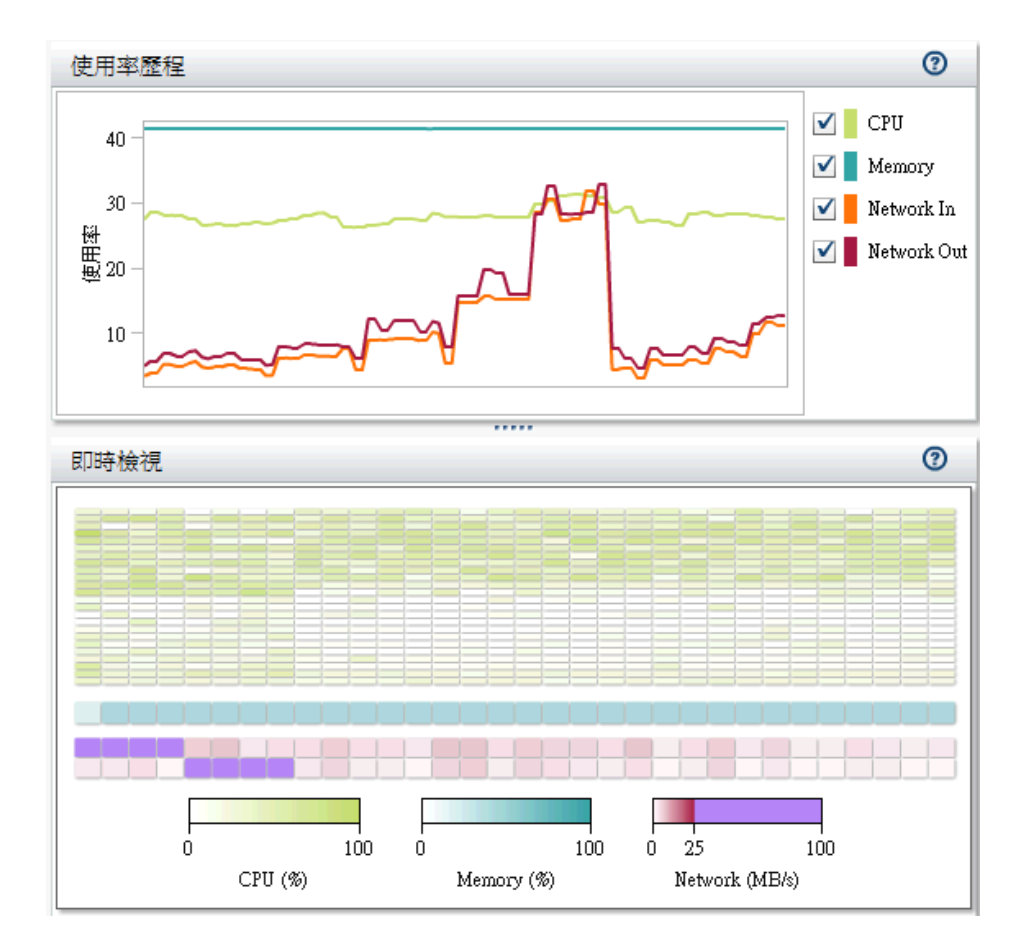

在 [**資源監控**] 標籤的上半部,**使用率歷程**圖表會隨時間變化呈現使用率,如下所 示:

- CPU 和記憶體使用率繪製成容量的百分比。在高需求之下,上限可以達到 100%。在低需求之下,上限可以降到低於 10%。
- n 網路輸入和輸出使用率會顯示為兩個折線圖。這兩個折線圖會顯示每秒的傳輸 率 (以 MB 為單位)。

若要檢視特定取樣期間的資源使用率,請將指標放置在線條上。若要選取整個顯示 中的取樣期間,請按一下線條。將指標置在每一條線上的取樣期間,則可以檢視詳 細資料。

在 [**資源監控**] 標籤的下半部,**即時檢視**熱圖會為叢集中的每部電腦包含一欄。若要 檢視主機名稱和詳細資料,請將指標放置在儲存格上。

- 上面和中間區段分別顯示 CPU 使用率和記憶體使用率。顏色反映工作負載 (愈 飽和的顏色表示使用量愈大)。
- 下面區段顯示網路輸出傳輸率 (在第一列中) 和網路輸入傳輸率 (在最後一列 中)。顏色反映每秒介於 0 和 25 MB 之間的傳輸率。如果傳輸率超出 25 MB (每秒),則顏色是紫色。

處理序監控

對於分散式伺服器,從管理員的主功能表中選取 **[LASR] [監控處理序]** 可以監控 每一個處理序的使用率。

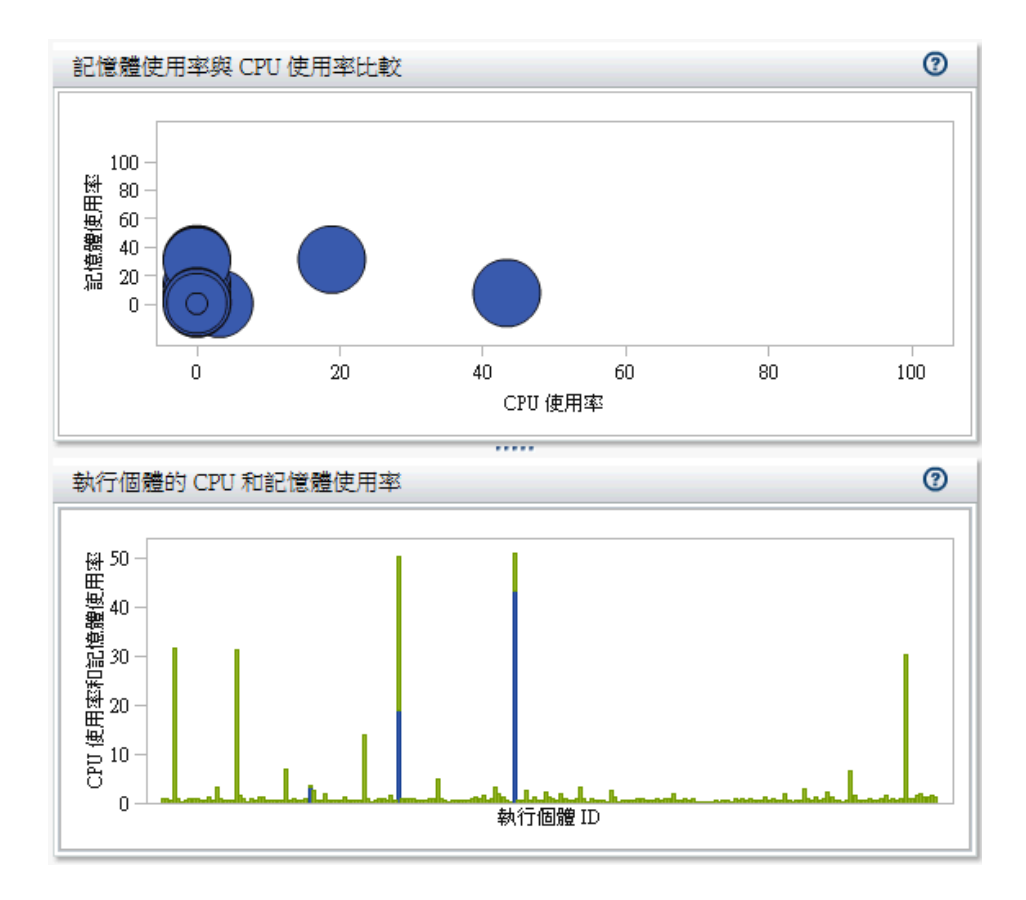

在 [**處理序監控**] 標籤的上方,**選取項目**和**篩選**控制可以讓您指定要顯示哪個伺服器 執行個體。

[**處理序監控**] 標籤顯示兩個圖表:

### n **記憶體使用率和 CPU 使用率比較**

每個伺服器執行個體是以氣泡表示。氣泡的大小表示執行個體的處理序數目。 氣泡的位置表示執行個體的資源使用率。理想上,叢集中每部電腦的執行個體 各有一個處理序。

## n **執行個體的 CPU 和記憶體使用率**

每個長條顯示伺服器執行個體的 CPU 和記憶體使用率。如果垂直分割長條,則 CPU 使用率會顯示在下面區段中,而記憶體使用率會顯示在上面區段中。

若要檢視詳細資料,請將指標置於氣泡或長條上。若需要電腦層級的資訊,請按一 下氣泡或長條。視窗會列出主機名稱、排名主機 (依最近排序的欄) 和顯示已用的記 憶體和 CPU。若需要表格層級的資訊,請按一下視窗內的「**顯示表格**」。視窗會列 出載入的表格、載入表格使用者的使用者 ID,以及各表格中的列數和欄數。

**附註:** 每個處理序的使用率是從傳統系統觀點進行計算。請參閱下列章節。

記憶體使用量:深入觀察

對於分散式伺服器,管理員提供兩個不同的記憶體使用量表示法:

■ 在主功能表列中,整體記憶體測量儀器會提供有效容量的實際估計。 整體記憶體測量儀器的值是使用下列方式計算:

<sup>(</sup>total allocations - SASHDAT allocations) / (total memory for the cluster)

總配置 叢集上所有處理序的所有記憶體配置。

- SASHDAT 配 置 已從 HDFS 載入表格配置的記憶體。這些表格會以高度有 效的方式儲存,依據需求立即提供使用,但只會在存取資 料時耗用記憶體。因為這個原因,整體測量儀器不會將 SASHDAT 配置算為已用的記憶體。
- 在 **[LASR Server**] 標籤的**虛擬記憶體**欄中,每個測量儀器會指出特定伺服器執 行個體 (處理序) 目前使用多少記憶體。

個別測量儀器會從傳統系統觀點表示記憶體使用量,而忽略 SASHDAT 配置的 記憶體備援效率。個別測量儀器可以協助您分析同時存取所有表格假設情境的 容量。

每個個別測量儀器的值是使用下列方式計算:

(total allocations for this instance) / (total memory for the cluster)

**附註:** [**處理序監控**] 標籤上的每個執行個體資訊也會使用先前的計算表示記憶 體使用量。

提示 在 [**LASR Server**] 標籤上,只有在沒有 SASHDAT 配置時,個別測量儀器 的總和才會符合整體記憶體測量儀器。

分散式伺服器:平行載入

簡介

SAS Visual Analytics 會盡可能平行載入資料。此主題概述 SAS Visual Analytics 可以支援的平行載入方法。

**附註:** 不是所有的方法和提供者都可以在所有的部署中使用。請參閱 [SAS Visual](http://support.sas.com/documentation/cdl/en/vaicg/69988/HTML/default/viewer.htm#titlepage.htm) [Analytics: Installation and Configuration Guide \(Distributed SAS LASR\)](http://support.sas.com/documentation/cdl/en/vaicg/69988/HTML/default/viewer.htm#titlepage.htm)。

# 方法:共用存放區

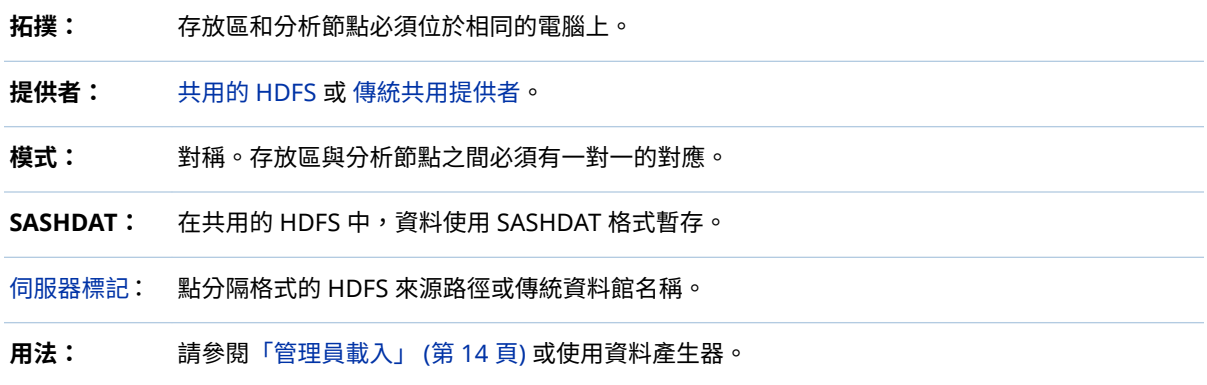

# 方法:NFS-Mounted 存放區

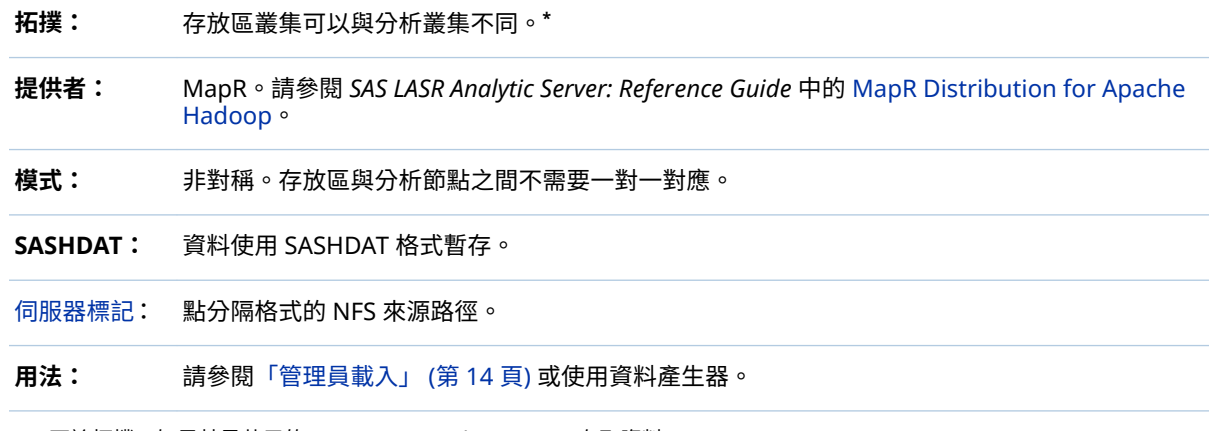

**\*** 不論拓撲,如果其是共用的,SAS LASR Analytic Server 存取資料。

# 方法:SAS 內嵌處理序

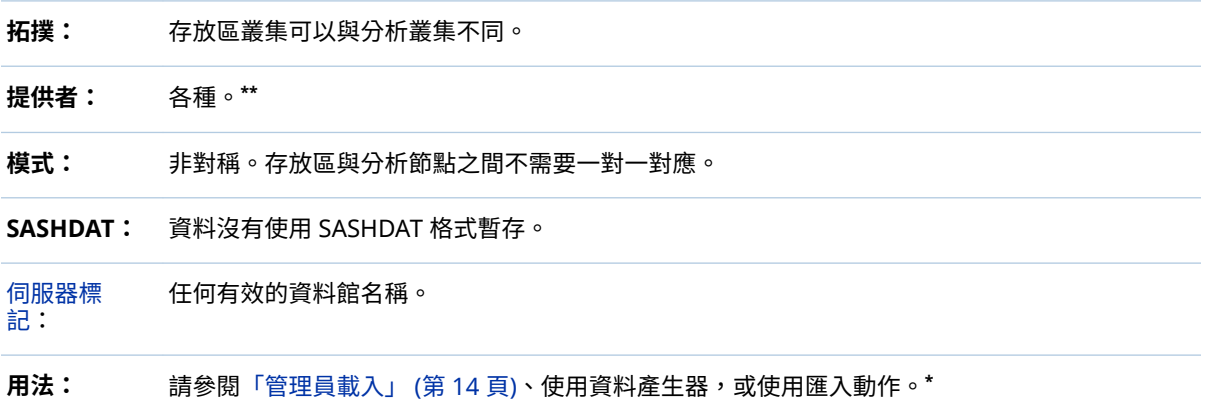

\* 如果可以使用內嵌處理、LASR 表格名稱符合來源表格名稱,而且伺服器標記是有效的 SAS 資料館名稱,則平行載入。

**\*\*** 請參閱 [SAS High-Performance Analytics Infrastructure: Installation and Configuration Guide](http://support.sas.com/documentation/solutions/hpainfrastructure/index.html)。

範例敘述

下圖敘述如何暫存到共用的 HDFS 和如何從中載入:

群集硬體 中繼資料 Visual Analytics LASR 工作者 ) ( 工作者 ) ( 工作者 LASR 根節點 Visual Ana<u>lytics</u> HDFS 資料 資料 資料 資料 Hadoop 名稱  $\Box$ **BERRE BEERE BREE BREE**  節點 ш 主機目錄 管 LibraryA TableA les i sif TableA

**圖表 5.3** 暫存到共用存放區

**圖表 5.4** 從共用存放區載入

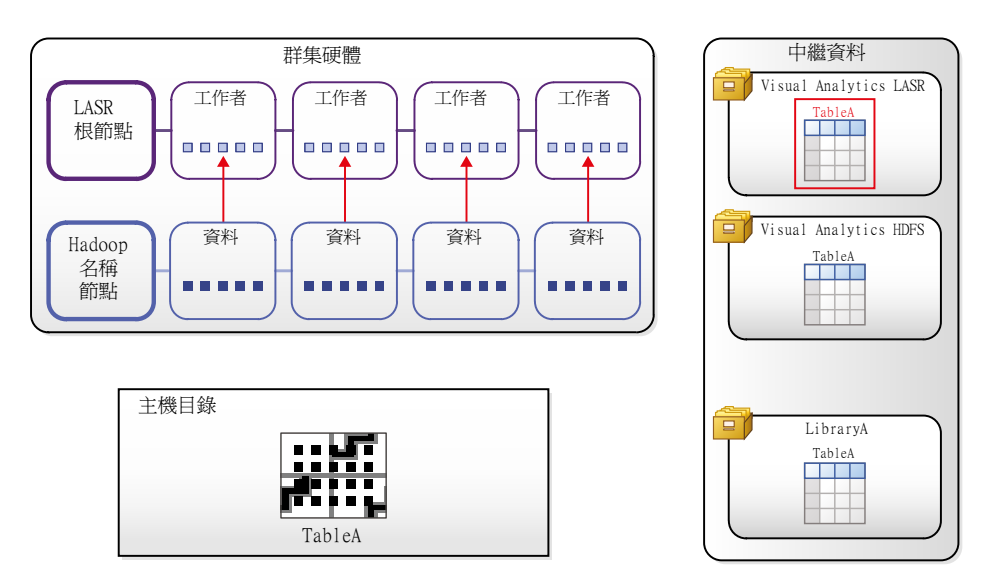

對於 NFS-mounted MapR,暫存和載入處理序在前面的範例是相似的,除了下列 項目:

- 存放區和分析叢集可以分開。
- 中繼資料物件可以是不同的名稱。

# <span id="page-113-0"></span>下圖敘述使用 SAS 內嵌處理序的匯入動作:

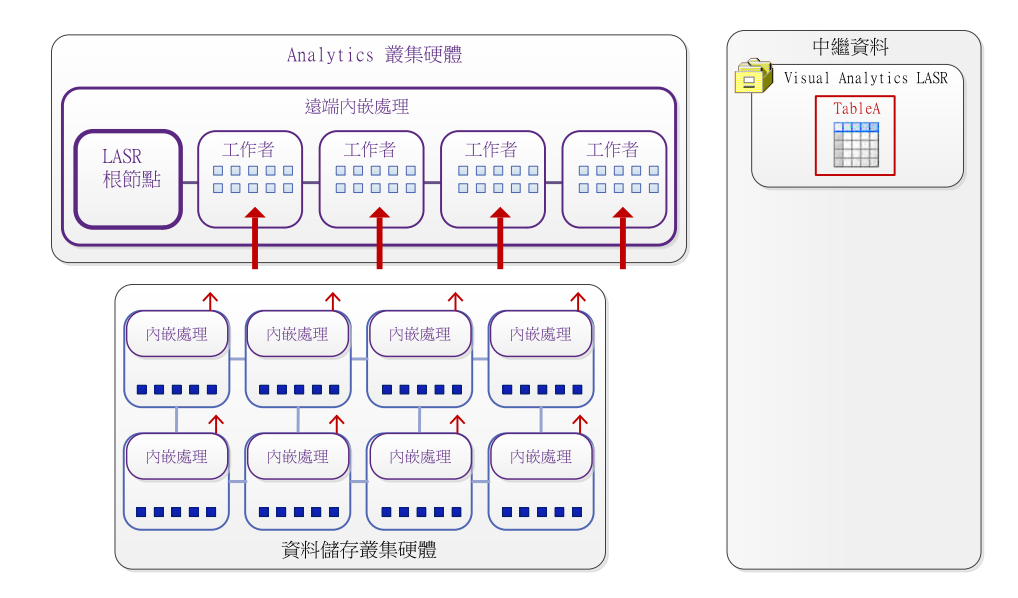

**圖表 5.5** 使用 SAS 內嵌處理序匯入

# 分散式伺服器:共用的 HDFS

簡介

共用的 HDFS 是符合下列準則的 Hadoop 部署:

- 部署執行在相同的硬體,作為分散式 SAS LASR Analytic Server。
- 部署併入 Hadoop 提供者的 SAS High-Performance 部署服務。

SAS High-Performance Deployment of Hadoop 將服務增加到 Apache Hadoop (和其他支援 Hadoop 分散) 可以提供下列整合功能:

- SAS 可以使用特殊的檔案格式 (檔案名稱後置詞是 SASHDAT),將表格儲存在 HDFS 中。如同任何儲存在 HDFS 中的檔案,SASHDAT 檔案也以一系列區塊的 形式分配。儲存區塊複本可以提供資料備援性。
- SAS 強化區塊分配演算法可以確認區塊是平均分配。由於 SAS LASR Analytic Server 可以直接讀取資料區塊,因此平均區塊分配可以讓叢集中的電腦能有平 均的工作負載。

此整合可以讓分散式 SAS LASR Analytic Server 使用 HDFS 極有效率地平行讀取 SASHDAT 表格。

提示 基本 HDFS 命令記錄在 [SAS LASR Analytic Server: Reference Guide](http://support.sas.com/documentation/cdl/en/inmsref/68736/HTML/default/viewer.htm#titlepage.htm) 中。

# 關於 HDFS 標籤

簡介

若要開啟 [**HDFS**] 標籤,請從管理員中的主功能表選取 **[工具] [瀏覽 HDFS]**。

**附註:** [**HDFS**] 標籤可以在共用的 HDFS 部署中使用。只有具備瀏覽 HDFS 功能的 使用者可以存取 [**HDFS**] 標籤。

[**HDFS**] 標籤提供 HDFS 資料夾和表格的主機層檢視。此檢視不是由中繼資料或由 您的權限傳達。而是有權限的 Hadoop 帳戶會擷取此標籤顯示的資訊。

您可以使用 [**HDFS**] 標籤執行下列工作:

- 瀏覽 HDFS 資料夾和表格。
- 檢視已增加到 HDFS 表格的列計數、欄、欄資訊和區塊資訊。提供的資訊是關 於區塊分配、區塊備援和區塊使用率的量值。
- 刪除使用 SASHDAT 格式儲存的 HDFS 表格。(不是 SASHDAT 檔案的檔案也會 列出,但無法刪除。

系統屬性

若要檢視 HDFS 系統屬性,請按一下 <mark>臣</mark> 。下列表格描述相關欄位:

**表格 5.1** HDFS 系統屬性

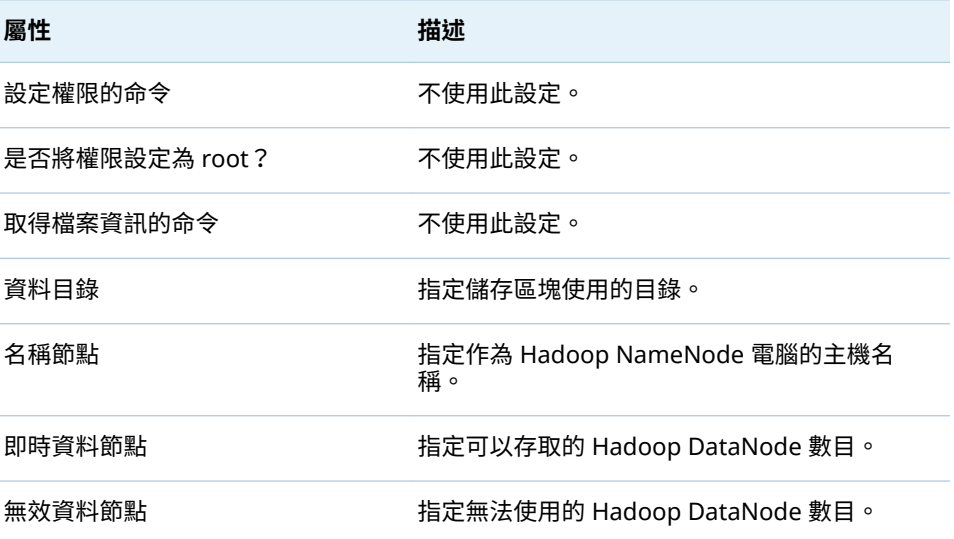

# 基本檔案資訊

若要檢視基本檔案資訊,請選取檔案。提供的資訊如下:

**表格 5.2** 基本檔案資訊

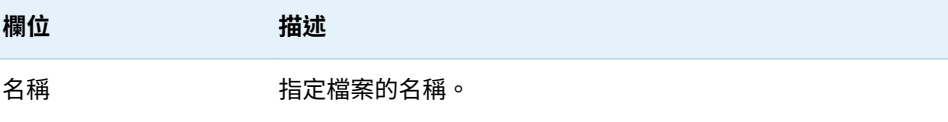

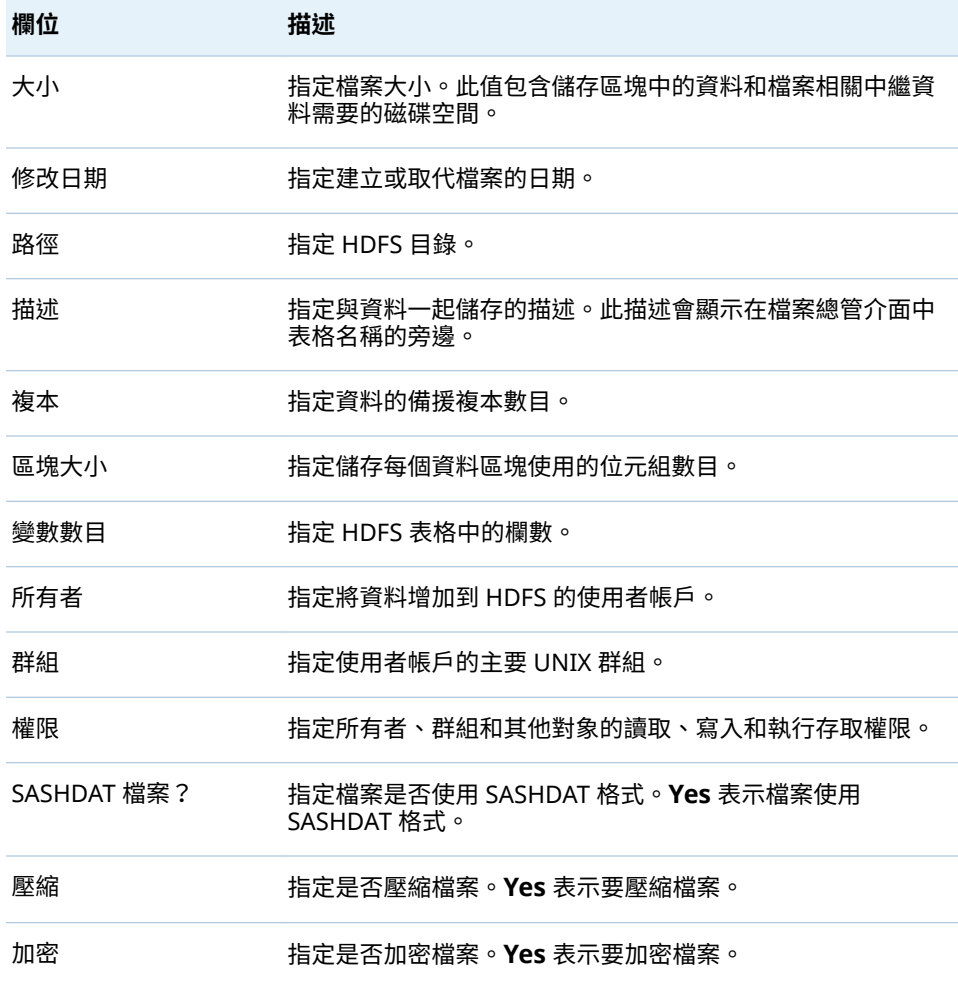

**附註:** 當表格增加到 HDFS 時,[**HDFS**] 標籤可能顯示此表格的多個檔案。增加表 格之後,多個檔案隨即消失。

# 表格資訊

若要檢視欄資訊,請選取表格,然後按一下 <sup>1366</sup>。提供的資訊如下:

# **表格 5.3** 欄資訊

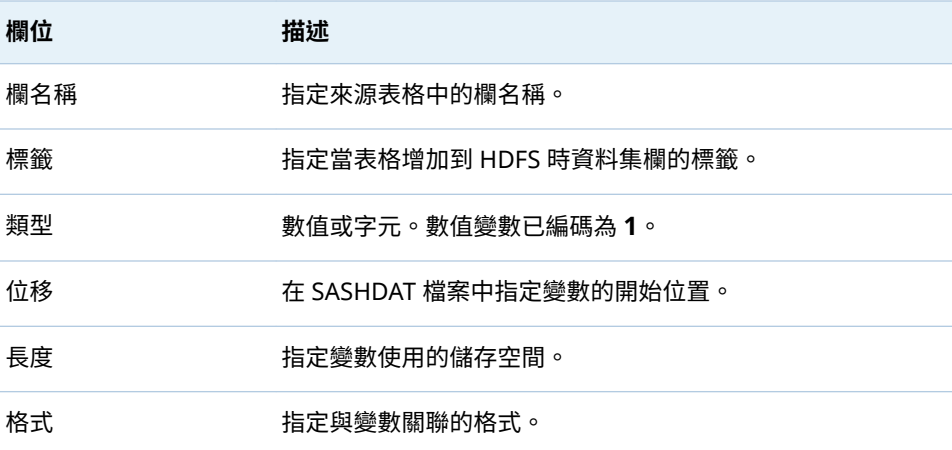

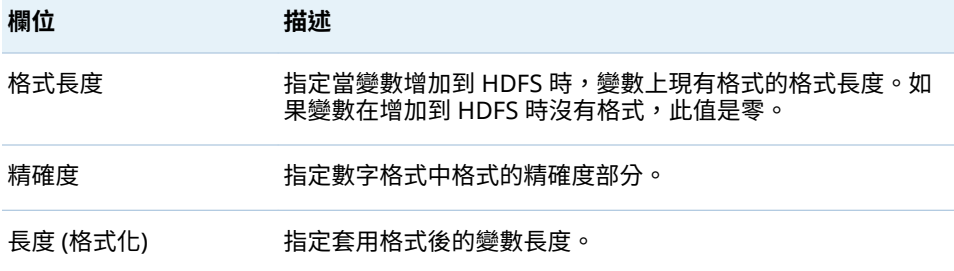

若要檢視列計數,請選取表格,然後按一下 <sup>由。</sup>提供的資訊如下:

**表格 5.4** 列計數資訊

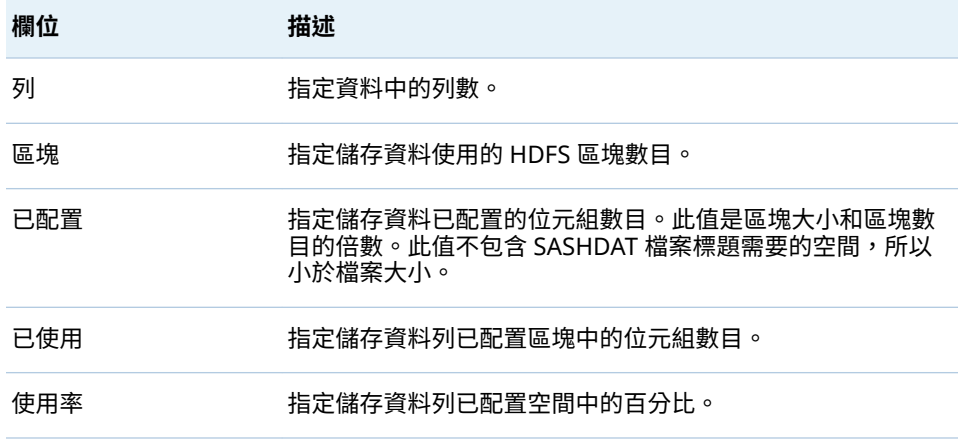

# 區塊詳細資訊

若要檢視區塊詳細資料,請選取檔案,然後按一下 <mark>噩</mark>。提供的資訊如下:

**表格 5.5** 區塊詳細資訊

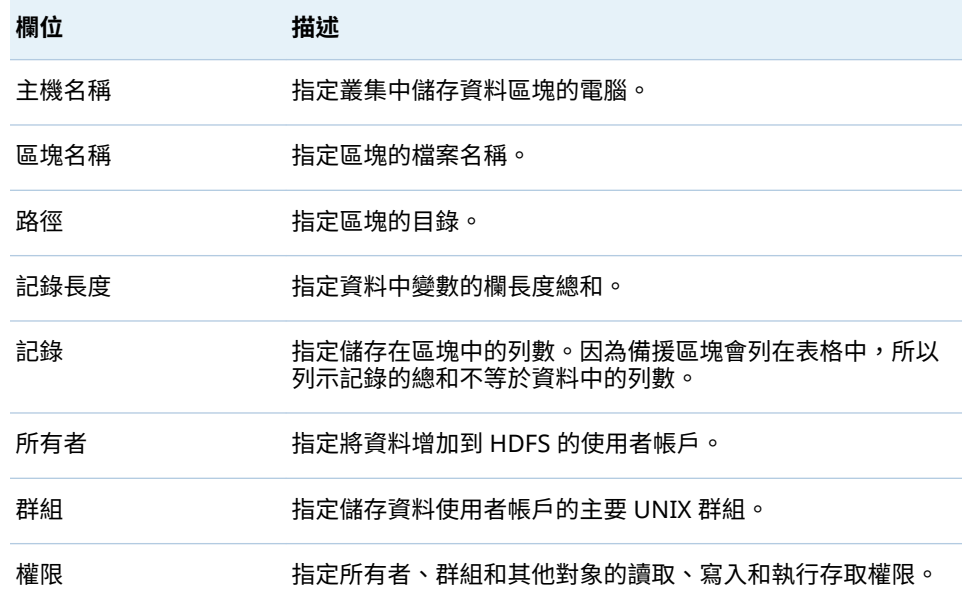

您可以依欄標題排序,識別異常現象。將數個區塊存放在同一部電腦上是正常現 象。但是,如果各列的**記錄長度**、**所有者**、**群組**或**權限**值不同 ,則不正常。

增加到 HDFS 的檔案使用區塊形式儲存。有一個區塊是常用區塊,而使用其他區塊 複本提供資料備援。[**區塊分配**] 對話方塊提供兩種檢視此資訊的方式。[**區塊詳細 資料檢視**] 標籤可以讓您選取區塊號碼,然後檢視存放原始區塊或備援區塊的主機 名稱。**節點詳細資料檢視**可以讓您選取主機名稱,然後檢視電腦上存放的區塊號 碼。

區塊分配資訊

若要檢視區塊分配,請選取表格,然後按一下 1....。提供的資訊如下:

**表格 5.6** 區塊分配資訊

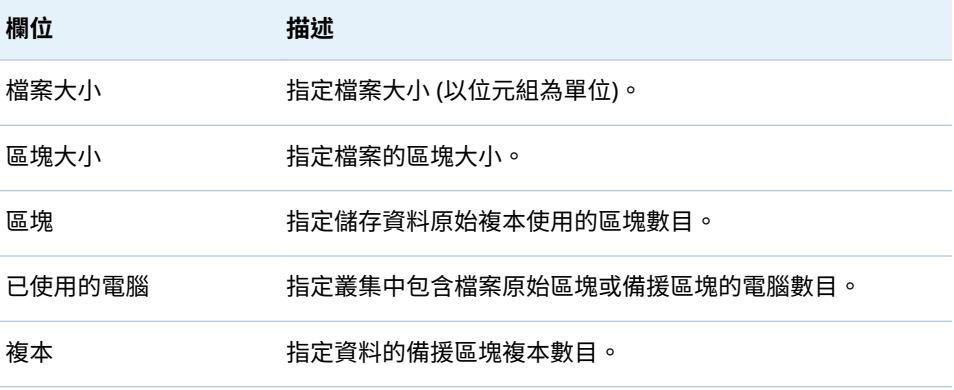

在 [**區塊詳細資料檢視**] 標籤上可以選取區塊號碼。這樣讓您可以檢視有多少區塊 複本存在和存放區塊電腦的主機名稱。**複本總計**欄中的值等於區塊的備援複本數 目加上原始區塊。可以選取排序列使用的欄標題。在理想的分配中,複本總計等於 所有區塊。

在 [**主機詳細資料檢視**] 標籤上可以展開主機名稱節點,然後檢視此電腦上儲存的區 塊號碼。當您選取區塊號碼時,在主機名稱清單中識別此主機名稱和其他包含區塊 複本的電腦。

# 如何引入其他目錄

使用 SASHDAT 引擎的資料館必須在中繼資料中呈現您使用的每個共用 HDFS 目 錄。若要建立必要中繼資料,請參閱 *SAS Intelligence Platform: Data Administration Guide* 中的 [Connecting to Common Data Sources](http://support.sas.com/documentation/cdl/en/bidsag/68193/HTML/default/viewer.htm#p0i782osdgo43tn1ehq1t7xgtw1i.htm)。

下面列舉一些相關重點:

- 共用的 HDFS 中每個目錄也必須有對應的 LASR 資料館。請參[閱「增加](#page-101-0) LASR [資料館」](#page-101-0) (第 92 頁)。
- 對應 LASR 資料館的伺服器標記必須是點分隔格式的來源路徑。請參閱[「伺服](#page-50-0) [器標記」](#page-50-0) (第 41 頁)。
- 若要加快平行載入的速度,請只使用具有八個或更少字元的單一層級路徑。例 如:請使用 **/sales**,而不要使用 **/dept/sales** 或 **/sales\_department**。此路徑 是伺服器標記的基礎,而且使用伺服器標記作為平行載入的資料館名稱。

<span id="page-118-0"></span>如何刪除 HDFS 表格

- 1 在 [**資料夾**] 窗格的表格上按一下滑鼠右鍵,然後選取 [**刪除**]。
- 2 在確認視窗中,如果您想要隨著呈現它的中繼資料物件刪除實體表格,請選取 [**從 HDFS 存放區移除**] 核取方塊。

提示 您也可以從 [**HDFS**] 標籤刪除 HDFS 表格。選取表格,然後在標籤的工具 列按一下 。

分散式伺服器:傳統共用提供者

如果您的部署使用傳統提供者 (共用 Greenplum 或共用 Teradata),請考慮下列幾 點:

- 若要暫存表格,請在表格上按一下滑鼠右鍵 (在管理員的**資料夾**窗格中),然後 選取 [**增加到資料伺服器**]。
- 對於從傳統提供者載入的資料,SAS Visual Analytics 會使用 SAS 變數名稱作 為資料項目名稱。
- 每個傳統提供者資料館都必須有對應的 LASR 資料館。
- 中間層電腦設定為傳統提供者的用戶端,而且必須包含主機名稱的網路名稱解 析。

分散式伺服器:大量存取較小的表格

簡介

本主題說明具有下列所有狀況的特殊情況:

■ 您必須支援較小表格的大量讀取存取。

**附註:** 較小是一種相對概念。小於 2 GB 的表格是不錯的候選項目。2 GB 和 20 GB 之間的表格可能是不錯的候選項目 (視伺服器容量、可用記憶體數量和節 點數目這類因素而定)。

- 高電腦間網路通訊 (相對於表格大小) 會對資料擷取效能造成負面影響。
- 您願意將經常存取的較小表格分成不同的 LASR 資料館。

對於較小的表格,合併而非分散資料時,In-Memory 存取比較快。例如:較小表 格作為報表的資料來源時,如果表格可完整用於單一電腦上,而非分散到多部電 腦,則擷取該報表會較快。對於廣泛且經常存取的報表,擷取效能的差異可能相當 於管理較小表格的不同資料館。

若要最佳化較小表格的擷取效能,分散式 SAS LASR Analytic Server 可以保有每個 表格的多個合併 (完整非分散式) 複本。每個複本都會寫入至單一電腦,並從中進行 擷取。每部電腦都會視需要啟動它自己的非分散式伺服器處理序,滿足載入和存取 要求。負載平衡和重複使用非分散式伺服器處理序,可進一步加強效能。

若需要更多資訊,請參閱 *SAS LASR Analytic Server: Reference Guide* 中的 [High](http://support.sas.com/documentation/cdl/en/inmsref/68736/HTML/default/viewer.htm#p1e9tegian5zvqn1549vi6ecb642.htm) [Volume Access to Smaller Tables](http://support.sas.com/documentation/cdl/en/inmsref/68736/HTML/default/viewer.htm#p1e9tegian5zvqn1549vi6ecb642.htm)。

# 指示

最佳化分散式 SAS LASR Analytic Server 中較小表格的大量存取:

- 1 識別[或建立](#page-101-0)較小表格適用的 LASR 資料館。
	- 指定資料館的名稱,讓使用者知道他們絕對不應該將大型表格載入或匯入到 其中。
	- 關聯資料館與分散式 SAS LASR Analytic Server。
- 2 將 LASR 資料館的延伸特性「VA.TableFullCopies」設定為正整數。(可以使用 SAS Management Console 或 SAS Environment Manager 設定 LASR 資料 館的延伸特性。)
- $3$  若要確認結果,請將表格載入到 LASR 資料館。在 [**LASR 表格**] 標籤上,確認 表格的狀態。請參閱[「取得表格資訊」](#page-21-0) (第 12 頁)。

# 延伸特性

下列資料館層級延伸特性已啟用較小的表格最佳化,以及控制每個表格的 In-Memory 執行個體數目。

VA.TableFullCopies

指定每個已載入表格要建立多少個完整記憶體內單一節點執行個體。預設未指 定值,因此不會建立任何完整複本執行個體。如果您的 LASR 資料館只包含較 小表格,並且與分散式伺服器關聯,請將值設定為正整數。

注意! **如果您指定高值,或有人將大型表格載入到資料館,則可能會快速耗用伺服 器記憶體。** 請考慮一開始指定小於 **4** 的值 (並視需要遞增值)、設定關聯伺服器[的表](#page-102-0) [格限制](#page-102-0),以及限制資料館的管理權限。

下面是一些其他詳細資料:

- 自動載入支援此特性。
- 您不能將資料附加到已載入其他完整複本的表格。
- LASR 星狀結構描述、從 Twitter 的匯入,以及從 Facebook 的匯入,則會 忽略此特性。
- 非分散式 SAS LASR Analytic Servers 會忽略此特性。
- 一般而言,使用其他完整複本載入的表格不適合使用壓縮。

# 範例

案例

- LibraryA 是只包含較小表格的 LASR 資料館。
- LibraryA 與 ServerA (分散式 SAS LASR Analytic Server) 關聯。
- n LibraryA 的 [**延伸特性**] 標籤指定 **3** 是 VA.TableFullCopies 的值。

結果

- 將 TableA 載入到 LibraryA 時 ServerA 上的三個節點會取得 TableA 的完整複 本。
- 要求存取 TableA 時,三個節點中的其中一個會提供 TableA 的完整複本。
- TableA 也會以一般分散方式進行載入。但是,沒有履行來自 TableA 分散式執 行個體的存取要求。
- 您無法附加到 TableA。

第 5 章 / SAS LASR Analytic Server

# 6

# <span id="page-122-0"></span>管理員的報表

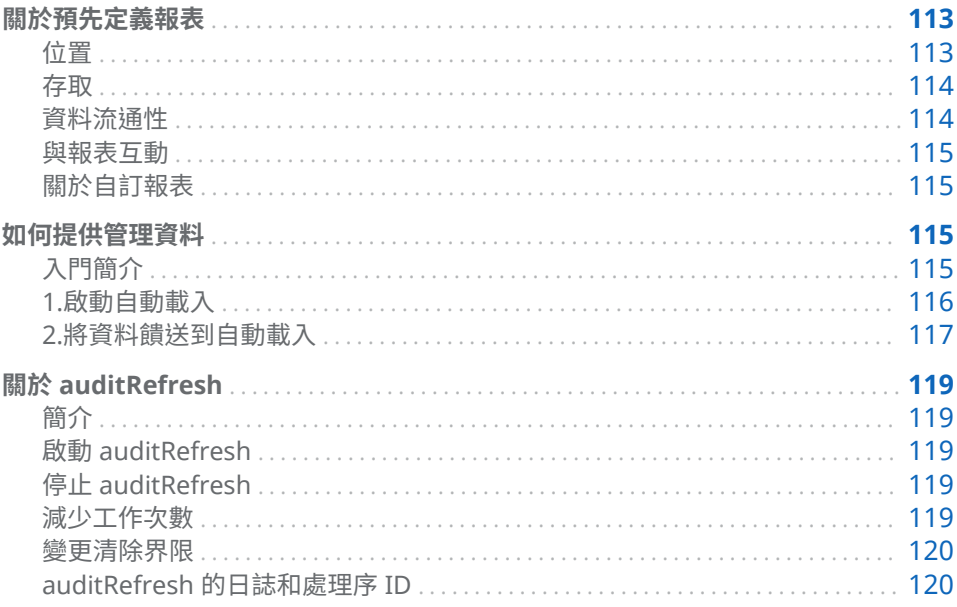

# 關於預先定義報表

# 位置

預先定義報表位於 /Products/SAS Visual Analytics Administrator/Reports/<br>Usage 資料夾中。在管理員中,可以透過選取主功能表的 [<mark>檢視] ▶ [使用報表</mark>] 存 取預先定義報表。

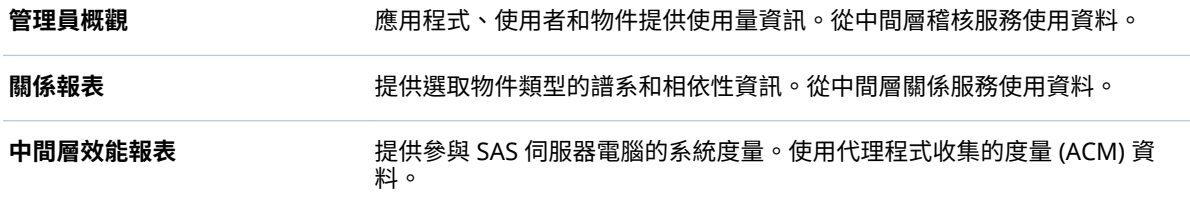

<span id="page-123-0"></span>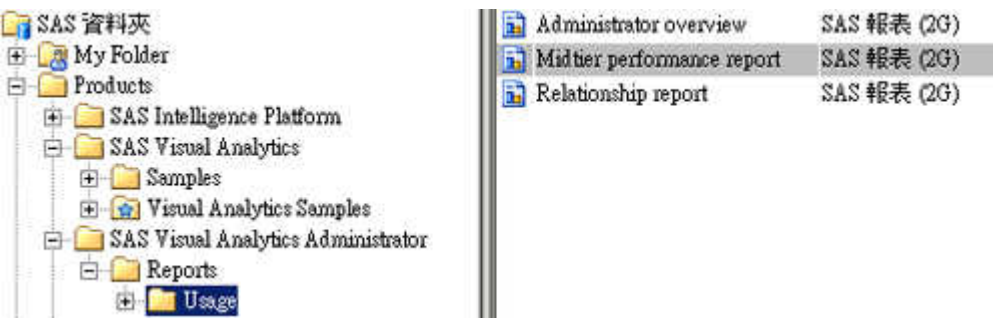

**附註:** 必須在每個預先定義報表的資料饋送完全啟用和運作之後,每個預先定義 報表才會填入資料。不是所有的部署都支援預先定義報表。請參閱[「如何提供管理](#page-124-0) [資料」](#page-124-0) (第 115 頁)。

# 存取

# 初始設定

在標準設定中,只有管理員和不受限制的使用者才能存取預先定義報表和其基礎資 料。詳細資料如下:

- Visual Analytics 資料管理員群組和 Visual Data Builder 管理員群組擁有資料 的讀取中繼資料權限和讀取權限。
- Visual Analytics 資料管理員群組和 Visual Data Builder 管理員群組擁有報表 的讀取中繼資料權限。
- Visual Analytics 資料管理員群組和 SAS 管理員群組擁有 **/Products/SAS Visual Analytics Administrator/Reports/Usage** 資料夾的寫入成員中繼資料 權限。
- 明確拒絕對每份預先定義報表的寫入中繼資料權限可以防止不受限制的使用者 以外的任何人進行修改或刪除。

# 如何修改權限

下列方法可以更廣泛地使用預先定義報表:

- 1 包含報表的資料夾 (**/Products/SAS Visual Analytics Administrator/ Reports/Usage**) 允許讀取中繼資料權限。
- 2 包含資料的資料夾 (**/Shared Data/SAS Visual Analytics/Autoload/EVDMLA**) 允許讀取中繼資料權限和讀取權限。
- 3 資料館 **Environment Manager Data Mart LASR** 允許讀取中繼資料權限。

提示 如果您的網站未使用這些報表和基礎資料,則增加拒絕讀取中繼資料權限, 即可隱藏它們不讓所有受限制的使用者看到。

# 資料流通性

資料流通性受下列因素影響:

- 來源系統收集或產生資料的頻率
- 從來源系統將資料擷取到拖放區域的頻率

<span id="page-124-0"></span>■ 從拖放區域將資料載入到 SAS LASR Analytic Server 的頻率

例如:在標準設定中,SAS Visual Analytics 主要動作稽核資料通常不會超過 30 分 鐘。稽核記錄持續產生,且每 15 分鐘會擷取一次稽核資料,而擷取的資料每 15 分鐘會載入一次。

**附註:** 對於擷取和載入資料,必須在上一次的作業完成之後,才會開始新的作業。 有時這會導致在此處說明的時間點發生例外狀況。

# 與報表互動

若需要關於檢視報表和與報表互動的資訊,請參閱 [SAS Visual Analytics](http://support.sas.com/documentation/cdl/en/vaug/68648/HTML/default/viewer.htm#titlepage.htm):使用者 [手冊。](http://support.sas.com/documentation/cdl/en/vaug/68648/HTML/default/viewer.htm#titlepage.htm)

# 關於自訂報表

請不要修改預先定義報表。您可以使用設計工具建立自訂報表。

使用 SAS 提供的資料結構或 SAS 產生的資料建立自訂報表之前,請檢視下列注意 事項:

- 在 SAS Visual Analytics 或任何基礎元件的未來版本中,資料結構、資料產生 和可用表格可能會變更。因此,建立的任何自訂報表都可能必須先經過修訂, 才能在未來的版本中使用。
- 在執行任何軟體升級、移轉或新的安裝之前,您應該先儲存任何自訂報表的備 份複本。

# 如何提供管理資料

入門簡介

需要的資料為何?

可以在管理報表使用資料之前,必須先由來源系統收集或產生並擷取到拖放區域, 再自動載入到記憶體。若要確定特定報表區段使用的資料來源,請在設計工具中開 啟報表,選取您感興趣的報表區段,然後選取左側窗格中的 [**資料**] 標籤。

已可使用的資料為何?

- 1 在管理員的主功能表中,選取 **[LASR] [管理表格]**。
- 2 在任何欄標題上按一下滑鼠右鍵,並確定已選取 **LASR 名稱**欄。
- 3 在標籤工具列的下拉式清單中,選取 [**LASR 名稱**],然後在搜尋欄位中輸入 *EVDM*。
- 4 核取第一個欄標題中的核取方塊,選取所有的表格。然後,按一下標籤工具列 中的 [ア]。若要解譯顯示畫面,請參閱 [「取得表格資訊」](#page-21-0) (第 12 頁)。

部署拓撲考量

支援管理資料有下列的限制:

- <span id="page-125-0"></span>■ 如果已在個別的電腦使用不同的作業系統 (一個在 Linux,另一個在 Windows) 部署中間層和伺服器層,則不支援稽核和關係資料饋送。
- 如果已在個別的電腦使用相同的作業系統 (都是 Linux 或都是 Windows) 部署 中間層和伺服器層,則兩部電腦必須都可以使用管理資料的自動載入資料目錄 (放置區域)。

**Windows 詳細規格:** 共用目錄。 將 EVDMLA 資料館的 VA.AutoLoad.Location 延伸特性變更為 UNC 路徑。

**UNIX 詳細規格:** 將目錄放置在 NFS-mounted 位置。 將 EVDMLA 資料館的 VA.AutoLoad.Location 延伸特性變更為指向 NFS-mounted 位置。

管理資料的生命週期

關於稽核資料,請參閱 [「主要動作稽核」](#page-54-0) (第 45 頁)。

將表格從自動載入資料目錄 (**/AppData/SASVisualAnalytics/ VisualAnalyticsAdministrator/AutoLoad/EVDMLA**) 中刪除或移動到備份位置 可以定期淘汰表格。

1.啟動自動載入

若要啟動管理資料的自動載入:

- 1 在裝載[管理報表資料館的](#page-152-0)電腦上,識別或建立排程器帳戶。
	- 將啟動關聯 SAS LASR Analytic Server 以及載入資料需要的主機層權限指 定給此帳戶。請參[閱「主機帳戶權限」](#page-14-0) (第 5 頁)。
	- 讓此帳戶能夠在 UNIX 中執行 Cron 工作。
	- 在 SAS [設定目錄中](#page-4-0)指定下列自動載入目錄和其內容的讀取和寫入權限:

# 資料: **/AppData/SASVisualAnalytics/VisualAnalyticsAdministrator/AutoLoad/EVDMLA**

指令碼: **/Applications/SASVisualAnalytics/VisualAnalyticsAdministrator/EVDMLA**

2 在中繼資料建立對應的個別中繼資料識別身分。請參[閱「增加使用者」](#page-12-0) (第 3 [頁](#page-12-0))。

**附註:** 此需求反映標準設定。請參[閱「中繼資料伺服器連線」](#page-37-0) (第 28 頁)。

指定排程器帳戶的中繼資料識別身分對於目標伺服器、資料館和資料夾的必要 [中繼資料層權限](#page-43-0) (第 34 頁)。一個簡單的方式是將排程器帳戶的中繼資料識別 身分增加到 Visual Analytics 資料管理員群組。替代方法是允許中繼資料識別 身分的存取權,如下所示:

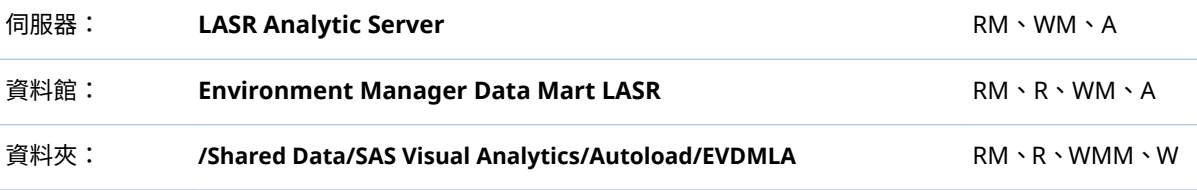

3 使用排程器帳戶登入主機、瀏覽 EVDMLA 的指令碼目錄,然後叫用 schedule.sh (UNIX 上) 或 schedule.bat (Windows 上)。

<span id="page-126-0"></span>提示 位於 **VisualAnalyticsAdministrator** 目錄中的排程指令碼啟動不同資 料館的自動載入實作。您必須叫用位 於 **/VisualAnalyticsAdministrator/EVDMLA** 中的指令碼。請參閱[「自動載](#page-29-0) [入」](#page-29-0) (第 20 頁)。

4 確認排程工作正在執行中。

**Windows 詳細規格:** 存取**工作排程器** (例如:選取 **[開始] [控制台] [系統 管理工具] [工作排程器]**)。找到在**工作排程器資料館**中的 *Environment Manager LASR - Auto Load Scheduler* 工作。

**UNIX 詳細規格:** 執行命令:crontab -l

# 2.將資料饋送到自動載入

若要有效率地啟用多個資料饋送,請延遲伺服器重新啟動和驗證步驟,直到已進行 所有的[設定屬性變](#page-137-0)更。

# 稽核資料

若要將稽核資料饋送到拖放區域:

- 1 初始稽核資料的產生和定期擷取。請參[閱「如何安全地啟用稽核」](#page-55-0) (第 46 頁)。 **附註:** 除了啟動資料收集,此步驟從稽核服務資料庫擷取部份稽核記錄,還將 資料饋送到管理報表放置區域中的 Append 目錄。
	- **附註:** 直到啟動自動載入,僅發生一次資料饋送。
- 2 執行一些會產生稽核記錄的工作。例如:載入或匯入表格,或是建立和儲存報 表或勘查。
- 3 在 30 分鐘之後,確認已載入 LASR 表格 EVDM.AUDIT\_VISUALANALYTICS。

下面是部分詳細資料:

- 稽核資料是由稽核服務提供。請參[閱「稽核內容和涵蓋範圍」](#page-55-0) (第 46 頁)。
- 只有在資料產生器已取得授權、已安裝並且執行時,才會進行擷取。
- 擷取使用套件層級預設 SAS Application Server 中的集區工作區伺服器。請參 閱「[va.defaultWorkspaceServer](#page-139-0)」 (第 130 頁)。
- 擷取處理必須具有自動載入資料目錄的讀取權限和 Append 子目錄的寫入權 限。

**附註:** 會使用自動載入的附加動作,因此會將擷取的表格寫入至 Append 子目 錄。

- 如果自動載入未執行,則將資料饋送到拖放區域只會執行一次。
- 個別的排程工作管理放置區域中 AUDIT\_VISUALANALYTICS 表格的完整大小。 請參閱「關於 [auditRefresh](#page-128-0)」 (第 119 頁)。

關係資料

若需要將關係資料饋送到放置區域:

1 啟用關係資料的收集和擷取。

- a 若要排程資料集合 (或驗證資料是否已排程),請參閱 *SAS Intelligence Platform: System Administration Guide* 中的 [Configuring Automatic](http://support.sas.com/documentation/cdl/en/bisag/68240/HTML/default/viewer.htm#n0p02ylo1w1qe1n19pgb324vhyop.htm)  [Relationship Loading and Cleaning](http://support.sas.com/documentation/cdl/en/bisag/68240/HTML/default/viewer.htm#n0p02ylo1w1qe1n19pgb324vhyop.htm)。
- b 若要啟用定期擷取,請將 「[va.extractRelationshipData](#page-139-0)」 設定為 **true**。 擷取間隔是 3 小時。
- c 重新啟動 SAS Web Application Server。
- 2 經過足夠的間隔之後,請驗證已載入 LASR 表格 (EVDM.RELATIONSHIPS\_VISUALANALYTICS)。

# 下面是部分詳細資料:

- n 關係資料是由關係服務提供。請參閱 *SAS Intelligence Platform: System Administration Guide* 中的 [Using the Batch Relationship Reporting Tools](http://support.sas.com/documentation/cdl/en/bisag/68240/HTML/default/viewer.htm#p1dcleibglhr6wn19yzvfz81yw5y.htm)。
- 關係資料從下列物件類型中擷取:
	- □ 2G 報表 (Report.BI 物件)
	- □ 勘查 (VisualExploration 物件)
	- □ 資料查詢 (VisualDataQuery 物件)
	- o 資料來源 (Table 物件)
	- **附註:** 也從物件擷取關係資料,其物件是直接參考前面的任何物件類型。
- n 擷取處理必須具有自動載入資料目錄的讀取權限的讀取和寫入權限。

**附註:** 會使用自動載入的重新整理動作,因此會將擷取的表格寫入到自動載入 資料目錄。

# 代理程式收集的度量

**附註:** 代理程式收集的度量未提供分散式 SAS LASR Analytic Server 的相關資訊。 若要將代理程式收集的度量 (ACM) 饋送到拖放區域:

- 1 啟用資料收集。請參閱 *SAS Environment Manager: User's Guide* 中的 [Initializing and Enabling the Service Management Architecture](http://support.sas.com/documentation/cdl/en/evug/68091/HTML/default/viewer.htm#n0532grdsxrb63n1429imhgv4yx1.htm)。
- 2 啟用資料傳輸到 EVDMLA 拖放區域。請參閱 *SAS Environment Manager: User's Guide* 中的 [Feeding Data From the Data Mart into SAS Visual](http://support.sas.com/documentation/cdl/en/evug/68091/HTML/default/viewer.htm#n1gacla7ui0covn1dv65l385uhch.htm) [Analytics](http://support.sas.com/documentation/cdl/en/evug/68091/HTML/default/viewer.htm#n1gacla7ui0covn1dv65l385uhch.htm)。

提示 必須要有可用的支援格式目錄。當您啟用此資料饋送時,會將必要的格 式目錄增加到 **/AppData/SASVisualAnalytics/ VisualAnalyticsAdministrator/AutoLoad/EVDMLA/Formats** 目錄中。就 部份應用程式而言,格式目錄也必須增加到適當的 SAS Application Server 路徑中。請參閱[「支援使用者定義的格式」](#page-86-0) (第 77 頁)。

3 經過足夠的間隔之後 請驗證已載入預期的 ACM 表格。若需要關於來源資料的 資訊,請參閱 *SAS Environment Manager: User's Guide* 中的 [ACM Tables](http://support.sas.com/documentation/cdl/en/evug/68091/HTML/default/viewer.htm#n13wvzy0q896tsn19cqmssxv1pza.htm)。(在 SAS Environment Manager 的未來版本中,表格清單可能會變更。)

# <span id="page-128-0"></span>關於 auditRefresh

簡介

對於管理資料,若要管理自動載入資料目錄 (放置區域) 中 AUDIT\_VISUALANALYTICS 表格的完整大小,auditRefresh 定期執行這些工作:

- 刪除指定存留期的記錄
- 重新整理對應的 LASR 表格

**附註:** 指令碼、程式和目錄提供的 auditRefresh 功能都非常類似自動載入的實 作。與自動載入不一樣,auditRefresh 僅適用在一個 LASR 資料館,也就是管理資 料資料館 (EVDMLA)。不需要建立其他 auditRefresh 工作的實作。

**附註:** auditRefresh 致力在管理稽核資料中幾個量值的一個。若要充分了解,請 參閱 [「主要動作稽核」](#page-54-0) (第 45 頁)。

# 啟動 auditRefresh

- 1 啟動自動載入的管理資料實作時,使用識別或建立排程器帳戶的身份登入自動 載入主機。
- 2 瀏覽關聯指令碼目錄。

/Applications/SASVisualAnalytics/VisualAnalyticsAdministrator/EVDMLA

- 3 叫用 auditRefreshSchedule.sh (UNIX 上) 或 auditRefreshSchedule.bat (Windows 上)。
- 4 確認排程工作正在執行中。

**Windows 詳細規格:** 存取**工作排程器** (例如:選取 **[開始] [控制台] [系統 及安全性] [系統管理工具] [工作排程器]**)。找到在**工作排程器資料館**中的 *Environment Manager LASR - Audit Table Refresh* 工作。

**UNIX 詳細規格:** 執行命令:crontab -l

# 停止 auditRefresh

若要停止 auditRefresh,使用排程器帳戶可以叫用 auditRefreshUnschedule.sh (UNIX 上) 或 auditRefreshUnschedule.bat (Windows 上)。停止 auditRefresh 不會停止稽核資料餽送、自動載入或關聯的 SAS LASR Analytic Server。

# 減少工作次數

最初,每天執行 auditRefresh。若要清除較少次數的舊記錄,則修改關聯的排程 指令碼。很好的作法是在變更之前,先備份指令碼。

**Windows 詳細規格:** 在 auditRefreshSchedule.bat 指令碼中,變更 TIME\_INTERVAL\_DAYS= 的值。初始值為 **1**。

**UNIX 詳細規格:** 在 auditRefreshSchedule.sh 指令碼中,請變更下行中醒目提 示的字串:

cat <(fgrep -i -v \$AUDIT\_RUNSAS\_PATH <(crontab -l)) <(echo "0 0 \* \* \* \$AUDIT\_RUNSAS\_PATH") | crontab -

初始語法排程工作可以晚上在午夜執行。 可以找到有用的網站驗證您的 Cron 命 令語法,例如:www.cronchecker.net。

<span id="page-129-0"></span>變更清除界限

最初,先清除超過 30 天的舊記錄。若要清除較新或較舊的記錄,請變更 AuditRefresh.sas 檔案中的 auditinterval= 設定。

auditRefresh 的日誌和處理序 ID

auditRefresh 的日誌和處理序 ID (PID) 檔案是與 EVDMLA 自動載入日誌和 PID 檔案共用。請參[閱「自動載入的日誌和處理序](#page-37-0) ID」 (第 28 頁)。

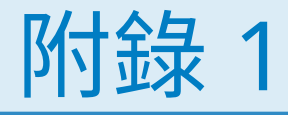

參考

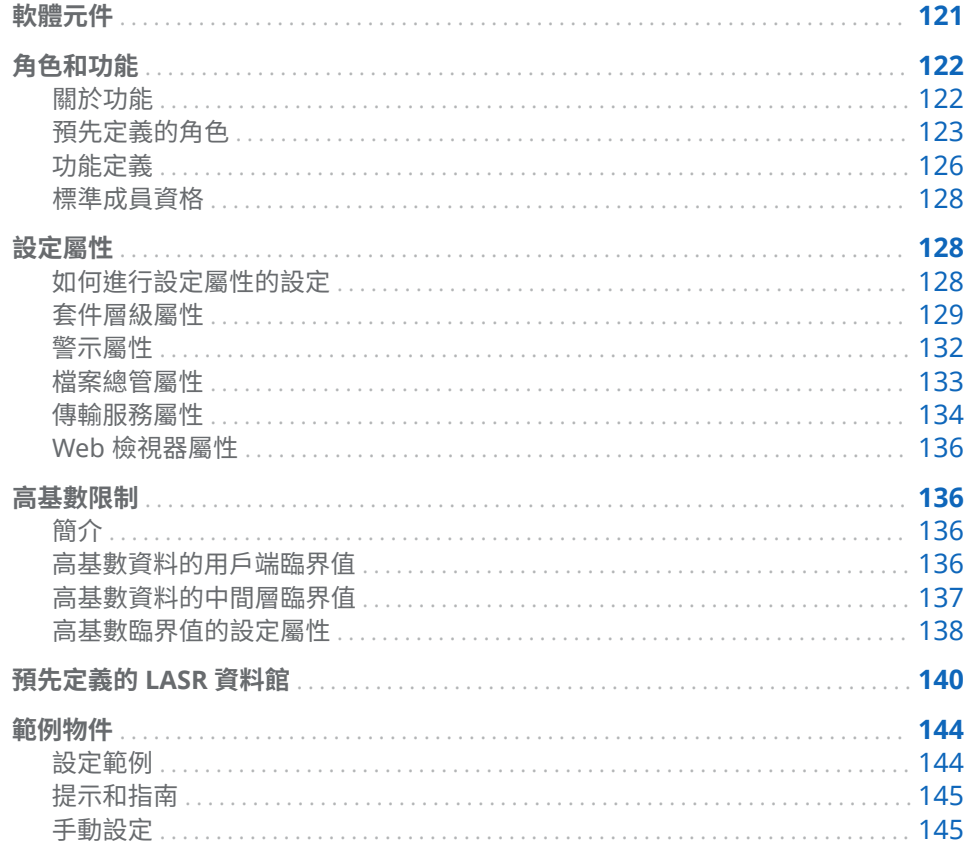

# 軟體元件

下面是所選取元件的簡介:

# 行動檢視器

行動應用程式,支援與行動裝置上的報表和儀表板之間的原生互動。請參閱 SAS 支援網站上的 SAS Mobile BI 頁面。

# Web 應用程式

提供以角色為基礎的方式存取整合功能套件。

**SAS LASR Authorization Service** 強制實施資料存取權限。

<span id="page-131-0"></span>SAS Visual Analytics Hyperlink Service 支援報表分送、連結和警示等功能。

SAS Visual Analytics Transport Service

支援從 SAS Mobile BI 通訊、提供與 SAS 2ffice Analytics (SAS Enterprise Guide、SAS Add-In for Microsoft Office 和 SAS Web Parts for Microsoft SharePoint) 整合的功能,以及支援報表列印。

SAS LASR Analytic Server 提供多位使用者安全地同時存取 In-Memory 資料。請參閱第 5 章, 「[SAS LASR](#page-96-0) [Analytic Server](#page-96-0)」 (第 87 頁)。

SAS LASR Analytic Server Monitor 支援監控分散式伺服器和瀏覽共用的 HDFS 內容功能 (如果適用)。請參[閱「支](#page-88-0) [援監控功能」](#page-88-0) (第 79 頁)。

[SAS Intelligence Platform](http://support.sas.com/documentation/onlinedoc/intellplatform/index.html)

支援 SAS 解決方案的伺服器和服務。下面是 SAS Visual Analytics 如何使用平 台伺服器的一些範例:

- 中繼資料伺服器提供中繼資料管理。
- SAS Content Server 將數位內容儲存在中間層。報表同時儲存在中繼資料 和內容伺服器中。勘查單獨儲存在中繼資料。
- SAS Information Retrieval Studio 和 Search Interface to SAS Content 在首頁上編製 SAS 內容的索引和支援搜尋功能。
- 工作區伺服器支援下列工作:註冊表格、暫存資料、匯入資料、載入資料, 以及啟動或停止 SAS LASR Analytic Server。
- 若需要更多範例,請參閱 [「增加新的伺服器」](#page-93-0) (第 84 頁)。

下面是選取取元件的概念檢視:

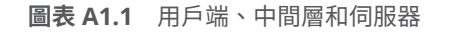

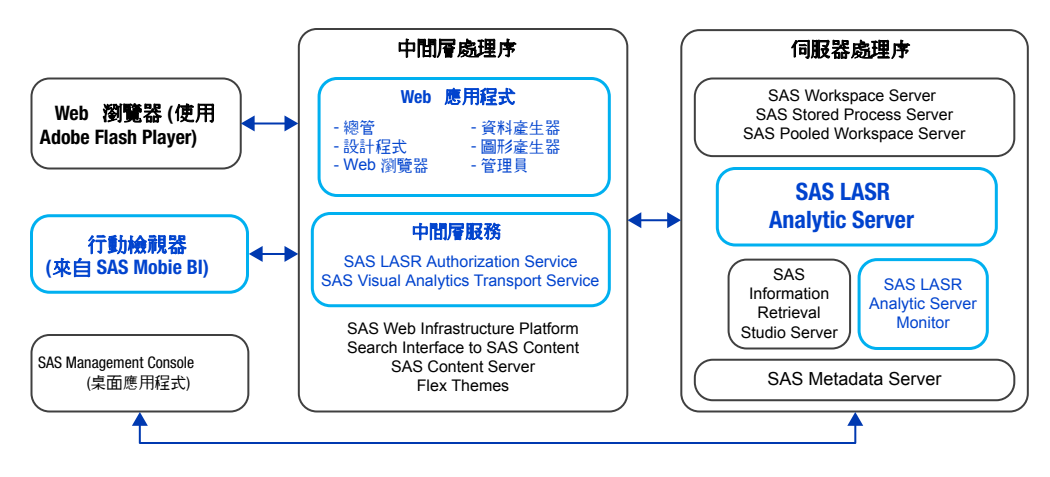

角色和功能

關於功能

下面是功能相關重點:

- <span id="page-132-0"></span>■ 權限影響資料、內容和中繼資料的存取權限,不同的是,功能影響特性和功能 的存取權限。
- 可以將功能指派給角色。使用者透過其成員資格取得其功能。
- 您不能對於使用者拒絕功能。而是確定此使用者不是可以提供此功能角色的任 何成員。
- 如果標準的功能分布不是很適合您的環境,請考慮建立自訂角色。提示如下:
	- □ 如果您建立特殊管理角色,除了特有的基本功能以外,請記得提供管理環境 功能。
	- □ 如果您建立全域管理角色,請讓 Visual Analytics: **管理**角色成為新自訂角 色的貢獻角色。此外,將建置資料功能增加到自訂角色。

# 預先定義的角色

下面是 SAS Visual Analytics 的預先定義角色:

### **Visual Analytics: 基本**

提供來賓存取 (如果適用) 和入門使用者功能。此角色可以讓所有註冊使用者在 Web 檢視器中檢視報表。此角色不提供註解或個人化功能。請參閱[「支援來賓](#page-78-0) [存取」](#page-78-0) (第 69 頁)。

# **Visual Analytics: 檢視報表**

除了基本功能,還提供註解和個人化功能。

### **Visual Analytics: 分析**

除了報表檢視功能,還提供建立報表和勘查的功能。如果 SAS Visual Statistics 已取得授權,則提供「建置分析模型」功能。

## **Visual Analytics: 資料建置**

除了分析功能,還提供準備資料的功能。

### **Visual Analytics: 管理**

除了大部份的其他功能,還提供在管理員中執行工作的功能。

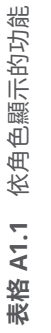

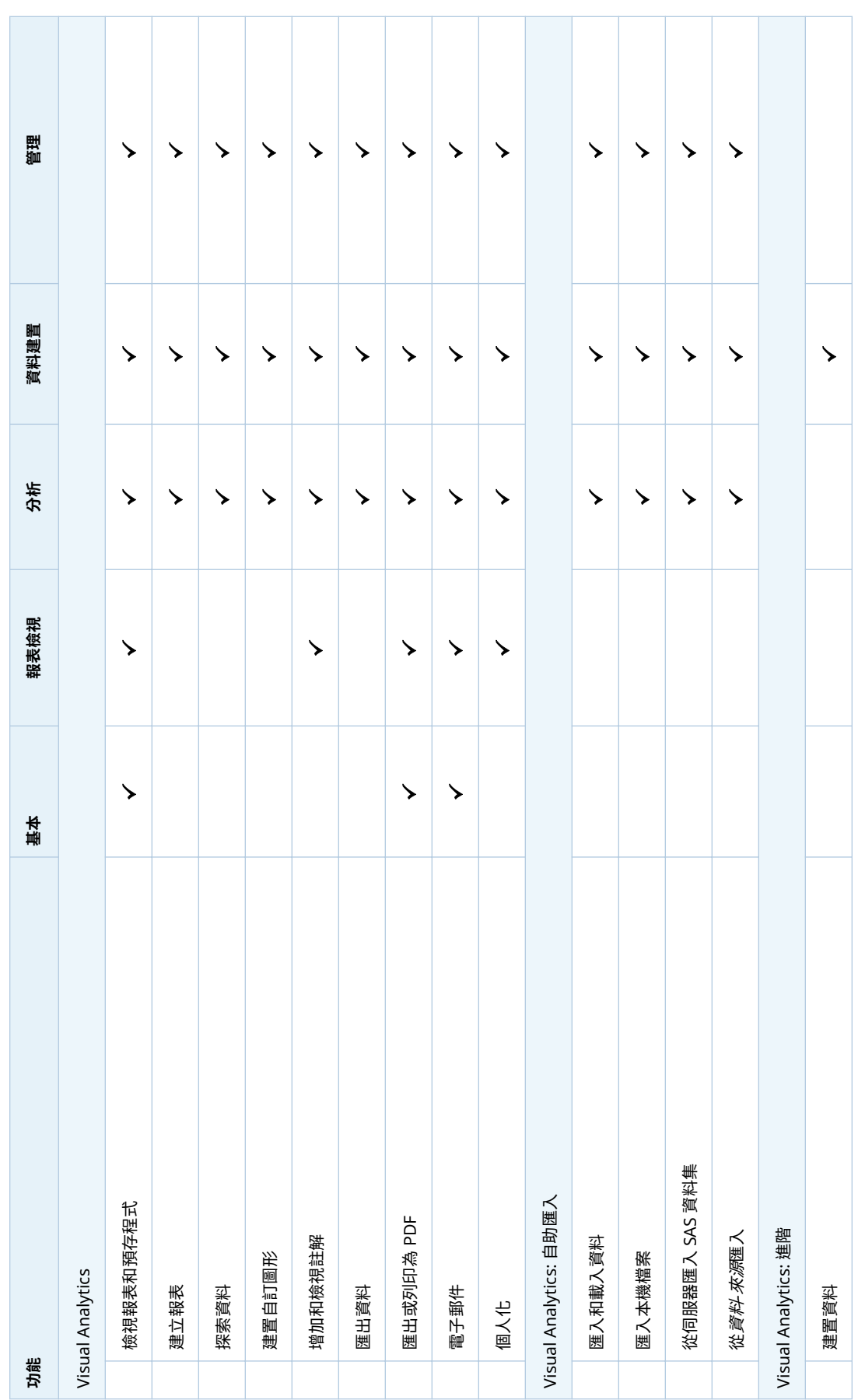

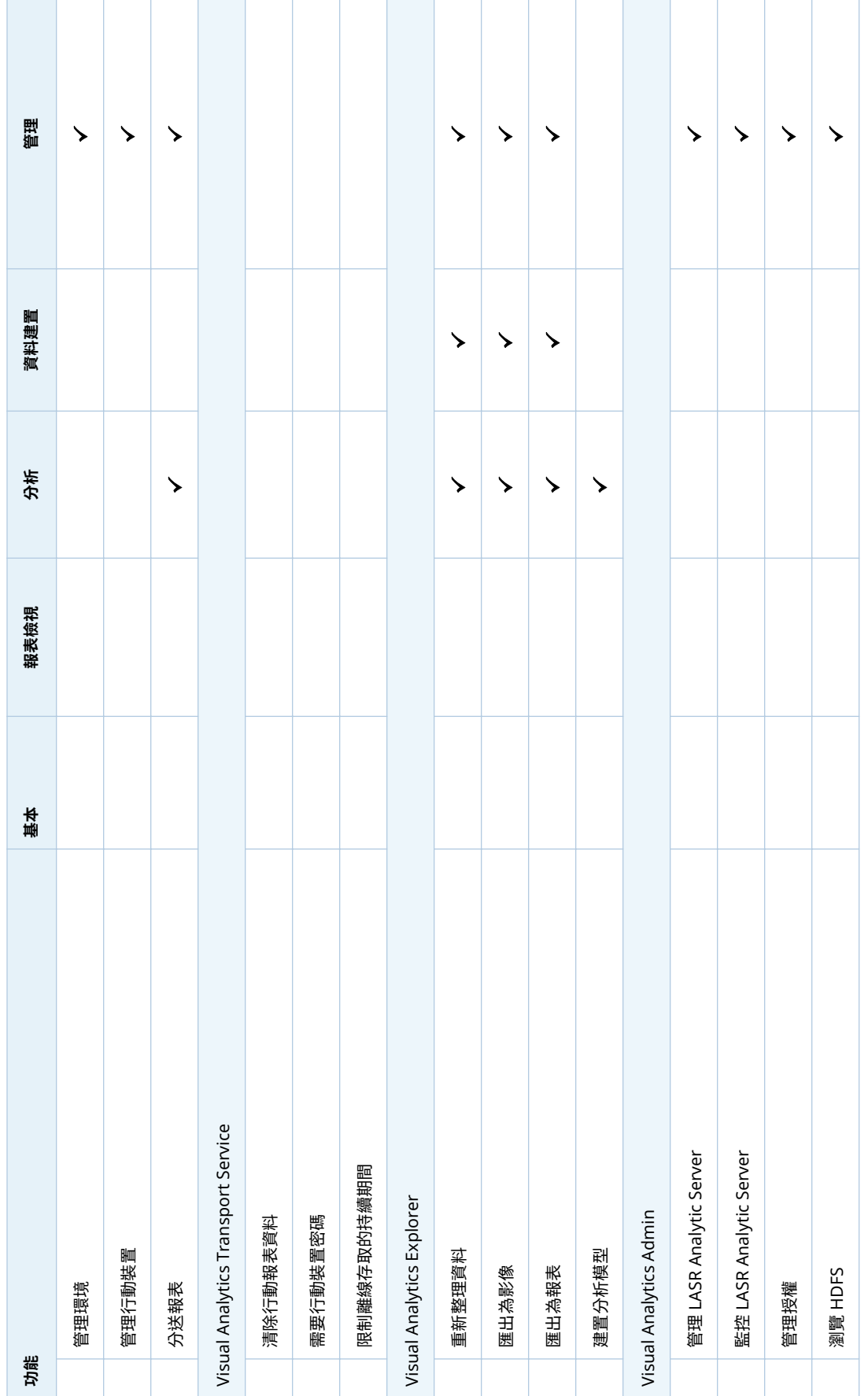

# <span id="page-135-0"></span>若需要角色成員資格資訊,請參閱 [「標準成員資格」](#page-137-0) (第 128 頁)。

若要管理角色,請參閱 [SAS Management Console: Guide to Users and](http://support.sas.com/documentation/cdl/en/mcsecug/64770/HTML/default/viewer.htm#titlepage.htm)  [Permissions](http://support.sas.com/documentation/cdl/en/mcsecug/64770/HTML/default/viewer.htm#titlepage.htm) 或 *SAS Environment Manager Administration: User's Guide*。

請同時參閱 [「首頁:角色和功能」](#page-75-0) (第 66 頁)

# 功能定義

下面是 SAS Visual Analytics 功能的說明:

Visual Analytics

檢視報表和預存程式

存取檢視器。檢視報表和預存程式輸出。(SAS Mobile BI 的存取權也會受 到裝置層級限制的影響。請參閱「存取 [SAS Mobile BI](#page-62-0)」 (第 53 頁)。)

### 建立報表

存取設計工具。建立和修改報表。

### 探索資料

存取檔案總管。建立和修改勘查。(在部份內容中,檔案總管是分開授權使 用的附加元件產品。)

## 建置自訂圖形

存取圖形產生器。在設計工具中可以使用建立和修改圖形範本物件。

### 增加和檢視註解

增加註解、檢視註解和編輯自己的註解。

**附註:** 若要刪除註解和編輯其他使用者的註解,則需要 **[SAS Application Infrastructure] [註解]** 之下列出的功能。請考慮將這些功能增加到 **Visual Analytics: 管理**角色,或是讓需要這些功能的使用者成為**註解:管 理員**角色。

匯出資料

將資料匯出到其他應用程式。

匯出或列印為 PDF

將報表和勘查匯出或列印為 PDF 檔案。

電子郵件

透過電子郵件傳送報表或勘查的連結。

個人化

使用特定的功能,例如:設定喜好設定、存取最近檢視的物件和管理我的最 愛。

# Visual Analytics: 自助匯入

匯入和載入資料

在設計工作和檔案總館中存取自助匯入功能的先決條件。請參[閱「自助匯](#page-25-0) [入」](#page-25-0) (第 16 頁)。

# 匯入本機檔案

從您的電腦匯入試算表、以符號分隔檔案和 SAS 資料集。

# 從伺服器匯入 SAS 資料集

匯入遠端資料集。

# 從 資料來源匯入

從協力廠商資料來源匯入資料 (例如:從 Oracle 匯入)。

Visual Analytics: 進階

建置資料

存取資料產生器。在檔案總管和設計工具中設定進階載入選項。

管理環境

存取管理員。執行特定工作時需要有其他功能。

管理行動裝置

將行動裝置列入黑名單或白名單。(也需要管理環境功能。)

分送報表

排程和管理報表分送。

Visual Analytics Transport Service

清除行動報表資料

導致要在關閉報表時清除 SAS Mobile BI 中快取的資料。對於沒有此功能 的使用者,快取的資料保存在行動裝置的本機位置,離線時可以使用。在舊 版本中,此功能命名為「清除行動報表資料」。

**附註:** 對於不受限制的使用者,固定會在關閉報表時清除行動資料。

### 需要行動裝置密碼

要求使用者在其裝置上使用 SAS Mobile BI 時輸入應用程式密碼。對於沒 有此功能的使用者,則不需要應用程式密碼。

**附註:** 不受限制的使用者固定受到應用程式要求密碼。

請參閱 「[viewerservices.passcode.attempts](#page-144-0)」 (第 135 頁) 和 「[viewerservices.passcode.timeout](#page-144-0)」 (第 135 頁)。

### 限制離線存取的持續期間

導致要強制執行離線存取的時間限制。擁有此功能且已離線一段期間的使 用者必須登入 SAS Mobile BI 才能存取任何行動報表資料。在屬性 [viewerservices.offline.limit.days](#page-144-0) 中指定時間限制。

**附註:** 對於不受限制的使用者,固定會在關閉報表時清除行動資料。

### Visual Analytics Explorer

重新整理資料

重新整理勘查的資料。

匯出為影像

將勘查的影像匯出到本機電腦。

匯出為報表

以報表的形式將勘查匯出到 SAS 資料夾。

### 建置分析模型

使用 SAS Visual Statistics 在檔案總管中建立和修改分析模型 (個別授權的 附加元件)。

Visual Analytics Admin

管理環境功能可以讓您存取管理員,這是在管理員中執行任何工作的先決條件。

管理 LASR Analytic Server

存取 [**LASR**] 標籤和資料夾樹狀結構。對於分散式伺服器,此功能可連結 [**工具**] 功能表中提供的 SAS High-Performance Computing Management Console。

監控 LASR Analytic Server

存取 [**監控**] 標籤。此功能適用在使用分散式伺服器的部署。

管理授權

設定中繼資料層權限。

瀏覽 HDFS 存取 [**HDFS**] 標籤。此功能適用在使用共用的 HDFS 部署。

**附註:** 為求簡潔,在此主題中省略版本號碼。

# <span id="page-137-0"></span>標準成員資格

下圖描述選取的群組和角色在標準成員資格結構中的關係。下面是此圖的部分詳 細資料:

- 容器表示巢狀的群組成員資格。例如:Visual Analytics 資料管理員群組是 Visual Analytics 使用者 群組的直接成員。
- 括號文字表示角色指派。例如:SASUSERS 群組是 Visual Analytics: 基本角色 的直接成員。

# **圖表 A1.2** 標準成員資格結構

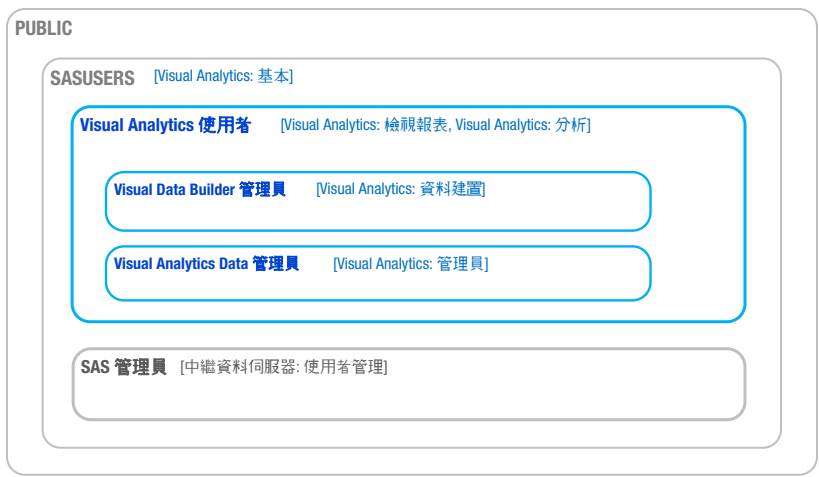

# 設定屬性

如何進行設定屬性的設定

- 1 在 [SAS Management Console](#page-11-0) 的 [**外掛程式**] 標籤中,瀏覽至 **[應用程式管理] [設定管理員] [SAS Application Infrastructure] [Visual Analytics]**。視需要展開節點、在適當的節點上按一下滑鼠右鍵,然後選取 [**屬 性**]。
	- 在 Visual Analytics 節點上設定套件層級屬性。
	- 在 Visual Analytics Explorer 節點上設定檔案總管屬性。
	- 在 Visual Analytics Hyperlink Service 節點上設定警示屬性。
	- 在 Visual Analytics Transport Service 節點上設定 SAS Mobile BI 屬 性。
	- **在 Visual Analytics Viewer** 節點上設定 Web 檢視器屬性。

**附註:** 為求簡潔,在此主題中的指示和數據省略版本號碼。

- <span id="page-138-0"></span>2 在適當 [**屬性**] 對話方塊的 [**進階**] 標籤中增加或設定值。
- 3 若要讓變更生效,請重新啟動 SAS Web Application Server。其中一個方法是 重新啟動 *6\$6conȴJuUDtLondLUectoU\***/Web/Scripts/AppServer/** 中的所有執 行個體。

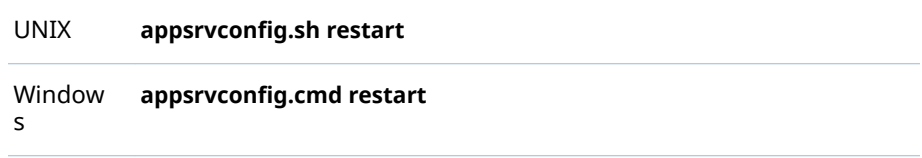

若需要詳細資料和替代方法,請參閱 *SAS Intelligence Platform: Middle-Tier Administration Guide* 中的 [Understanding SAS Web Application Server](http://support.sas.com/documentation/cdl/en/bimtag/69826/HTML/default/viewer.htm#n0kn00ddbhus6zn18h6t4b7vn7ed.htm)  [Management](http://support.sas.com/documentation/cdl/en/bimtag/69826/HTML/default/viewer.htm#n0kn00ddbhus6zn18h6t4b7vn7ed.htm) 和 [Using Configuration Manager](http://support.sas.com/documentation/cdl/en/bimtag/69826/HTML/default/viewer.htm#n12pww56tafsy6n1tfggdgxjy1jl.htm)。

# 套件層級屬性

提示 使用 **Visual Analytics** 節點 (除非特別指定)。

App.AllowGuest

啟用或停用來賓存取。有效的值是 **true** 和 **false**。請參閱[「支援來賓存取」](#page-78-0) (第 [69](#page-78-0) 頁)。

**附註:** 在新的部署中,會在 **Visual Analytics Transport Service** 節點和 **Visual Analytics Viewer** 節點 (而非套件層級) 上設定此屬性。

提示 若要啟用或停用首頁的來賓存取,請在 **[應用程式管理] [設定管理員] [SAS Application Infrastructure] [Visual Analytics Hub]** 節點上 設定此屬性。

las.caching.key.lifetime

設定在中間層快取 LASR 安全性金鑰的持續時間 (以秒為單位)。預設值是 **180**  秒 (3 分鐘)。只有在 SAS 技術支援指示時才應該設定自訂值。

las.caching.permission.lifetime

設定 LASR 授權服務快取權限資訊的持續時間 (以秒為單位)。預設值是 **900** 秒 (15 分鐘)。只有在 SAS 技術支援指示時才應該設定自訂值。

las.caching.user.lifetime

設定 LASR 授權服務快取使用者資訊的持續時間 (以秒為單位)。預設值是 **-1**  (快取不會隨著時間到期)。由於此預設設定,使用者物件將維持在快取中,直到 要求使用者的工作階段結束為止。只有在 SAS 技術支援指示時才應該設定自 訂值。

lasrmgmt.server.monitor.refresh

設定 LASR 管理服務的資訊快取設定的重新整理間隔 (以秒為單位)。此設定影 響 [**LASR Server**] 和 [**LASR 表格**] 標籤上的時間設定。預設值是 **60**。預設值 在大部分的部署中取得適當平衡 (在回應性、系統資源耗用量和資訊流通性之 間)。

**附註:** 如果將此屬性設定為 **0**,則不會執行 LASR 管理服務資訊的快取。當快 取停用時,伺服器表格限制的變更將會立即生效,並且會隨需為每個要求擷取 資訊。增加資訊要求的回應時間。

<span id="page-139-0"></span>va.AuditingEnabled

指定應用程式是否要寫入稽核記錄。有效的值是 **true** 和 **false**。預設值是 **false**。

注意! **稽核資料消耗大量的磁碟空間和處理容量。** 如果啟用稽核,基本上管理包含 稽核資料的表格大小。請參閱[「如何安全地啟用稽核」](#page-55-0) (第 46 頁)。

va.baseSchedulingFolder

指定報表分送中使用的工作和流程父系資料夾的名稱。預設值是 **/System/ Applications/SAS Visual Analytics/ScheduledDistribution**。請參閱[「支援報](#page-85-0) [表分送」](#page-85-0) (第 76 頁)。

**附註:** 若要排程報表,使用者必須擁有指定基本資料夾的寫入成員中繼資料權 限。

va.ComparisonEpsilon

在下列數字比較中解決浮點捨入錯誤使用的小型數字:等於、不等於、小於、 大於、小於或等於、大於或等於。有效的值是雙精度浮點數。預設值是 **1e-12**。 在很異常情況下,使用者會發現部分的值比較的結果是相等,但不應該如此 (或 反之亦然),屆時請變更此值。小的正數比較與要比較的數字有關 (但不是絕對)。 當下列運算式成立時,會將 a 和 b 視為相等:

 $ABS(a-b) \leq epsilon * MAX(ABS(a), ABS(b))$ 

va.dataServer.PublicLibrary

識別設定資料伺服器的標準資料館。如果您變更資料館的名稱,則也必須更新 此屬性。

va.defaultLASRLibrary

識別 **Visual Analytics LASR** Server 的預先定義 LASR 資料館。目前不再使用 此屬性。

va.defaultPublicFolder

識別資料匯入和載入活動產生 LASR 表格的標準中繼資料位置 (例如:**/Shared Data/SAS Visual Analytics/Public/LASR**)。如果您變更參考資料夾的名稱,則 也必須更新此屬性。

va.defaultWorkspaceServer

識別套件層級預設 SAS Application Server。如果您變更參考伺服器的名稱 (例如:**SASApp**),則也必須更新此屬性。請參閱[「使用的伺服器是哪一個?」](#page-92-0) (第 [83](#page-92-0) 頁)。

va.distribution.email.aggregate.attachments.mb

設定報表分送電子郵件中所有附件的合併大小上限 (以 MB 為單位)。如果沒有 定義此屬性,則使用預設值 **20**。如果將此屬性的值指定為 **-1**,則不會有任何限 制生效。請參[閱「支援報表分送」](#page-85-0) (第 76 頁)。

va.distribution.email.attachment.mb

設定報表分送電子郵件中個別附件的大小上限 (以 MB 為單位)。一開始會指定 值 **-1**,因此沒有任何限制生效。如果沒有定義此屬性,則使用預設值 (**20**)。請 參[閱「支援報表分送」](#page-85-0) (第 76 頁)。

va.extractRelationshipData

啟用 SAS Visual Analytics 物件之間關於關係中資料的定期擷取。從關係服務 擷取關係資料可以自動載入管理報表的資料目錄 (放置區域)。有效的值是 **true**  和 **false**。預設值是 **false**。請參閱第 6 章, [「管理員的報表」](#page-122-0) (第 113 頁)。

va.GeoMapMaxResolution

對於替代 OpenStreetMap 伺服器 (在屬性 va.GeoMapServerUrl 中指定),設 定每個 Geo 地圖中最大縮小層級的解析度值。預設值是 **156543.0339**。

va.GeoMapNumResolutions

對於替代 OpenStreetMap 伺服器 (在屬性 va.GeoMapServerUrl 中指定),設 定每個 Geo 地圖中的層級數目。預設值是 **18**。

提示 每個層級都會對應到使用者可以放大的增量。增加層級時,會將解析度 變成兩倍,並將方塊數目變成四倍。一般而言,高於 **23** 的值不大實際。

va.GeoMapServerUrl

指定參考替代 OpenStreetMap 伺服器的逗號分隔 URL 位址清單 (例如: **http://serverA.org, http://serverB.org, http://serverC.org**)。若要使用 SAS 主控的 OpenStreetMap 伺服器,請將此屬性的值空白。請參閱 「[OpenStreetMap](#page-82-0) 伺服器」 (第 73 頁)。

va.IgnoreMissingInCountDistinct

在使用 Distinct 運算子時可決定計數中是否忽略遺漏值。有效的值是 **true** 和 **false**。預設值是 **false** (相異計數中包含遺漏值)。

**附註:** 此屬性會影響設計工具和檢視器中的計數行為,但不影響檔案總管中的 計數行為。

va.LASRMonitor.HostPort

指定監控分散式 SAS LASR Analytic Server 處理的電腦名稱和連接埠。此值的 格式為 *host*:*port* (例如:machine.company.com:9971)。

va.lastActionLogPath

指定上次動作日誌的位置。請參閱 [「取得伺服器資訊」](#page-15-0) (第 6 頁) 與 [「取得表](#page-21-0) [格資訊」](#page-21-0) (第 12 頁)。標準位置是 (在 SAS [設定目錄](#page-4-0)中 - **/Applications/ SASVisualAnalytics/VisualAnalyticsAdministrator/Monitoring/Logs**)。在 多部電腦的部署中指定的位置存在中間層主機上。

va.MaxTiesToIncludeOnRank 設定排名運算中可傳回相同排名值的上限。有效的值是整數。預設值是 **100**。

va.monitoringPath

指定特定處理序 ID 檔案和日誌的位置。標準位置是 (在 SAS [設定目錄](#page-4-0)中 - **/ Applications/SASVisualAnalytics/VisualAnalyticsAdministrator/ Monitoring**)。工作區伺服器主機上必須有指定的位置。

**附註:** 若要指定自訂目錄監控特定 SAS LASR Analytic Server 的成品,請設定 此伺服器的延伸特性。請參閱「[VA.MonitoringPath](#page-104-0)」 (第 95 頁)。

va.publicLASRLibrary

識別資料匯入和載入活動的標準目的資料館 (例如:**Visual Analytics Public**  LASR)。如果您變更參考資料館的名稱,則也必須更新此屬性。

va.publicLASRServer

識別與 va.publicLASRLibrary 關聯的伺服器 (例如:**Public LASR Analytic Server**)。

va.SASGeomapCommunicationProtocol

設定 SAS Visual Analytics 與 SAS 主控 OpenStreetMap 伺服器間的連線通訊 協定。有效的值是 **http** 和 **https**。

va.SASGeomapEsriURL

參考支援的 Esri 伺服器。此值必須是 URL,其指定通訊協定、伺服器的主機名 稱和伺服器的 REST 端點。請參閱「Esri [伺服器」](#page-83-0) (第 74 頁)。

va.SelfServe.MaxUploadSizeInMegabytes

設定使用者可匯入的檔案大小上限 (以 MB 為單位)。此屬性會影響在資料產生 器、檔案總管和設計工具中匯入本機檔案。預設值 **4096**,對應到以瀏覽器為基 礎的限制。若要進一步限制匯入活動,請設定此屬性的下限值。您無法使用此 屬性避開以瀏覽器為基礎的限制。

<span id="page-141-0"></span>va.SelfService.ImportGoogleRowLimit 從 Google Analytics 設定匯入的最大列數。預設值是 **100000**。

va.SelfService.ImportRowsHardCap 設定自助匯入動作的最大列數。如果超過此值,則不匯入資料。沒有設定初始 值 (最初不會強迫限制)。

**附註:** 強迫臨界值需要查詢每個匯入動作的資料提供者,所以設定此屬性的值 可以對於效能帶來負面的影響。

va.SelfService.ImportRowsSoftCap 設定當使用者執行自助匯入動作時觸發警告訊息的最大列數。訊息指出匯入動 作可能花費較長的時間。沒有設定初始值 (最初不會強迫限制)。

**附註:** 強迫臨界值需要查詢每個匯入動作的資料提供者,所以設定此屬性的值 可以對於效能帶來負面的影響。

va.supportSharedThumbnails

確定設計工具和檔案總管是否產生縮圖 (特定預覽影像)。有效的值是 **true** 和 **false**。預設值是 **false** (不產生特定預覽影像)。

**附註:** 僅在 **Visual Analytics Hub** 軟體元件中將此屬性也設定為 **true** 時, 產生的縮圖才會顯示。請參閱[「首頁:設定屬性」](#page-76-0) (第 67 頁)。

# 警示屬性

# 提示 使用 **[Visual Analytics Services] [Visual Analytics Hyperlink Service]** 節點。

va.Alert.DefaultEvaluationIntervalMilliseconds 指定評估間隔 (系統確定警示條件是否已符合的頻率)。預設值是 **600000** 毫秒 (10 分鐘)。

**附註:** 此屬性僅影響沒有使用自訂間隔的警示。在設計工具的 [**編輯警示**] 視窗 中,**使用系統預設值**設定是使用此屬性值的原因。

**附註:** 長間隔增加遺失事件的風險 (其中警示條件在評估和下一個評估之間斷 斷續續符合)。短間隔使用更多的資源和對於整個 SAS Visual Analytics 應用程 式套件帶來負面的效能。

- va.Alert.DefaultMaxEvaluationTimeMilliseconds 指定終止和重新啟動之前可以執行多長的間隔評估。預設值是 **1800000** 毫秒 (30 分鐘)。
- va.Alert.EvaluationCycleMilliseconds 指定系統驗證警示的執行頻率。預設值是 **30000** 毫秒 (30 分鐘)。如果已註冊 的警示數目太多,考慮增加值可以降低資源的使用。
- va.Alert.Eventgen.disabled 指定警示是否產生通知。預設值是 **false**。若要停用通知,請將此屬性設定為 **true**。
- va.Alert.SMS.showServerName 指定是否要將 *Server:*server-name 附加到警示產生 SMS 文字訊息的結尾。預 設值是 true。如果伺服器名稱在您的環境中沒有用處,或是您想降低訊息截斷 的可能性,請將此屬性設定為 **false**。
- va.AlertThreadPool.CoreSize 指定一般狀況下可以使用執行緒的數目 (同時評估警示)。預設值是 **3**。

<span id="page-142-0"></span>va.AlertThreadPool.IdleTimeoutSeconds

指定終止執行緒之前可以閒置多久的時間。終止閒置執行緒的目的可以降低 CoreSize 指定執行緒的數目。預設值是 **1800** 秒 (30 分鐘)。

**附註:** 此屬性只適用在當 MaxSize 大於核心大小。

va.AlertThreadPool.MaxSize 指定可以使用執行緒的最大數目 (同時評估警示)。如果負載沉重,暫時將其他 的執行緒增加到 CoreSize (此屬性設定可以增加的最大值)。預設值是 **3**。

va.AlertThreadPool.QueueSize 指定佇列工作的最大數目。預設值是 **100000**。

檔案總管屬性

提示 使用 **Visual Analytics Explorer** 節點。

vae.DecisionTreeTimeout

影響在檔案總管進行決策樹要求之後 ›檔案總管等候回應的時間長度 (以秒為單 位)。預設值是 **300**。

vae.PageRowCount

限制表格視覺效果可以傳回的資料量。如果已啟用表格排序,除非 vae.PageRowCount 的值超出 vae.SortResultLimit 屬性指定的值, vae.PageRowCount 限制才適用。預設值是 **10000**。

**附註:** 例如:若值是 **10000**,則會傳回 10000 個資料列到用戶端。若使用者 在捲動資料之後經過編號第 10001 的列,用戶端會提示 SAS LASR Analytic Server 提供下一個 10000 列。

vae.PathingPathLengthLimit

設定山齊熱流平衡圖的伺服器端路徑長度上限。在單一路徑中此值指定事件 (節點) 的數目上限。如果最長路徑長度等於或超過指定值,檔案總管隨即顯示 一則訊息,指出山齊熱流平衡圖排除長度超過指定值的路徑。如果沒有定義此 屬性,則使用預設值 (**2000**)。

**附註:** 檔案總管介面中的用戶端控制提供其他更嚴格的限制 (可以快速顯示山 齊熱流平衡圖)。

**附註:** 山齊熱流平衡圖中的每個路徑都有 32,767 個字元的事件值限制。根據 事件寬度,有效路徑長度限制可能會少於 vae.PathingPathLengthLimit 指定 的值。數值在此計算中使用寬度 40。

vae.PathingTopKLimit

設定依山齊熱流平衡圖中路徑排名而選取路徑的伺服器端數目上限。如果沒有 定義此屬性,則使用預設值 (**1000**)。

vae.PathingTransactionIdsLimit

設定山齊熱流平衡圖中的交易識別碼而設定唯一值的伺服器端數目上限。如果 沒有定義此屬性,則使用預設值 (**10000**)。

vae.TableSortingEnabled

指定檔案總管中的使用者是否可以按一下欄標題排序項目。有效的值是 **true**  和 **false**。預設值是 **true**。

# <span id="page-143-0"></span>傳輸服務屬性

**附註:** 若需要關於傳輸服務屬性的最新和全方位資訊,請參閱 *SAS Intelligence Platform: Middle-Tier Administration Guide* 中的 [Configuration Properties: SAS](http://support.sas.com/documentation/cdl/en/bimtag/69826/HTML/default/viewer.htm#n06fix69lb61m2n1l8ci78bfy0w5.htm)  [Mobile BI](http://support.sas.com/documentation/cdl/en/bimtag/69826/HTML/default/viewer.htm#n06fix69lb61m2n1l8ci78bfy0w5.htm)。為方便說明,在此處提供一些關於傳輸服務屬性的資訊。

提示 部份傳輸服務屬性影響多個元件,例如:現代 Web 檢視器和 SAS Mobile BI。

提示 使用 **[Visual Analytics Services] [Visual Analytics Transport Service]** 節點。

Printing.Timeout

設定等待時間上限 (以毫秒為單位),這會影響從應用程式 (例如:設計工具和檢 視器) 列印報表。預設值是 **900000** 毫秒 (15 分鐘)。若要停用此屬性,請將其值 設定為 **0**。

**附註:** 此設定不會影響列印要求的第一階段,亦即產生報表套件。此設定只會 影響列印要求的第二階段,亦即使用預存程式呼叫執行列印常式。

viewerservices.data.default.interactive.drill.depth

決定傳送到 SAS Mobile BI 供離線鑽取的資料量。此屬性適用在參考階層的視 覺效果。預設值是 **3** (使用者可以向下鑽取三個層級)。若有特定報表要求使用 者必須能夠對階層向下鑽取超過三個層級,請修改此值。

viewerservices.company.banner.logoUrl 目前不支援此屬性。

- viewerservices.company.banner.message 目前不支援此屬性。
- viewerservices.company.banner.title 目前不支援此屬性。
- viewerservices.default.max.cells.produced

設定單一資料查詢可以傳送到 SAS Mobile BI 的最大資料儲存格數目。預設值 是 **250000** 個資料儲存格,這對大多數的環境已足夠,並且不會造成 Web 應用 程式伺服器當機。在很少數的情況下,您可能需要修改此值。

**附註:** 若查詢中的儲存格數目超出對此屬性指定的值,傳回到 SAS Mobile BI 的資料會被截斷。報表中顯示的資料不完整。

viewerservices.enable.whitelist.support 控制管理 SAS Mobile BI 存取權使用的方式。有效的值是:

- false 會強制實施黑名單,而忽略白名單。透過此設定,所有的行動裝置 都可以使用 SAS Mobile BI,除了黑名單的那些裝置之外。這是預 設值。
- true 會強制實施白名單,而忽略黑名單。使用此設定,則只有白名單上 的行動裝置可以使用 SAS Mobile BI。

注意! **啟用白名單可能會干擾現有的使用者。** 在進行變更之前,請確定所有有效的 行動裝置都在白名單上。

提示 作為明確設訂此屬性的替代方式,您可以在管理員中進行設定。請參閱 [「變更裝置的管理方式」](#page-64-0) (第 55 頁)。
viewerservices.image.default.max.bytes

設定可以傳遞到行動裝置影像 (PNG、BMP、JPEG 或 GIF) 的大小上限。較大型 的影像將在傳遞之前先在伺服器端調整大小。預設值是 **307200** (300 KB),這對 大部分的環境已足夠。在很少數的情況下,當您想要變更此條件限制時,請考 慮修改值。若要完全停用中間層影像的大小調整,請將值設定為 0。但是,若 要確保在行動裝置上更快速的下載時間和更小的記憶體耗用,請不要增加此屬 性的值或將值設定為 **0**。

**附註:** 使用者可以透過設定 [**縮放類型**] 選項 (在 **[插入] [其他] [影像]** 之 下) 自訂裝置上影像的大小調整。如果選項設定是 **None**,則會從中間層大小調 整將使用者的裝置免除。

viewerservices.lasr.socketTimeout.milliseconds.interactions

設定 SAS Mobile BI 嘗試與 SAS LASR Analytic Server 連絡的等候時間上限。 此屬性適用在行動裝置上進行篩選、筆刷和鑽取等工作而發出的即時要求。預 設值是 **30000** 毫秒 (30 秒),這對大部分的環境已足夠。若 SAS Mobile BI 和 SAS LASR Analytic Server 之間的工作階段逾時,請考慮修改此值。

viewerservices.lasr.socketTimeout.milliseconds.subscribe 設定 SAS Mobile BI 在連絡 SAS LASR Analytic Server 時,等候訂閱報表中查 詢回應的時間。預設值是 **300000** 毫秒 (5 分鐘),這對大部分的環境已足夠。若 有部分報表內的查詢完成需要的時間太長,則可以考慮修改值。

viewerservices.offline.limit.days

指定沒有登入 SAS Mobile BI 的使用者可以使用下載的行動報表資料多長的時 間。存取任何行動報表資料之前,指定天數的離線使用者必須先登入。預設值 是 **15**。此屬性只會影響具有「限制離線存取的持續期間」功能的使用者。

viewerservices.passcode.attempts

限制輸入 SAS Mobile BI 密碼的連續失敗嘗試次數。預設值是 **5**。如果使用者 達到限制,App 鎖定使用者 15 分鐘。鎖定間隔之後,使用者可以再次嘗試輸 入其密碼。如果使用者又達到限制,則從行動裝置中移除所有的自訂內容 (資 料、報表、設定和連線資訊)。

**附註:** 此屬性只適用在需要使用功[能「需要行動裝置密碼」](#page-136-0)的使用者。

viewerservices.passcode.timeout

指定使用者必須重新輸入其 SAS Mobile BI 密碼的頻率 (以分鐘為單位)。預設 值是 **15**。

viewerservices.validate.schema.create

在 SAS Mobile BI 中呈現報表時,將啟用 XML 結構描述驗證。此屬性的值設定 為 **true** 時,套用到報表建立的所有動作都會被擷取到 transport 日誌中。預設 值是 **false**。只有在 SAS 技術支援的指示下才應該設定此屬性。

viewerservices.validate.schema.read

在 SAS Mobile BI 中呈現報表時,將啟用 XML 結構描述驗證。此屬性的值設定 為 **true** 時,套用到報表開啟和檢視的所有動作都會被擷取到 transport 日誌 中。預設值是 **false**。只有在 SAS 技術支援的指示下才應該設定此屬性。

viewerservices.validate.schema.write

在 SAS Mobile BI 中呈現報表時,將啟用 XML 結構描述驗證。此屬性的值設定 為 **true** 時,套用到報表寫入的所有動作都會被擷取到 transport 日誌中。請參 [閱「調整記錄設定」](#page-90-0) (第 81 頁)。預設值是 **false**。只有在 SAS 技術支援的指示 下才應該設定此屬性。

Web 檢視器屬性

提示 使用 **Visual Analytics Viewer** 節點。

vav.ui.mode

可以讓管理員強制使用 Web 檢視器的特定簡報模式。

- (未指 定) 如果未指定 vav.ui.mode 屬性,則會使用現代簡報模式,除非使 用者選取 [**傳統**] (在其 Web 檢視器的 [**預設外觀**] 設定) 或使用不 支援現代簡報模式的網頁瀏覽器 (例如:Microsoft Internet Explorer 9)。
- 傳統 強制使用 Flash 簡報模式。
- 現代 強制使用 HTML5 簡報模式,除非 Web 瀏覽器不支援此模式。
- **附註:** 現代簡報模式不支援由右至左 (RTL) 的語言。

提示 若要強制使用首頁的特定簡報模式,則設定應用程式的簡報模式屬性。 請參[閱「首頁:設定屬性」](#page-76-0) (第 67 頁)。

請同時參閱

- [「高基數臨界值的設定屬性」](#page-147-0) (第 138 頁)
- [「首頁:設定屬性」](#page-76-0) (第 67 頁)

# 高基數限制

簡介

高基數資料擁有的一或多個欄包含非常大量的唯一值。例如:使用者名稱、電子郵 件地址和銀行帳號都是高基數資料項目。

SAS Visual Analytics 可以讓數十億個值彙總為數千個值。如果表格中有數十億個 值有獨特的識別碼,那麼,包含這些識別碼的欄便是高基數資料項目。

確保使用者及時獲得有意義的結果,對於某些視覺效果和報表物件傳回唯一值的數 目會受到限制。使用者選取高基數資料項目時,結果是由任何適用的臨界值、資料 中唯一值的數目與使用者的選項確定。

下列主題提供有關兩個相異層級臨界值 (用戶端臨界值和中間層臨界值) 的相關資 訊。

高基數資料的用戶端臨界值

用戶端臨界值與個別應用程式 (例如:檔案總管) 或應用程式群組 (例如:設計工具 和檢視器) 有關。對於超過用戶端臨界值的要求,將會顯示錯誤,並且不會傳回結 果。對於超過用戶端臨界值,但尚未超過中間層臨界值的要求,將會傳回改編的結 果。

**附註:** 一般會修正用戶端臨界值。例外情況是使用者可以選取低、中或高臨界值 層級,作為檔案總管中的使用者喜好設定。在可用記憶體相當低的電腦上,將用戶 端臨界值設定為「**低**」,可以協助避免系統當機一類的事件。

視覺效果和報表物件的用戶端臨界值記錄在[資料限制](http://support.sas.com/documentation/cdl/en/vaug/68648/HTML/default/viewer.htm#n1u7pmckbr3gh2n15kqvbccyvun9.htm)附錄中 (*SAS Visual Analytics*:使用者手冊)。附錄會說明用戶端為超出用戶端臨界值 (但沒有超出中間 層臨界值) 的某些要求採用的資源。

### 高基數資料的中間層臨界值

中間層臨界值的範圍較廣泛,會影響所有指定的視覺效果和報表物件的執行個體。 與用戶端臨界值相較,中間層臨界值較不精細且較少限制。對於超過中間層臨界值 的要求,將會顯示錯誤訊息,並且不會傳回結果。預設的臨界值幾乎可適用所有環 境。一般來說,使用者會篩選或群組任何高基數資料項目,因此要求很少會超過中 間層臨界值。

在下列表格中,第二欄指出唯一值數目上限 (而不是資料量上限)。

**表格 A1.2** 中間層臨界值

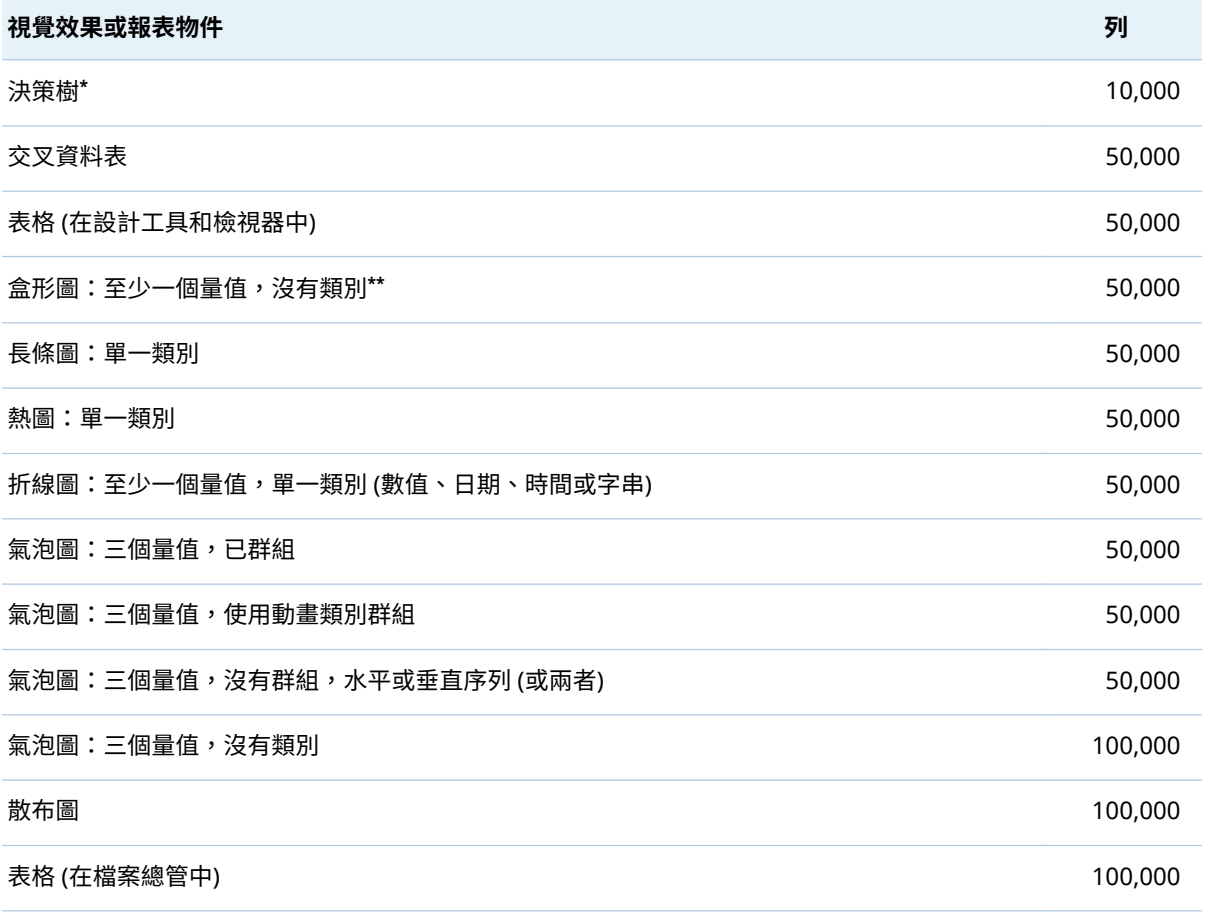

**\*** 決策樹呼叫也有逾時期間。請參閱「[vae.DecisionTreeTimeout](#page-142-0)」 (第 133 頁)。

**\*\*** 若沒有類別,將對每個量值套用一個方塊,最高 400 個量值。

# <span id="page-147-0"></span>高基數臨界值的設定屬性

注意! **增加中間層臨界值可能會影響效能和穩定性。** 大部分的環境只要使用預設的設 定即可。請不要設定過高的臨界值。如果對於調整下列屬性有任何疑問,請連絡 SAS 技術支援。

**附註:** 若需要指示說明,請參閱 [「如何進行設定屬性的設定」](#page-137-0) (第 128 頁)。

下列屬性會影響中間層臨界值:

- va.DistinctCountServerLimit
	- 設定圖形的相異計數限制。預設狀況下,圖形沒有相異計數限制。預設值是 -1。

範圍:整個套件

va.DistinctCountDataPanelLimit

為資料面板中顯示的資料設定相異計數限制。此屬性只會影響資料面板,而不 會影響圖形內的相異計數限制。預設值是 5,000。

範圍:整個套件

va.CardinalityLimitForGroupByTempTable

對於超過指定限制 (唯一值的數目) 的所有高基數排名要求,防止處理和傳回錯 誤。只有在高基數排名導致 SAS LASR Analytic Server 當機的罕見情況下才可 以設定此屬性。例如:若要對於包含唯一值數目超過兩百萬個的資料封鎖排名 要求,請將此屬性設定為 **2000000**。如果選擇設定此屬性,建議值是 **3000000**。

範圍:整個套件

va.CardinalityLimitForGroupByCountDistinctTempTable

僅對於超過指定限制 (唯一值的數目) 的相異計數高基數排名要求,防止處理和 傳回錯誤。只有在相異計數高基數排名導致 SAS LASR Analytic Server 當機的 罕見情況下才可以設定此屬性。(此屬性只影響相異計數要求,提供的限制比 va.CardinalityLimitForGroupByTempTable 屬性嚴密 9如果選擇設定此屬性, 建議值是 **1000000**。

範圍:整個套件

va.SortResultServerLimit

設定執行時包含排序詳細資料查詢可傳回的值上限。此屬性只會影響已開啟詳 細資料清單表格中的結果。

範圍:整個套件,檔案總管除外

va.CategoryCardinalityServerLimit

設定類別交叉排名的值上限。僅支援固定 (和有限) 數量的類別交叉排名。例 如:如果您將「名字」和「姓氏」拖放到美國人口上,則伺服器可能會產生 2 億個不同的值。此屬性決定基數可以是多高,仍能讓伺服器處理並傳回結果至 用戶端。如果類別交叉排名的數量超出此限制,則不會執行此查詢。

範圍:整個套件,檔案總管除外

va.SummaryServerRowLimit

設定可以傳回到中間層供進一步處理的值上限。例如:對於依名字排序的高基 數資料,計算的值數目可能非常大。

範圍:整個套件,檔案總管除外 (它使用 vae.SummaryServerLimit)

va.MidtierCellLimit

設定交叉資料表的大小上限。

範圍:整個套件,檔案總管除外

va.maxPeriodCalculations

指定期間計算架構的計算欄數目上限。如果特定期間量值超出此限制,則排除 多餘的計算,並使用遺漏值取代現有的計算 (對於此特定期間量值)。系統提示 使用者套用篩選,可以減少計算數目。預設值是 800。

**附註:** 執行軟體最佳化可在套用此限制之前就減少計算數目,所以很少會超出 此限制。此屬性的效果範例就是累積期間的相異計數計算 (可見的唯一日期值 數目不能超出指定的限制)。

範圍:設計工具、檢視器、傳輸服務

va.MaxSparkTables 設定火花資料表的數量上限。預設值是 300。

範圍:整個套件,檔案總管除外

va.CheckCardinalityBeforeQuery 控制是否發生基數預先檢查。預設值是 -1 (將停用此條件限制)。預設狀況下不 會發生預先檢查。

範圍:整個套件,檔案總管除外

va.CheckCardinalityWithinQuery 控制 SAS LASR Analytic Server 是否強制實施基數限制。預設狀況下會發生這 些檢查。

範圍:整個套件,檔案總管除外

vae.BoxPlotServerLimit

設定擁有至少一個量值且無超過一個類別盒形圖的中間層臨界值。

範圍:僅檔案總管

vae.DecisionTreeServerLimit 設定決策樹的中間層臨界值。

範圍:僅檔案總管

vae.FetchRowsServerLimit 設定表格的中間層臨界值。

範圍:僅檔案總管

vae.FrequencyServerLimit

設定擁有單一類別長條圖的中間層臨界值。在顯示選取的值清單之前會套用此 條件限制。

範圍:僅檔案總管

vae.modeling.ClassCardinalityLimit

設定模型中的相異層級數目上限。此屬性會限制模型中分類效果和互動項目的 累積總計。例如:如果您將此屬性設定為 **800**,則使用者無法指定含有超過 800 個相異層級的效果變數,也無法增加導致相異層級總數超過 800 個的效果變 數。初始值是 **2048**。

範圍:SAS Visual Statistics 附加元件 (如果已授權)

vae.modeling.DecisionTreePredictorBinsCardinalityLimit 設定決策樹中量值變數的長條數目上限。初始值是 **1024**。

範圍:SAS Visual Statistics 附加元件 (如果已授權)

vae.modeling.DecisionTreePredictorCardinalityLimit 設定決策樹中類別變數的相異層級數目上限。初始值是 **1024**。

範圍:SAS Visual Statistics 附加元件 (如果已授權)

vae.modeling.DecisionTreeResponseCardinalityLimit

設定決策樹中回應類別變數的相異層級數目上限。在初始設定中,未設定此屬 性,因此預設值 (**100**) 會生效。

範圍:SAS Visual Statistics 附加元件 (如果已授權)

vae.modeling.GroupByCardinalityLimit

設定模型中 group-by 變數的相異層級數目上限。此屬性會限制模型中 group-by 變數的累積總計。例如:如果此屬性的值設定為 **800**,則使用者無法 指定含有超過 800 個相異層級的 group-by 變數,也無法增加導致相異層級總 數超過 800 個的 group-by 變數。初始值是 **1024**。

範圍:SAS Visual Statistics 附加元件 (如果已授權)

vae.RealScatterServerLimit

設定擁有三個量值且沒有類別的散布圖和氣泡圖中間層臨界值。

範圍:僅檔案總管

vae.ScatterPlotServerLimit

設定擁有恰好一個類別之熱圖的中間層臨界值。

範圍:僅檔案總管

vae.SummaryServerLimit

設定下列視覺效果類型的中間層臨界值:

- 交叉資料表
- 擁有至少一個量值和單一類別 (數值、日期、時間或字串) 的折線圖
- 已群組但沒有序列、使用動畫群組或使用序列但沒有群組的氣泡圖

範圍:僅檔案總管 (其他的應用程式使用 va.SummaryServerRowLimit)

# 預先定義的 LASR 資料館

下列表格記錄新部署中預先定義 LASR 資料館的初始設定。

**附註:** 使用 **/AppData** 或 **/Applications** 開始的路徑是 SAS [設定目錄內](#page-4-0)的主機位 置。

**附註:** 使用 **/Products** 或 **/Shared Data** 開始的路徑是中繼資料資料夾。

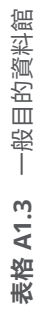

<span id="page-150-0"></span>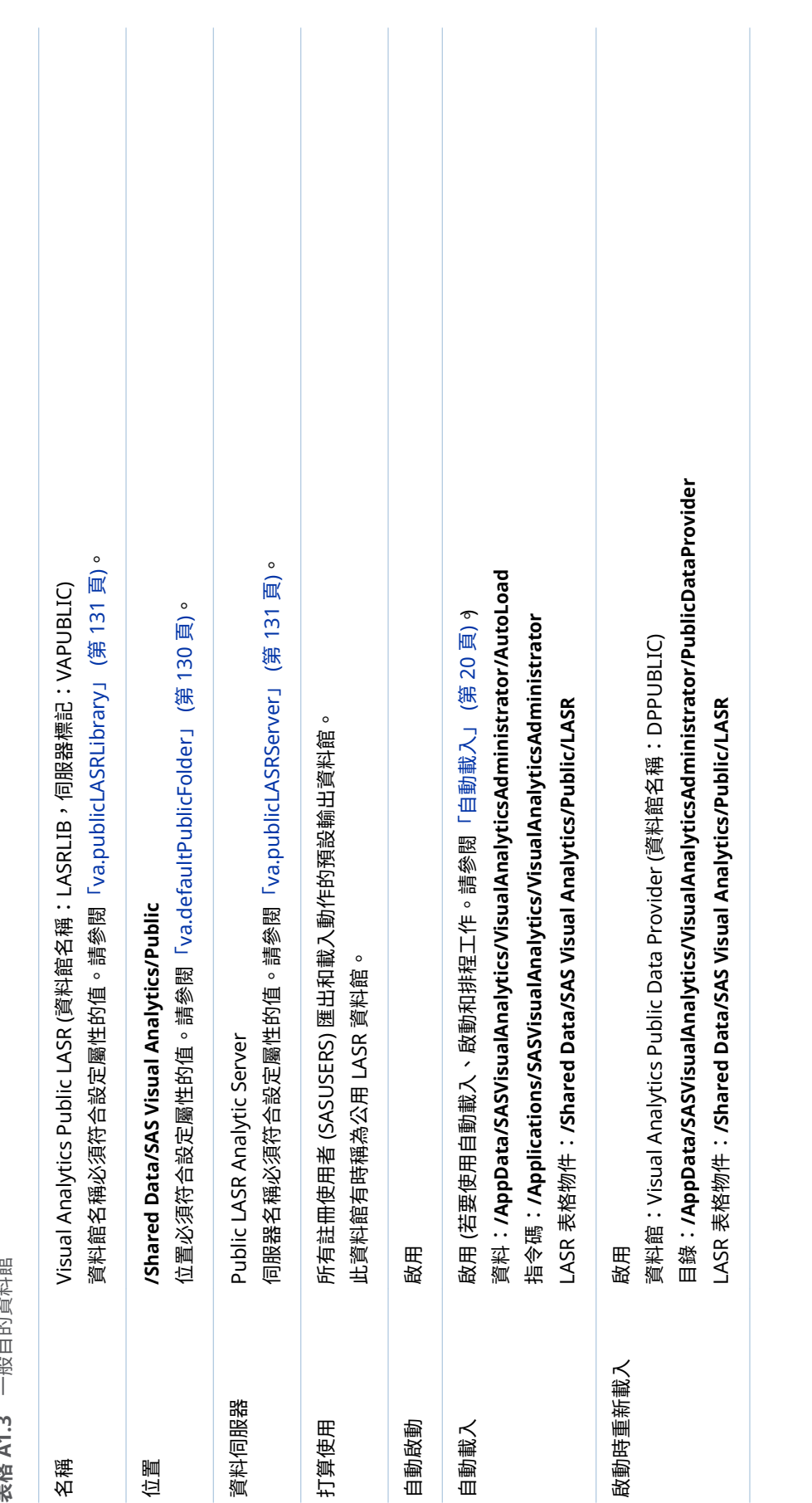

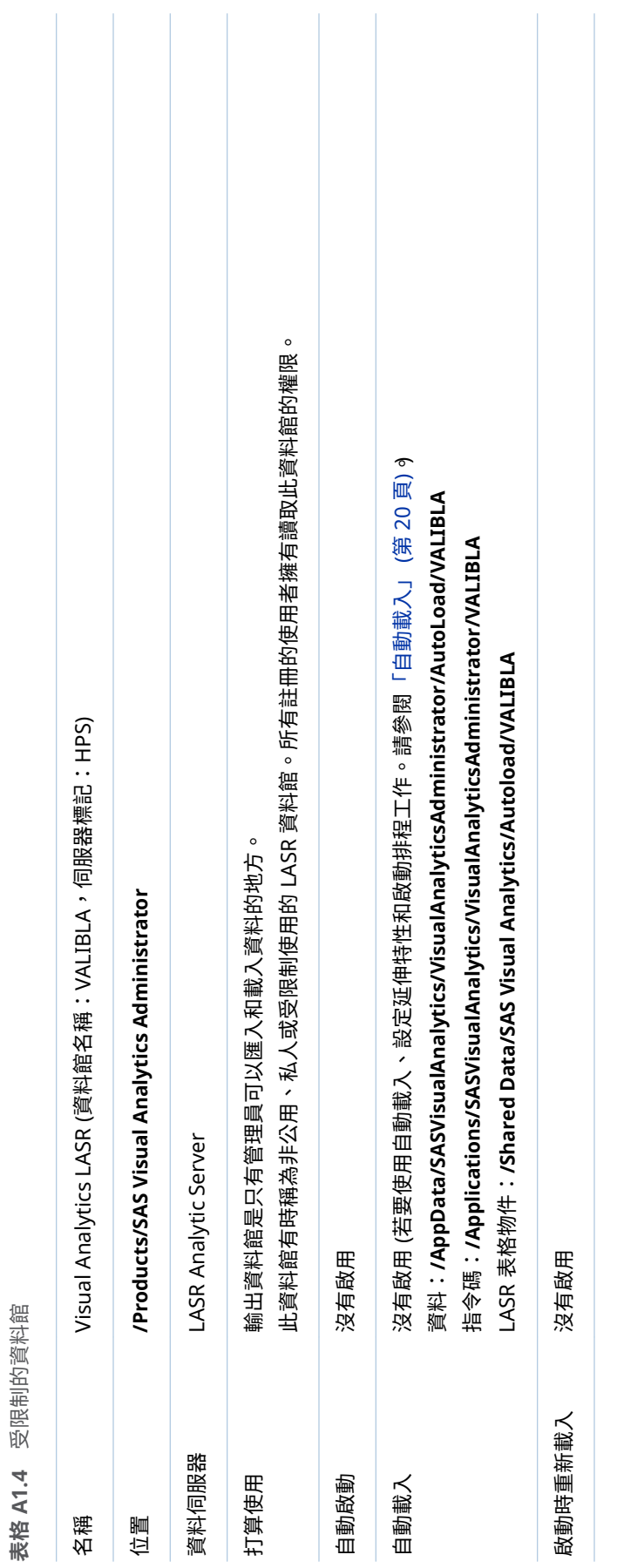

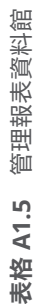

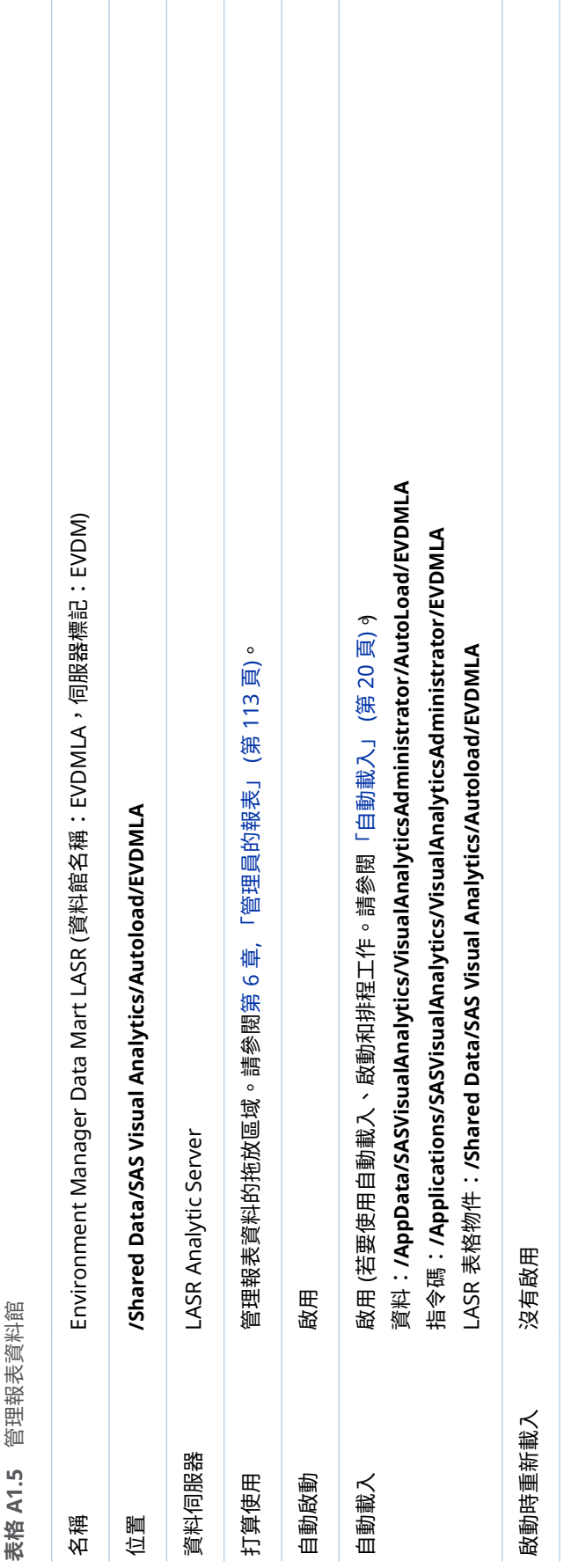

# 範例物件

設定範例

如果安裝 SAS Visual Analytics 時關閉設定範例,則存在下列物件:

■ 中繼資料資料夾 /Products/SAS Visual Analytics/Samples, 其包含範例勘查 (如果您的部署包含檔案總管)、範例表格和範例報表。

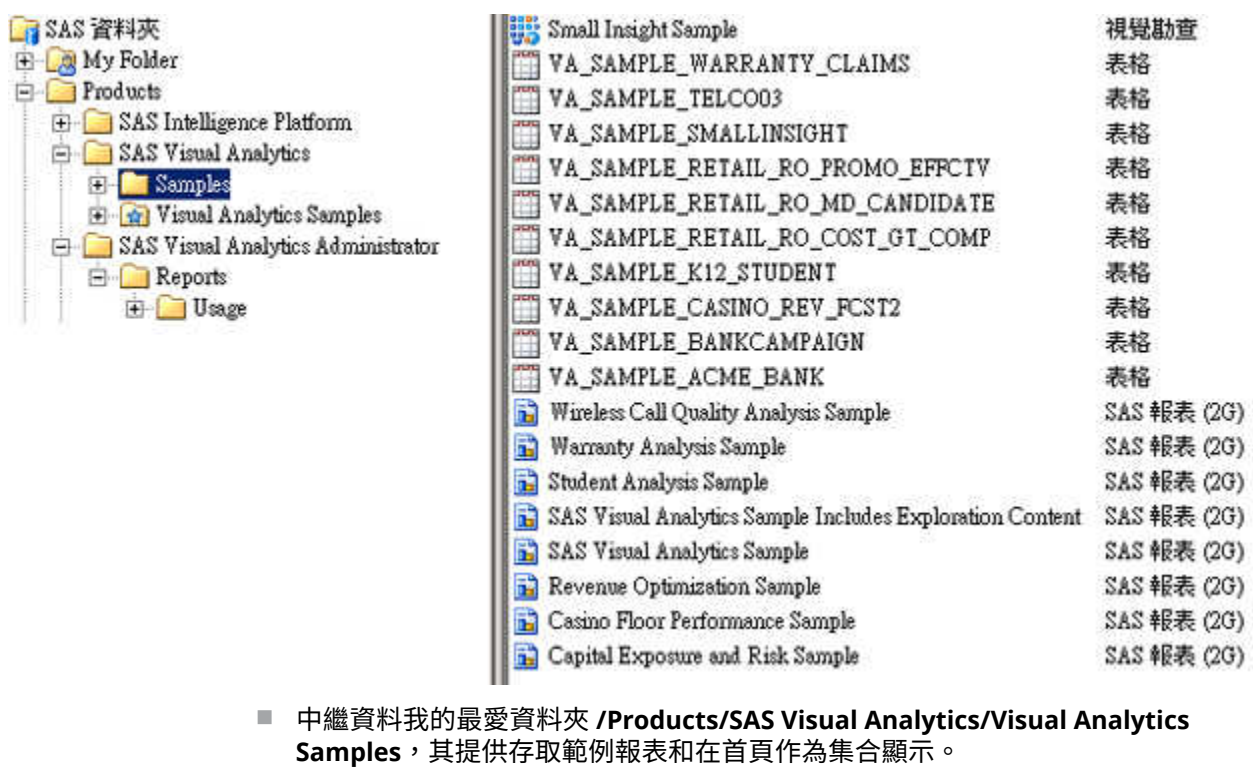

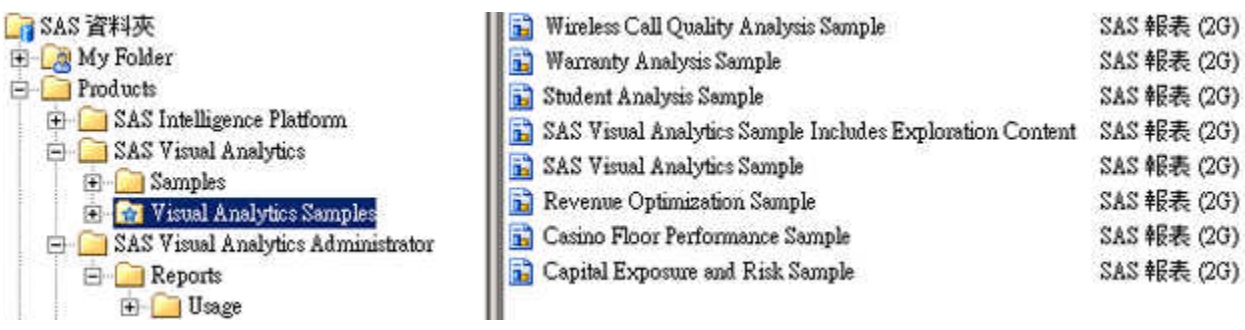

■ 實體表格 (va\_sample\_\*.sas7bdat) 儲存在 SAS [設定目錄](#page-4-0),在下列位置:

#### **/AppData/SASVisualAnalytics/VisualAnalyticsAdministrator/PublicDataProvider**

<span id="page-154-0"></span>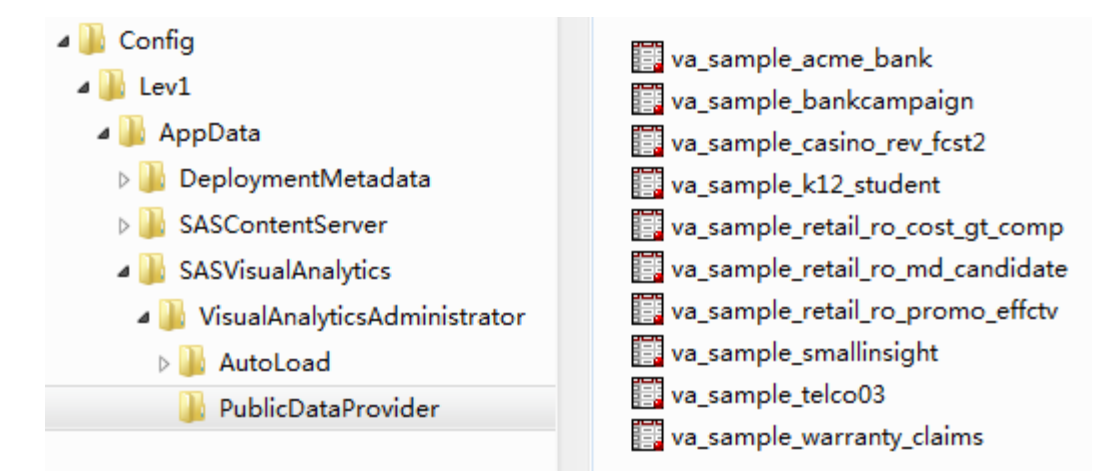

**附註:** 指定的位置在公用 LASR 資料館 (Visual Analytics Public LASR) 的啟動 時重新載入備份存放區。

# 提示和指南

n 範例資料在關聯的伺服器 (Public LASR Analytic Server) 啟動時載入。請參閱 [「啟動或停止伺服器」](#page-16-0) (第 7 頁)。

**附註:** 如果表格互動卸載,則可以透過停止然後重新啟動伺服器的方式重新載 入表格。您無法互動式重新載入表格。(日誌項目或訊息可能表示沒有授權您 可以互動重新載入表格。但是,表格無法互動重新載入與您的權限無關 9

**附註:** 在設計工具、檔案總管和資料產生器中,使用者可以透過執行自助匯入 動作觸發關聯伺服器的自動啟動。請參閱[「主機帳戶權限」](#page-14-0) (第 5 頁)。

■ 最初,所有註冊的使用者都可以看到範例物件。若要限制存取,在資料夾 **/ Products/SAS Visual Analytics/Samples** 上設定拒絕讀取中繼資料。例如:如 果要不受限制的使用者可以看件範例物件,則設定拒絕 PUBLIC 群組讀取中繼 資料權限。請參[閱「允許或拒絕權限」](#page-46-0) (第 37 頁)。

**附註:** 每個使用者可以隱藏範例集合。管理員可以取消發行範例集合。請參閱 首頁的說明。

n 可以刪除範例物件 (從中繼資料) 和關聯的實體表格 (從檔案系統)。

### 手動設定

如果安裝 SAS Visual Analytics 時選擇不設定範例,則前面區段中描述的資料夾、 物件和實體表格不存在。但是,範例相關的檔案存在下列位置,不論您是否選擇設 定範例。

■ 範例物件的 SAS 套件 (SPK) 檔案:

**表格 A1.6** SPK 位置

UNIX (範 例) **/opt/sas/S\$SHome/S\$SVisual\$nalytics\$dministrator/./Conȴg/Deployment/3ackages /opt/sas/S\$SHome/S\$SVisual\$nalyticsExplorer/./Conȴg/Deployment/3ackages\***

**\*** 如果部署包含檔案總管。

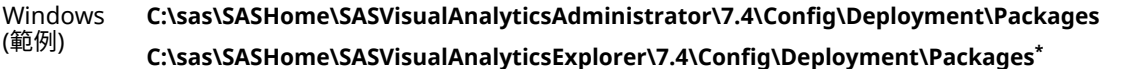

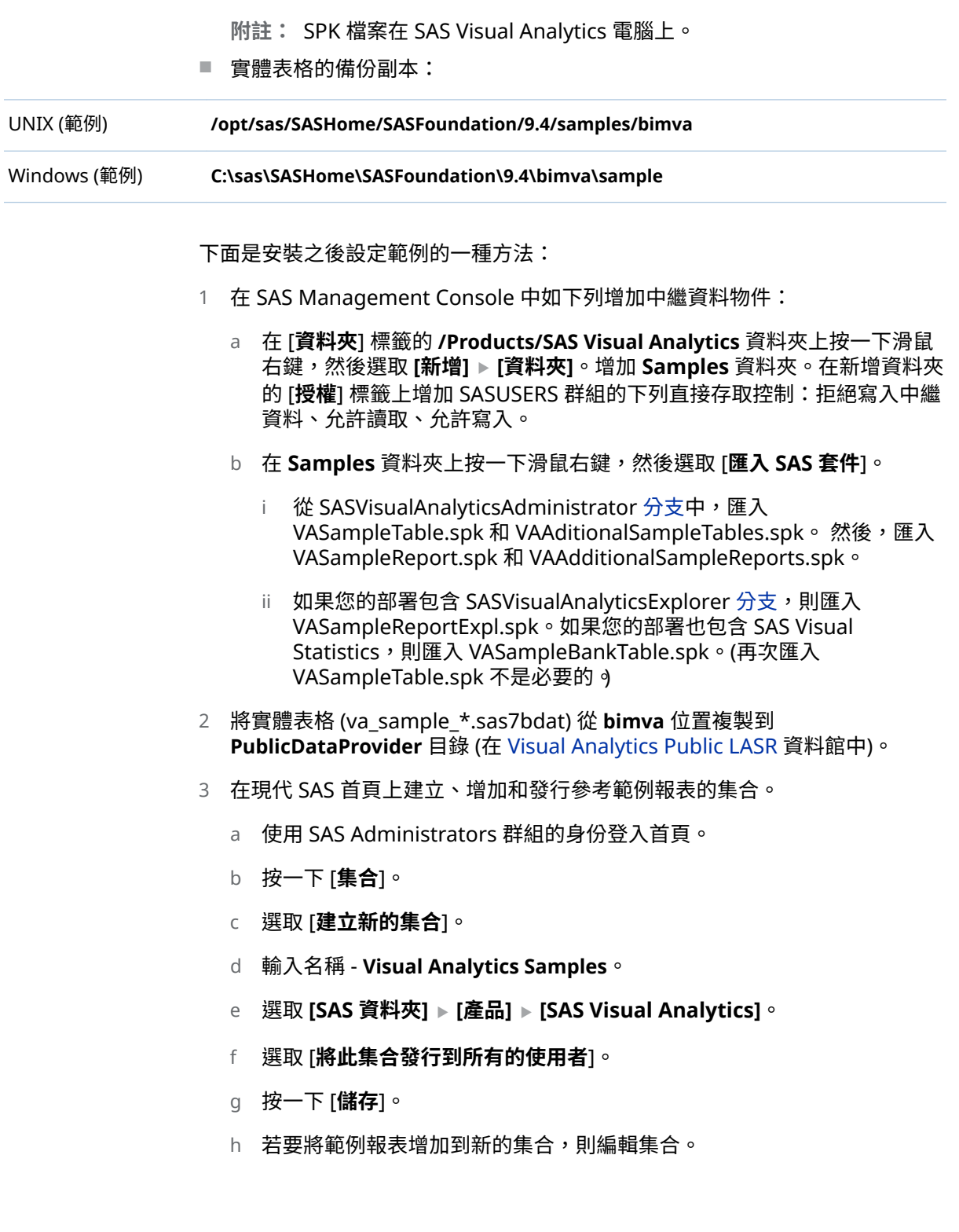

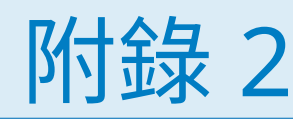

# 增加地圖的自訂多邊形資料

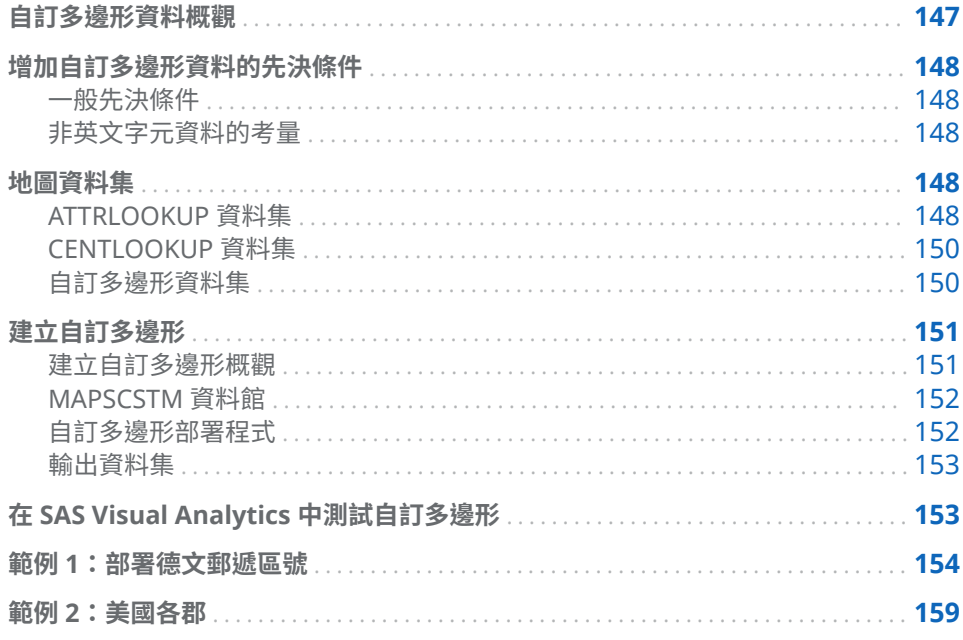

# 自訂多邊形資料概觀

若要將自訂多邊形資料增加到現有 SAS Visual Analytics 7.4 環境,有一些特定需 求。預設狀況下,SAS Visual Analytics 支援地理視覺效果中區域重疊的國家/地區 和省 (市) 層級多邊形。這些層級的資料會提供為包含 GfK 授權的一部分。

提供在 SAS Visual Analytics 中存取您專屬自訂多邊形的必要步驟。多邊形資料 通常提供於形狀檔案中,而且需要匯入至 SAS。

提供美國各郡和德國各省的範例,但資訊適用於所有提供正確資料結構的多邊形集 合。根據使用的環境、檔案類型或格式,可能需要修改部分步驟。

注意! **包含修改現有 SAS 設定的步驟以及相關資料檔案。** 請一定要先備份目前 SAS 環 境,再載入多邊形資料。

# <span id="page-157-0"></span>增加自訂多邊形資料的先決條件

一般先決條件

您必須符合下列先決條件,才能將自訂多邊形資料增加到 SAS Visual Analytics:

- SAS 程式設計介面的存取權
- Esri shapefile 檔案格式的多邊形資料
- SAS/GRAPH 軟體的授權
- SAS Visual Analytics 設定目錄的存取權
- 重新啟動服務的管理權限

您也必須將 MAPSCSTM 資料館增加到 SAS Web Application Server 的 autoexec 檔案。請參閱「[MAPSCSTM](#page-161-0) 資料館」 (第 152 頁)。

### 非英文字元資料的考量

如果您的自訂多邊形資料包含非英文字元,則必須針對與自訂多邊形資料相容的編 碼,設定 SAS Workspace Server 的 ENCODING= 系統選項以及 SAS LASR Analytic Server 的編碼。建議您針對 UTF-8 編碼設定 SAS Workspace Server 和 SAS LASR Analytic Server。

**附註:** 因應措施是,您可以針對 DATASETS 程序使用 CORRECTENCODING= 選 項,以將自訂多邊形資料轉碼。請參閱 *[SAS National Language Support \(NLS\):](http://support.sas.com/documentation/cdlutility/cdlredirect.htm?locale=zt&alias=nlsref&pubcode=69741&id=n18o56b2gc03k9n1mdk3r8krqo5e)  Reference Guide* 中的「[CORRECTENCODING= Option](http://support.sas.com/documentation/cdlutility/cdlredirect.htm?locale=zt&alias=nlsref&pubcode=69741&id=n18o56b2gc03k9n1mdk3r8krqo5e)」。

# 地圖資料集

SAS Visual Analytics 會根據一系列規則以及不同資料集內所含的資料,來產生其 多邊形。您需要修改兩個重要資料集。

## ATTRLOOKUP 資料集

ATTRLOOKUP 資料集包含個別區域和其多邊形的資訊。它有 13 個變數可一起提 供區域識別碼的資訊。在註冊自訂多邊形時,您會將其他列增加到可識別新自訂區 域的這個資料集。

在預設情況下,ATTRLOOKUP 資料集位在 *SAS-config-dir***/Lev1/SASApp/Data/ valib** 中。

#### IDLABEL

指定區域的唯一名稱。註冊自訂區域時,您需要確定值在整個自訂區域中是唯 一的。這可能表示您需要串連較高的層級。例如:註冊美國各郡清單時,您需 要在名稱中包含相關的美國各州,因為有些郡名也存在於多個州中。

**附註:** IDLABEL 的值不能包含特殊字元。

ID

指定區域的識別碼。針對 SAS Visual Analytics 中的原始多邊形,它是由下列 兩者串連而成:由兩個字母組成的國家識別碼值 (例如:AU 代表澳洲、US 代 表美國、UK 代表英國),以及指出哪個區域的數值計數 (例如:新南威爾士州 = AU-1、維多利亞 = AU-2)。這是根據層級 1 值。下面說明層級值。

**附註:** ID 值在整個 ATTRLOOKUP 資料集中必須是唯一的。

**附註:** ID 值不能含有單引號或雙引號。

#### IDNAME

指定區域的唯一名稱。針對自訂多邊形,IDNAME 和 IDLABEL 值相同。

**附註:** IDNAME 的值不能包含特殊字元。

#### ID1NAME

識別子區域所屬區域的 IDNAME 值。例如:North Carolina 的 ID1NAME 是 United States, 而 London 的 ID1NAME 是 United Kingdom。

**附註:** ID1NAME 的值在整個自訂區域中必須是唯一的,而且不能包含特殊字 元。

#### ID2NAME

識別層級 2 行政區所屬的區域。在 SAS Visual Analytics 7.4 中,無法使用此變 數。

#### ID3NAME

識別層級 3 行政區所屬的區域。在 SAS Visual Analytics 7.4 中,無法使用此變 數。

ISO

指定預設值的 ISO 國際國家/地區代碼標準。ISO 會決定每個國家/地區的數 字。在 http://support.sas.com/va73geo 中,可以找到 SAS Visual Analytics 所使用的目前國家/地區 ISO 值清單。針對自訂多邊形,此值應該是地圖檔案內 的未用值。

#### ISONAME

指定預設值的 ISO 標準名稱。針對自訂多邊形,值必須小於 55 個字元,而且 必須是大寫值。

#### key

指定查閱索引鍵。此值是由 IDNAME 與 ID1NAME 變數串連而成,並以縱線 (|) 字元隔開。

#### ID1

指定子區域所屬區域的 ID 值。例如:North Carolina 的 ID1 是 US,而 London 的 ID1 是 UK。ID1 值在整個 ATTRLOOKUP 資料集中必須是唯一的。

#### ID2

指定層級 2 子區域所屬區域的 ID 值。在 SAS Visual Analytics 7.4 中,無法使 用此變數。

#### ID3

指定層級 3 子區域所屬區域的 ID 值。在 SAS Visual Analytics 7.4 中,無法使 用此變數。

#### level

指定區域的層級。層級 0 區域是國家/地區。層級 1 區域是行政區 (例如州或 省)。在 SAS Visual Analytics 中,目前不支援層級 2 和層級 3 區域。

自訂多邊形部署程式會建立新的區域 (層級=0) 來代表整個自訂多邊形區域,以 及行政區 (層級=1) 來代表每個個別自訂區域或多邊形。

# <span id="page-159-0"></span>CENTLOOKUP 資料集

CENTLOOKUP 資料集所包含的資訊是有關個別區域的 centroid (中心點) 以及包 含其多邊形資料的地圖檔案。在 SAS Visual Analytics 中,Centroid 資訊是用於氣 泡圖和散布圖地理視覺效果。

在預設情況下, CENTLOOKUP 表格位在 SAS-config-dir/Lev1/SASApp/Data/valib 中。

#### MAPNAME

指定 SAS 資料集參考 (包含資料館)。這是透過 LIBNAME.DATASETNAME 標 準方法來完成,且受限於所有標準 SAS 命名慣例。

**附註:** 在 SAS Visual Analytics 中,包含多邊形檔案之資料集名稱的結尾為 "1",以將這些多邊形對應到層級 1 變數。例如:MAPSGFK.VAOCEANIA1。

ID

指定區域的簡短代碼識別碼。此 ID 值必須與區域之 ATTRLOOKUP 表格中的 值相同。此 ID 值也會在地圖中。

X

指定區域中心點的經度座標。

Y

指定區域中心點的緯度座標。

#### 自訂多邊形資料集

自訂多邊形資料集需要包含必要資訊,SAS Visual Analytics 才能根據相關 ID 變數 來繪製多邊形。資料集中的每個變數都會對應到多邊形中的單一點。SAS Visual Analytics 會連接每個對應到 ID 變數的點,以根據此檔案來建立多邊形。

ID

指定區域的簡短代碼識別碼值。ID 值必須與區域之 ATTRLOOKUP 和 CENTLOOKUP 資料集中的值相同。

SEGMENT

指定數值來識別多邊形的各區段。這是用來分類與其所屬區域之其他區域不同 的區域。例如:包含多個島嶼的州多邊形需要指定不同的區段,以防止 SAS Visual Analytics 繪製本島與島嶼之間的連接。

#### IDNAME

指定每個區域的唯一名稱。它在地圖檔案內必須是唯一的,而且與 ATTRLOOKUP 資料集中的對應 IDNAME 和 IDLABEL 值相同。

LONG

包含此區域中所指定點的未投影經度值。SAS Visual Analytics 將此值用於其 多邊形。因此,在最終檔案中,此值必須要存在並且精確。

**LAT** 

包含此區域中所指定點的未投影緯度值。SAS Visual Analytics 將此值用於其 多邊形。因此,在最終檔案中,此值必須要存在並且精確。

X

包含此區域中所指定點的投影經度亞勃勒斯值。SAS Visual Analytics 將未投 影經度值用於其多邊形。因此,針對自訂多邊形的用途,此值不需要精確。

Y

包含此區域中所指定點的投影緯度亞勃勒斯值。SAS Visual Analytics 將未投 影緯度值用於其多邊形。因此,針對自訂多邊形的用途,此值不需要精確。

<span id="page-160-0"></span>ISO

指定預設值的 ISO 國際國家/地區代碼標準。ISO 會決定每個國家/地區的數 字。在 http://support.sas.com/va73geo 中,可以找到 SAS Visual Analytics 所使用的目前國家/地區 ISO 值清單。針對自訂多邊形,此值應該是地圖檔案內 的未用值。

**DENSITY** 

參照透過 GREDUCE 程序執行地圖檔案的值輸出。PROC GREDUCE 會計算多 邊形外框上各點的密度。密度越高,數字越大,而且多邊形更為詳細。基於 SAS Visual Analytics 中的視覺效果,高密度多邊形並不是必要的。因此,您應該將 地圖檔案的密度限制為小於 2 的密度。若需要更多資訊,請參閱 *[SAS/GRAPH:](http://support.sas.com/documentation/cdlutility/cdlredirect.htm?locale=zt&alias=grmapref&pubcode=69722&id=n0grevqu4asrarn1lmo5eblj0sxz)  Mapping Reference* 中的「[GREDUCE Procedure](http://support.sas.com/documentation/cdlutility/cdlredirect.htm?locale=zt&alias=grmapref&pubcode=69722&id=n0grevqu4asrarn1lmo5eblj0sxz)」。

RESOLUTION

指定地圖檔案的地圖詳細資料層級。多邊形產生程序目前未使用此變數。

LAKE

指定多邊形的這個區段是否為水體。多邊形產生程序目前未使用此變數。

ISOALPHA2

指定與此多邊形相關聯之較高層級的識別碼。例如:New South Wales 多邊形 的 ISO alpha-2 是 AU,而 London 的 ISO alpha-2 是 UK。此變數應該符合 ATTRLOOKUP 資料集中的對應 ID1。

Admintype

指定 SAS Visual Analytics 的多邊形類型,不論它對應到州或省還是國家/地區。 針對自訂多邊形,Admintype 區域就已足夠。

建立自訂多邊形

建立自訂多邊形概觀

在 SAS Visual Analytics 中部署自訂多邊形包含一系列的步驟。所提供的 SAS 程 式會執行大部分的步驟,只有在某些情況下,才需要進行些許的修改。根據使用的 多邊形資料集以及在其中擴充程式碼的環境,您可能需要修改程式碼。

註冊完成之後,SAS Web Application Server 需要先重新啟動,才能在 SAS Visual Analytics 中存取自訂多邊形。

**附註:** 在任何處理之前,您應該建立 ATTRLOOKUP 和 CENTLOOKUP 表格的備 份。如果有任何非預期結果,則可以還原原始表格。

請執行下列高階步驟來建立自訂多邊形:

- 1 建立包含您自訂多邊形資料集的資料館。請參閱「[MAPSCSTM](#page-161-0) 資料館」 (第 152 [頁](#page-161-0))。
- 2 取得您想要增加的多邊形資料。資料必須為 Esri shapefile 檔案格式。
- 3 請在 [support.sas.com/rnd/datavisualization/vageo/va74polygons.sas](http://support.sas.com/rnd/datavisualization/vageo/va74polygons.sas) 下 載自訂多邊形部署程式。
- 4 在自訂多邊形部署程式中,定義自訂多邊形的資料館參考和巨集變數。
- 5 必要的話,請修改自訂多邊形部署程式步驟 2 中的 PROC SQL 陳述式,確保查 閱值是唯一的。
- 6 執行自訂多邊形部署程式。

#### 7 重新啟動 Web 應用程式伺服器。

### <span id="page-161-0"></span>MAPSCSTM 資料館

您必須先定義 MAPSCSTM 資料館包含自訂多邊形資料集,才能建立自訂多邊形。 此資料館的建議位置是 *SASHOME***/SASFoundation/9.4/mapscstm**,或是在與預設 MAPSGFK 資料館相同的目錄位置內。在 appserver\_autoexec\_usermods.sas 檔案中包含 LIBNAME 陳述式,而此檔案預設位於參考此目錄的 **config-dir/Lev1/ SASApp** 中。如果您的 SAS Visual Analytics 部署在多個伺服器內容上執行,則請 在每個伺服器內容的這個檔案中增加 LIBNAME 陳述式。

在您修改 autoexec 檔案之後,請重新啟動 SAS Object Spawner。

**附註:** 您必須具有包含 MAPSCSTM 資料館之目錄的寫入權限 ,才能建立輸出多 邊形資料集。

### 自訂多邊形部署程式

使用 [support.sas.com/rnd/datavisualization/vageo/va74polygons.sas](http://support.sas.com/rnd/datavisualization/vageo/va74polygons.sas) 上的 SAS 程式,就可以將自訂多邊形部署到 SAS Visual Analytics。本章中的範例程式 也具備自訂多邊形部署程式。

SAS 程式的第一個區段設定巨集變數值,以指定程式的輸入和輸出。

請指定下列巨集變數:

REGION\_SHP\_FILE

指定伺服器上的 shapefile 檔案名稱。PROC MAPIMPORT 稍後用來將檔案匯 入到 SAS。

REGION\_SHP\_ID\_COL

指定多邊形資料集中代表每個多邊形之唯一識別碼的欄。

#### REGION\_SHP\_NAME\_COL

指定多邊形資料集中代表每個多邊形之名稱的欄。

REGION\_SHP\_DENSITY

指定輸出多邊形資料的座標密度。指定 1 (低) 與 10 (高) 之間的值。一般而言, 建議使用 5 (含) 以下的值來進行標準報表作業。高密度值一般會降低報表呈現 效能,而且需要更多的瀏覽器記憶體。

#### REGION\_LABEL

指定將增加的這組自訂多邊形的標籤。在 SAS Visual Analytics 中,使用此標 籤來識別這些自訂多邊形。

#### REGION\_PREFIX

針對自訂多邊形指定由兩個字母組成的識別碼,而自訂多邊形先前未用於 ATTRLOOKUP 資料集中。如果已在使用該識別碼值,則部署程式會顯示錯誤訊 息。

REGION\_ISO

針對自訂多邊形指定 0 與 999 (含) 之間的任何數值識別碼,而自訂多邊形先前 未用於 ATTRLOOKUP 資料集中。如果已在使用該識別碼值,則部署程式會顯 示錯誤訊息。

#### REGION\_DATASET

指定輸出多邊形資料集的位置和名稱。

<span id="page-162-0"></span>提示 若不要使用 ArcGIS 軟體來讀取 Esri shapefile 的內容,則請使用 MAPIMPORT 程序將 shapefile 讀入 SAS,然後使用 CONTENTS 或 PRINT 程序 來檢視資料。若需要詳細資料,請參閱 *[SAS/GRAPH: Mapping Reference](http://support.sas.com/documentation/cdlutility/cdlredirect.htm?locale=zt&alias=grmapref&pubcode=69722&id=p0qsj9oazola04n10usle21dvk67)* 中的 「[MAPIMPORT Procedure](http://support.sas.com/documentation/cdlutility/cdlredirect.htm?locale=zt&alias=grmapref&pubcode=69722&id=p0qsj9oazola04n10usle21dvk67)」。

**附註:** 您需要手動建立用於多邊形資料集的 MAPSCSTM 資料館。若需要更多資 訊,請參閱 「[MAPSCSTM](#page-161-0) 資料館」 (第 152 頁)。

您也必須確定 IDLABEL (IDNAME) 的值是唯一的。在部署程式的步驟 2 中,視需 要編輯 PROC SOL 陳述式,將值設為唯一。例如:「範例 2[:美國各郡」](#page-168-0) (第 159 [頁](#page-168-0)) 中的步驟 2 會串連 shapefile 中的兩欄,以建立唯一值。

輸出資料集

成功完成程式時,會在 MAPSCSTM 資料館中建立兩個資料集,並將必要的記錄附 加到 ATTRLOOKUP 和 CENTLOOKUP 表格。

在多邊形部署程式中,主要資料集是透過 REGION\_DATASET 巨集變數所指定。例 如:範例 1 中的主要資料集是 MAPSCSTM.DE\_ZIP1。主要資料集包含產生自訂多 邊形所需的所有必要 ID 變數和座標值。

驗證資料集的名稱與主要資料集相同,但將字串 **\_VALIDATE** 附加到資料集名稱結 尾。例如:範例 1 中的驗證資料集是 MAPSCSTM.DE\_ZIP1\_VALIDATE。驗證資料 集包含每個多邊形的單一觀測值。它包含對應到主要資料集中 ID 和 IDNAME 變 數的值,以及隨機產生的量值。在 SAS Visual Analytics 中,可以使用驗證資料集 來測試和驗證每個個別多邊形的產生作業以及整個自訂多邊形資料。請參閱「在 SAS Visual Analytics 中測試自訂多邊形」 (第 153 頁)。

在 SAS Visual Analytics 中測試自訂多邊形

成功執行程式並重新啟動 Web 應用程式伺服器之後, SAS Visual Analytics 即可存 取這些新多邊形。程式將會在 MAPSCSTM 資料館中輸出資料集,在此資料館中, 程式產生的每個區域都會有一筆記錄。下列步驟將根據指派的篩選條件來測試個 別或多個多邊形。

- 1 以具有勘查和資料上傳功能的使用者身分,登入 SAS Visual Analytics。
- 2 建立新勘查。
- 3 選取資料來源。選取 **[匯入資料] [伺服器] [SAS 資料集]**
- 4 瀏覽至 MAPSCSTM 位置,然後選取包含您要測試之多邊形名稱的檔案 (例如: US\_COUNTIES1\_VALIDATE.sas7bdat)。
- 5 在 [**資料**] 窗格中,於 ID 上按一下滑鼠右鍵,然後選取 **[地理] [行政區 (州、 省) SAS 地圖 ID 值]**。線上 SAS Visual Analytics 文件包含地理資料項目的詳 細資訊。
- 6 在 [**資料**] 窗格中,於 NAME 上按一下滑鼠右鍵,然後選取 **[地理] [行政區 (州、省) 名稱]**。從 [**國家或區域**] 下拉式清單中,選取您在自訂多邊形部署程式 中指定的區域標籤。
- 7 建立新地圖視覺效果,然後指派 NAME 資料項目或 ID 資料項目。在 [**角色**] 標 籤上,將 **[地圖樣式]** 變更為 **[區域]**,並將量值指派給 **[色彩**] 角色。
- <span id="page-163-0"></span>8 地圖視覺效果現在應該會顯示自訂多邊形。如果多邊形太靠近,則可能無法顯 示一些多邊形。如果多邊形太多,則可能會顯示錯誤訊息。
- 9 在 [**篩選條件**] 標籤上,將 ID 或 NAME 資料項目增加為篩選條件,更靠近地檢 查自訂多邊形。

# 範例 1:部署德文郵遞區號

下列程式碼使用巨集變數來讀取和註冊自訂多邊形。下列範例使用取自 https:// www.suche-postleitzahl.org/downloads 的多邊形資料來呈現德文郵遞區號多 邊形。根據您的環境或喜好設定,可能需要修改 LIBNAMES 和巨集變數。

**附註:** 只應變更程式碼的醒目提示部分。請務必變更步驟 2 醒目提示的程式碼。

libname MAPSCSTM "C:\Data\mapscstm"; libname VALIB "C:\SAS\VA\Lev1\SASApp\Data\valib";

%let REGION\_LABEL=DE ZIP Codes; /\* The label for the custom region \*/

% let REGION\_PREFIX=G1; /\* unique ISO 2-Letter Code - make sure it doesn't conflict with any code! \*/ % Het REGION ISO=001; /\* unique ISO Code - make sure it doesn't conflict with any other code! \*/ %let REGION\_DATASET=MAPSCSTM.DE\_ZIP1; /\* Name of the polygon data set to be created - be sure to use suffix "1" \*/

%let REGION\_SHP\_FILE=C:\shp\Germany\plz-gebiete.shp; /\* From

https://www.suche-postleitzahl.org/downloads \*/

% let REGION SHP\_ID\_COL=plz; /\* the column representing the unique ID of a polygon  $*/$ 

% let REGION\_SHP\_NAME\_COL=note; /\* the column representing the name of the polygon \*/

%let REGION\_SHP\_DENSITY = 3; /\* Value between 1 (low) - 10 (high) describing the detail level/density. \*/

/\* Utility macro to stop processing in case of any validation errors \*/ %let ERROR\_COUNT=0; /\* 0 indicates no error \*/ %let ERROR\_MESSAGE=;

%MACRO ErrorTest; %GLOBAL ERROR\_COUNT;

 %IF &ERROR\_COUNT gt 0 %THEN %DO; %PUT ERROR: &ERROR\_MESSAGE;

 %abort cancel; %let ERROR\_COUNT=0; /\* reset \*/ %END; %MEND;

/\* [BACKUP] Create a backup of the original lookup tables if required \*/ %macro backupLookupTable(dsn); %if %sysfunc(exist(&dsn.\_original)) %then %do; %put INFO: Backup table &dsn found.; %end; %else %do; data &dsn.\_original;

```
 run;
    %end;
%mend backupLookupTable;
%backupLookupTable(valib.attrlookup);
%backupLookupTable(valib.centlookup);
/* [VALIDATION STEP] Check for unique 2-letter ISO code */
proc sql noprint;
 \prime\star count and create error code if greater than zero \star\prime select count(ID) as count,
    case 
    when calculated count > 0 then "2-letter ISO code &REGION_PREFIX. is not unique in ATTRLOOKUP. Please specify a different code."
     else "" 
    end
  into :ERROR_COUNT, :ERROR_MESSAGE
    from valib.attrlookup_original
    where upcase(ID) eq upcase("&REGION_PREFIX.");
quit;
%ErrorTest;
/* [VALIDATION STEP] Check for unique ISO code */
proc sql noprint;
  /* count and create error code if greater than zero */
  select count(ISO) as count,
    case 
    when calculated count > 0 then "ISO code &REGION_ISO. is not unique in ATTRLOOKUP. Please specify a different ISO code."
     else "" 
    end
  into :ERROR_COUNT, :ERROR_MESSAGE
    from valib.attrlookup_original
    where ISO eq "&REGION_ISO.";
quit;
%ErrorTest;
/* Remove any previous entries if required */
proc sql;
 delete from valib.attrlookup where ID like "&REGION_PREFIX.%";
 delete from valib.centlookup where ID like "&REGION_PREFIX.%";
quit;
/* Step 1: Import the SHP file into SAS */
PROC MAPIMPORT DATAFILE="&REGION_SHP_FILE."
 OUT=&REGION_DATASET.;
 ID &REGION_SHP_ID_COL.;
RUN;
/* Add the DENSITY column to the polygon data set used to reduce the polygon density in the visualization */
proc greduce data=&REGION_DATASET. out=&REGION_DATASET.;
 id &REGION_SHP_ID_COL.;
run;
```
/\* Determine the column type of REGION\_SHP\_ID\_COL \*/

set &dsn;

#### 156 附錄 2 / 增加地圖的自訂多邊形資料

```
data _null_;
 set &REGION_DATASET.(obs=1);
 call symputx('REGION_SHP_ID_COL_TYPE', vtype(&REGION_SHP_ID_COL.));
run;
/* Step 2: Region lookup can either be via IDLABEL (IDNAME) or ID. In case we lookup by IDLABEL let's generate a
```
unique name. The following steps might need to be adjusted depending on your source data.

```
*/
proc sql;
 create table work.idname_fmt as
 select distinct
 "idname" as FMTNAME,
"&REGION_SHP_ID_COL_TYPE." as TYPE,
&REGION_SHP_ID_COL. as START,
 trim(left(&REGION_SHP_NAME_COL.)) as LABEL
from &REGION_DATASET.;
```
quit;

/\* [VALIDATION STEP] Check for duplicate names in the IDNAME lookup data set. With duplicate entries here the idname based lookup would not work. If you have names listed here, revisit the previous step to make sure each LABEL is unique, for example, by merging other parent level details \*/ proc sql noprint; create table work.nonunique\_names as select distinct LABEL, count(LABEL) as count from work.idname\_fmt group by LABEL having calculated count > 1 order by count desc; /\* count and create error code if greater than zero \*/ select count(\*) as count, case when calculated count > 0 then compress(put(calculated count,8.)) || " duplicate names have been found. Please check the idname\_fmt table for duplicates."

|| " A list of duplicate names are in WORK.NONUNIQUE\_NAMES."

else ""

end

into :ERROR\_COUNT, :ERROR\_MESSAGE

from work.nonunique\_names;

quit;

%ErrorTest;

```
proc format cntlin=work.idname_fmt;
run;
```
/\* [VALIDATION STEP] Check for required columns in the input polygon data set. \*/ data \_null\_; dsid = open("&REGION\_DATASET."); array colNames(5) \$50 \_temporary\_ ("&REGION\_SHP\_ID\_COL.", "X", "Y", "SEGMENT", "DENSITY");

 do i = lbound(colNames) to hbound(colNames); check = varnum(dsid, colNames(i));

 if check eq 0 then do;

```
 call symputx('ERROR_COUNT', 1);
      call symputx('ERROR_MESSAGE',"Column " || compress(colNames(i)) || " is required in &REGION_DATASET.");
       stop;
      end;
  end;
run;
%ErrorTest;
/* [VALIDATION STEP] Check for conflicting columns in the input polygon data set. */
data _null_;
  array colNames(7) $50 _temporary_ ("IDNAME", "LONG", "LAT", "RESOLUTION", "LAKE", "ISOALPHA2", "AdminType");
  do i = lbound(colNames) to hbound(colNames);
  if colNames(i) eq "&REGION_SHP_ID_COL." then
     do;
       call symputx('ERROR_COUNT', 1);
       call symputx('ERROR_MESSAGE',"Column name for REGION_SHP_ID_COL conflicts with predefined column " || compress(colNames(i)) || ".");
       stop;
      end;
  end;
run;
%ErrorTest;
/* Step 3: Create the final polygon data set with the required set of columns. We are going to create a new
shorter ID column here as the original ID columns are often long and unnecessarily complex. Note, we also apply 
the previously created idname format to the IDNAME column. 
*/
data &REGION_DATASET.;
 set &REGION_DATASET.(keep=&REGION_SHP_ID_COL. X Y SEGMENT DENSITY);
  /* create new (shorter) ID */
  length _TMP_ $60. _SID_ 8.;
  if (_n_ eq 1) then
    do;
     -SID = 1;IMP_ = &REGION_SHP_ID_COL.;
```

```
 end;
```

```
if _TMP_ ne &REGION_SHP_ID_COL. then
 -SID = SD_ + 1;\_IMP = &REGION\_SHP\_ID\_COL;
 retain _TMP_ _SID_;
 drop _TMP_ _SID_;
_RID = compress("&REGION_PREFIX.-" | | put(_SID_,8.));
IDNAME = put(&REGION_SHP_ID_COL., idname.);
LONG = X;LAT = Y;ISO = "&REGION_ISO.";
 RESOLUTION = 1;
LAKE = 0:
ISOALPHA2 = "&REGION_PREFIX.";
 AdminType = "regions";
where density<&REGION_SHP_DENSITY.;
```
#### 158 附錄 2 / 增加地圖的自訂多邊形資料

```
 keep _RID_ SEGMENT IDNAME LONG LAT X Y ISO DENSITY RESOLUTION LAKE ISOALPHA2 AdminType;
  rename _RID_=ID;
run;
/* Step 4: Add a custom region (country) to ATTRLOOKUP - a new entry will appear in the country selection list */
proc sql;
  insert into valib.attrlookup
   values ( 
   "&REGION_LABEL.", /* IDLABEL=State/Province Label */
    "&REGION_PREFIX.", /* ID=SAS Map ID Value */
   "&REGION_LABEL.", /* IDNAME=State/Province Name */
     "", /* ID1NAME=Country Name */
     "", /* ID2NAME */
    "&REGION_ISO.", /* ISO=Country ISO Numeric Code */
   "&REGION_LABEL.", /* ISONAME */
    "&REGION_LABEL.", /* KEY */
     "", /* ID1=Country ISO 2-Letter Code */
     "", /* ID2 */
     "", /* ID3 */
 "", /* ID3NAME */
 0 /* LEVEL (0=country level, 1=state level) */
    );
/* Register each single region in the lookup data set */
proc sql;
  insert into valib.attrlookup
   select distinct 
 IDNAME, /* IDLABEL=State/Province Label */
 ID, /* ID=SAS Map ID Value */
 IDNAME, /* IDNAME=State/Province Name */
    "&REGION_LABEL.", /* ID1NAME=Country Name */
     "", /* ID2NAME */
    "&REGION_ISO.", /* ISO=Country ISO Numeric Code */
    "&REGION_LABEL.", /* ISONAME */
    trim(IDNAME) || "|&REGION_LABEL.", /* KEY */
    "&REGION_PREFIX.", /* ID1=Country ISO 2-Letter Code */
     "", /* ID2 */
     "", /* ID3 */
     "", /* ID3NAME */
     1 /* LEVEL (1=state level) */
 from &REGION_DATASET.;
/* Register custom region in CENTLOOKUP */
  /* Add custom region */
  insert into valib.centlookup
   select distinct
   "&REGION_DATASET." as mapname,
   "&REGION_PREFIX." as ID,
    avg(x) as x,
    avg(y) as y
```

```
quit;
```

```
quit;
```

```
proc sql;
```

```
from &REGION_DATASET.;
```

```
 /* Add custom provinces */
  insert into valib.centlookup
    select distinct
     "&REGION_DATASET." as mapname,
     ID as ID,
     avg(x) as x,
     avg(y) as y
   from &REGION_DATASET.
      group by id;
quit;
/* Step 5: (optional) Creates a validation data set which can be used to validate the newly added regions in SAS Visual Analytics */
proc sql;
 create table &REGION_DATASET._VALIDATE as
   select distinct ID as ID, 
      IDNAME as NAME 
   from &REGION_DATASET.:
 create table &REGION_DATASET._VALIDATE as
    select *, 
     round(ranuni(1) * 10000) as measure1, 
     round(ranuni(1) * 100000) as measure2 format=dollar20.0 
   from &REGION_DATASET._VALIDATE
      group by ID, NAME 
       order by ID, NAME;
quit;
```
# 範例 2:美國各郡

下列程式碼使用巨集變數來讀取和註冊自訂多邊形。下列範例使用取自 https:// www.census.gov/geo/maps-data/data/cbf/cbf\_counties.html 的多邊形資料來 呈現美國各郡。根據您的環境或喜好設定,可能需要修改 LIBNAMES 和巨集變數。

**附註:** 只應變更程式碼的醒目提示部分。請務必變更步驟 2 醒目提示的程式碼。

libname MAPSCSTM "C:\Data\mapscstm"; libname VALIB "C:\SAS\VA\Lev1\SASApp\Data\valib";

%let REGION\_LABEL=US Counties; /\* The label for the custom region \*/

%let REGION\_PREFIX=CS; /\* unique ISO 2-Letter Code - make sure it doesn't conflict with any code! \*/ %let REGION\_ISO=000; /\* unique ISO Code - make sure it doesn't conflict with any other code! \*/ %let REGION\_DATASET=MAPSCSTM.US\_COUNTIES1; /\* Name of the polygon data set to be created - be sure to use suffix "1" \*/

%let REGION\_SHP\_FILE=C:\shp\US\cb\_2015\_us\_county\_500k.shp; /\* From

https://www.census.gov/geo/maps-data/data/cbf/cbf\_counties.html \*/

% let REGION SHP\_ID\_COL=GEOID; /\* the column representing the unique ID of a polygon \*/

%let REGION\_SHP\_NAME\_COL=NAME; /\* the column representing the name of the polygon \*/

%let REGION\_SHP\_DENSITY = 3; /\* Value between 1 (low) - 10 (high) describing the detail level/density. \*/

/\* Utility macro to stop processing in case of any validation errors \*/ %let ERROR\_COUNT=0; /\* 0 indicates no error \*/ %let ERROR\_MESSAGE=;

%MACRO ErrorTest; %GLOBAL ERROR\_COUNT; %IF &ERROR\_COUNT gt 0 %THEN %DO; %PUT ERROR: &ERROR\_MESSAGE; %abort cancel; %let ERROR\_COUNT=0; /\* reset \*/ %END; %MEND; /\* [BACKUP] Create a backup of the original lookup tables if required \*/ %macro backupLookupTable(dsn); %if %sysfunc(exist(&dsn.\_original)) %then %do; %put INFO: Backup table &dsn found.; %end; %else %do; data &dsn.\_original; set &dsn; run; %end; %mend backupLookupTable; %backupLookupTable(valib.attrlookup); %backupLookupTable(valib.centlookup); /\* [VALIDATION STEP] Check for unique 2-letter ISO code \*/ proc sql noprint; /\* count and create error code if greater than zero \*/ select count(ID) as count, case when calculated count > 0 then "2-letter ISO code &REGION\_PREFIX. is not unique in ATTRLOOKUP. Please specify a different code." else "" end into :ERROR\_COUNT, :ERROR\_MESSAGE from valib.attrlookup\_original where upcase(ID) eq upcase("&REGION\_PREFIX."); quit; %ErrorTest; /\* [VALIDATION STEP] Check for unique ISO code \*/ proc sql noprint; /\* count and create error code if greater than zero \*/ select count(ISO) as count, case when calculated count > 0 then "ISO code &REGION\_ISO. is not unique in ATTRLOOKUP. Please specify a different ISO code." else "" end into :ERROR\_COUNT, :ERROR\_MESSAGE from valib.attrlookup\_original where ISO eq "&REGION\_ISO."; quit;

%ErrorTest;

```
/* Remove any previous entries if required */
proc sql;
 delete from valib.attrlookup where ID like "&REGION_PREFIX.%";
 delete from valib.centlookup where ID like "&REGION_PREFIX.%";
quit;
/* Step 1: Import the SHP file into SAS */
PROC MAPIMPORT DATAFILE="&REGION_SHP_FILE."
 OUT=&REGION_DATASET.;
 ID &REGION_SHP_ID_COL.;
RUN;
/* Add the DENSITY column to the polygon data set used to reduce the polygon density in the visualization */
proc greduce data=&REGION_DATASET. out=&REGION_DATASET.;
 id &REGION_SHP_ID_COL.;
run;
/* Determine the column type of REGION_SHP_ID_COL */
data _null_;
 set &REGION_DATASET.(obs=1);
 call symputx('REGION_SHP_ID_COL_TYPE', vtype(&REGION_SHP_ID_COL.));
run;
/* Step 2: Region lookup can either be via IDLABEL (IDNAME) or ID. In case we lookup by IDLABEL let's generate a 
  unique name. The following steps need to be adjusted depending on your source data.
  As there are multiple counties across the US with the same name – the code snippet below is adjusted to 
  include the county ID. This combination of name and id makes the IDNAME unique across the regions.
*/
proc sql;
 create table work.idname_fmt as
 select distinct
 "idname" as FMTNAME,
 "&REGION_SHP_ID_COL_TYPE." as TYPE,
&REGION_SHP_ID_COL. as START,
trim(left(&REGION_SHP_NAME_COL.)) || " (" || trim(left(&REGION_SHP_ID_COL.)) || ")" as LABEL
from &REGION_DATASET.;
quit;
```
/\* [VALIDATION STEP] Check for duplicate names in the IDNAME lookup data set. With duplicate entries here the idname based lookup would not work. If you have names listed here, revisit the previous step to make sure each LABEL is unique, for example, by merging other parent level details \*/ proc sql noprint; create table work.nonunique\_names as select distinct LABEL, count(LABEL) as count from work.idname\_fmt group by LABEL having calculated count > 1 order by count desc; /\* count and create error code if greater than zero \*/ select count(\*) as count, case when calculated count > 0 then compress(put(calculated count,8.))

```
 || " duplicate names have been found. Please check the idname_fmt table for duplicates."
      || " A list of duplicate names are in WORK.NONUNIQUE_NAMES."
      else "" 
    end
  into :ERROR_COUNT, :ERROR_MESSAGE
    from work.nonunique_names;
quit;
%ErrorTest;
proc format cntlin=work.idname_fmt;
run;
/* [VALIDATION STEP] Check for required columns in the input polygon data set. */
data _null_;
 dsid = open("&REGION_DATASET.");
 array colNames(5) $50 _temporary_ ("&REGION_SHP_ID_COL.", "X", "Y", "SEGMENT", "DENSITY");
  do i = lbound(colNames) to hbound(colNames);
   check = varnum(dsid, colNames(i));
   if check eq 0 then
     do;
       call symputx('ERROR_COUNT', 1);
      call symputx('ERROR_MESSAGE',"Column " || compress(colNames(i)) || " is required in &REGION_DATASET.");
       stop;
      end;
  end;
run;
%ErrorTest;
/* [VALIDATION STEP] Check for conflicting columns in the input polygon data set. */
data _null_;
  array colNames(7) $50 _temporary_ ("IDNAME", "LONG", "LAT", "RESOLUTION", "LAKE", "ISOALPHA2", "AdminType");
  do i = lbound(colNames) to hbound(colNames);
  if colNames(i) eq "&REGION_SHP_ID_COL." then
     do;
       call symputx('ERROR_COUNT', 1);
       call symputx('ERROR_MESSAGE',"Column name for REGION_SHP_ID_COL conflicts with predefined column " || compress(colNames(i)) || ".");
       stop;
      end;
  end;
run;
%ErrorTest;
/* Step 3: Create the final polygon data set with the required set of columns. We are going to create a new
shorter ID column here as the original ID columns are often long and unnecessarily complex. Note, we also apply 
the previously created idname format to the IDNAME column. 
*/
data &REGION_DATASET.;
 set &REGION_DATASET.(keep=&REGION_SHP_ID_COL. X Y SEGMENT DENSITY);
```

```
 /* create new (shorter) ID */
```

```
 length _TMP_ $60. _SID_ 8.;
  if (_n_ eq 1) then
   do;
    -SID = 1;IMP_ = &REGION_SHP_ID_COL.;
    end;
 if _TMP_ ne &REGION_SHP_ID_COL. then
   -SID = SD + 1;\_IMP = &REGION\_SHP\_ID\_COL;
  retain _TMP_ _SID_;
  drop _TMP_ _SID_;
  _RID_ = compress("&REGION_PREFIX.-" || put(_SID_,8.));
 IDNAME = put(&REGION_SHP_ID_COL., idname.);
 LONG = X:
 LAT = Y;ISO = "&REGION_ISO.";
  RESOLUTION = 1;
 LAKE = 0:
 ISOALPHA2 = "&REGION_PREFIX.";
  AdminType = "regions";
 where density<&REGION_SHP_DENSITY.;
  keep _RID_ SEGMENT IDNAME LONG LAT X Y ISO DENSITY RESOLUTION LAKE ISOALPHA2 AdminType;
  rename _RID_=ID;
run;
/* Step 4: Add a custom region (country) to ATTRLOOKUP - a new entry will appear in the country selection list */
proc sql;
  insert into valib.attrlookup
```

```
 values ( 
   "&REGION_LABEL.", /* IDLABEL=State/Province Label */
   "&REGION_PREFIX.", /* ID=SAS Map ID Value */
   "&REGION_LABEL.", /* IDNAME=State/Province Name */
     "", /* ID1NAME=Country Name */
     "", /* ID2NAME */
    "&REGION_ISO.", /* ISO=Country ISO Numeric Code */
    "&REGION_LABEL.", /* ISONAME */
    "&REGION_LABEL.", /* KEY */
     "", /* ID1=Country ISO 2-Letter Code */
    "", / /* ID2 */
     "", /* ID3 */
     "", /* ID3NAME */
    0 /* LEVEL (0=country level, 1=state level) */
    );
quit;
```

```
/* Register each single region in the lookup data set */
proc sql;
  insert into valib.attrlookup
   select distinct 
    IDNAME, /* IDLABEL=State/Province Label */
    ID, /* ID=SAS Map ID Value */
     IDNAME, /* IDNAME=State/Province Name */
```

```
"&REGION_LABEL.", \frac{1}{2} /* ID1NAME=Country Name */
```

```
 "", /* ID2NAME */
    "&REGION_ISO.", \frac{1}{2} /* ISO=Country ISO Numeric Code */
    "&REGION_LABEL.", /* ISONAME */
    trim(IDNAME) || "|&REGION_LABEL.", /* KEY */
    "&REGION_PREFIX.", /* ID1=Country ISO 2-Letter Code */
     "", /* ID2 */
     "", /* ID3 */
     "", /* ID3NAME */
     1 /* LEVEL (1=state level) */
 from &REGION_DATASET.;
quit;
/* Register custom region in CENTLOOKUP */
proc sql;
  /* Add custom region */
  insert into valib.centlookup
   select distinct
   "&REGION_DATASET." as mapname,
    "&REGION_PREFIX." as ID,
     avg(x) as x,
     avg(y) as y
   from &REGION_DATASET.;
  /* Add custom provinces */
  insert into valib.centlookup
   select distinct
    "&REGION_DATASET." as mapname,
     ID as ID,
     avg(x) as x,
     avg(y) as y
  from &REGION_DATASET.
     group by id;
quit;
/* Step 5: (optional) Creates a validation data set which can be used to validate the newly added regions in SAS Visual Analytics */
proc sql;
 create table &REGION_DATASET._VALIDATE as
   select distinct ID as ID, 
     IDNAME as NAME 
  from &REGION_DATASET.;
 create table &REGION_DATASET._VALIDATE as
   select *, 
     round(ranuni(1) * 10000) as measure1, 
     round(ranuni(1) * 100000) as measure2 format=dollar20.0 
   from &REGION_DATASET._VALIDATE
     group by ID, NAME 
      order by ID, NAME;
quit;
```
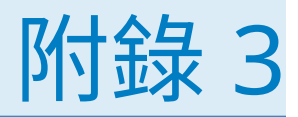

# 疑難排解

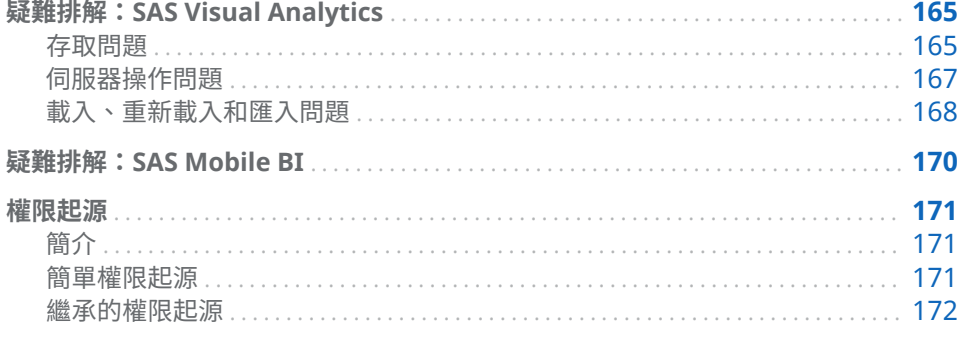

# 疑難排解:SAS Visual Analytics

# 存取問題

#### **問題:無法登入。**

#### 解決方案:

- 如果錯誤訊息是「 公用存取拒絕」,請確定使用者在中繼資料中已有格式正確 的定義。在使用者的中繼資料定義中,此問題可能是因為格式不合格的使用者 ID 造成的。此問題不是使用者的 [**帳戶**] 標籤上的密碼或驗證網域指派造成的。 請參[閱「增加使用者」](#page-12-0) (第 3 頁)。
- 確定中繼資料伺服器和中間層都是執行中。請參[閱「操作其他伺服器」](#page-17-0) (第 8 [頁](#page-17-0))。

#### **問題:缺少或無法存取應用程式或功能。**

解決方案:

- 確定每個使用者的成員資格提供適當的功能。請參[閱「角色和功能」](#page-131-0) (第 122 [頁](#page-131-0))。
- 確定使用者並沒有不小心地使用來賓身分連線。請參閱[「支援來賓存取」](#page-78-0) (第 [69](#page-78-0) 頁)。
- 確定已授權和安裝適當的應用程式。

#### **問題:使用者無法在檔案總管或設計工具中存取任何 LASR 表格。**

解決方案:

- 確定 SAS LASR Analytic Server 正在執行並已載入表格。
- 確定已在中繼資料啟用 LASR 授權服務。在 SAS LASR Analytic Server 連線物 件中 [**屬性**] 視窗的 [**選項**] 標籤上,確認已選取 [**使用 LASR 授權服務**] 核取方 塊。
- 確定已符合唯一需求。請參閱「[In-Memory LASR](#page-99-0) 名稱」 (第 90 頁)。

#### **問題:使用者無法存取特定 LASR 表格。**

#### 解決方案:

- 確定使用者擁有 LASR 表格的讀取中繼資料權限和讀取權限。此外,確定沒有 封鎖 SAS 受信任使用者的讀取中繼資料權限。請參閱[「權限」](#page-43-0) (第 34 頁)。
- 確定表格沒有任何無效權限條件。在表格的**授權**頁面上尋找任何條件式允許 ◎ 。若要恢復存取,請移除不再有效的權限條件。在適當的情況下,設定新條 件。

**附註:** 如果使用呈現權限條件無效的資訊更新擁有條件式允許表格的中繼資 料,則此表格變成無法存取。例如:權限條件可能會參考不再屬於此表格的欄。

- 確定目標 LASR 資料館的每個 LASR 表格都有唯一的名稱。例如:資料產生器 中的複製並貼上動作可能會導致特定資料館中有多個同名的表格。若要恢復存 取,請刪除其中一個表格。請參[閱「卸載、重新載入或刪除表格」](#page-22-0) (第 13 頁)。
- 確定允許使用者同時登入。請參[閱「同時使用者登入的原則」](#page-66-0) (第 57 頁)。
- 如果表格已自動載入,請再試一次。(資料可用性可能在自動載入處理期間中 斷)

**問題:無法移除使用者的功能。**

解決方案:

- 確定使用者沒有指派給任何提供此功能的角色。請考慮間接和隱含成員資格, 以及直接成員資格。請記住,所有註冊的使用者都會自動成為 PUBLIC 和 SASUSERS 群組的成員。
- 確定使用者沒有指派給 [**中繼資料伺服器:不受限制**] 角色。

#### **問題:無法存取第三方 DBMS 表格。**

解決方案:

- n 從主功能表中選取 **[檔案] [清除認證快取]**。然後,再次嘗試存取。如果系統 提示您輸入使用者 ID 和密碼,請輸入 DBMS 認證。
- 如果協力廠商 DBMS 使用專屬驗證和已預先指派,您可能必須儲存 DBMS 使 用者 ID 和密碼。請參閱 *SAS Intelligence Platform: Security Administration Guide* 中的 [How to Store Passwords for a Third-Party Server](http://support.sas.com/documentation/cdl/en/bisecag/67045/HTML/default/viewer.htm#n0wbhwrrnxrrudn1gh49tm8e30hh.htm)。

#### **問題:無法註冊表格。**

解決方案:

- 確定您擁有需要的中繼資料層權限。請參閱[「依工作顯示的權限」](#page-44-0) (第 35 頁)。
- 確定您擁有實體來源表格的讀取權限 (主機層權限)。
- 在 Windows 上,確定使用的帳戶擁有**以批次工作登入**的 Windows 權限。請參 [閱「主機帳戶權限」](#page-14-0) (第 5 頁)。
- 如果系統提示您輸入使用者 ID 和密碼,請輸入工作區伺服器的主機認證。

#### **問題:執行匯出的程式碼時發生問題 (無法連線到中繼資料伺服器)。**

#### <span id="page-176-0"></span>解決方案:

■ 中繼資料伺服器連線資訊不包含在匯出的程式碼中。請提供連線資訊,或使用 已包含連線資訊的 SAS 工作階段 (例如:SAS DATA Step Batch Server)。若需 要關於中繼資料伺服器連線選項的資訊,請參閱 [SAS Language Interfaces to](http://support.sas.com/documentation/cdl/en/lrmeta/67971/HTML/default/viewer.htm#titlepage.htm) [Metadata](http://support.sas.com/documentation/cdl/en/lrmeta/67971/HTML/default/viewer.htm#titlepage.htm)。

### 伺服器操作問題

#### **問題:無法啟動 SAS LASR Analytic Server。**

#### 解決方案:

- 確定已符合所有主機層需求。請參閱[「主機帳戶權限」](#page-14-0) (第5頁)。
	- 附註: 如果調整主機層權限沒有立刻生效,請嘗試登出,關閉瀏覽器,然後再 次存取 SAS Visual Analytics。
- 確定伺服器的中繼資料定義完整。尤其是安裝路徑、簽章檔案位置和需要使用 電腦數目的值都必須是有效的。請參閱「增加 [SAS LASR Analytic Server](#page-99-0)」 (第 [90](#page-99-0) 頁)。
	- **附註:** 關聯的錯誤訊息指定: 無法建立 LASR Analytic Server 簽章檔案.
- 確定特定主機上的每部伺服器都使用唯一的連接埠號碼。
- 如果您的部署有多部 SAS Application Server,請確定使用適當的伺服器。請 參閱「使用多個 [SAS Application Server](#page-92-0)」 (第 83 頁)。
- 若果錯誤指出找不到 LASR 程序,請確定使用中的工作區伺服器包含有效的 SAS Visual Analytics 軟體授權。
- 如果錯誤指出路徑不在可以存取的路徑清單中,請參閱 [「鎖定的伺服器」](#page-62-0) (第 [53](#page-62-0) 頁)。
- 確定在 SAS LASR Analytic Server 的連線物件中指定正確的主機名稱。

#### **問題:無法停止 SAS LASR Analytic Server。**

解決方案:

- 確定您擁有伺服器的管理權限。
- 確定已符合所有主機層需求。請參閱[「主機帳戶權限」](#page-14-0) (第 5 頁)。
- 如果錯誤是「 找不到程序 LASR」,請確定使用中的工作區伺服器包含有效的 SAS Visual Analytics 軟體授權。
- 確定允許使用者同時登入。請參[閱「同時使用者登入的原則」](#page-66-0) (第 57 頁)。
- 如果最近重新啟動過 SAS 中間層,伺服器可能會變成無回應。請參[閱「非分散](#page-97-0) [式伺服器相依性」](#page-97-0) (第 88 頁)。

#### **問題:伺服器沒有可用的上次動作日誌。**

解決方案:

■ 如果伺服器沒有從 [**LASR Server**] 標籤初始化的動作,則伺服器不會存在上次 動作日誌。

**附註:** 關聯的錯誤訊息指定: 您無法搭配使用 STARTSERVER 或 SERVEROPTS= 語法與本機電腦以外之主機的規格.

- <span id="page-177-0"></span>■ 不是所有的動作都會產生上次動作日誌。在大部分的情況下, success 和 **failure** 結果都會產生上次動作日誌;**not processed** 結果則不會產生。
- 如果伺服器的上次動作日誌檔案已從其檔案系統位置刪除,則伺服器沒有可用 的上次動作日誌。上次動作日誌會寫入到套件層級設定屬性指定的目錄。請參 閱「[va.lastActionLogPath](#page-140-0)」 (第 131 頁)。

#### **問題:The SAS LASR Analytic Server Monitor 圖表空白。**

解決方案:

- 確定 SAS LASR Analytic Server 正在執行中。
- n 確定 SAS LASR Analytic Server 是分散式伺服器。非分散式伺服器不支援 [**監 控**] 標籤。
- 確定 service.properties 檔案中的 TKGrid 位置正確。檔案位在 SAS [設定目錄](#page-4-0) 中 (在 /Applications/SASVisualAnalytics/HighPerformanceConfiguration 下)。

**附註:** 任何在伺服器定義中 [**High-Performance Analytics 環境安裝位置**] 欄位做的變更也必須在監控伺服器的屬性檔案中手動進行。

■ 重新啟動監控伺服器。請參閱「管理 [Monitoring Server](#page-89-0)」 (第 80 頁)。

#### **問題:在 [處理序監控] 標籤上,未提供表格詳細資料。**

解決方案:

■ 確定中間層電腦擁有需要的網路名稱解析。請參閱[「網路名稱解析」](#page-88-0) (第 79 [頁](#page-88-0))。

**問題:在 [LASR Server] 標籤上,無法使用每一執行個體的記憶體測量儀器。**

解決方案:

- 如果沒有顯示**虛擬記憶體**欄,則是非分散式伺服器。非分散式伺服器不支援每 一執行個體記憶體測量儀器。
- 如果**虛擬記憶體**欄是空的:
	- o 確定中間層電腦擁有需要的網路名稱解析。請參[閱「網路名稱解析」](#page-88-0) (第 79 [頁](#page-88-0))。
	- o 確定監控處理序正在執行中。請參閱[「支援監控功能」](#page-88-0) (第 79 頁)。

## 載入、重新載入和匯入問題

#### **問題:無法載入、重新載入或匯入表格。**

#### 解決方案:

- 確定可以使用擁有必要權限的帳戶存取 SAS LASR Analytic Server。請參閱 [「主機帳戶權限」](#page-14-0) (第 5 頁)。
- 確定您擁有輸出資料夾、LASR 資料館和 LASR 表格 (如果適用) 的必要中繼資料 層權限。請參閱[「權限」](#page-43-0) (第 34 頁)。
- 對於加密 SASHDAT 資料館的動作,確定您擁有此資料館的中繼資料層讀取存 取權。請參閱「SASHDAT [檔案的磁碟上加密」](#page-69-0) (第 60 頁)。
- 對於支援「啟動時重新載入」資料館的動作,確定您擁有關聯資料提供者資料 館的主機存取權。請參[閱「啟動時重新載入」](#page-26-0) (第 17 頁)。

**附註:** 如果加密資料館,請確定您擁有對應安全資料夾、安全資料館和安全表 格物件的必要中繼資料層權限。請參閱[「啟動時重新載入檔案的磁碟上加密」](#page-67-0) (第 [58](#page-67-0) 頁)。

- 若要載入到公用區域,請確定 va.publicLASRLibrary、va.publicLASRServer 和 va.defaultPublicFolder 設定屬性參考的資料館、伺服器和資料夾都存在。 請參閱[「設定屬性」](#page-137-0) (第 128 頁)。
- 如果在使用者填入必要欄位之後,[**匯入**] 視窗中的 [**確定**] 按鈕仍是停用狀態, 且沒有顯示**進階**面板,請確定使用者對於 va.publicLASRLibrary 屬性中指定的 資料館擁有讀取中繼資料權限。
- 如果訊息指出表格無法重新載入,請使用不同的技術恢復表格的可用性。請參 [閱「重新載入方法」](#page-19-0) (第 10 頁)。
- 確定記憶體限制是否防止動作執行:
	- □ 在 **[LASR Server**] 標籤上的**狀態**欄中 •確定目標伺服器沒有超過容量。請參 閱[「限制表格的空間」](#page-102-0) (第 93 頁)。
	- o 對於分散式伺服器,確定記憶體使用量總計 (所有處理序使用的) 沒有達到或 超過設定的限制。請參[閱「記憶體限制」](#page-105-0) (第 96 頁)。
- 確定允許使用者同時登入。請參閱[「同時使用者登入的原則」](#page-66-0) (第 57 頁)。
- 對於共用的 HDFS 或 NFS-mounted MapR:
	- □ 確定透過來源路徑和伺服器標記的比對,將來源資料館與 LASR 資料館配 對。例如:目錄 **/users/sasdemo** 中的表格必須載入到使用 **users.sasdemo** 作為其伺服器標記的 LASR 資料館中。請參[閱「增加](#page-101-0) LASR [資料館」](#page-101-0) (第 92 頁)。
	- □ 確定 Hadoop 伺服器和 SAS LASR Analytic Server 在其中繼資料定義的 [**關聯的電腦**] 欄位中擁有相同的完整主機名稱。
		- 對於 Hadoop 伺服器,選取 [**選項**] 標籤。
		- 對於 SAS LASR Analytic Server,選取 [**選項**] 標籤、按一下 [**進階選項**] 按鈕,然後選取 [**其他選項**] 標籤。
		- **附註:** 此問題的訊息將目標資料館描述為 **unidirectional**。
- 如果表格已升級,則考慮匯出和匯入資料。請參閱 *SAS Intelligence Platform: System Administration Guide* 中的 [Reference Information for Promotion](http://support.sas.com/documentation/cdl/en/bisag/68240/HTML/default/viewer.htm#n0k3f3zmdby8jzn1nmfldn7c2m1d.htm) [Tools](http://support.sas.com/documentation/cdl/en/bisag/68240/HTML/default/viewer.htm#n0k3f3zmdby8jzn1nmfldn7c2m1d.htm)。

#### **問題:表格沒有可用的上次動作日誌。**

解決方案:

- n 如果表格沒有從 [**LASR Server**] 標籤初始化的動作,則表格就不會存在上次動 作日誌。
- 不是所有的動作都會產生上次動作日誌。在大部分的情況下,**success** 和 **failure** 結果都會產生上次動作日誌;**not processed** 結果則不會產生。
- 如果表格的上次動作日誌檔案已從其檔案系統位置刪除,則表格沒有可用的上 次動作日誌。上次動作日誌會寫入到套件層級設定屬性指定的目錄。請參閱 「[va.lastActionLogPath](#page-140-0)」 (第 131 頁)。

#### **問題:在 [LASR 表格] 標籤上,未列出表格。**

解決方案:

■ 確定中間層電腦擁有需要的網路名稱解析。請參[閱「網路名稱解析」](#page-88-0) (第 79 [頁](#page-88-0))。

<span id="page-179-0"></span>■ 確定篩選條件 (在標籤的工具列中) 沒有隱藏您預期要看見的表格。

**問題:在 [載入表格] 視窗中,已停用 [確定] 按鈕。**

解決方案:

■ 在 **LASR 表格**區段中輸入名稱。按一下視窗中的一個其他欄位,然後按一下 [確 **定**]。

**問題:從共用的 HDFS 或 NFS-mounted MapR 載入資料時,無法變更輸出表格的名稱。**

解決方案:

■ 將表格再次增加到資料提供者。在此交易中指派不同的名稱給輸出表格。從共 用的 HDFS 或 NFS-mounted MapR 載入資料時,無法選擇輸出表格的不同名 稱。請參閱[「管理員載入」](#page-23-0) (第 14 頁)。

#### **問題:自動載入問題。**

解決方案:

- 檢閱自動載入[的其他考量](#page-36-0)。
- 檢查[自動載入日誌。](#page-37-0) 下面是範例位置:

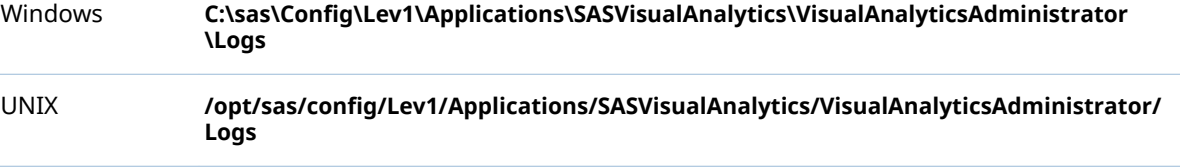

■ 在關聯的 AutoLoad.sas 檔案中,確定 AL\_META\_LASRLIB= 值參考適當 LASR 資料館的中繼資料名稱。(AL\_META\_LASRLIB= 值應該參考作業系統目錄。)

**附註:** 關聯的錯誤訊息指定: LASR 自動載入目錄驗證失敗 和 確定已正確設 定與中繼資料伺服器的連線,並且具有正確的自動載入資料夾結構.

■ 在 Windows 上,確定指定 Windows 主機目錄位置時,使用反斜線 **(\)** 而不是 正斜線 (**/**)。

**附註:** 在 Windows 工作排程器中,關聯的上次執行結果指定: 系統無法將檔 案移到不同磁碟機.

# 疑難排解:SAS Mobile BI

#### **問題:使用者無法在離線裝置中開啟報表。**

解決方案:

■ 確定使用者屬於的角色沒有提供禁止此動作的功能。請參[閱「清除行動報表資](#page-136-0) [料」](#page-136-0) (第 127 頁)。

#### **問題:提示使用者輸入應用程式密碼。**

解決方案:

■ 確定使用者屬於的角色沒有提供產生此需求的功能。請參[閱「需要行動裝置密](#page-136-0) [碼」](#page-136-0) (第 127 頁)。
### <span id="page-180-0"></span>**問題:SAS Visual Analytics 使用者無法連線到 SAS Mobile BI**

■ 確定 SAS Visual Analytics 授權有效和套用正確。請移至 support.sas.com, 參閱[用法附註](http://support.sas.com/kb/51/856.html) 51856。

**問題:在 [行動裝置] 標籤上,訊息指出有一份清單目前不在使用中。**

解決方案:

■ 依照設計,只有一份清單 (黑名單或白名單) 正在使用中。請參[閱「關於行動裝](#page-62-0) [置管理」](#page-62-0) (第 53 頁)。

# 權限起源

簡介

權限起源識別中繼資料授權層中每個有效權限的來源。此資訊在疑難排解時很有 用。它可回答以下問題:為何允許 (或拒絕) 此識別身分擁有此權限? 在起源答案中,只顯示控制的 (優勢、優先順序最高) 存取控制。若有多個繫結是優 勢控制,則會全部顯示。其他優先順序較低的控制不會顯示在答案中。 在物件的**授權**頁面上可以取得起源資訊。請參閱[「檢視授權資訊」](#page-47-0) (第 38 頁)。

## 簡單權限起源

下列表格提供權限起源答案的簡單範例。在各範例中,我們特別說明為何 UserA 包含 FolderA 的有效允許。在各範例中,UserA 同時是 GroupA 和 GroupB 的直 接成員。表格中的每一列適用不同 (獨立) 的權限情境。表格中的第一欄敘述 [**起 源**] 視窗的內容。第二欄則說明相關資訊。

**表格 A3.1** 起源:簡單範例

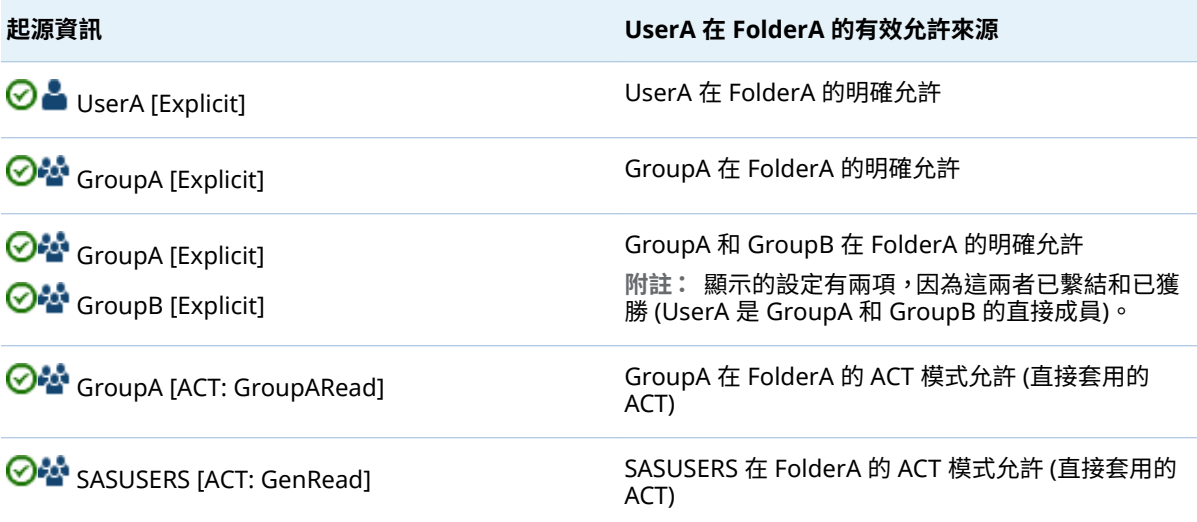

<span id="page-181-0"></span>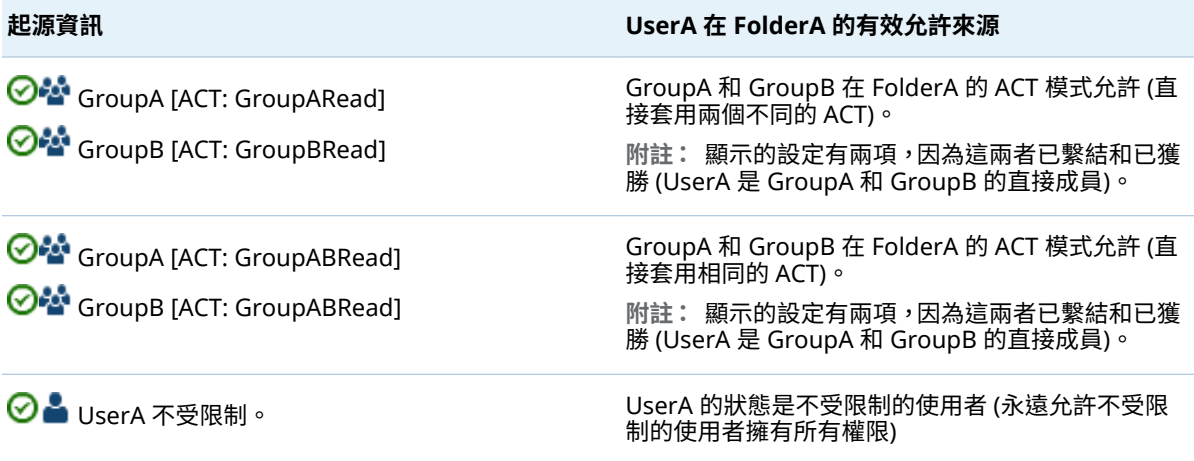

# 繼承的權限起源

在許多情況下,控制設定不在目前的物件上。控制設定是定義於父系物件上並由目 前的物件繼承。

在下列表格提供的範例中,控制設定來自父系物件。因為有效權限的來源是父系物 件,所以答案中必須識別包含控制設定的父系物件。因為這個原因,下列範例中答 案可同時識別父系物件 (控制設定的物件) 和控制設定。

在各範例中,我們特別說明為何 UserA 包含 FolderA 的有效允許。在各範例中, UserA 同時是 GroupA 和 GroupB 的直接成員。表格中的每一列適用不同 (獨立) 的權限情境。表格中的第一欄敘述 [**起源**] 視窗的內容。第二欄則說明相關資訊。

## **表格 A3.2** 起源:繼承範例

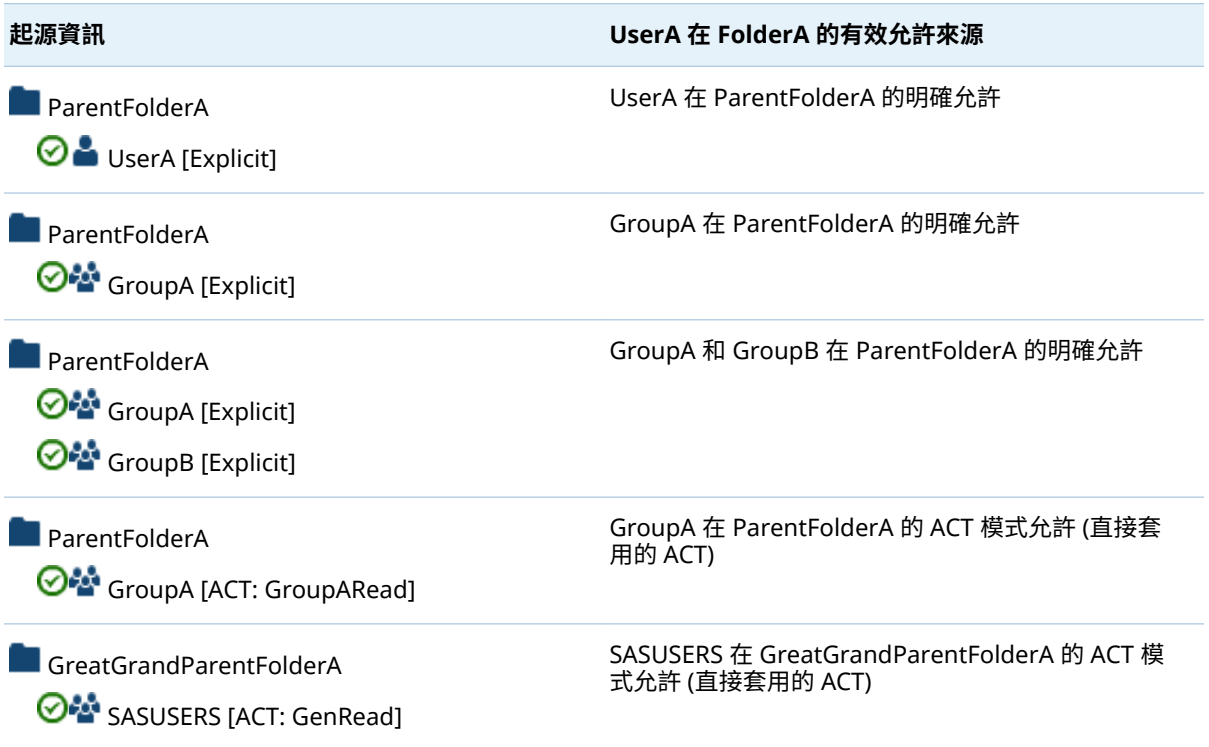

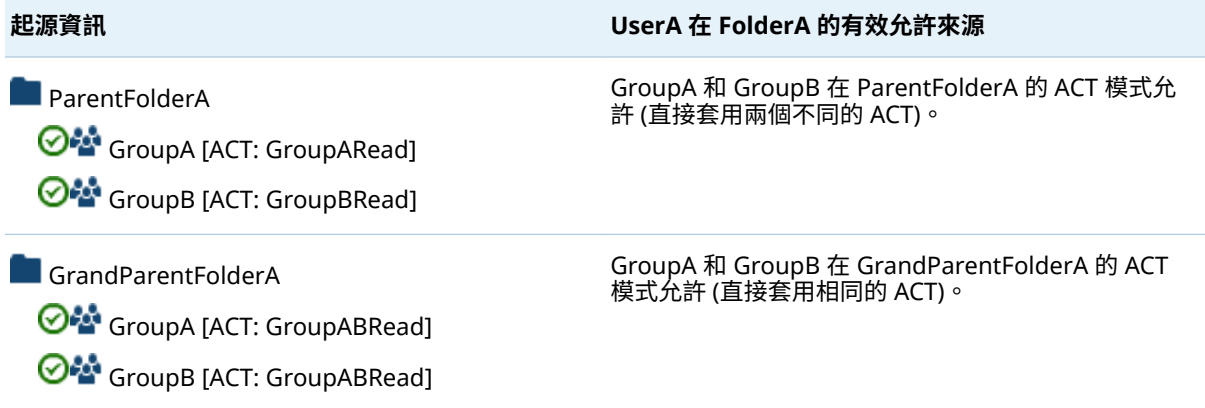

附錄 3 / 疑難排解

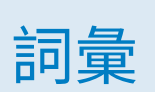

### <span id="page-184-0"></span>**Hadoop 分散式檔案系統 (HDFS)**

可攜式、可調整架構、使用 Java 格式撰寫,可以管理大型檔案作為相等大小的 區塊。將這些檔案複寫到 Hadoop 叢集中的各部電腦可以提供容錯能力。

#### **SAS Workspace Server**

SAS 伺服器提供存取 SAS Foundation 功能 (例如:SAS 程式設計語言和 SAS 資料館)。

## **SAS 表格**

表格式格式的 SAS 資料集視覺呈現。 *請同時參閱* SAS 資料集.

#### **SAS 預存程式 (預存程式)**

儲存在伺服器、定義在中繼資料中並且可以透過用戶端應用程式執行的 SAS 程 式。

#### **SAS 資料集 (資料集)**

其內容使用原生 SAS 檔案格式之一的檔案。SAS 資料集有兩種類型:SAS 資料 檔案和 SAS 資料檢視。

#### **SAS 驗證**

一種驗證形式,其中目標 SAS 伺服器負責要求或執行驗證檢查。SAS 伺服器通 常會要求其他元件 (例如;伺服器的主機作業系統、LDAP 提供者或 SAS 中繼資 料伺服器) 執行此檢查,符合此職責。在少數情況下 (例如:中繼資料伺服器的 SAS 內部驗證),SAS 伺服器會自行執行此檢查。SAS 伺服器認為其他元件擁有 預先驗證 (例如:Web 驗證) 使用者的設定,並不屬於 SAS 驗證的一部分。

#### **SASHDAT 檔案格式**

SAS 專屬資料格式,其最佳化高效能和計算效率。對於分散式伺服器,平行讀 取 SASHDAT 檔案。讀取 Hadoop 分散式檔案系統 (HDFS) 時,檔案使用容錯 資料存取的資料複寫。

#### **Web 驗證**

在 Web 周邊驗證 Web 應用程式和 Web 服務的使用者,且中繼資料伺服器信 賴此驗證的一種設定。

#### **不受限制的識別**

在中繼資料環境擁有所有功能和權限的使用者或群組,因為在「META:不受限 制的使用者角色」中擁有成員資格 (或使用前面有星號的形式列在 adminUsers.txt 檔案中)。

#### **中繼資料識別身分 (識別身分)**

中繼資料物件代表 SAS 中繼資料環境中的個別使用者或一組使用者。每個存 取 SAS 中繼資料伺服器上安全資源的個人和群組都應該在此伺服器中擁有唯 一中繼資料識別。

#### **主題**

可以控制應用程式外觀規格 (例如:顏色、字型和字型樣式) 和圖形的集合。

**功能**

以角色為管理基礎的應用程式功能。功能通常對應到功能表項目或按鈕。例 如:報表建立功能可能對應到報表應用程式中的新增報表功能表項目。可以將 功能指派給角色。

## **存取控制範本 (ACT)**

可重複使用和套用到多個資源的具名授權模式。存取控制範本是由使用者和群 組清單組成,其指出對於每個使用者或群組的權限是允許或拒絕。

#### **角色 (使用者角色)**

應用程式內對於特定使用者群組的一組功能。

### **使用者角色**

*請參閱* 角色。

## **授權**

確定特定使用者擁有特定資源權限的處理序。授權允許或拒絕特定資源上執行 特定動作視使用者身份識別和群組成員資格而定。

### **群組**

在 SAS 中繼資料環境中註冊的使用者集合。群組可以包含其他群組和個別使 用者。

## **預存程式**

請參閱 SAS [預存程式。](#page-184-0)

## **資料館名稱 (資料館參照)**

與 SAS 資料館位置關聯的 SAS 名稱。例如:以名稱 MYLIB.MYFILE 作為例子, 其中的 MYLIB 是資料館名稱,MYFILE 則是 SAS 資料館中的檔案。

### **認證**

支援識別身分 (例如:使用者 ID 和密碼) 或權限 (例如:複雜密碼或加密金鑰) 宣告的證明。認證是用來驗證使用者。

## **網格主機**

SAS 用戶端在 SAS High-Performance Analytics 應用程式中建立初始連線的 電腦。

## A

ACM 資料 [118](#page-127-0)

## G

Geo 地圖 [73](#page-82-0) Esri [74](#page-83-0) OpenStreetMap [73](#page-82-0)

## H

Hub 請參閱 [首頁](#page-187-0)

## L

LASR 授權服務 [39](#page-48-0)

# S

SAS LASR Analytic Server [122](#page-131-0) 中繼資料物件 [89](#page-98-0) 分散式 [88](#page-97-0) 存留期 [97](#page-106-0) 延伸特性 [94](#page-103-0) 非分散式 [88](#page-97-0) 記憶體限制 [96](#page-105-0) 記錄 [97](#page-106-0) 進階選項 [95](#page-104-0) 監控 [98](#page-107-0) 管理 [6](#page-15-0) 增加 [91](#page-100-0) SAS LASR Analytic Server Monitor [79](#page-88-0) SAS Mobile BI [53](#page-62-0) 功能 [127](#page-136-0) 安全性 [56](#page-65-0) 記錄 [82](#page-91-0) 設定屬性 [134](#page-143-0) 疑難排解 [170](#page-179-0)

SAS Visual Analytics Administrator HDFS 標籤 [105](#page-114-0) LASR Server 標籤 [100](#page-109-0) LASR 表格標籤 [12](#page-21-0), [14](#page-23-0) 行動裝置標籤 [55](#page-64-0) 使用者喜好設定 [84](#page-93-0) 授權頁面 [38](#page-47-0) 處理序監控標籤 [99](#page-108-0) 資源監控標籤 [98](#page-107-0) 疑難排解 [165](#page-174-0)

# Z

加密 SASHDAT [60](#page-69-0) 備份存放區 [58](#page-67-0) 功能 [122](#page-131-0) 描述 [126](#page-135-0) 平行載入 NFS-mounted 存放區 [102](#page-111-0) 內嵌處理序 [102](#page-111-0) 共用存放區 [102](#page-111-0) 共用的 HDFS [104](#page-113-0) 列印 報表頁尾 [75](#page-84-0) 列層級安全性 [42](#page-51-0) 設定互動 [37](#page-46-0) 語法 (文字標籤) [43](#page-52-0) 語法 (基本、批次) [43](#page-52-0) 優先順序 [42](#page-51-0) 識別身分驅動 [44](#page-53-0) 安全性 SAS 權杖驗證 [57](#page-66-0) 列層級 [42](#page-51-0) 行動 [56](#page-65-0) 資料 [39](#page-48-0) 稽核 [45](#page-54-0) 鎖定的伺服器 [53](#page-62-0) 自動啟動 [7](#page-16-0) 自動載入 [21](#page-30-0) 伺服器標記 [41](#page-50-0) 角色 [122](#page-131-0) 自訂 [123](#page-132-0) 預先定義 [123](#page-132-0) 來賓存取 首頁 [69](#page-78-0)

<span id="page-187-0"></span>延伸特性 SAS LASR Analytic Server [94](#page-103-0) 自動啟動 [7](#page-16-0) 自動載入 [29](#page-38-0) 停止清單 [72](#page-81-0) 啟動時重新載入 [20](#page-29-0) 語言檔案 [72](#page-81-0) 表格 有效名稱 [12](#page-21-0) 卸載 [13](#page-22-0) 重新載入 [13](#page-22-0) 從 HDFS 中刪除 [109](#page-118-0) 註冊 [14](#page-23-0) 臨時 [15](#page-24-0) 首頁 [66](#page-75-0) 記錄 [81](#page-90-0) SAS LASR Analytic Server [97](#page-106-0) SAS LASR Analytic Server Monitor [80](#page-89-0) 啟動時重新載入 [20](#page-29-0) 結構描述驗證錯誤 [82](#page-91-0) 權限 [82](#page-91-0) 高基數資料 [136](#page-145-0) 啟動時重新載入 [18](#page-27-0) 報表

定義頁尾 [75](#page-84-0) 預先定義 [113](#page-122-0) 傳輸服務 [122](#page-131-0) 裝置管理 [53](#page-62-0) 資料載入 [10](#page-19-0) 互動載入 [15](#page-24-0) 自助匯入 [16](#page-25-0) 自動載入 [21](#page-30-0) 啟動時重新載入 [18](#page-27-0) 資料館 HDFS [108](#page-117-0) LASR [92](#page-101-0) 增加使用者 [3](#page-12-0) 稽核 [45](#page-54-0) 稽核資料 [117](#page-126-0) 鎖定的伺服器 [53](#page-62-0) 簽章檔案 [40](#page-49-0) 關係資料 [117](#page-126-0) 警示 [78](#page-87-0) 權限 [34](#page-43-0) (依工作 ) [35](#page-44-0) 列層級 [37](#page-46-0) 起源 [171](#page-180-0) 繼承 [172](#page-181-0) 驗證 [56](#page-65-0)